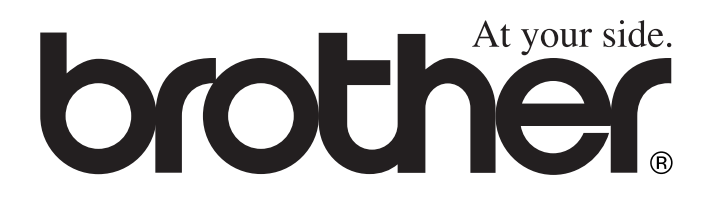

# MFC-8440 MFC-8840D **MANUAL DO UTILIZADOR**

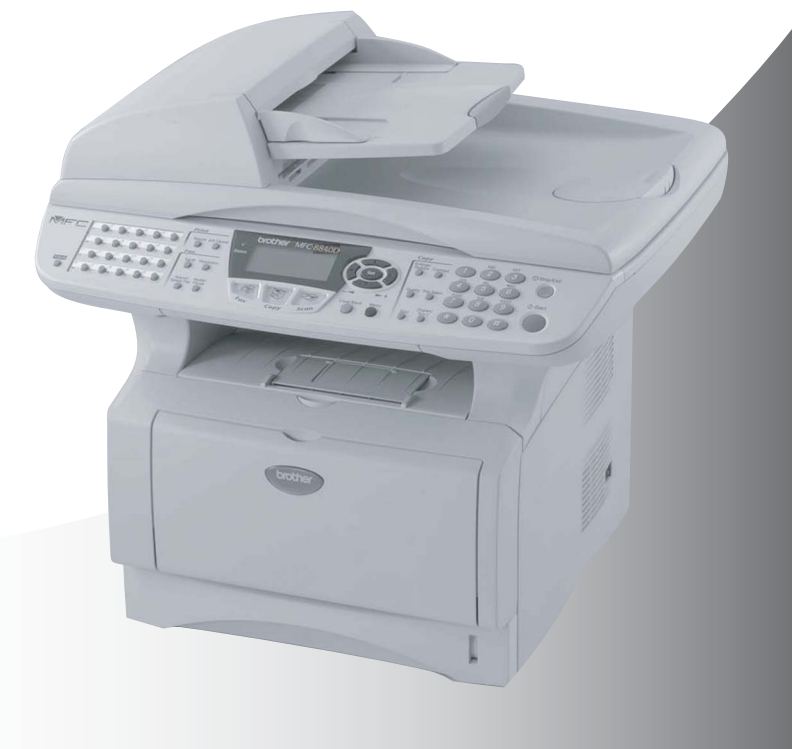

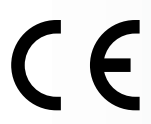

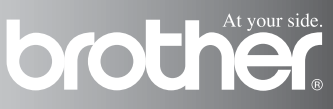

### ESTE EQUIPAMENTO FOI CONCEBIDO PARA FUNCIONAR NUMA LINHA PSTN ANALÓGICA DE DOIS FIOS EQUIPADA COM O CONECTOR ADEQUADO.

## **AUTORIZAÇÃO**

A Brother adverte que este produto pode não funcionar correctamente num país além daquele onde foi originalmente comprado e não oferece quaisquer garantias caso este produto seja utilizado em linhas de telecomunicações públicas de outro país.

## **Compilação e Nota de Publicação**

Sob supervisão da Brother Industries Ltd., este manual foi compilado e publicado, com as mais recentes informações relativas às descrições e especificações dos produtos.

O conteúdo deste manual e as especificações do produto estão sujeitas a alteração sem aviso prévio.

A Brother reserva-se o direito de efectuar alterações sem aviso prévio das especificações e materiais contidos nestes documentos e não é responsável por quaisquer danos (incluindo consequenciais) causados pela utilização dos materiais apresentados, incluindo, mas não limitado, a erros tipográficos e outros associados a esta publicação.

## **brother** "EC" Declaration of Conformity

Manufacturer Brother Industries, Ltd. 15-1, Naeshiro-cho, Mizuho-ku, Nagoya 467-8561, Japan

Plant Brother Corporation (Asia) Ltd... Brother Buil Nan Ling Factory. Gold Garden Ind., Nan Ling Village, Buii, Rong Gang, Shenzhen, China

Herewith declare that: Products description : Facsimile Machine Type : Group 3 Model Name : MFC-8440, MFC-8840D

are in conformity with provisions of the R & TTE Directive (1999/5/EC) and we declare compliance with the following standards:

Standards applied: Harmonized: Safety: EN60950:2000

> EMC : EN55022:1998 Class B EN55024:1998 / A1: 2001 EN61000-3-2: 2000 EN61000-3-3: 1995

Year in which CE marking was first affixed : 2004

 $\ddot{\phantom{a}}$ 

Issued by

: Brother Industries, Ltd.

Date

Ù,

: 2nd February, 2004

Place

: Nagoya, Japan

Signature

Jokashi Malda

Takashi Maeda Manager **Quality Management Group** Quality Management Dept. Information & Document Company

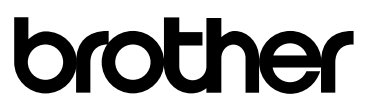

### Declaração de Conformidade EC sob a Directiva R & TTE

Fabricante Brother Industries, Ltd. 15-1, Naeshiro-cho, Mizuho-ku, Nagoya 467-8561, Japão

Fábrica Brother Corporation (Asia) Ltd., Brother Buji Nan Ling Factory, Gold Garden Ind., Nan Ling Village, Buji, Rong Gang, Shenzhen, China

Declara que:

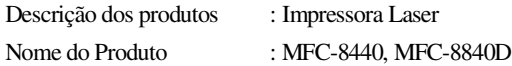

respeita as cláusulas da Directiva R & TTE (1999/5/EC) e declara compatibilidade com as seguintes normas:

Normas Aplicadas:

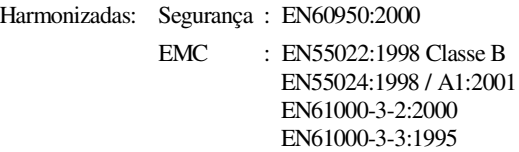

Ano em que o símbolo CE foi aplicado pela primeira vez: 2004

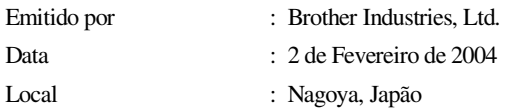

## **Medidas de segurança**

## **Como usar o MFC em segurança**

Guarde estas instruções para consulta posterior.

## A AVISO

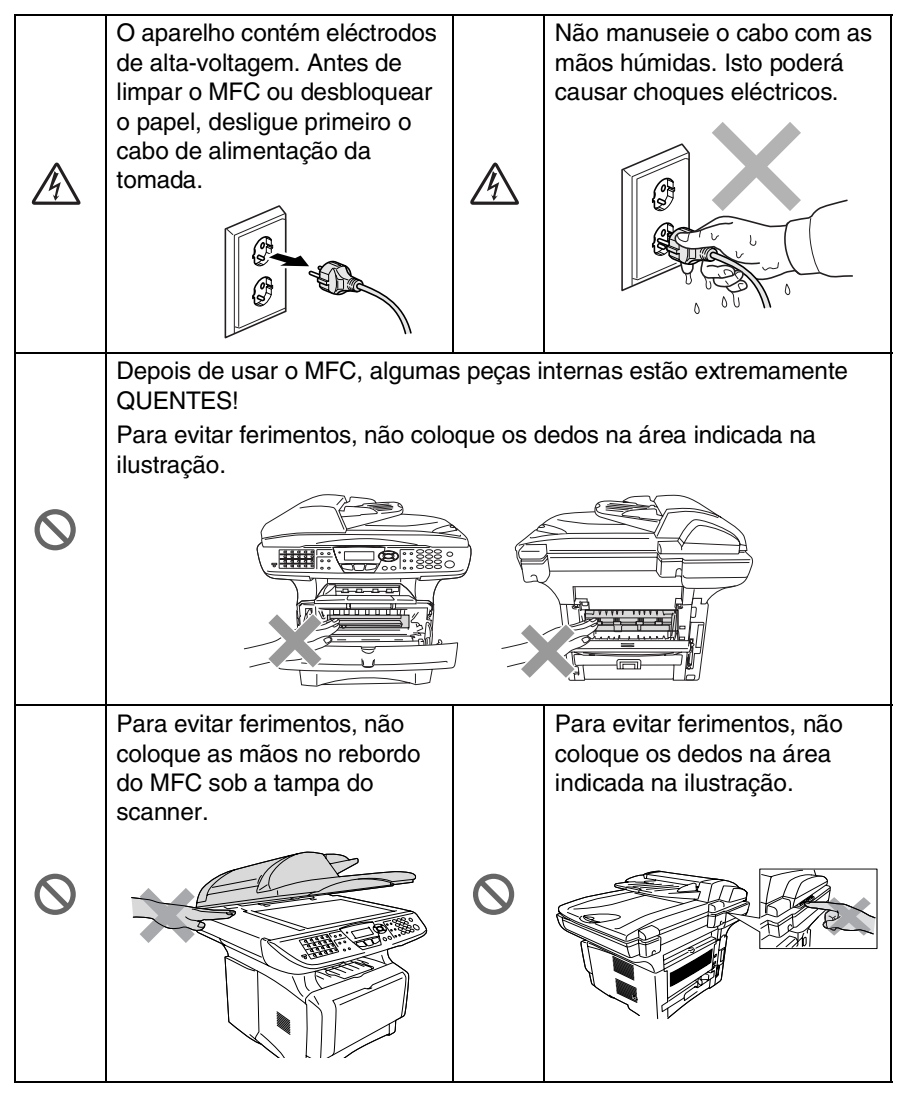

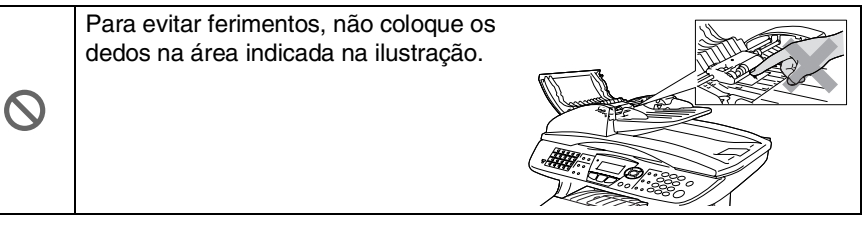

## **A** AVISO

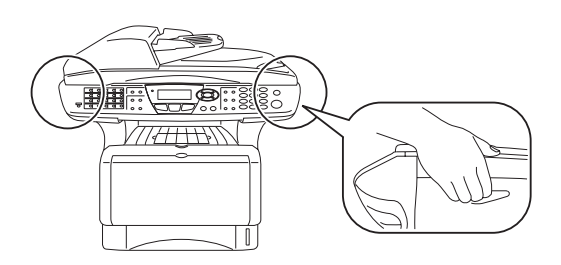

- Quando mover o MFC, agarre nas pegas laterais que se encontram sob o scanner. NÃO transporte o MFC agarrando-o pelo fundo.
- Tenha o máxima cuidado durante a instalação ou modificação das linhas telefónicas. Nunca toque nos fios telefónicos ou terminais não isolados excepto quando a linha for desligada da tomada de parede. Nunca instale fios telefónicos durante uma tempestade eléctrica. Nunca instale uma tomada de telefone num local húmido.
- Instale o equipamento com um cabo de alimentação perto de uma tomada/ficha facilmente acessível.
- Não use o telefone para comunicar uma fuga de gás nas proximidades dessa fuga.
- Não use este produto perto de electrodomésticos que funcionem com água, em caves húmidas ou perto de piscinas.
- Existe o risco remoto de choques eléctricos causados por relâmpagos.

### **Cuidado**

■ Relâmpagos e picos de corrente podem danificar este produto! Aconselhamos a utilização de um dispositivo de protecção contra sobrecargas no cabo de alimentação de corrente alterna assim como na linha telefónica. Alternativamente, desligue as linhas durante uma tempestade.

## **Escolher uma localização**

Coloque o MFC numa superfície plana e estável, não sujeita a vibrações ou choques, tal como uma secretária. Coloque o MFC perto de uma ficha telefónica e uma tomada eléctrica normal, com ligação à terra. Escolha uma localização cuja temperatura oscile entre 10º e 32,5ºC.

### **Cuidado**

- Evite colocar o MFC numa área de grande movimento.
- Não o coloque perto de fontes de calor, ar condicionado, água, químicos ou refrigeradores.
- Não exponha o MFC directamente à luz do sol, calor, humidade ou pó em excesso.
- Não lique o MFC a fichas eléctricas controladas por interruptores ou temporizadores automáticos.
- Qualquer variação de energia pode eliminar informações da memória do MFC.
- Não lique o MFC a fichas eléctricas no mesmo circuito que electrodomésticos ou outro equipamento que possa causar variações na fonte de alimentação.
- Evite fontes de interferência, tais como altifalantes ou unidades de suporte de telefones sem fios.

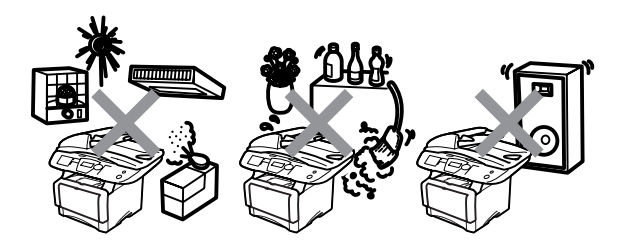

## **Guia de referência rápida**

## **Enviar faxes**

### **Transmissão automática**

*1* Se não acender a luz verde,

prima (**Fax**).

- *2* Coloque o documento com a face para cima no alimentador, ou com a face para baixo no vidro do scanner.
- *3* Introduza o número de fax usando tecla Um de toque, Marcação rápida, Busca ou o teclado de marcação.
- *4* Prima **Iniciar**.
- *5* Se estiver a utilizar o vidro do scanner, prima **2** ou **Iniciar**.

### **Transmissão em tempo real**

Pode enviar faxes em tempo real.

*1* Se não acender a luz verde,

prima (**Fax**).

- *2* Coloque o documento com a face para cima no alimentador. ou com a face para baixo no vidro do scanner.
- *3* Prima **Menu**, **2**, **2**, **5**.
- 4 Prima  $\bullet$  ou  $\bullet$  para seleccionar Lig e depois prima **Set**.

—**OU**—

Apenas para a próxima transmissão, prima ou para seleccionar Só próximo fax e depois prima **Set**.

*5* Apenas para o próximo fax,  $prima \implies ou \implies para$ seleccionar Próximo fax:Lig e depois prima **Set**. *6* Prima **1** se pretender seleccionar mais opções e o LCD volta para o menu Conf. envio.

—**OU**—

- Prima **2** para enviar o fax.
- *7* Introduza o número de fax.
- *8* Prima **Iniciar**.

## **Receber faxes**

### **Seleccione o modo de recepção**

- *1* Prima **Menu**, **0**, **1**.
- Prima  $\bullet$  ou **b** para seleccionar Somente fax. Manual, Fax/Tel e TAD externo e depois prima **Set**.

## **Memorizar números**

### **Memorizar números de Marcação de um toque**

- *1* Prima **Menu**, **2**, **3**, **1**.
- *2* Prima a tecla de um toque na qual deseja memorizar o número.
- *3* Introduza um número (até 20 dígitos) e depois prima **Set**.
- *4* Introduza um nome (até 15 caracteres ou deixe em branco) e depois prima **Set**.
- *5* Prima **Parar/Sair**.

### **Memorizar números de Marcação rápida**

- *1* Prima **Menu**, **2**, **3**, **2**.
- *2* Introduza um número de três dígitos de Marcação rápida e depois prima **Set**.
- *3* Introduza um número (até 20 dígitos) e depois prima **Set**.
- *4* Introduza um nome (até 15 caracteres ou deixe em branco) e depois prima **Set**.
- *5* Prima **Parar/Sair**.

## **Operações de marcação**

### **Marcação de Um toque / Marcação rápida**

- *1* Se não acender a luz verde, prima (**Fax**).
- *2* Coloque o documento com a face para cima no alimentador, ou com a face para baixo no vidro do scanner.
- *3* Prima a tecla de Um toque do número que pretende marcar.

—**OU**—

### Prima **Busca/Marc Rápida**,

prima **#**, e depois prima o número de três dígitos de Marcação rápida.

*4* Prima **Iniciar**.

## **Utilizar Busca**

**1** Se não acender a luz verde,<br>prima se al (**Fax**). prima (ka

*2* Prima **Busca/Marc Rápida** e depois introduza a primeira letra do nome que procura.

 $\mathbf{I}$ 

 $\mathbf{I}$ 

- **3** Prima  $\bullet$  ou  $\bullet$  para procurar na memória.
- *4* Prima **Iniciar**.

## **Criar cópias Cópia única**

- *1* Prima (**Copiar**) para acender a luz verde.
- *2* Coloque o documento com a face para cima no alimentador, ou com a face para baixo no vidro do scanner.
- *3* Prima **Iniciar**.

### **Organizar cópias múltiplas (Usando o ADF)**

- *1* Prima (**Copiar**) para acender a luz verde.
- *2* Coloque o documento voltado para cima no alimentador.
- *3* Utilize o teclado de marcação para introduzir o número de cópias que pretende (até 99).
- *4* Prima **Grupo**.
- $5$  O ícone **다** surge no LCD.<br>**6** Prima **Iniciar**
- *6* Prima **Iniciar**.

## **Índice**

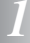

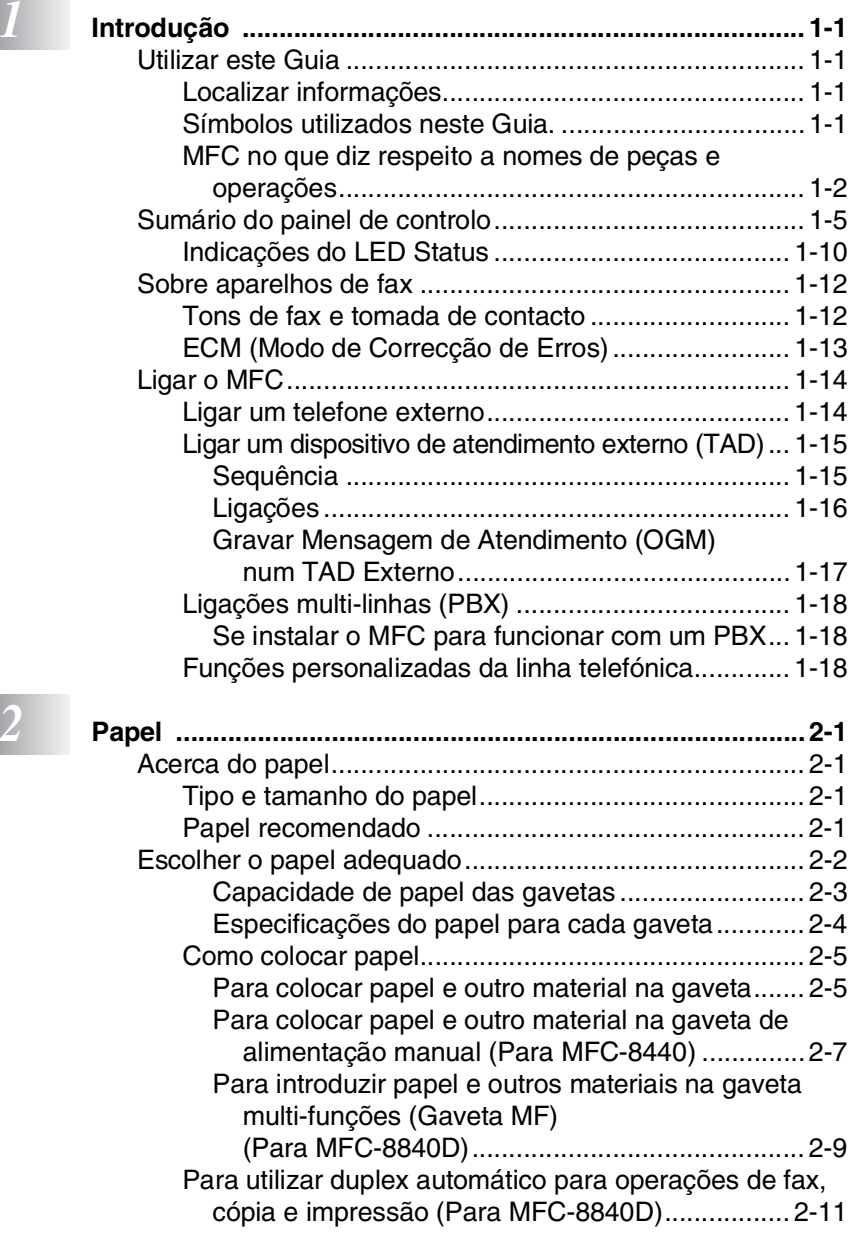

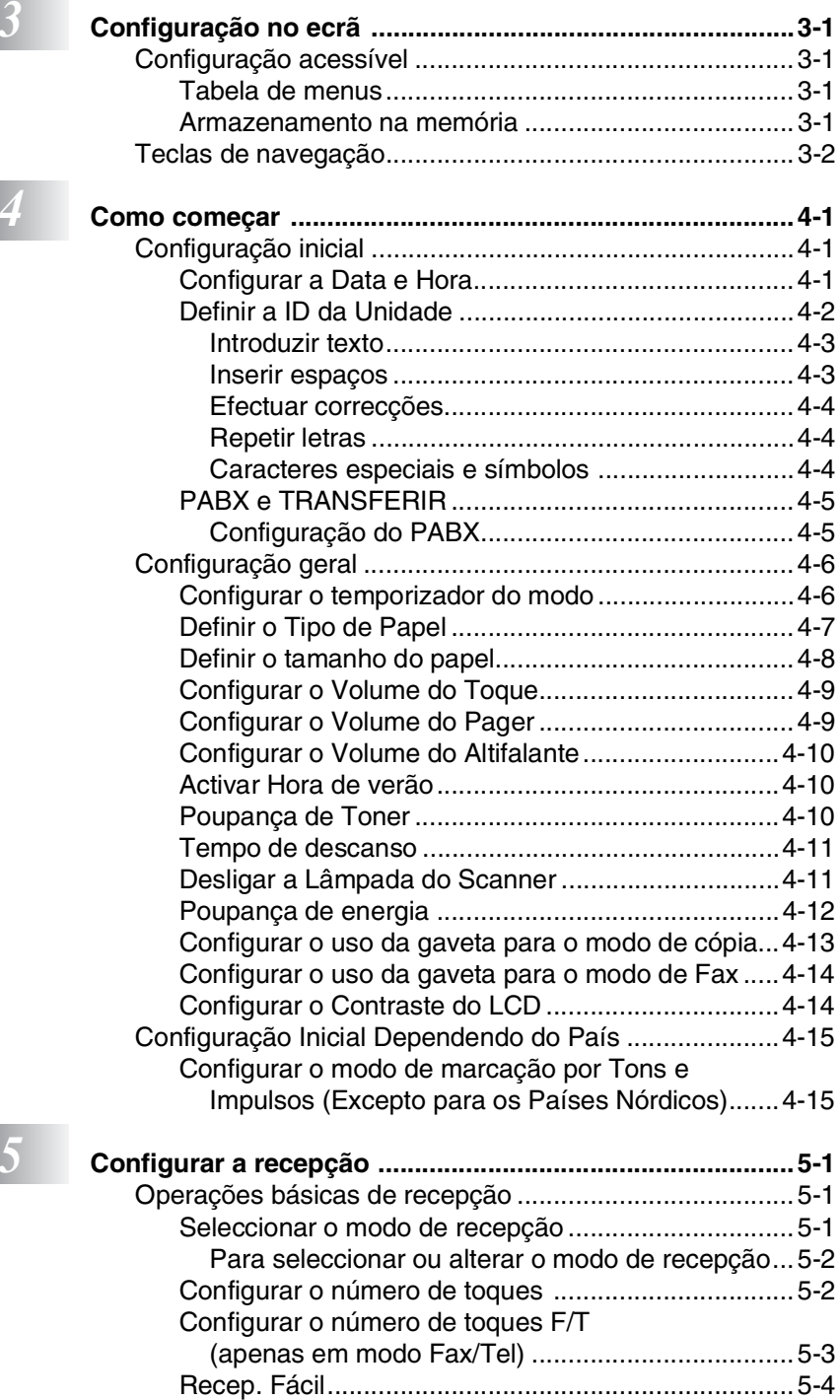

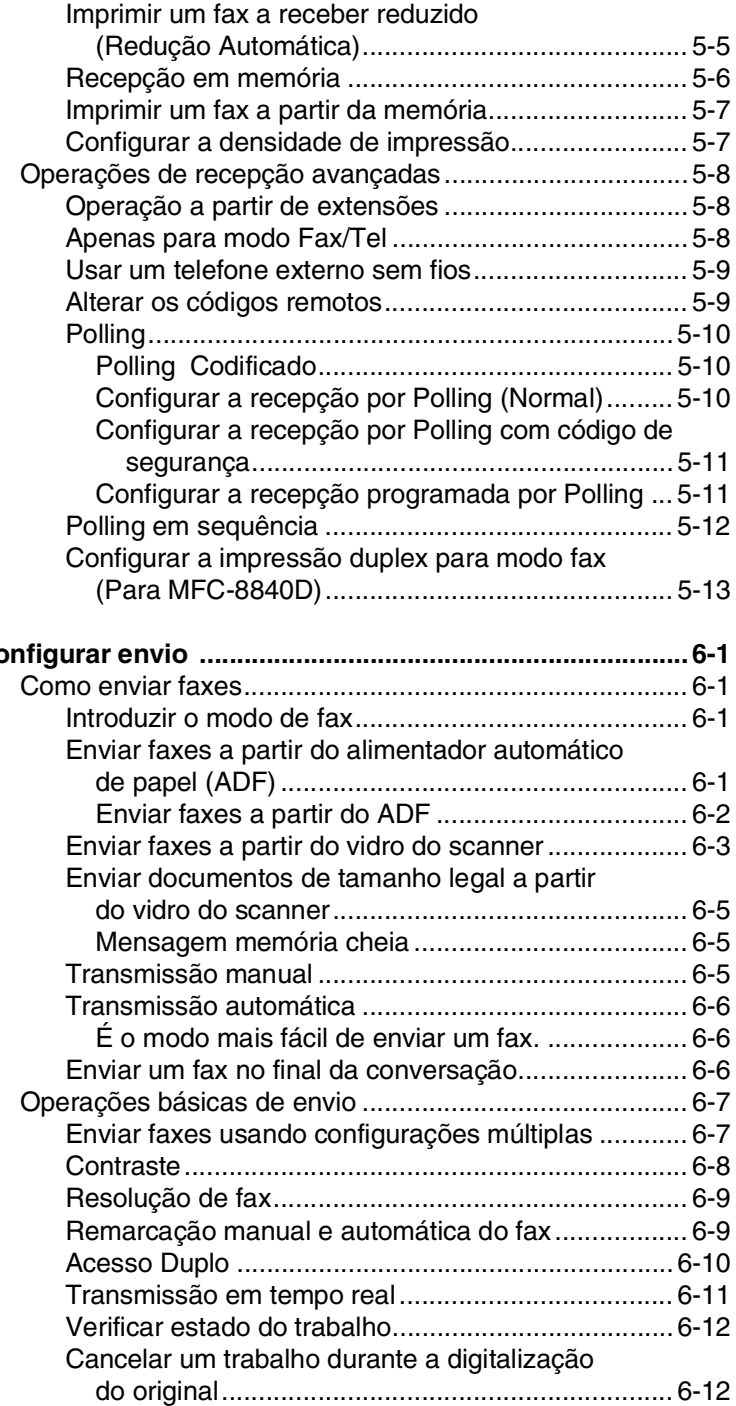

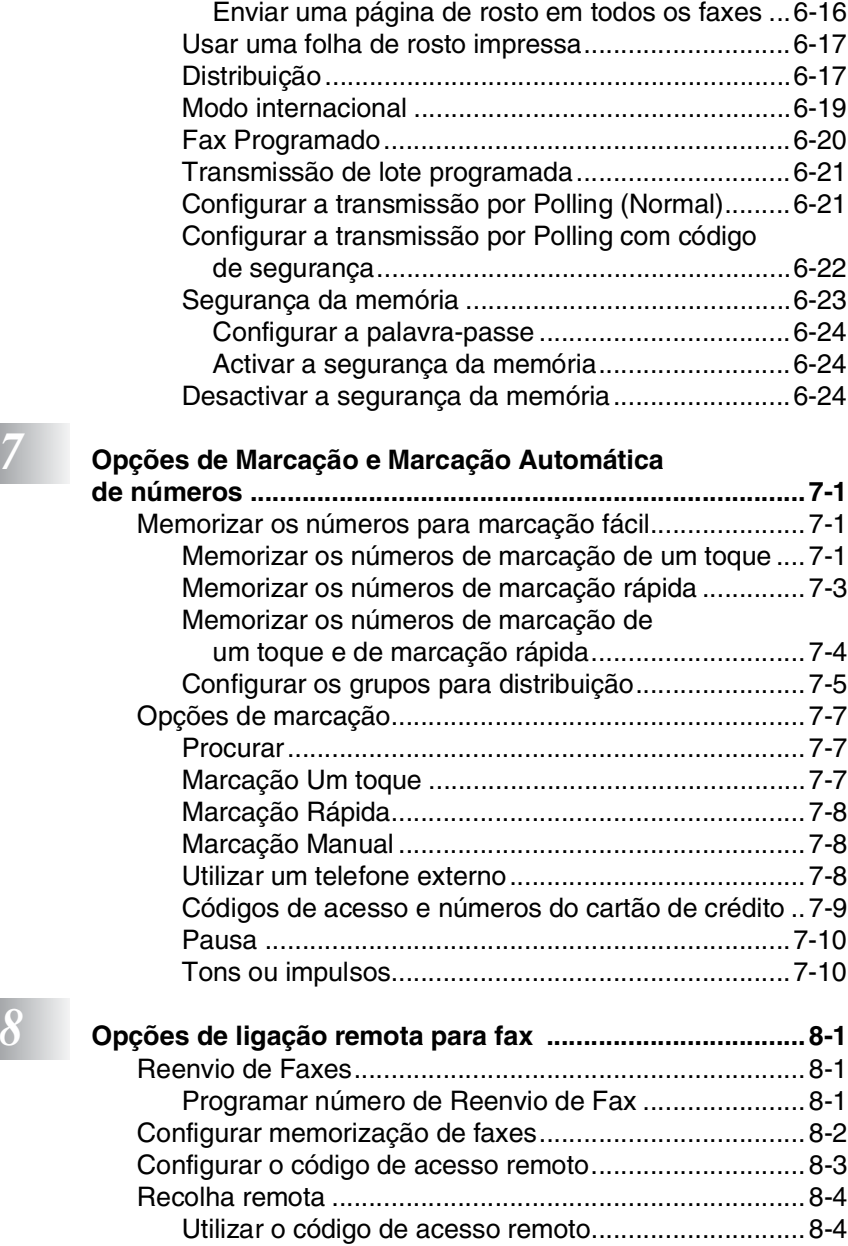

[Cancelar um trabalho programado...........................6-13](#page-108-0) [Operações de envio avançadas .....................................6-14](#page-109-0) [Criar a folha de rosto electrónica .............................6-14](#page-109-1) [Criar comentários personalizados........................6-15](#page-110-0) [Folha de rosto apenas para o fax seguinte ..........6-15](#page-110-1)

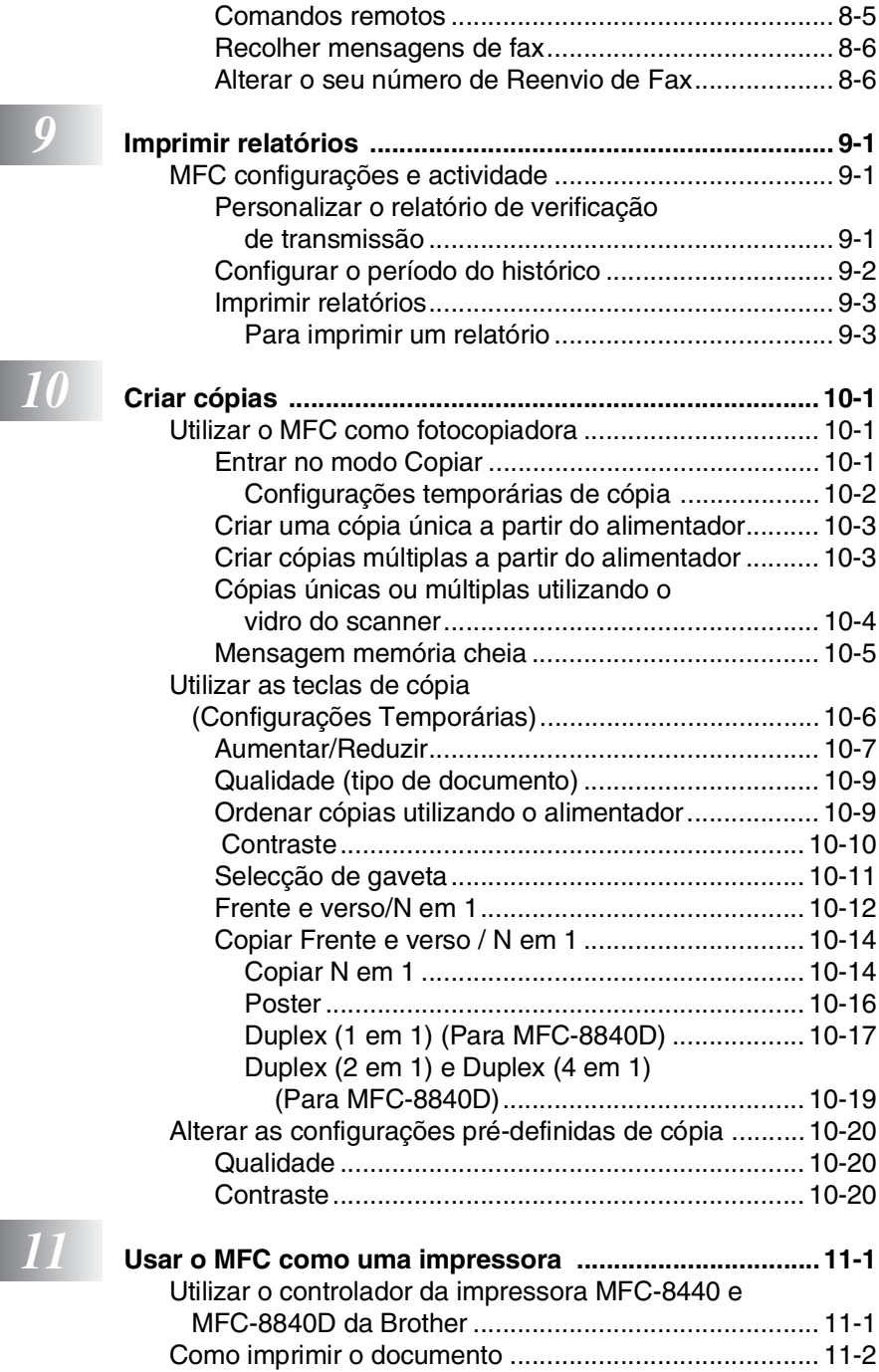

[Impressão e envio de faxes em simultâneo ...................11-3](#page-161-0)

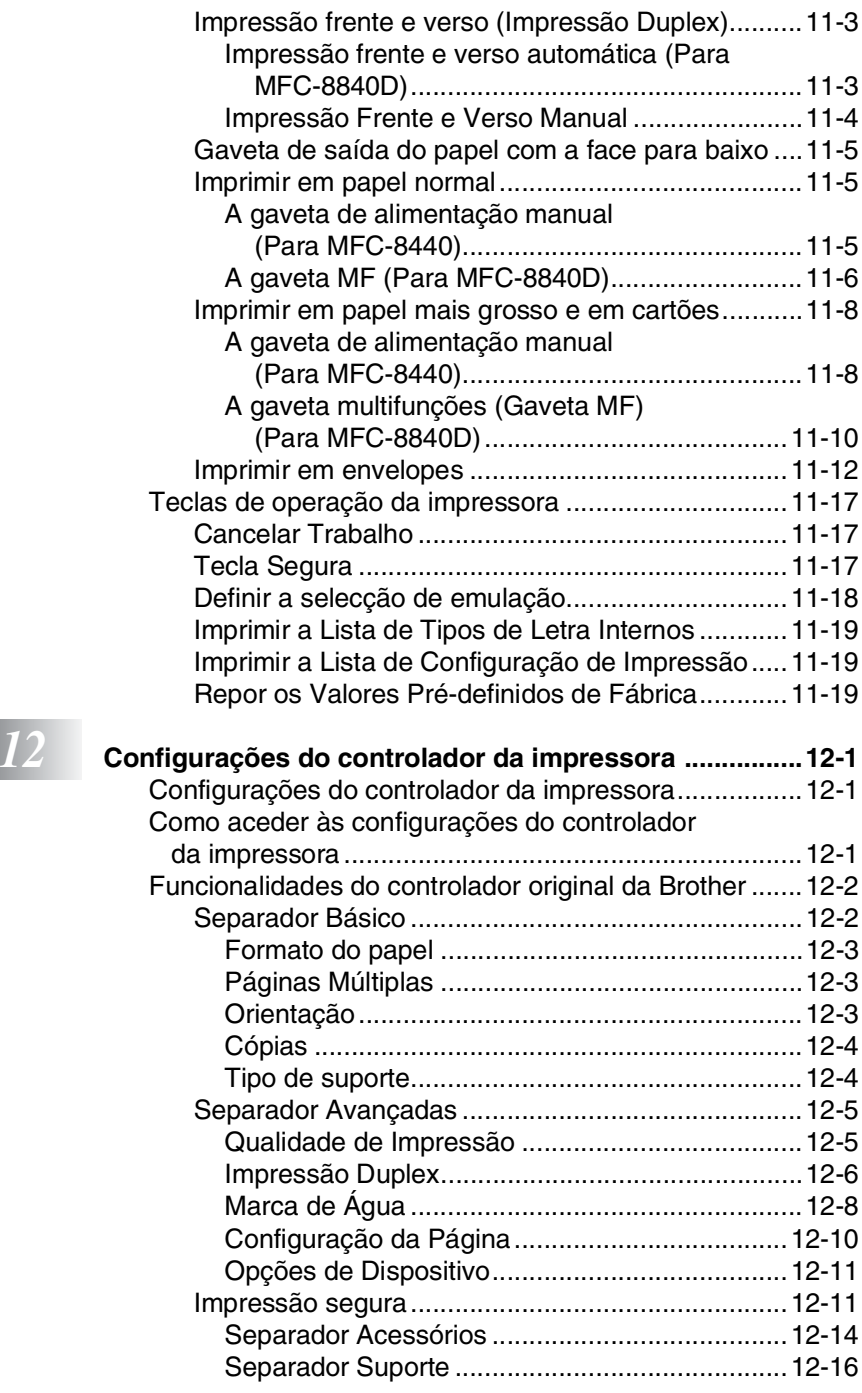

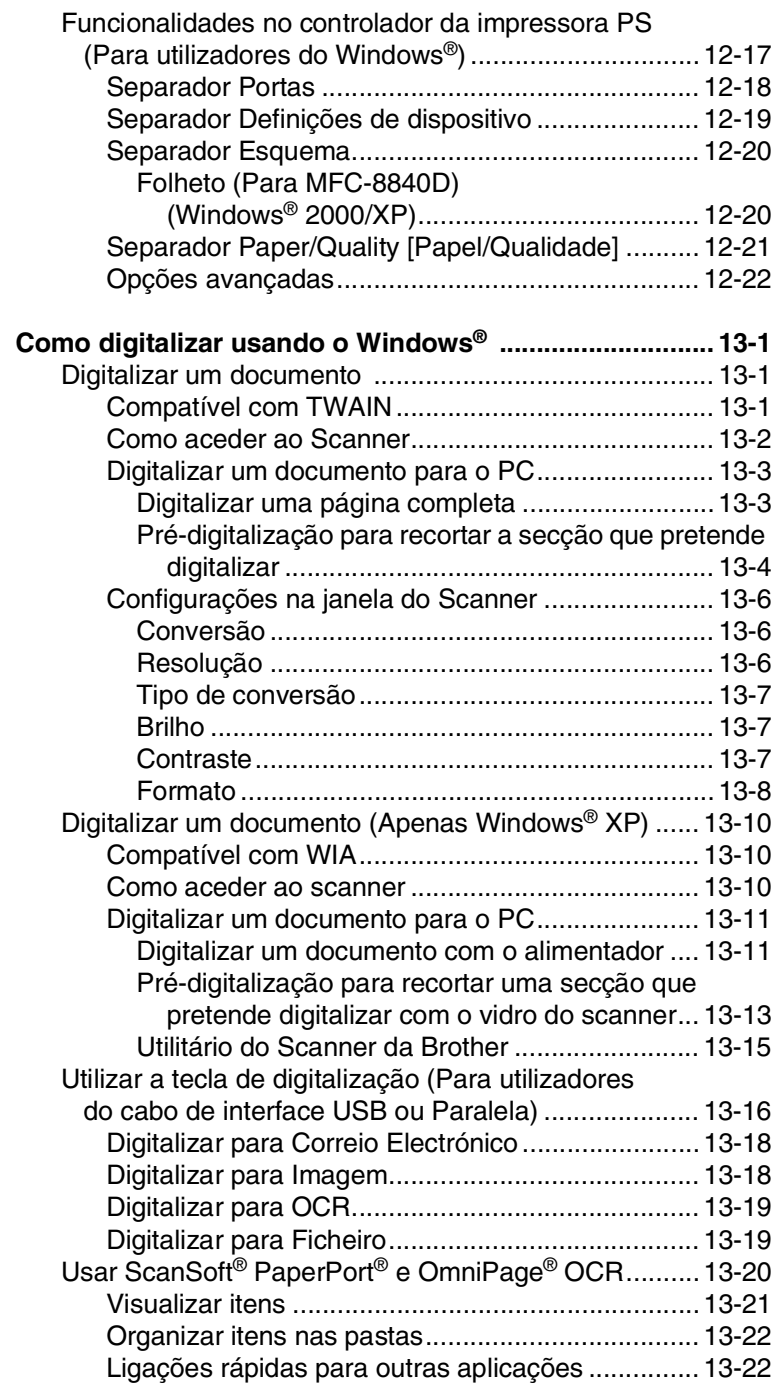

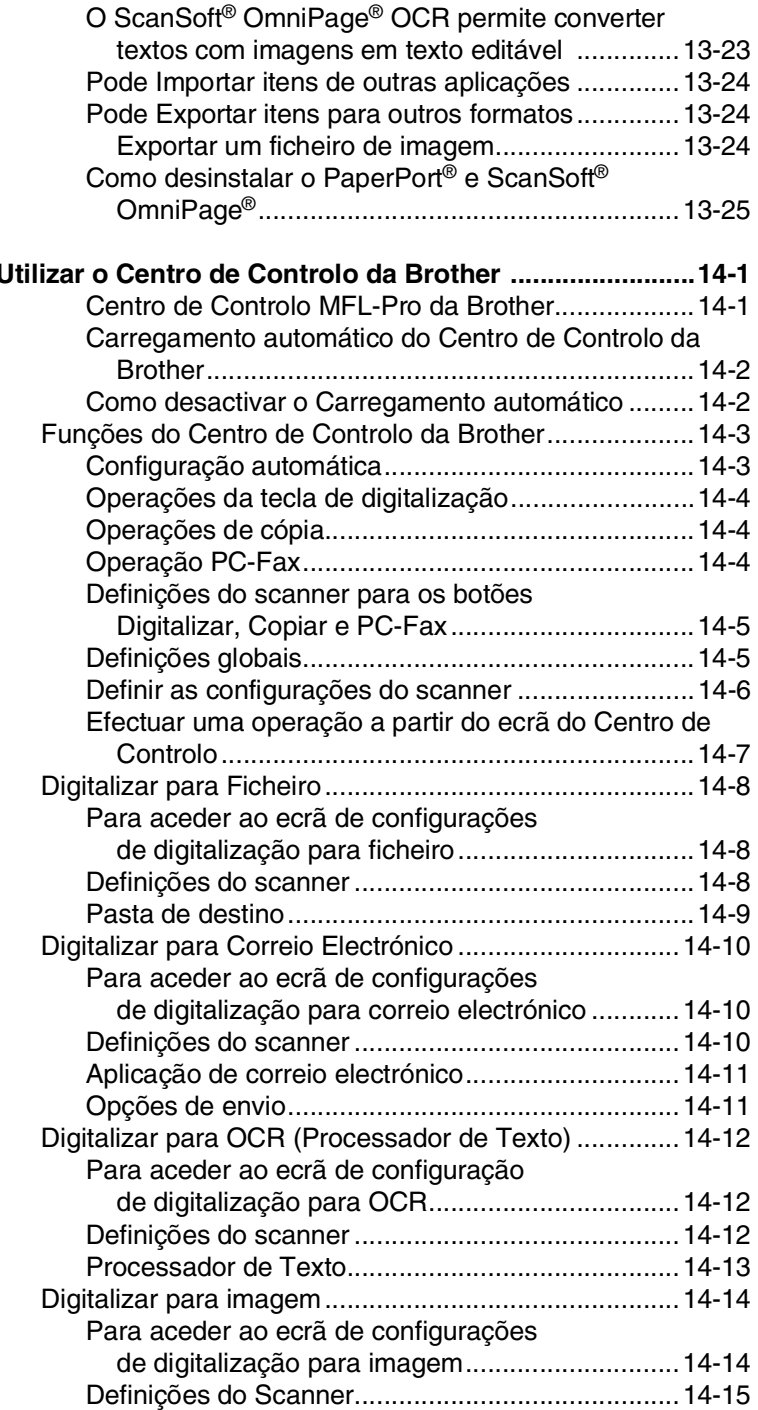

## *14* **u**

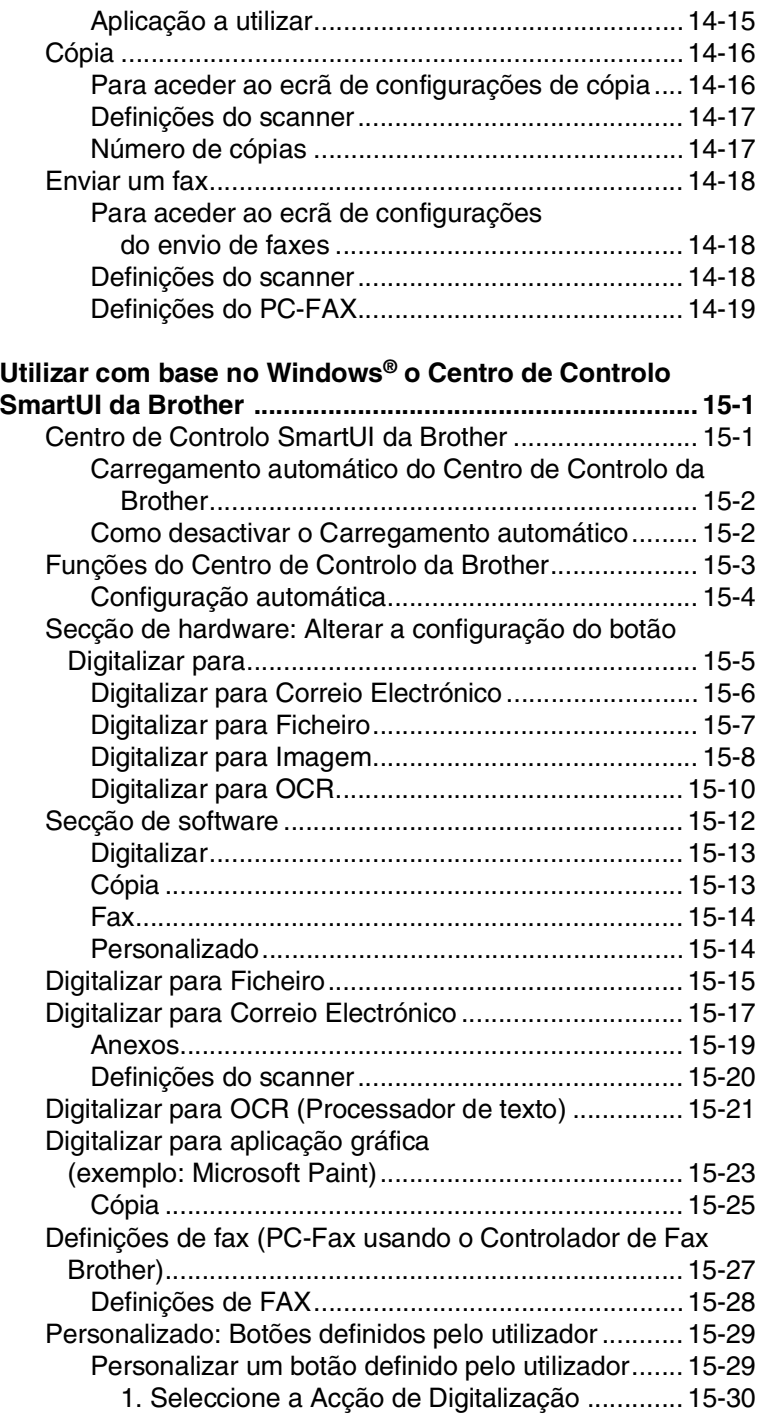

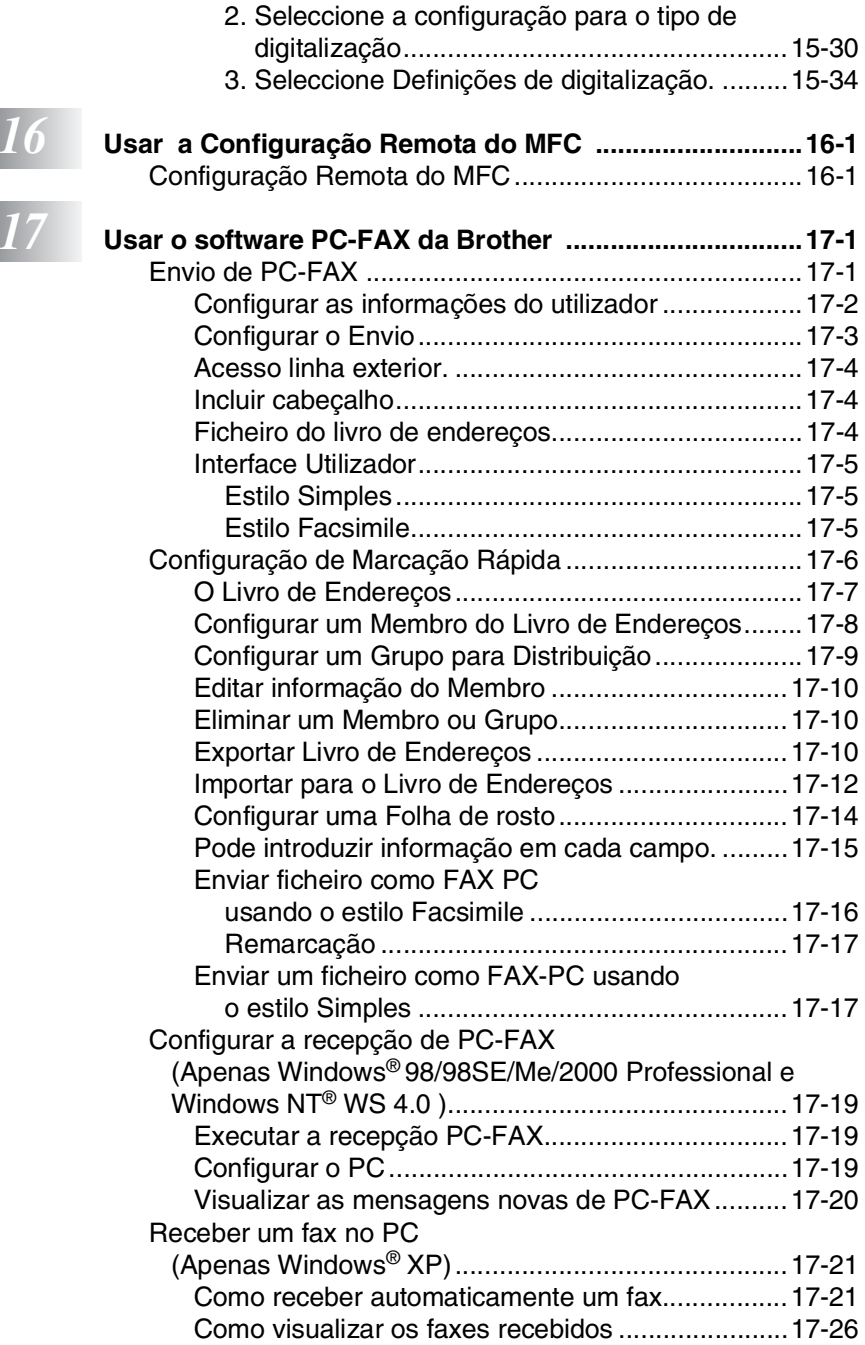

## *18 ...*

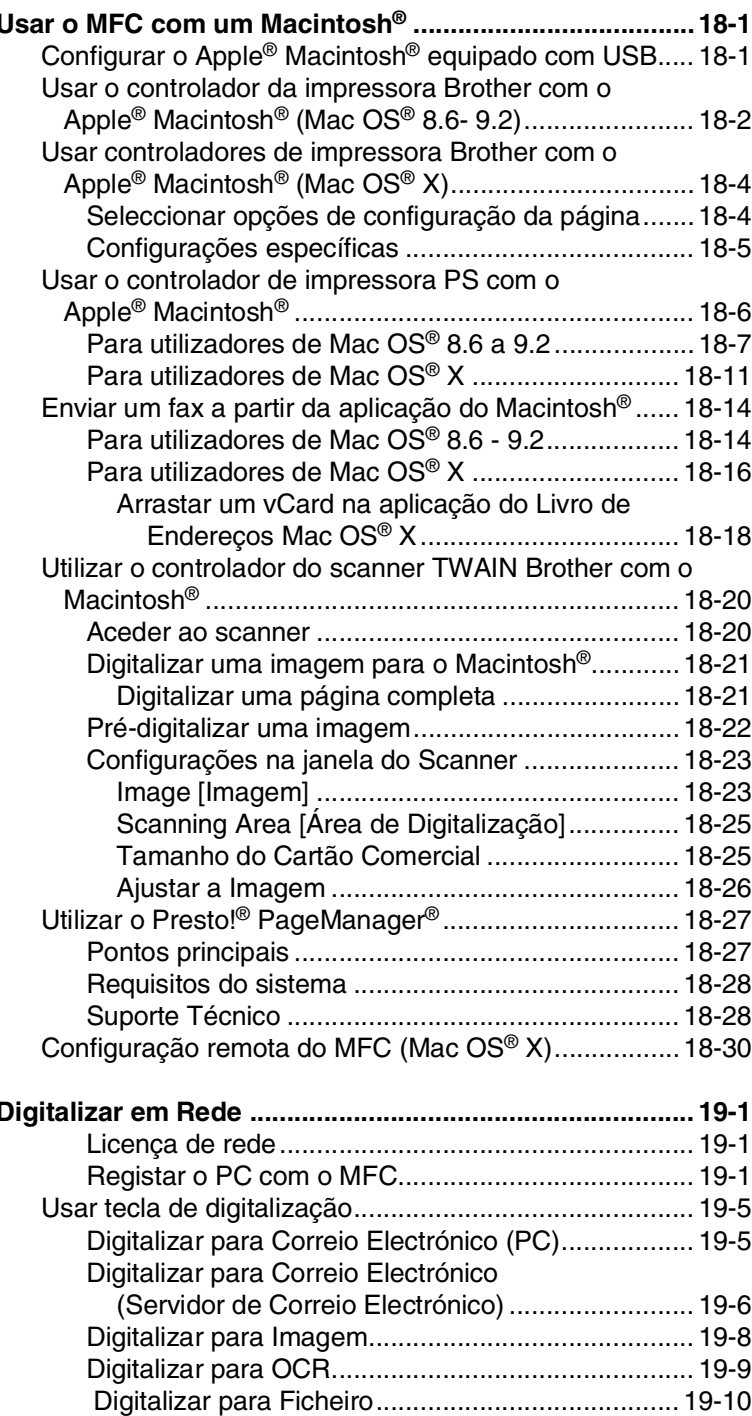

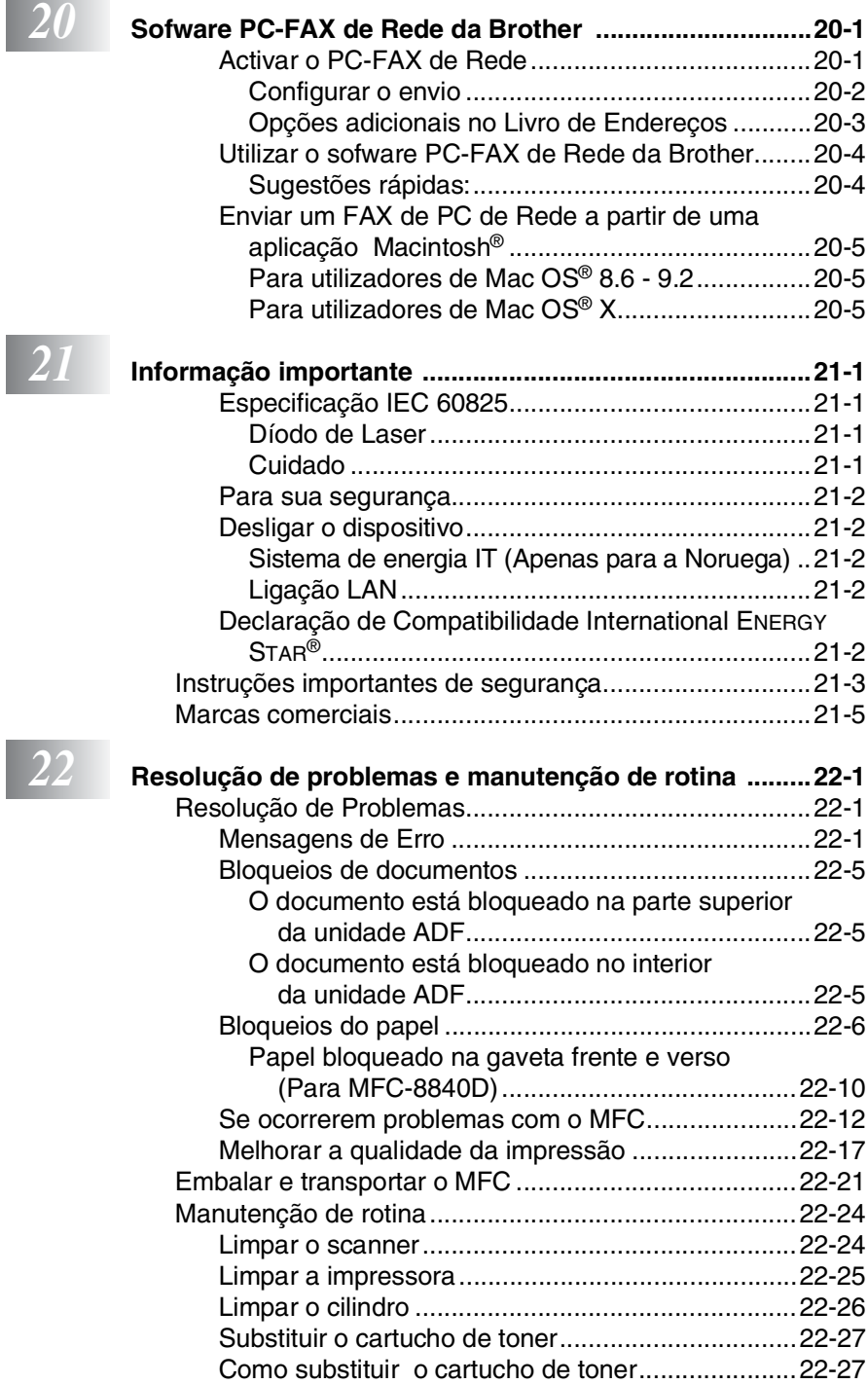

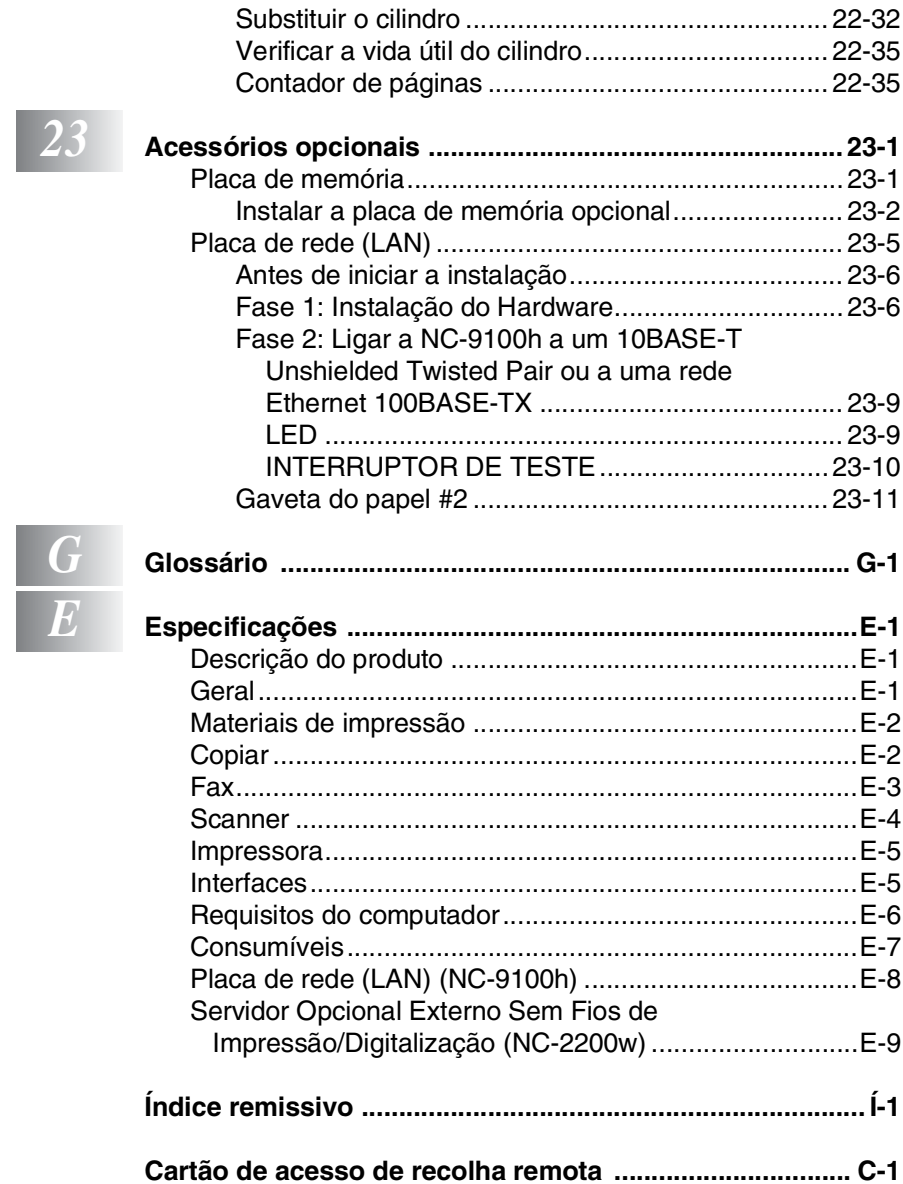

<span id="page-22-0"></span>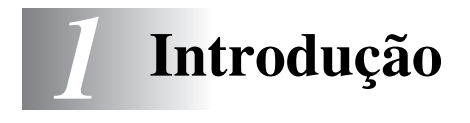

## <span id="page-22-1"></span>**Utilizar este Guia**

Parabéns por ter adquirido um Centro Multi-Funções Brother (MFC). O seu MFC-8440, MFC-8840D é de fácil utilização, com instruções no ecrã LCD para o ajudar a programá-lo. Pode tirar o máximo partido das funcionalidades do MFC se ler este Guia.

## <span id="page-22-2"></span>**Localizar informações**

Todos os cabeçalhos e sub-cabeçalhos dos capítulos estão incluídos no Índice. Poderá encontrar qualquer informação sobre uma determinada função ou operação consultando o Índice no final deste Guia.

## <span id="page-22-3"></span>**Símbolos utilizados neste Guia.**

Em todo o Guia foram incluídos símbolos especiais que chamam a sua atenção para alertas importantes, notas e acções. Para facilitar a compreensão e ajudá-lo a premir as teclas correctas, foram usados tipos de letras especiais e adicionadas algumas das mensagens apresentadas pelo LCD.

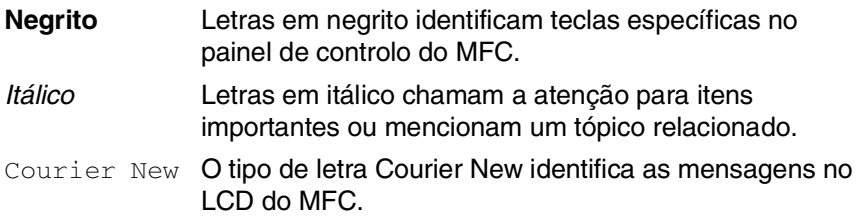

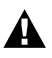

Alertas informam-no sobre o que fazer para evitar possíveis A ferimentos ou danos no MFC.

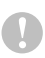

Cuidados especificam procedimentos que deve seguir ou evitar para evitar possíveis danos ao aparelho.

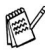

As notas indicam o que fazer se ocorrerem determinadas situações ou oferecem sugestões sobre o progresso de uma determinada operação com outras funções.

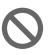

Configuração Incorrecta alerta-o para dispositivos e operações não compatíveis com o MFC.

## <span id="page-23-0"></span>**MFC no que diz respeito a nomes de peças e operações**

### ■ Vista frontal

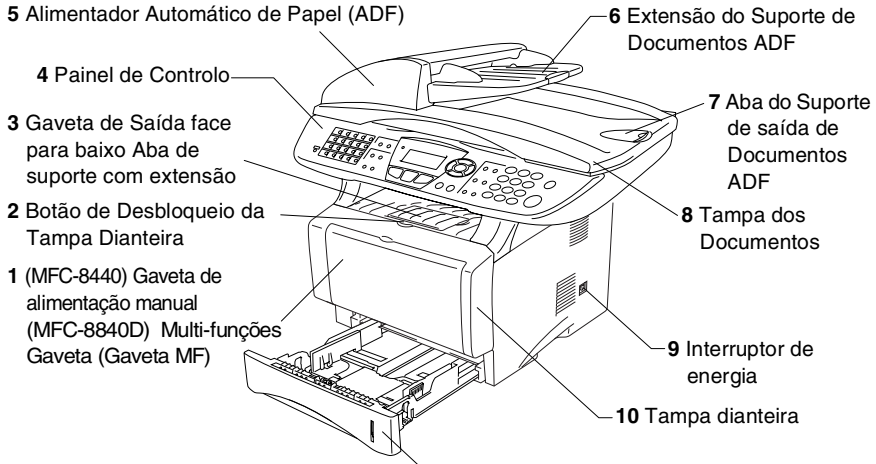

**11** Gaveta do Papel (Gaveta #1)

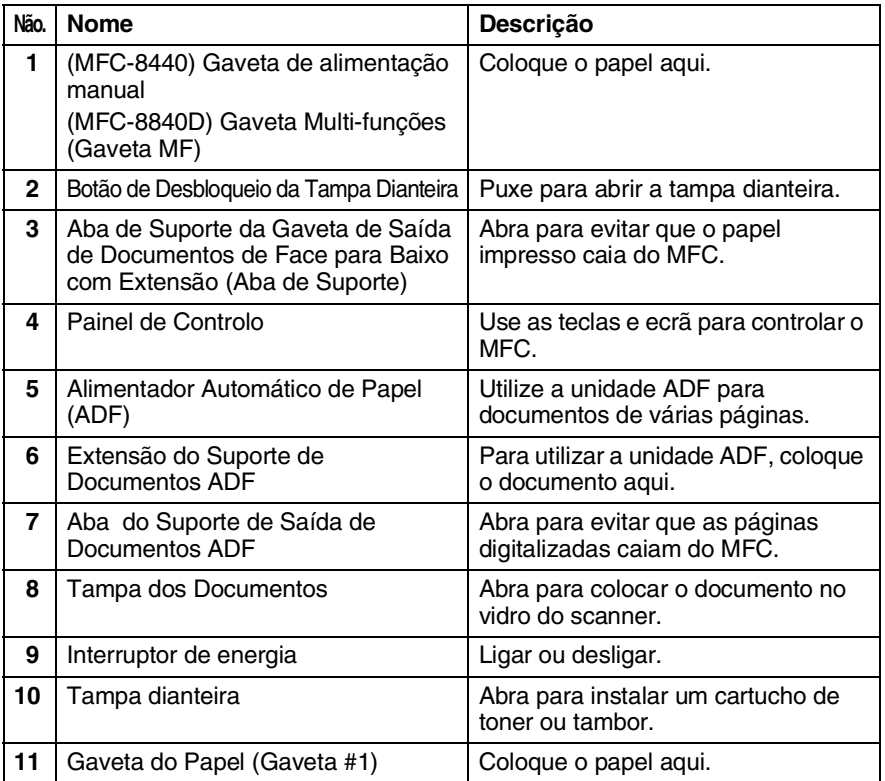

### **1 - 2** INTRODUÇÃO

■ Vista posterior

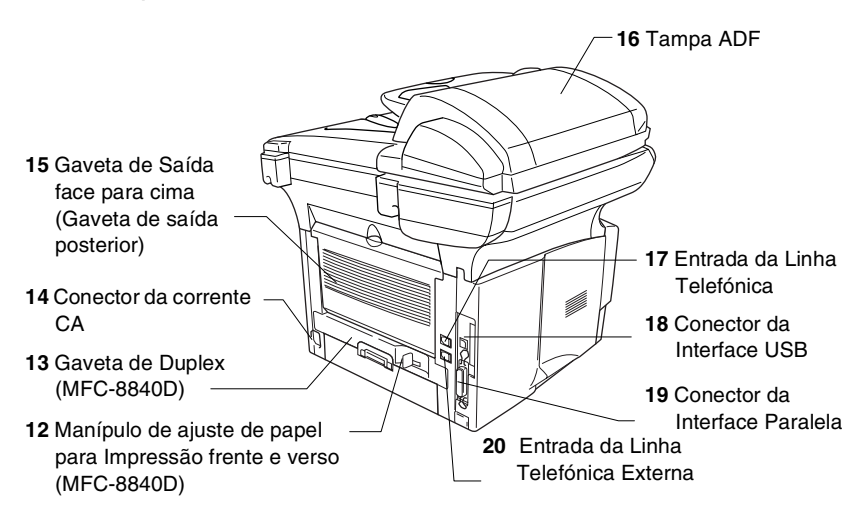

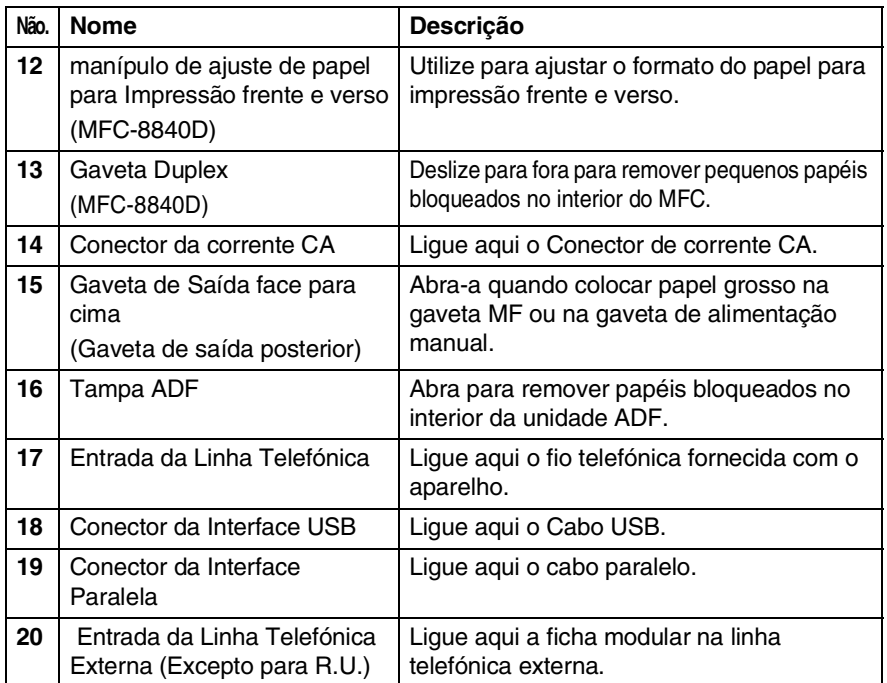

### ■ Vista Interna (Tampa dos Documentos Aberta)

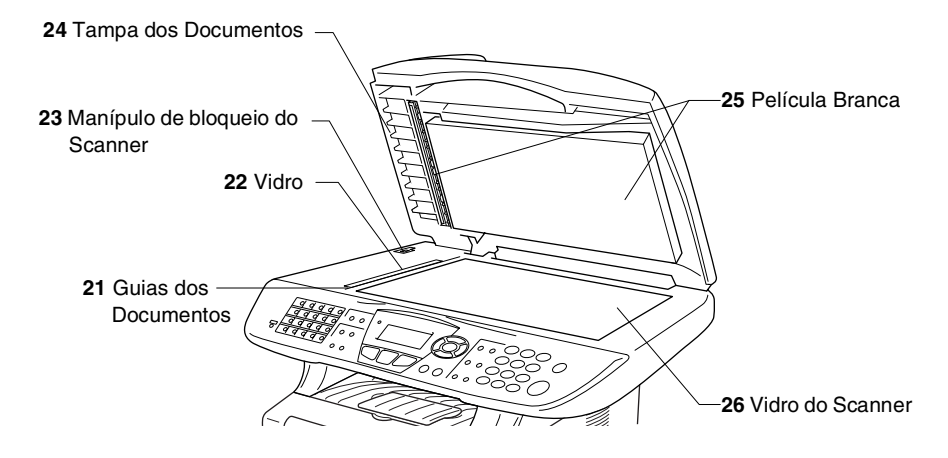

<span id="page-25-0"></span>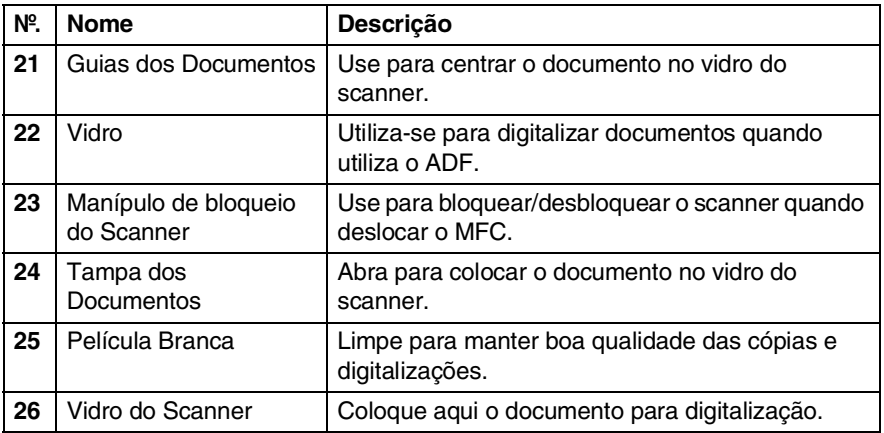

## <span id="page-26-0"></span>**Sumário do painel de controlo**

O MFC-8440 e MFC-8840D têm teclas do painel de controlo semelhantes.

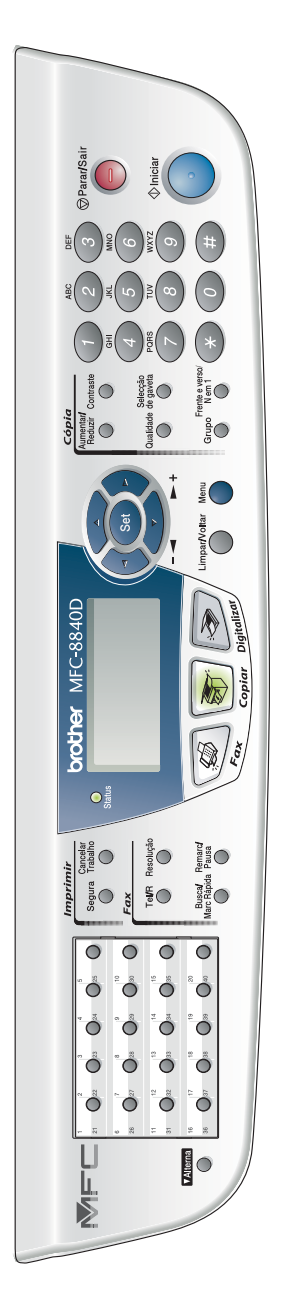

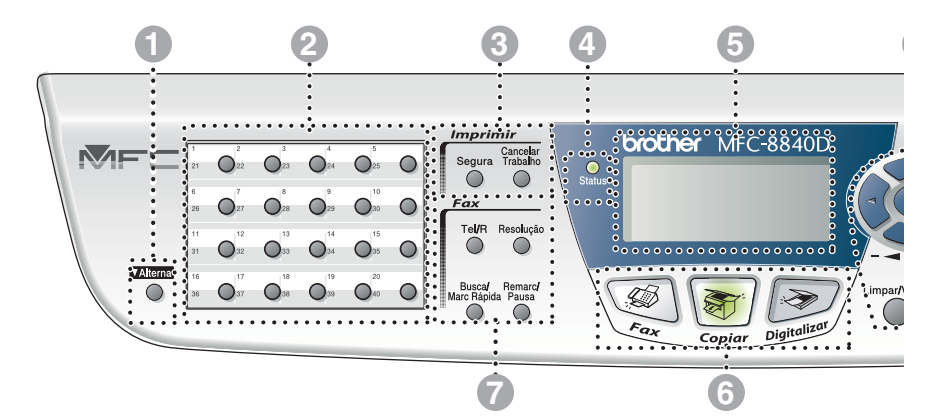

### 1 **Alterna**

Para aceder aos locais de memória 21 a 40 nas teclas de toque único mantendo premida a tecla Alterna.

### 2 **Teclas de marcação Um toque**

Estas 20 teclas permitem-lhe aceder aos 40 números de telefone previamente memorizados.

### 3 **Teclas de impressão:**

#### **Segura**

Permite-lhe imprimir dados guardados na memória introduzindo a sua palavra-chave de quatro dígitos.

#### **Cancelar Trabalho**

Elimina os dados da memória da impressora.

### 4 **LED Status**

### **(Light-Emitting Diode)**

O LED pisca e muda de cor dependendo do MFC estado.

### 5 **5-Ecrã de Cristais Líquidos (LCD)**

Apresenta as mensagens no ecrã para o ajudar a configurar e usar o MFC.

### 6 **Teclas de modo:**

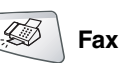

Permite-lhe aceder ao modo Fax.

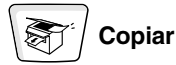

Permite-lhe aceder ao modo Copiar.

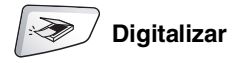

Permite-lhe aceder ao modo Digitalizar.

### 7 **Teclas de Fax e Telefone:**

### **Tel/R**

Esta tecla é usada para conversas telefónicas depois de atender no telefone externo em pseudo-toque F/T, etc. Para além disso, use esta tecla para aceder a uma linha externa e/ou para voltar a contactar a operadora ou para transferir a chamada para outra extensão quando ligado a um PABX.

### **Resolução**

Permite configurar a resolução quando pretender enviar um fax.

#### **Busca/Marc Rápida**

Permite-lhe procurar números armazenados na memória de marcação. Também lhe permite marcar números memorizados premindo **#** e um número de três dígitos.

### **Remarc/Pausa**

Marca o último número marcado. Também insere uma pausa em números de marcação automática.

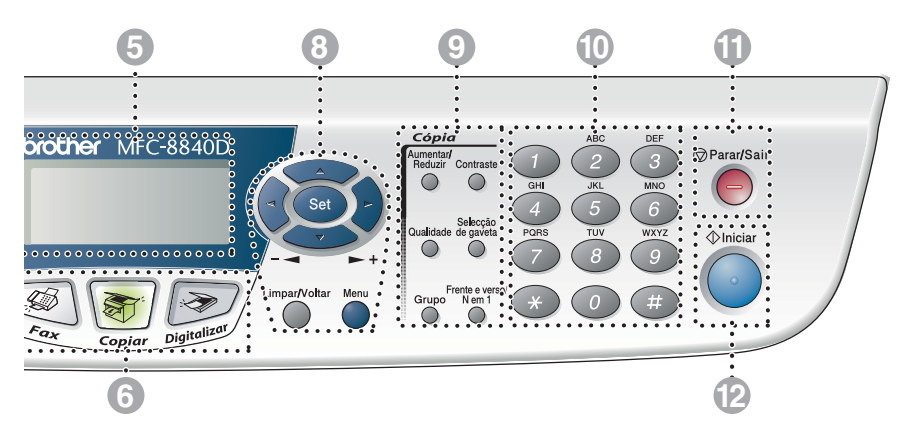

### 8 **Teclas de navegação:**

#### **Menu**

Permite-lhe aceder ao Menu para programação.

### **Set**

Permite-lhe guardar as configurações no MFC.

### **Limpar/Voltar**

Elimina os dados introduzidos ou permite-lhe sair do menu premindo repetidamente.

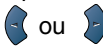

Prima para se mover para a frente ou para trás para seleccionar uma opção do menu.

Quando usar altifalante ou ouvir o toque, pode premir esta tecla para ajustar o volume no modo de fax.

#### $\bigcirc$  ou  $\bigcirc$

Prima para navegar pelos menus e opções.

Para além disso, pode usar estas teclas para efectuar uma pesquisa alfabética dos nomes nos números memorizados no modo de fax.

9 **Teclas de cópia (Configuração temporária):**

### **Aumentar/Reduzir**

Permite-lhe reduzir ou ampliar cópias dependendo do rácio que seleccione.

#### **Contraste**

Permite-lhe fazer uma cópia mais clara ou mais escura do que o documento.

#### **Qualidade**

Permite-lhe seleccionar a qualidade da cópia para o seu tipo de original.

#### **Selecção de gaveta**

Pode seleccionar que gaveta gostaria de usar para a cópia seguinte.

#### **Grupo**

Pode ordenar cópias múltiplas utilizando o ADF.

**N em 1** (Para MFC-8440)

N em 1 permite-lhe copiar 2 ou 4 páginas para uma página.

**Frente e verso/N em 1** (Para MFC-8840D)

Pode escolher Frente e verso para copiar em ambos os lados do papel ou N em 1 para copiar 2 ou 4 páginas numa página.

### 0 **Teclado de Marcação**

Use estas teclas para marcar números de telefone e fax e como teclado para introduzir informação no MFC.

A tecla **#** permite-lhe alterar temporariamente o modo de marcação durante uma chamada telefónica de Impulso para Tons.<br>
<sup>Transar</sup> Parar/Sair

## A **Parar/Sair**

Interrompe um fax, cópia e cancela uma operação ou permite sair do menu.

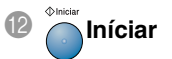

Permite-lhe enviar faxes, fazer cópias ou digitalizações.

## <span id="page-31-0"></span>**Indicações do LED Status**

O LED (Light Emitting Diode) **Status** pisca e muda de cor dependendo do estado do MFC.

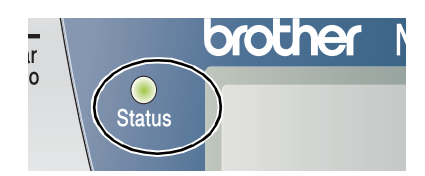

As indicações do LED apresentadas na tabela abaixo são utilizadas nas ilustrações deste capítulo.

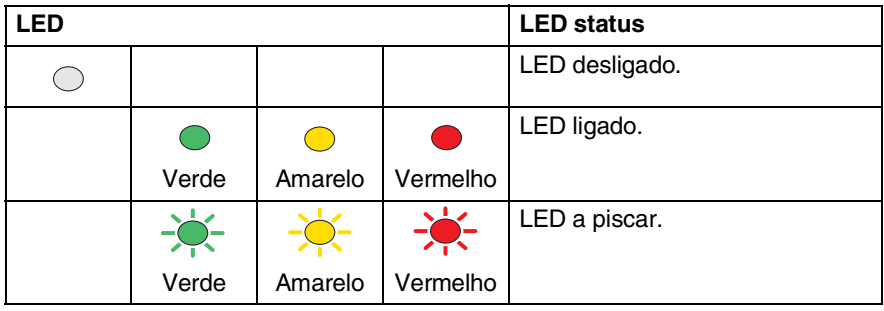

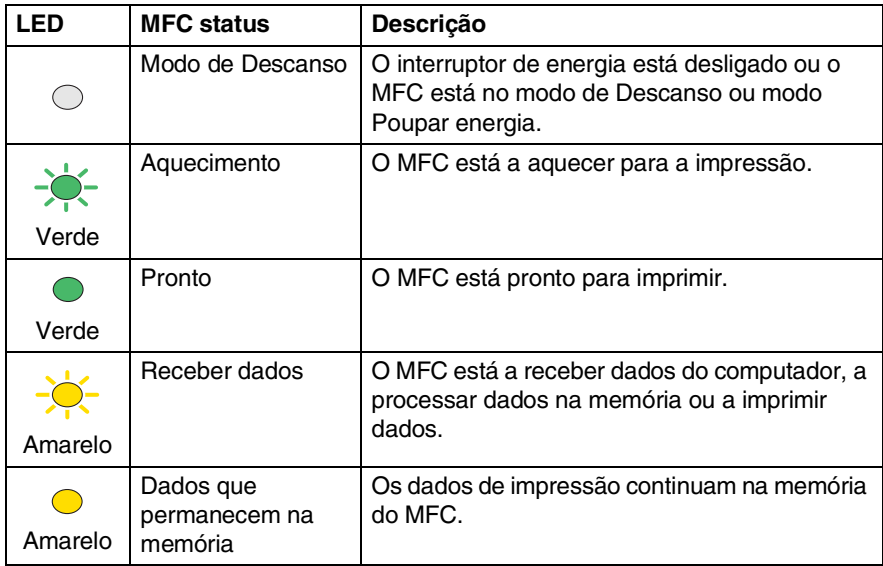

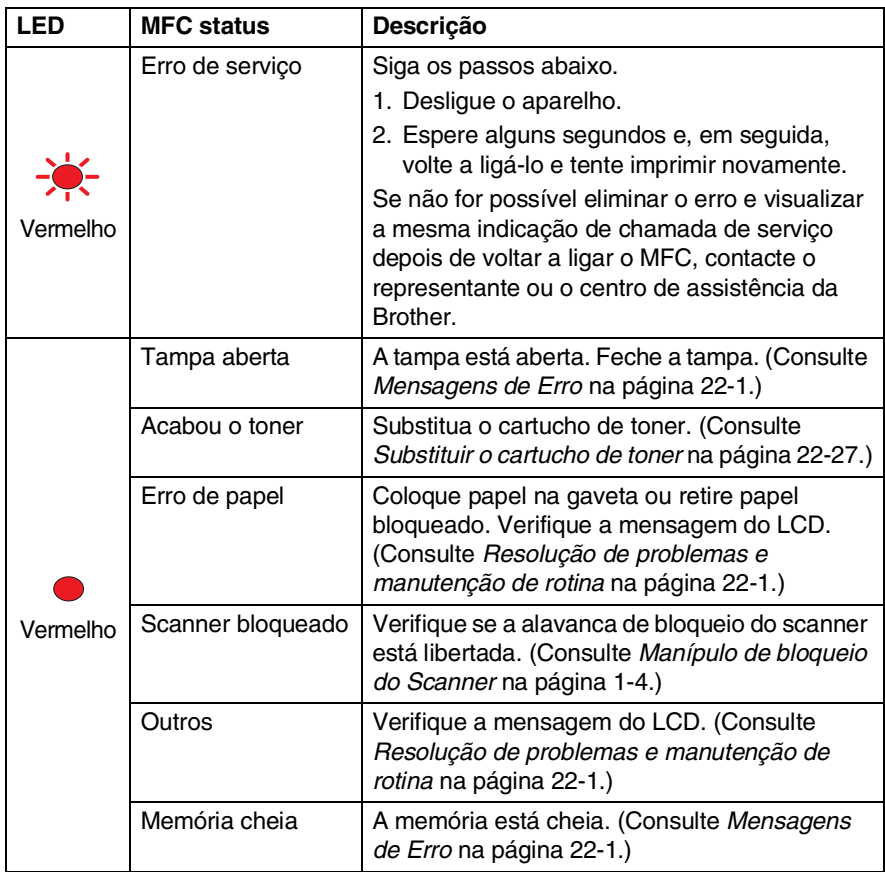

O interruptor de energia está desligado ou o MFC está no modo de Descanso, o LED está desligado.

## <span id="page-33-0"></span>**Sobre aparelhos de fax**

## <span id="page-33-1"></span>**Tons de fax e tomada de contacto**

Quando alguém envia um fax, o MFC envia sinais de chamada de fax (sinais CNG). Estes sinais são sinais intermitentes e suaves em cada 4 segundos. Poderá ouvi-los depois de marcar e premir **Iniciar** e continuam durante cerca de 60 segundos após a marcação. Durante este período, o aparelho emissor deve iniciar o contacto com o aparelho receptor.

Cada vez que usar os procedimentos automáticos para enviar um fax, está a enviar sinais CNG através da linha telefónica. Depressa aprenderá a ouvir estes sinais suaves cada vez que atender um telefona na linha do fax para saber se está a receber uma mensagem de fax.

O fax receptor responde com sinais de recepção de fax---sons altos e estridentes. O fax receptor emite os sons durante cerca de 40 segundos através da linha telefónica e o LCD indica Recebendo.

Se o MFC estiver configurado para Modo Somente Fax, responde a todas as chamadas automaticamente com sinais de recepção de fax. Se o interlocutor desligar, o MFC continua a enviar "sinais" durante cerca de 40 segundos. O LCD continua a indicação Recebendo. Para cancelar a recepção, prima **Parar/Sair**.

A "tomada de contacto" do fax é o período durante o qual os sinais CNG do fax emissor e os sinais do fax receptor se sobrepõem. Isto deve decorrer durante, pelo menos, 2 a 4 segundos, para que ambos os faxes compreendam como o outro está a enviar ou a receber o fax. A tomada de contacto não pode ter início até atender a chamada. Os sinais CNG duram apenas 60 segundos após a marcação do número. Assim, é importante para o fax receptor atender a chamada no menor número de toques possível.

Quando possuir um Dispositivo de Atendimento Automático externo (TAD) na linha de fax, o TAD determina o número de toques antes de atender a chamada. Preste particular atenção neste capítulo às instruções para ligação do TAD. (Consulte *[Ligar um dispositivo de atendimento](#page-36-0)  externo (TAD)* [na página 1-15](#page-36-0).)

## <span id="page-34-0"></span>**ECM (Modo de Correcção de Erros)**

O Modo de Correcção de Erros (ECM) é o método pelo qual o MFC verifica uma transmissão de fax enquanto decorre. Se o MFC detectar erros durante a transmissão do fax, reenvia a(s) página(s) do documento que apresentem erros. As transmissões ECM são apenas possíveis entre aparelhos que possuam ambos a esta função. Neste caso, pode enviar e receber mensagens de fax continuamente analisadas pelo MFC.

O MFC deve possuir memória suficiente para usar esta função.

## <span id="page-35-0"></span>**Ligar o MFC**

## <span id="page-35-1"></span>**Ligar um telefone externo**

Apesar do MFC não estar equipado com auscultador, pode ligar um telefone independente (ou dispositivo de atendimento automático) directamente ao MFC como indicado no esquema abaixo.

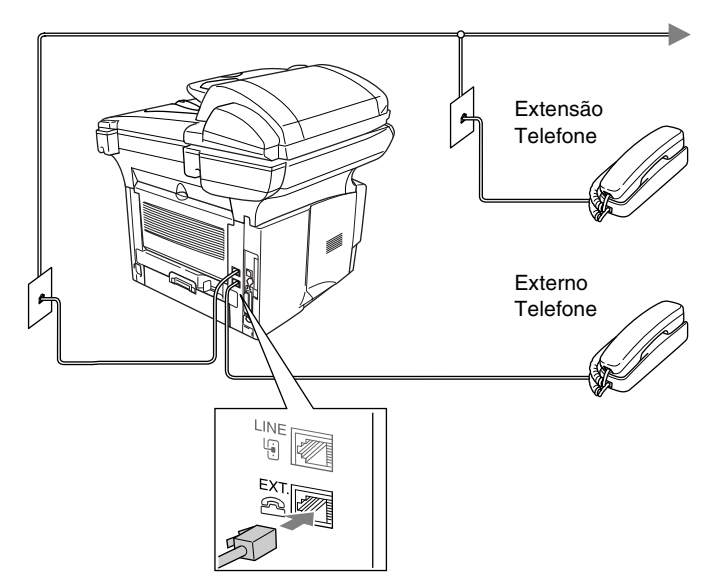

Sempre que este telefone (ou TAD) for usado, o LCD indica Telefone.
# **Ligar um dispositivo de atendimento externo (TAD)**

### **Sequência**

Pode pretender ligar um dispositivo de atendimento automático. No entanto, quando ligar um TAD **externo** à mesma linha telefónica do MFC, o TAD atende as todas chamadas e o MFC "aguarda" pelos sinais de fax (CNG). Se os detectar, o MFC atende a chamada e recebe o fax. Se não detectar os sinais CNG, o MFC deixa o TAD reproduzir a mensagem de atendimento para que o interlocutor possa deixar uma mensagem.

O TAD deve atender nos quatro toques (a configuração recomendada é dois toques). O MFC não detecta sinais CNG até o TAD atender a chamada. Com quatro toques, existem apenas 8–10 segundos de sinais CNG para a tomada de contacto do fax. Siga cuidadosamente as instruções deste manual para gravar a mensagem de atendimento. Não é aconselhável usar a função de poupança (economizador) no dispositivo de atendimento externo, se exceder cinco toques.

Se não receber todos os seus faxes, reduza o Número de Toques do TAD externo.

**Não ligue o TAD a qualquer outro ponto na mesma linha telefónica.**

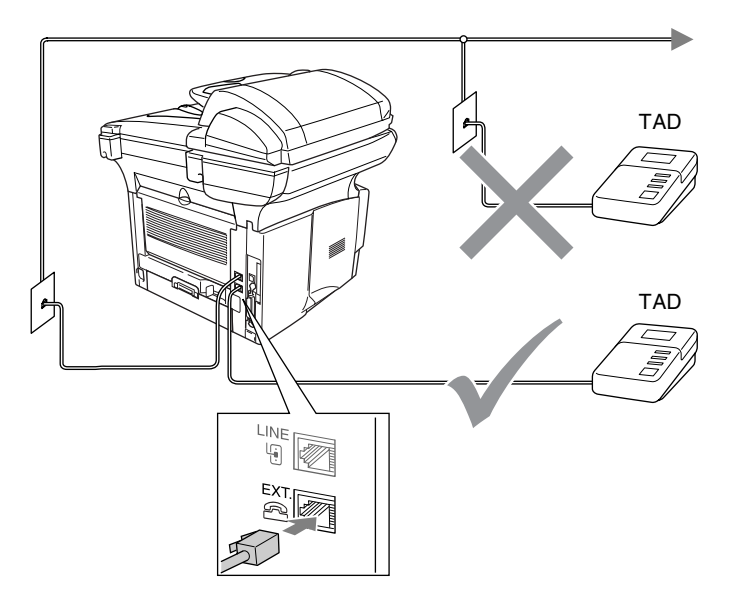

### **Ligações**

- *1* Ligue a linha telefónica da ficha de parede na parte posterior do MFC, à entrada identificada como LINE.
- *2* Ligue a linha telefónica do TAD externo na ficha correcta do aparelho. (Verifique se a linha está ligado ao TAD na entrada da *linha* telefónica e não à entrada do telefone)
- *3* Configure o TAD externo para um ou dois toques. (O valor do Número de Toques do MFC não se aplica.)
- *4* Grave a mensagem de atendimento no TAD externo.
- **5** Configure o TAD para atender chamadas.
- **6** Configure o Modo de Recepção para TAD externo. (Consulte *[Seleccionar o modo de recepção](#page-83-0)* na página 5-1.)

### **Gravar Mensagem de Atendimento (OGM) num TAD Externo**

O tempo é vital durante a gravação da mensagem. A mensagem define o modo de recepção manual e automático de faxes.

- *1* Grave 5 segundos de silêncio no início da mensagem. (Isto permite ao MFC detectar tons de fax CNG para transmissões automáticas antes de pararem).
- *2* Limite a duração da mensagem a 20 segundos.
- *3* Termine a mensagem de 20 segundos indicando o Código de Activação Remoto para as pessoas que desejem enviar faxes manuais. Por exemplo:

*"Depois do sinal, deixe a sua mensagem ou envie um fax manualmente premindo 51 e Iniciar."*

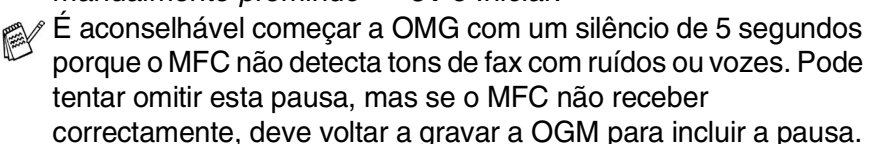

# **Ligações multi-linhas (PBX)**

A maioria dos escritórios utiliza um sistema de central telefónica. Embora seja relativamente simples ligar o MFC a um sistema de teclas ou PBX (Posto Privado de Comutação), aconselhamos vivamente a contactar a empresa que instalou o sistema telefónico para solicitar a ligação do MFC. É aconselhável reservar uma linha diferente para o MFC. Pode deixar o aparelho em Modo Somente Fax para receber faxes a qualquer altura do dia ou da noite.

Se o MFC for ligado a um sistema multi-linhas, peça à pessoa que o instalar para ligar a unidade à última linha do sistema. Deste modo, a unidade não é activada sempre que receber uma chamada telefónica.

### **Se instalar o MFC para funcionar com um PBX**

- *1* Não garantimos que a unidade funcione correctamente com PBX em todas as situações. Quaisquer problemas devem ser comunicados à empresa que gere o PBX.
- *2* Se todas as mensagens a receber forem atendidas por uma operadora, é aconselhável configurar o Modo de Recepção para Manual. Todas as chamadas a receber deverão ser inicialmente consideradas chamadas telefónicas.

# **Funções personalizadas da linha telefónica**

Se puder usar as funções Correio de Voz, Chamada em Espera, RingMaster, serviço de atendimento, sistema de alerta ou outra função personalizada, poderão ocorrer problemas com a operação do MFC. (Consulte *[Funções personalizadas numa linha única](#page-369-0)* na [página 22-13](#page-369-0).)

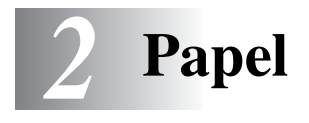

# **Acerca do papel**

# **Tipo e tamanho do papel**

O MFC utiliza o papel da gaveta de papel instalada, gaveta da alimentação manual, gaveta multi-funções ou uma gaveta inferior opcional.

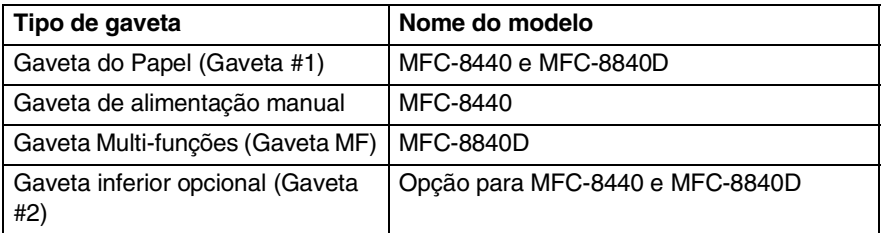

### **Papel recomendado**

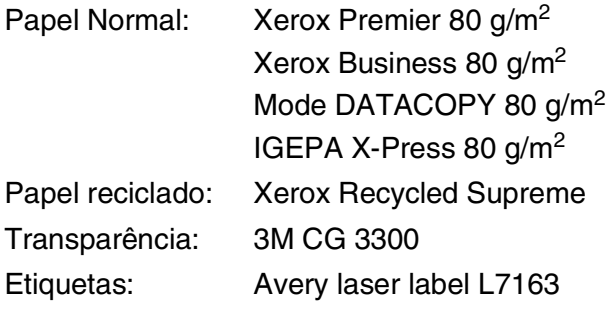

- Antes de adquirir uma grande quantidade de papel, experimente algum para se certificar de que é adequado.
- Utilize papel destinado a cópias normais.
- Utilize papel de 75 a 90 g/m<sup>2</sup>
- Utilize papel neutro. Não utilize papel ácido ou alcalino.
- Utilize papel de granulado largo.
- Utilize papel com uma percentagem de humidade de cerca de 5%.

### **Cuidado**

Não utilize papel de impressoras a jacto de tinta. Pode bloquear e danificar o seu MFC.

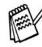

A qualidade da impressão depende do tipo e marca do papel. Visite <http://solutions.brother.com> e consulte as recomendações mais recentes sobre o papel que pode ser usado com o MFC-8440 e MFC-8840D.

# **Escolher o papel adequado**

Recomendamos que experimente o papel (especialmente formatos e tipos especiais) no MFC antes de adquirir grandes quantidades.

- Evite colocar folhas de etiquetas que já tenham sido usadas parcialmente ou pode danificar o MFC .
- Evite utilizar papel plastificado como, por exemplo, papel revestido a vinil.
- Evite utilizar papel já impresso ou muito texturado ou papel com cabeçalhos em relevo.

Para uma melhor impressão, utilize o tipo de papel recomendado, especialmente para papel normal e transparências. Para mais informações sobre as especificações de papel, contacte o representante autorizado mais próximo ou o local onde adquiriu o MFC.

- Utilize etiquetas ou transparências que sejam destinadas a utilização em impressoras *laser*.
- Para obter a melhor qualidade de impressão, recomendamos que utilize papel de granulado largo.
- Se estiver a utilizar papel especial e tiver problemas na alimentação de papel a partir da gaveta, tente novamente utilizando a gaveta de alimentação manual ou gaveta multi-funções.
- Pode utilizar papel reciclado neste MFC.

# **Capacidade de papel das gavetas**

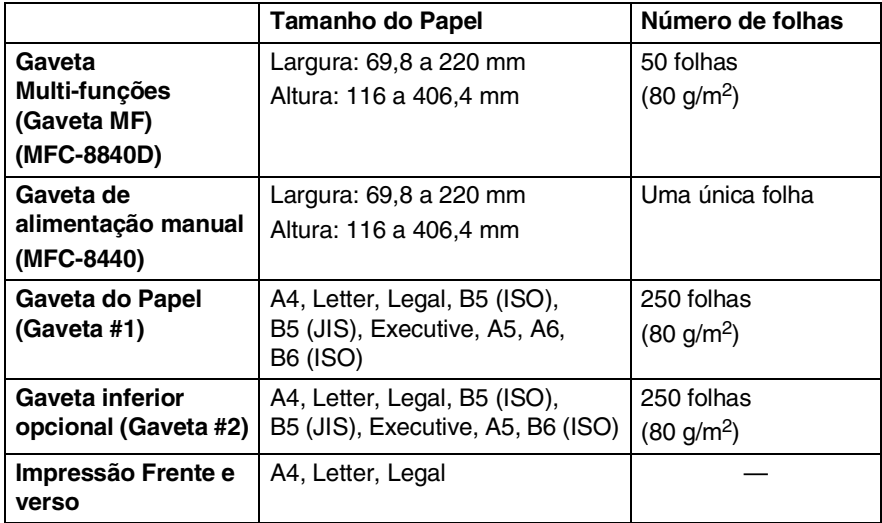

### **Especificações do papel para cada gaveta**

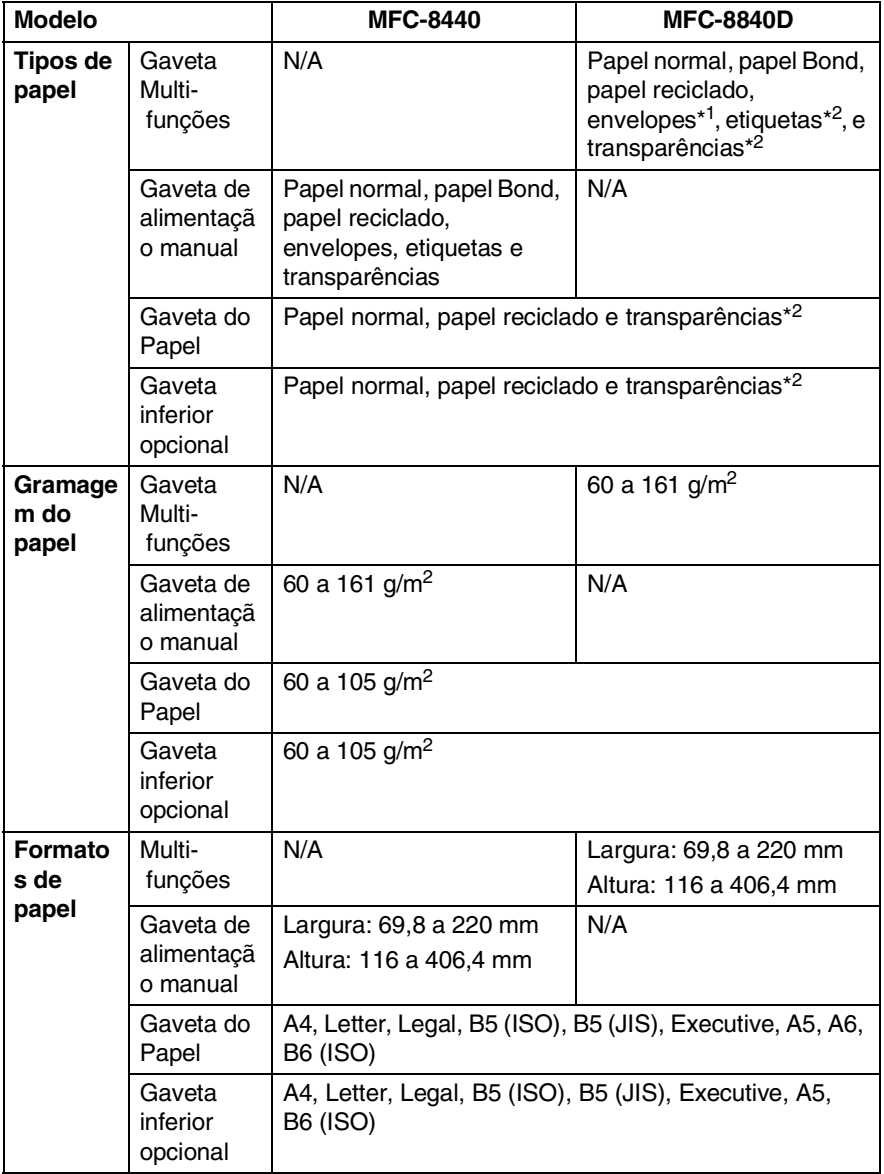

\*1 Até 3 envelopes

\*2 Até 10 folhas

Quando imprimir transparências, remova cada uma da gaveta de saída face para baixo depois de sair do MFC.

**2 - 4** PAPEL

### **Para colocar papel e outro material na gaveta**

*1* Remova completamente a gaveta do MFC.

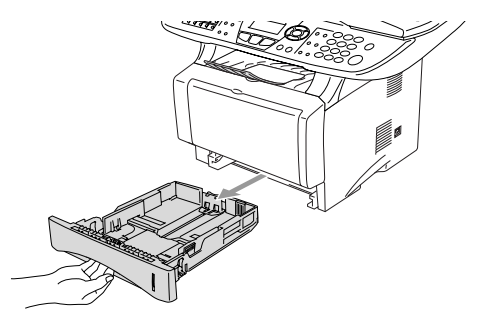

*2* Premindo o manípulo de desbloqueio das guias de papel, deslize os ajustadores para adaptar ao formato de papel.

Verifique se as guias estão bem encaixadas nas ranhuras.

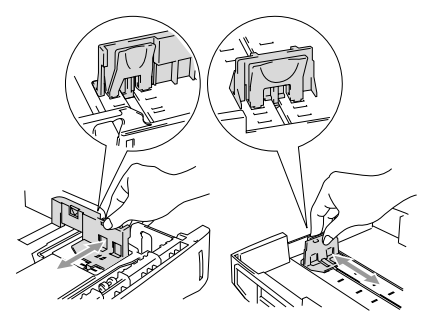

Para papel de tamanho Legal, prima o botão de desbloqueio das guias universais e puxe a parte de trás da gaveta de papel.

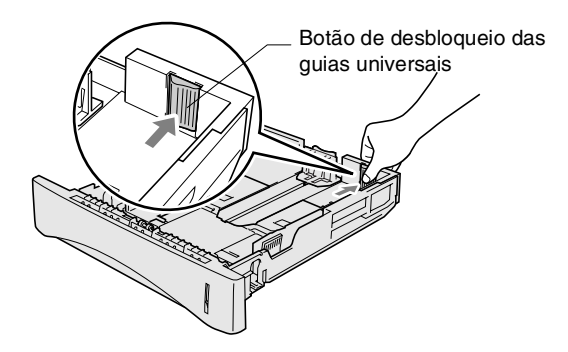

- *3* Folheie as páginas para evitar bloqueios ou introduções incorrectas.
- *4* Coloque papel na gaveta do papel.

Verifique se o papel está direito na gaveta, abaixo da marca máxima de papel e as guias de papel estão ajustadas à resma de papel.

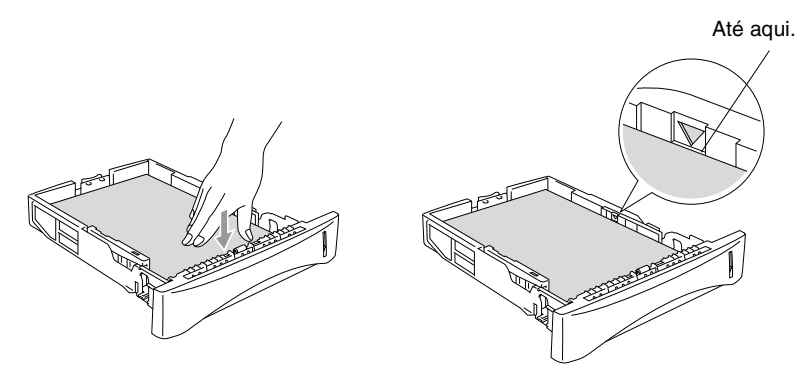

*5* Coloque novamente a gaveta no MFC e abra a aba de suporte antes de usar o MFC.

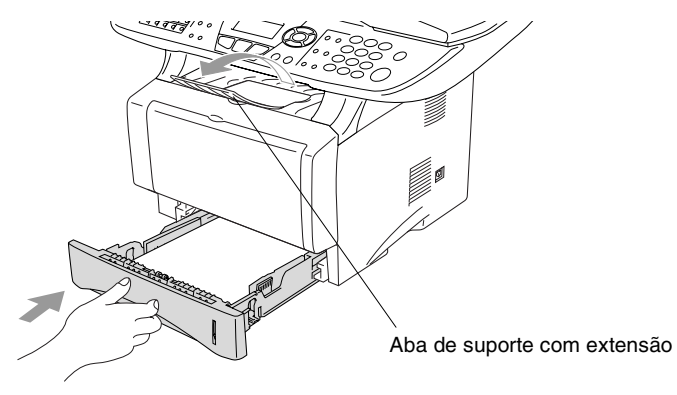

Quando colocar papel na gaveta, lembre-se do seguinte:

- A face a ser impressa tem de estar voltada para baixo.
- Coloque a extremidade principal (parte superior do papel) para a frente e empurre-o suavemente na gaveta.
- Para copiar ou receber faxes em papel de formato Legal, abra também a extensão da aba de suporte.

#### **Para colocar papel e outro material na gaveta de alimentação manual (Para MFC-8440)**

Quando imprimir envelopes e etiquetas só deve utilizar a gaveta de alimentação manual.

*1* Abra a gaveta de alimentação manual. Deslize as guias do papel para ajustar ao formato de papel.

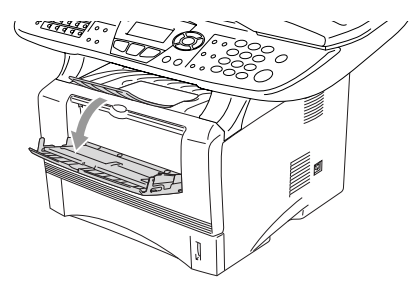

*2* Utilizando as duas mãos, coloque papel na gaveta de alimentação manual até que a parte da frente do papel toque no rolo do alimentador de papel. Mantenha o papel nesta posição até que o MFC puxe automaticamente uma parte do papel e solte-o.

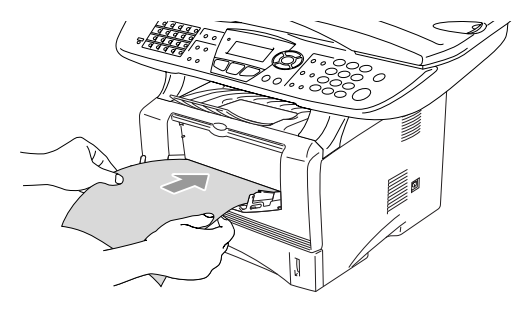

Quando colocar papel na gaveta de alimentação manual, lembre-se do seguinte:

- A face a ser impressa tem de estar voltada para cima.
- Coloque a extremidade principal (parte superior do papel) para a frente e empurre-o suavemente na gaveta.
- Certifique-se de que o papel está direito e na devida posição na gaveta. Caso contrário, o papel pode não ser alimentado correctamente dando origem a impressões tortas ou bloqueios de papel.
- Não coloque mais de uma folha de papel ou envelope na gaveta de alimentação manual de cada vez, ou pode bloquear o papel.

### **Para introduzir papel e outros materiais na gaveta multi-funções (Gaveta MF) (Para MFC-8840D)**

Quando imprimir envelopes e etiquetas só deve utilizar a gaveta multi-funções.

*1* Abra a gaveta multi-funções e baixe-a cuidadosamente.

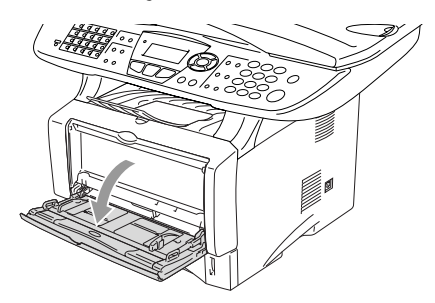

*2* Retire-a e abra a aba de suporte da gaveta multi-funções.

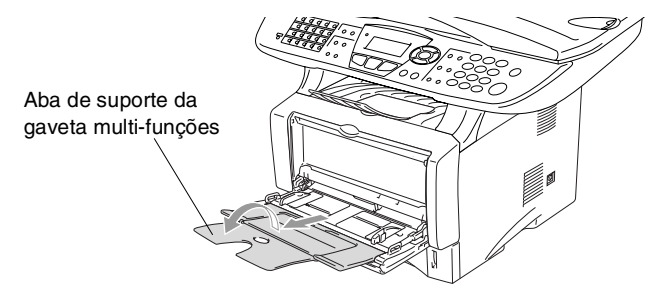

*3* Quando colocar papel na gaveta MF, certifique-se de que encosta na parte de trás da gaveta.

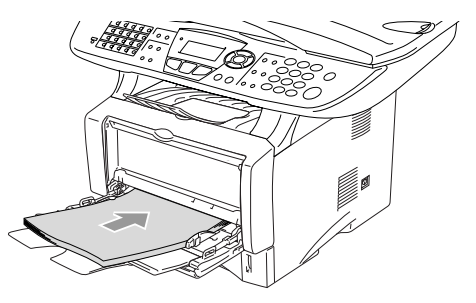

- Certifique-se de que o papel está direito e na devida posição na gaveta MF. Caso contrário, o papel pode não ser alimentado correctamente dando origem a impressões tortas ou bloqueios de papel.
- Pode carregar até 3 envelopes ou até 50 folhas de papel 80  $q/m^2$  na gaveta MF.
- *4* Premindo o manípulo de desbloqueio das guias de papel, deslize os ajustadores para adaptar ao formato de papel.

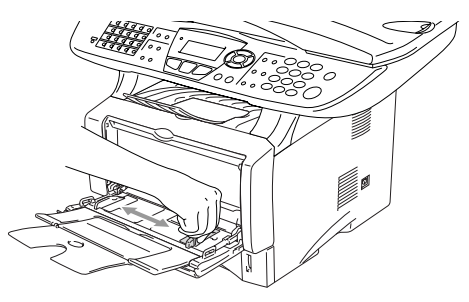

- Quando colocar papel na gaveta MF, lembre-se do seguinte:
	- A face a ser impressa tem de estar voltada para cima.
	- Durante a impressão, a gaveta interior eleva-se para alimentar o papel no MFC.
	- Coloque a extremidade principal (parte superior do papel) para a frente e empurre-o suavemente na gaveta.

## **Para utilizar duplex automático para operações de fax, cópia e impressão (Para MFC-8840D)**

Se desejar imprimir em ambas as faces do papel utilizando a função Frente e verso para fax, cópia ou impressão, tem de ajustar o manípulo de ajuste de papel para o formato de papel que vai utilizar.

Esta função está disponível para papel A4, Letter ou Legal. (Consulte *[Configurar a impressão duplex para modo fax \(Para](#page-95-0)  MFC-8840D)* [na página 5-13,](#page-95-0) *[Frente e verso/N em 1](#page-150-0)* na página [10-12](#page-150-0) e *[Impressão frente e verso \(Impressão Duplex\)](#page-161-0)* na página [11-3.](#page-161-0))

- *1* Coloque papel na gaveta de papel ou gaveta multi-funções.
- *2* Ajuste o manípulo de ajuste de papel, na parte de trás do MFC, ao formato de papel.

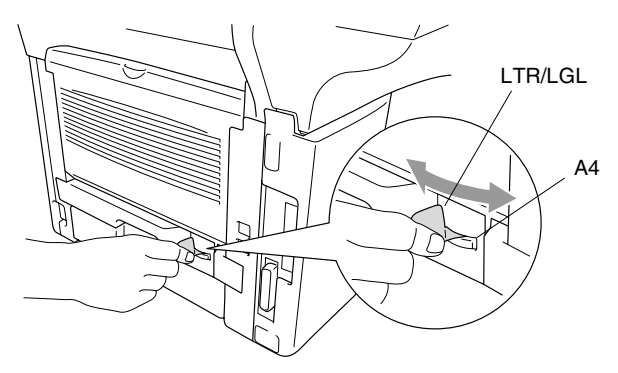

*3* O MFC está pronto para imprimir páginas nas duas faces.

# *3* **Configuração no ecrã**

# **Configuração acessível**

O MFC foi concebido para fácil utilização sendo a programação feita usando o ecrã LCD e as teclas de navegação. A configuração ajuda-o a tirar o máximo partido de todas as opções de menu disponíveis no MFC.

Sendo que pode efectuar toda a programação no LCD, criámos instruções visuais detalhadas para o ajudar a configurar o MFC. Tudo o que deve fazer é seguir as instruções que o ajudam em todas as selecções dos menus e opções de configuração.

## **Tabela de menus**

É possível configurar oMFC sem recorrer ao Guia do Utilizador. Mas para o ajudar a compreender as opções dos menus e as opções dos programadas do MFC, use a tabela de Menus na [página 3-4.](#page-54-0)

Pode programar o MFC , premindo **Menu** seguido dos números do menu.

Por exemplo, para configurar Resol de fax para Fina. **Prima Menu, 2, 2, 2 e ou para seleccionar Fina.** Prima **Set**.

### **Armazenamento na memória**

Se ocorrer uma falha na fonte de alimentação, a configuração dos menus é salvaguardada porque está permanentemente memorizada. As configurações temporárias (tais como Contraste, Modo Internacional e outras) serão eliminadas. Poderá também ser necessário reiniciar a data e hora.

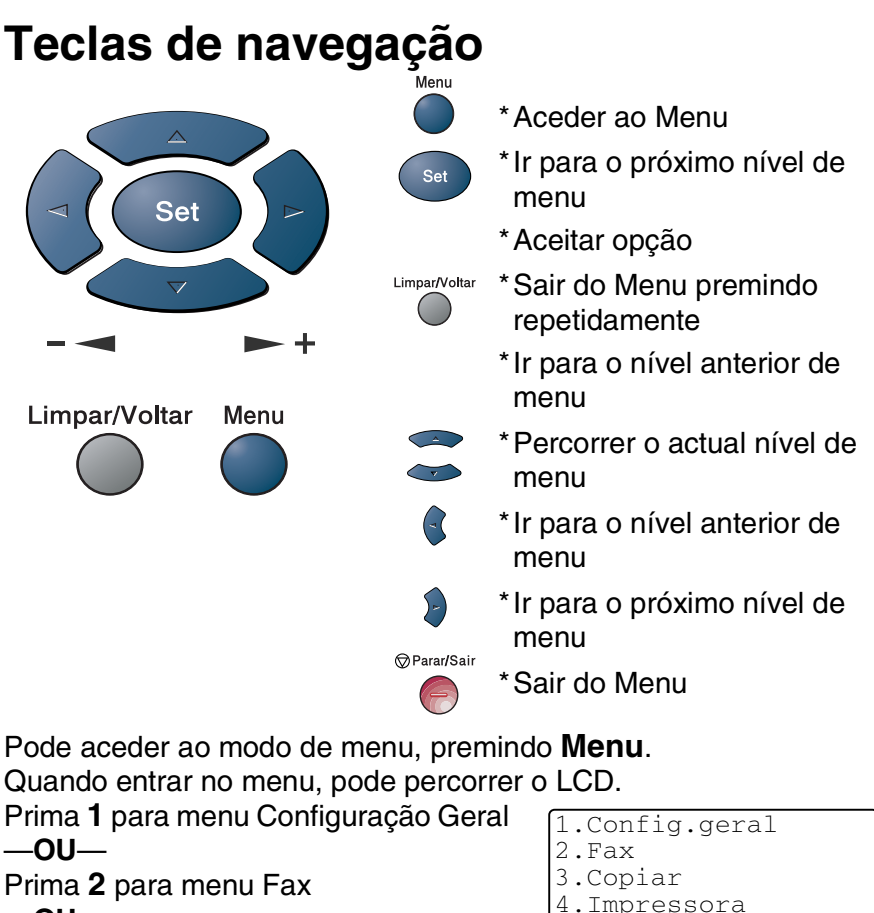

- —**OU**—
- Prima **3** para menu Copiar
- —**OU**—
- Prima **4** para menu Impressora
- —**OU**—
- Prima **5** para menu Impr.relat.
- —**OU**—
- Prima **6** para menu LAN

(Apenas se estiver instalada uma placa LAN opcional (NC-9100h) .) —**OU**—

- Prima **0** para menu Conf.inicial
- —**OU**—

Pode mover-se mais rapidamente em cada nível de menu, premindo a seta da direcção na qual se pretende mover  $\sim$  ou  $\rightarrow$ . Seleccione uma opção premindo **Set** quando a opção surgir no LCD.

CONFIGURAÇÃO NO ECRÃ **3 - 2**

 $Sel. A \blacktriangleright \mathbb{R}$  for marc.

4.Impressora 5.Impr.relat.

0.Conf.inicial Sel. ▲ ▼ & marc.

6.LAN

Depois, o LCD indica o nível de menu seguinte.

Prima  $\bullet$  ou  $\bullet$  para passar para a próxima opção de menu. Prima **Set**.

Quando seleccionar uma opção, o LCD indica Aceite.

Use para se mover para trás se passar pelas opções que pretender ou para poupar movimentos.

A actual configuração é sempre a opção com " $*$ ".

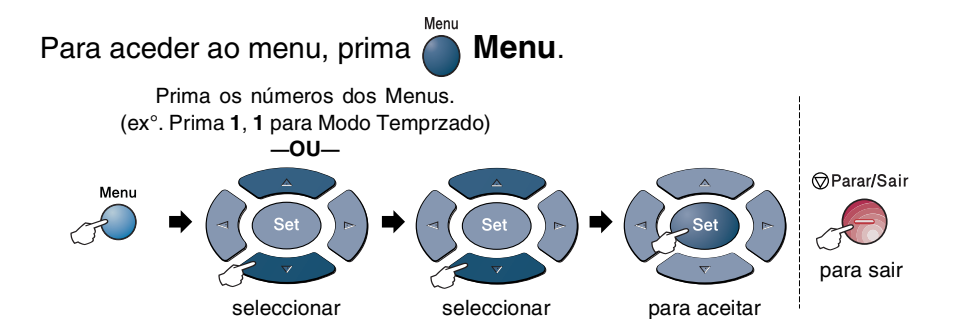

<span id="page-54-0"></span>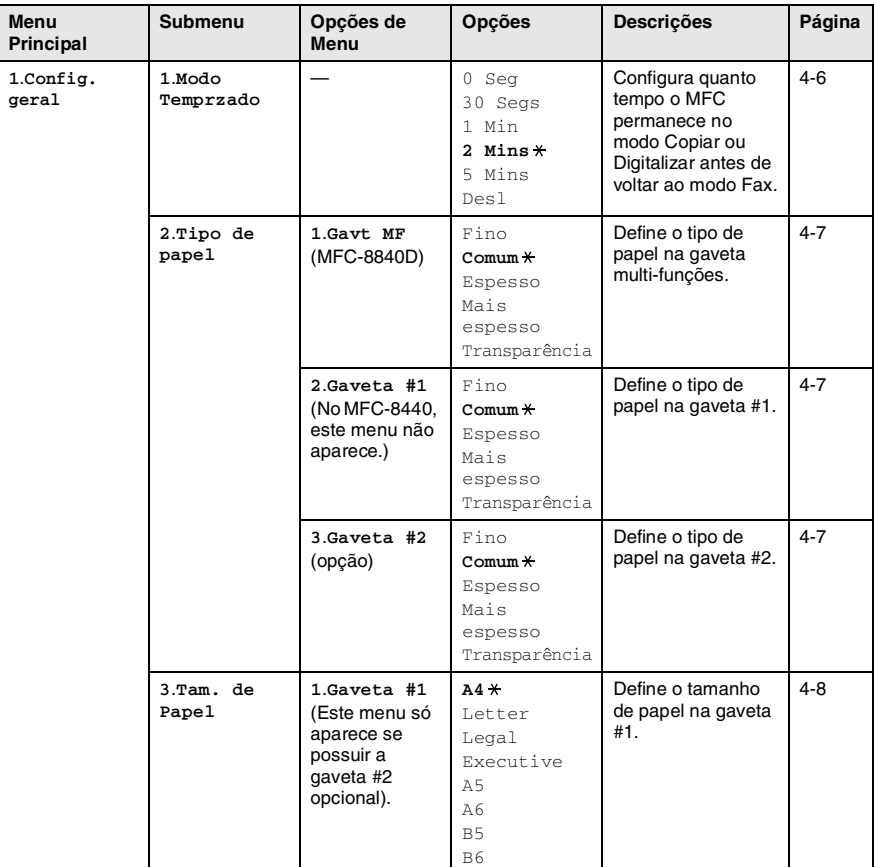

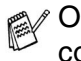

Os valores da fábrica são indicados a Negrito com  $*$ .

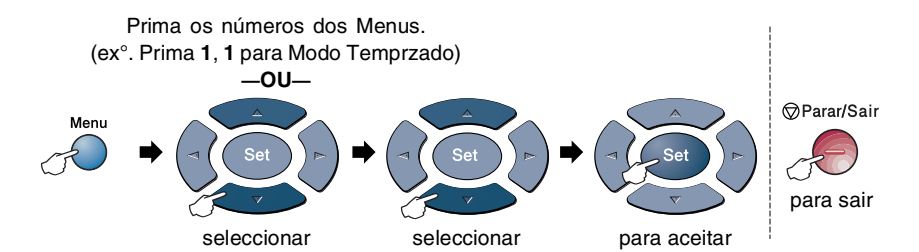

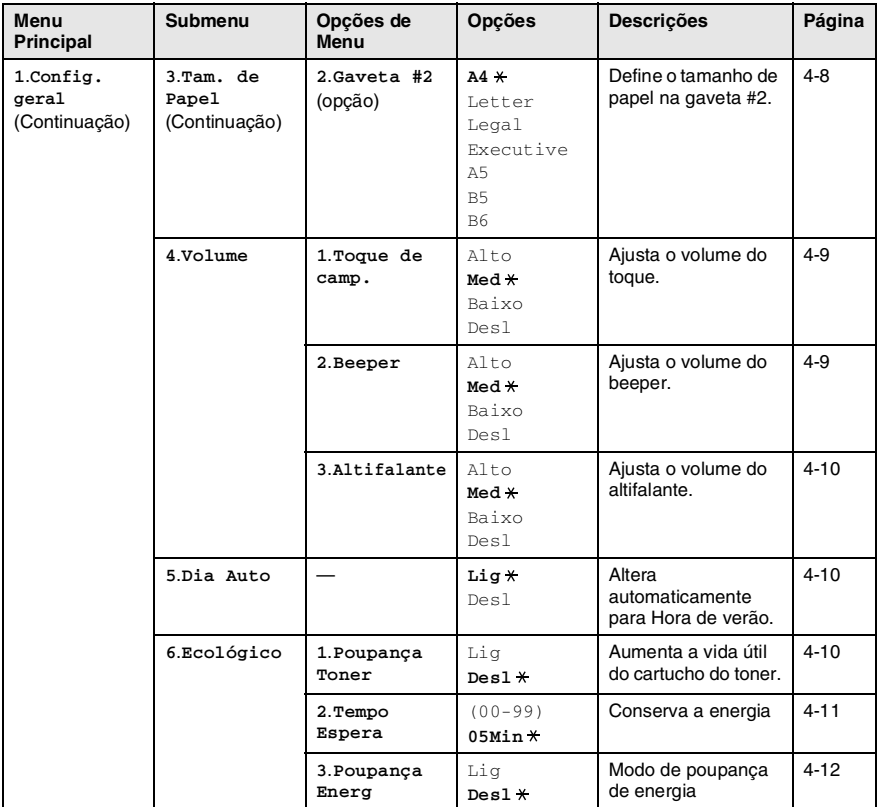

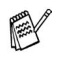

Os valores da fábrica são indicados a Negrito  $com *$ .

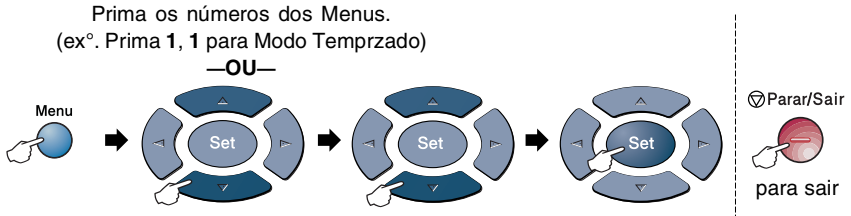

seleccionar

seleccionar para aceitar

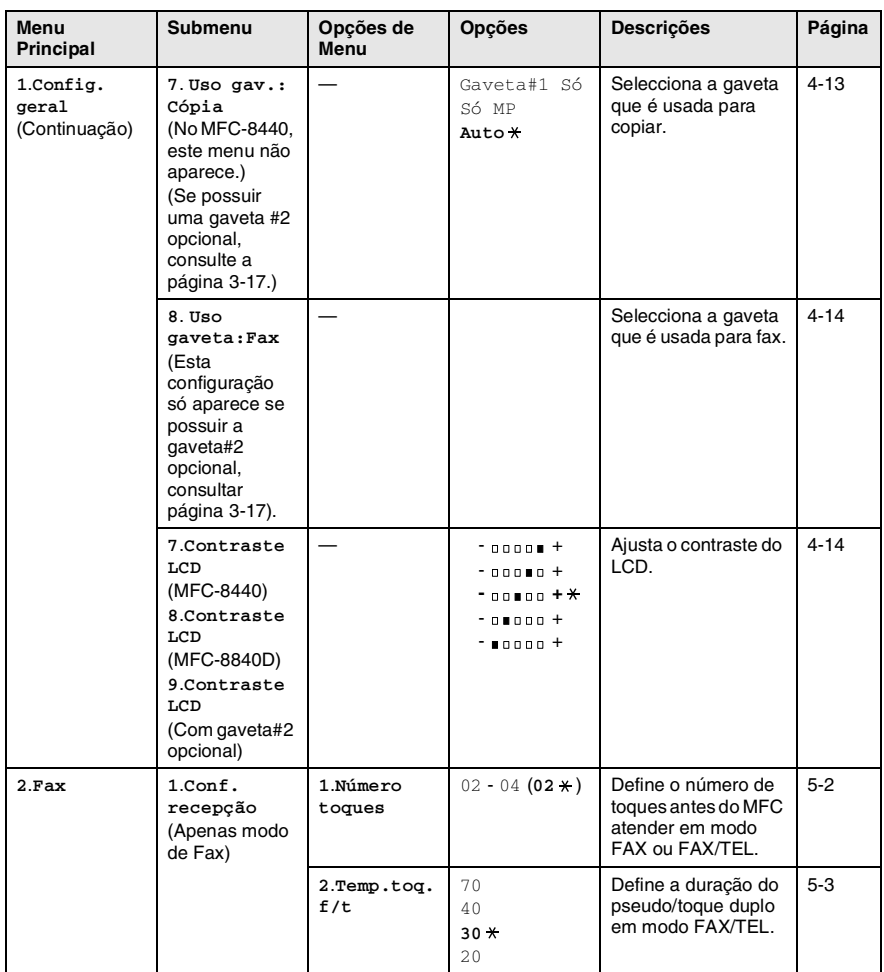

Os valores da fábrica são indicados a Negrito  $com \times$ .

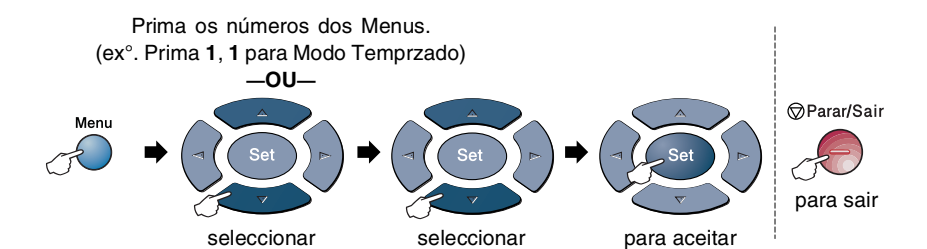

**Menu Principal Submenu Opções de Menu Opções Descrições Página 2**.**Fax** (Continuação) **1**.**Conf. recepção** (Apenas modo de Fax) (Continuação) **3**.**Recep. Fácil Lig** Desl Permite receber faxes sem premir a tecla Iniciar. [5-4](#page-86-0) **4**.**Cód remoto** Lig  $(* 51, #51)$ **Desl** Permite atender todas as chamadas através de uma extensão ou telefone externo e usar códigos para activar ou desactivar o MFC. Pode também personalizar estes códigos. [5-9](#page-91-0) **5**.**Redução auto Lig** Desl Reduz o tamanho dos faxes a receber. [5-5](#page-87-0) **6**.**Receber memór. Lig** Desl Armazena automaticamente qualquer fax na memória se o aparelho ficar sem papel. [5-6](#page-88-0) **7**.**Densidade imp.**  $- 00000 +$  $-$  nonen  $+$ **- +**  $-$  nunnn  $+$  $- 10000 +$ Faz as impressões mais escuras ou mais claras. [5-7](#page-89-0) 8.Rx polling Standard \* Codific. Timer Configura o MFC para efectuar "polling" noutro aparelho de fax. [5-10](#page-92-0) **9**.**Duplex** (MFC-8840D) Lig **Desl** Recebe faxes impressos em ambas as faces do papel. [5-13](#page-95-0)

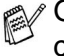

Os valores da fábrica são indicados a Negrito  $com \ast$ .

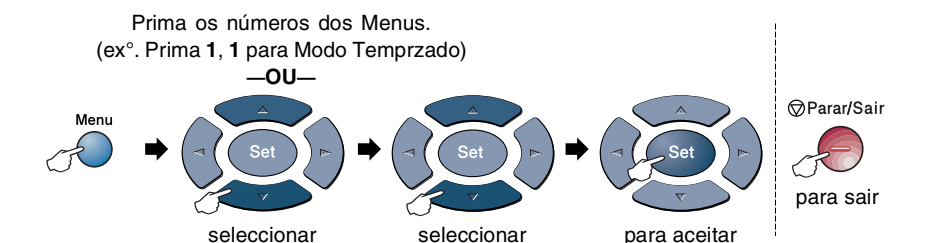

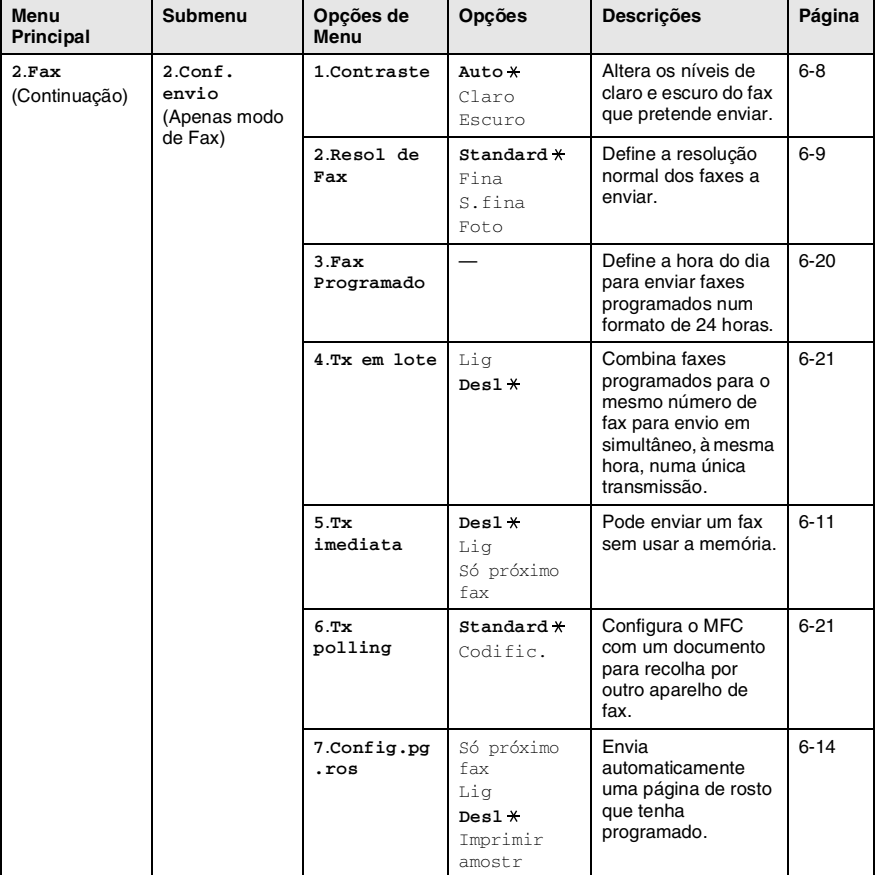

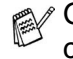

Os valores da fábrica são indicados a Negrito  $com *$ .

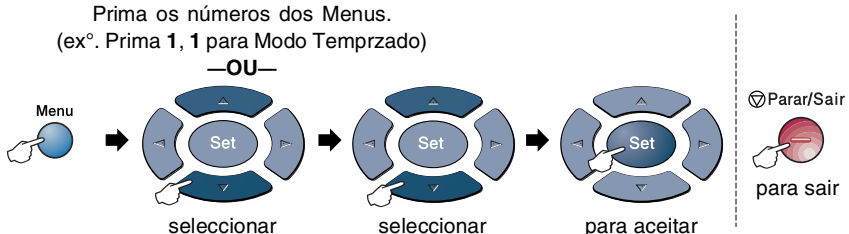

seleccionar

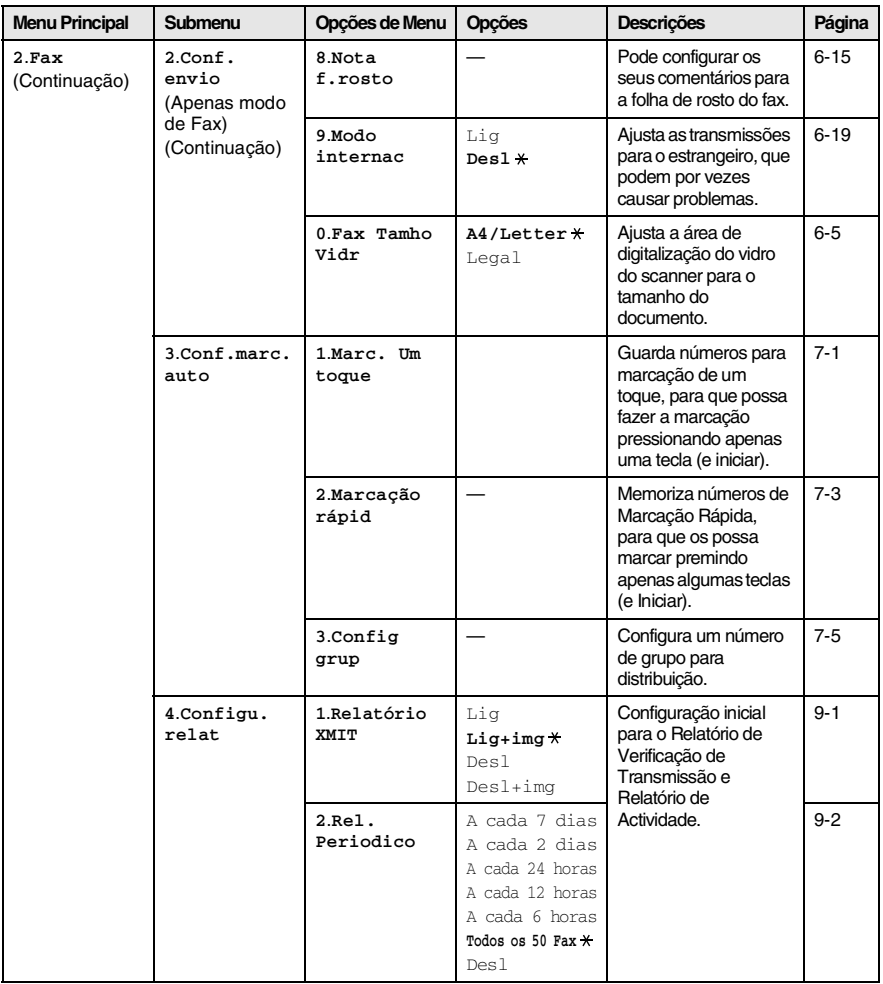

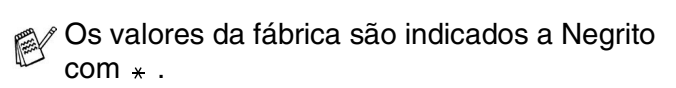

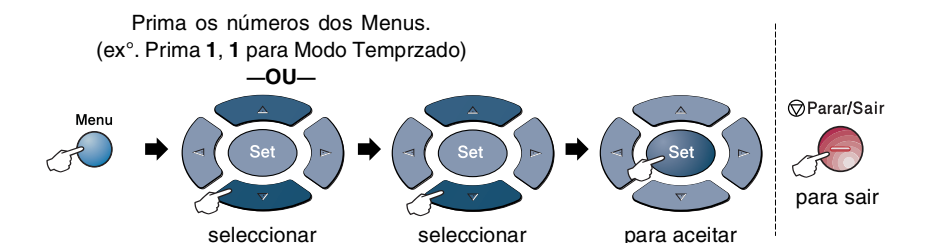

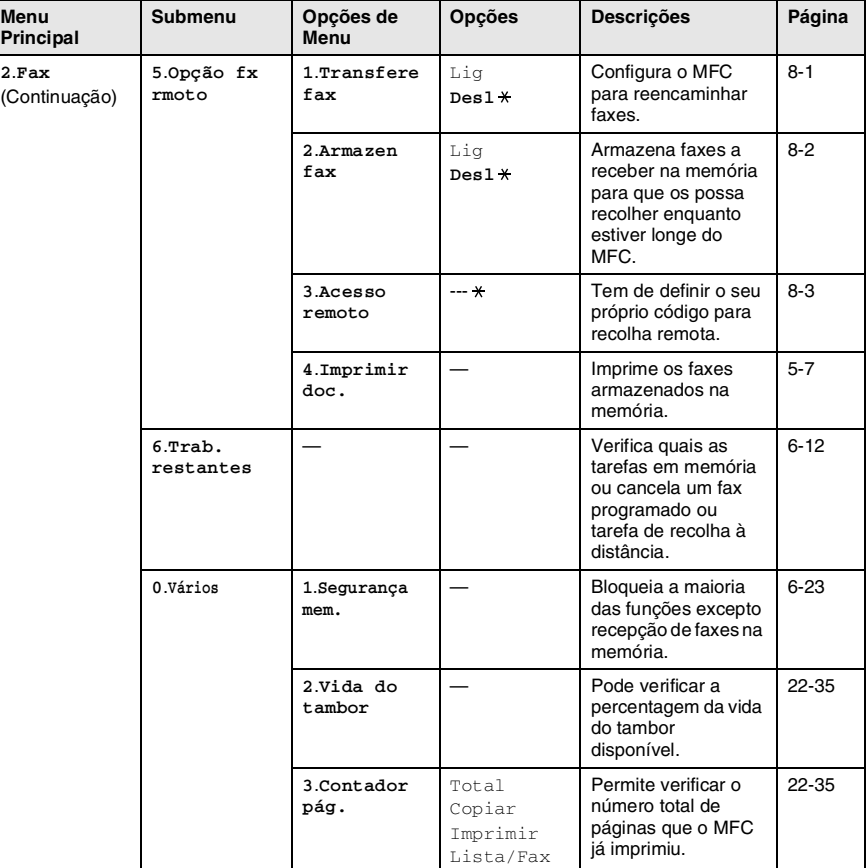

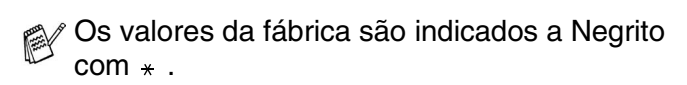

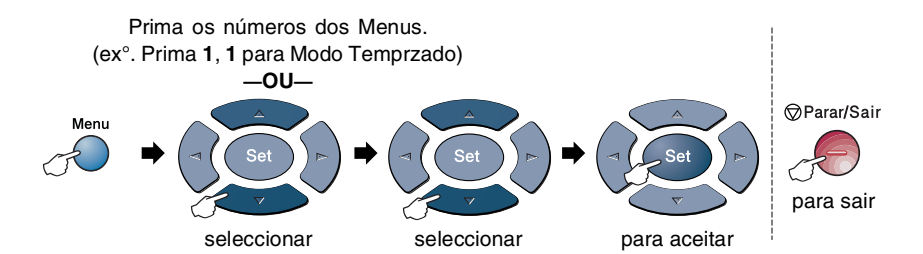

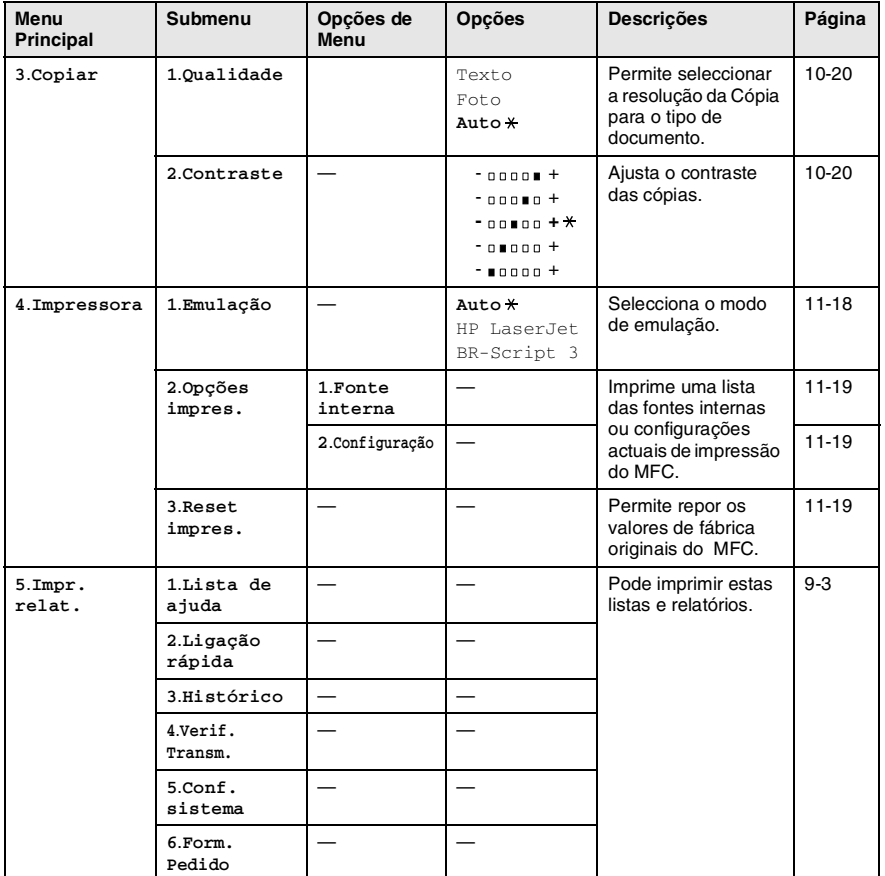

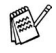

Os valores da fábrica são indicados a Negrito  $com *$ .

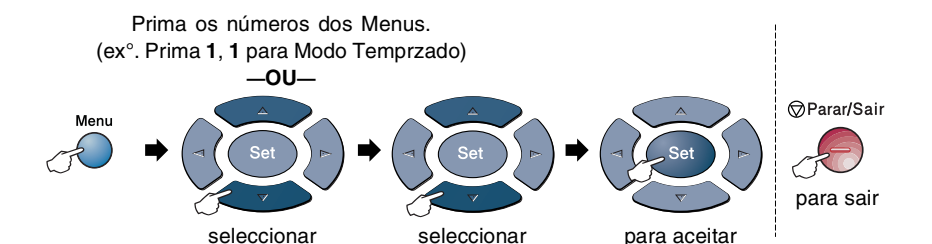

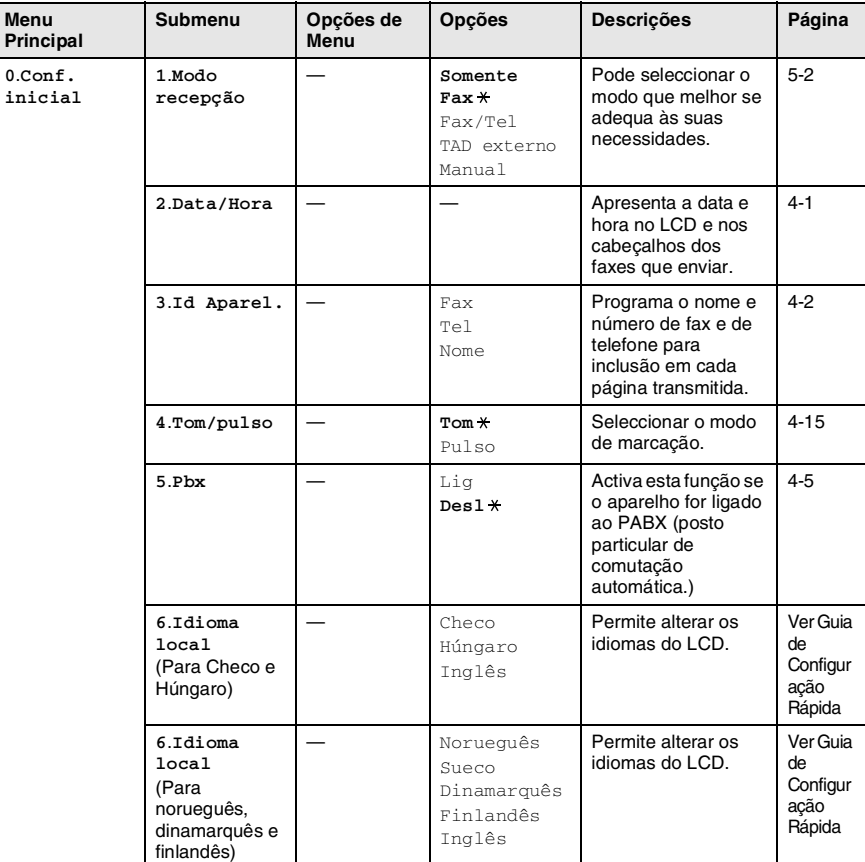

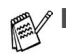

- Os valores da fábrica são indicados a Negrito  $com \star$ .
- 6.0 menu Idioma local não está disponível nos aparelhos do R.U.

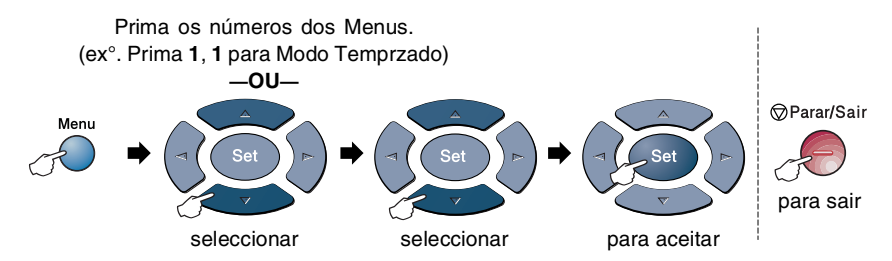

Se estiver instalada uma placa LAN opcional (NC-9100h), o LCD mostra o seguinte menu LAN.

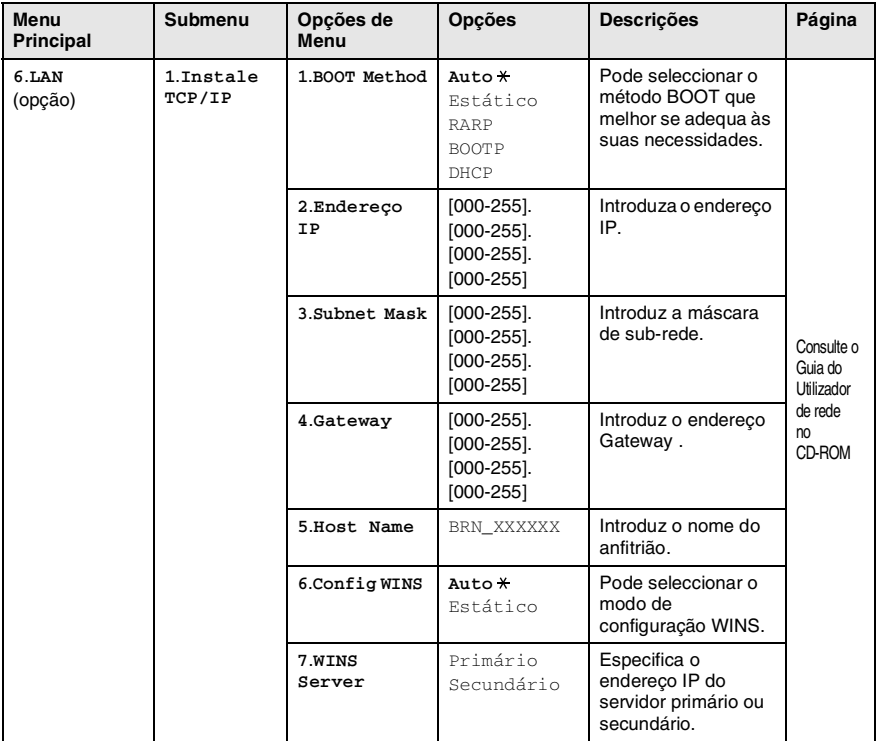

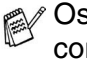

Os valores da fábrica são indicados a Negrito  $com \times$ .

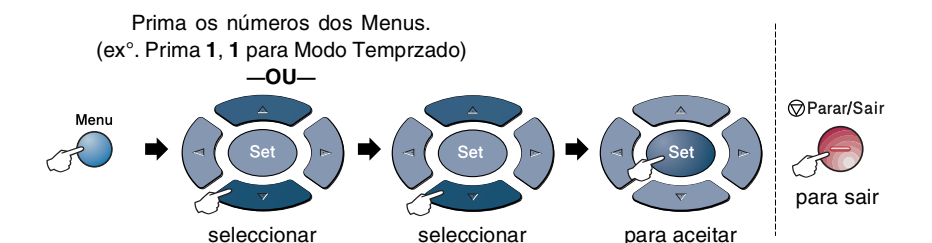

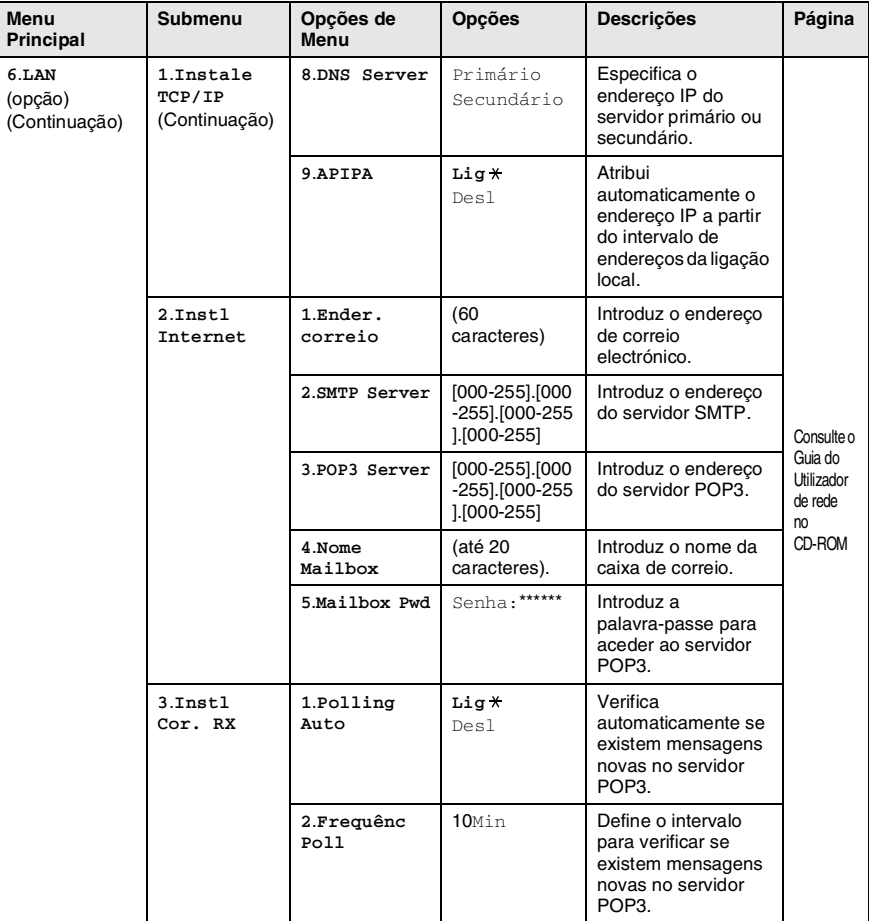

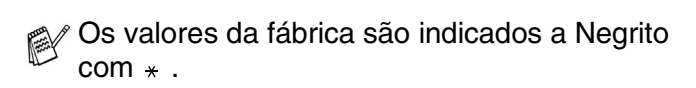

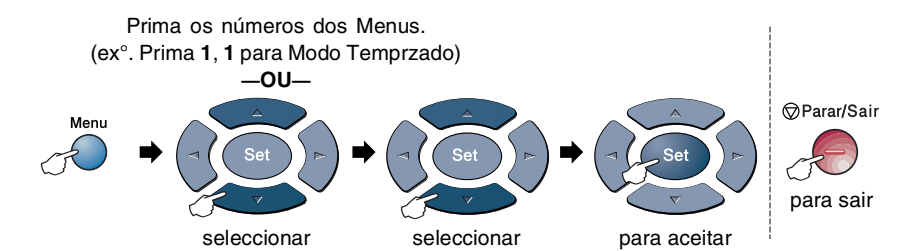

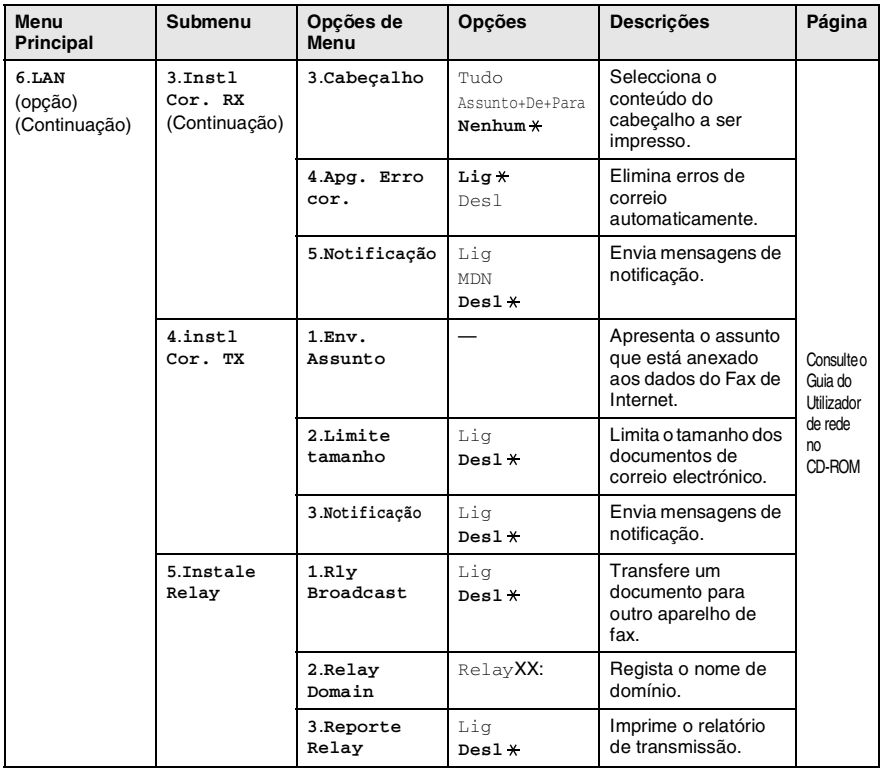

Os valores da fábrica são indicados a Negrito  $com \times$ .

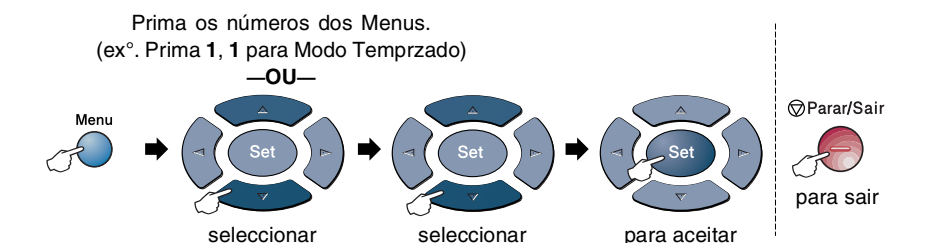

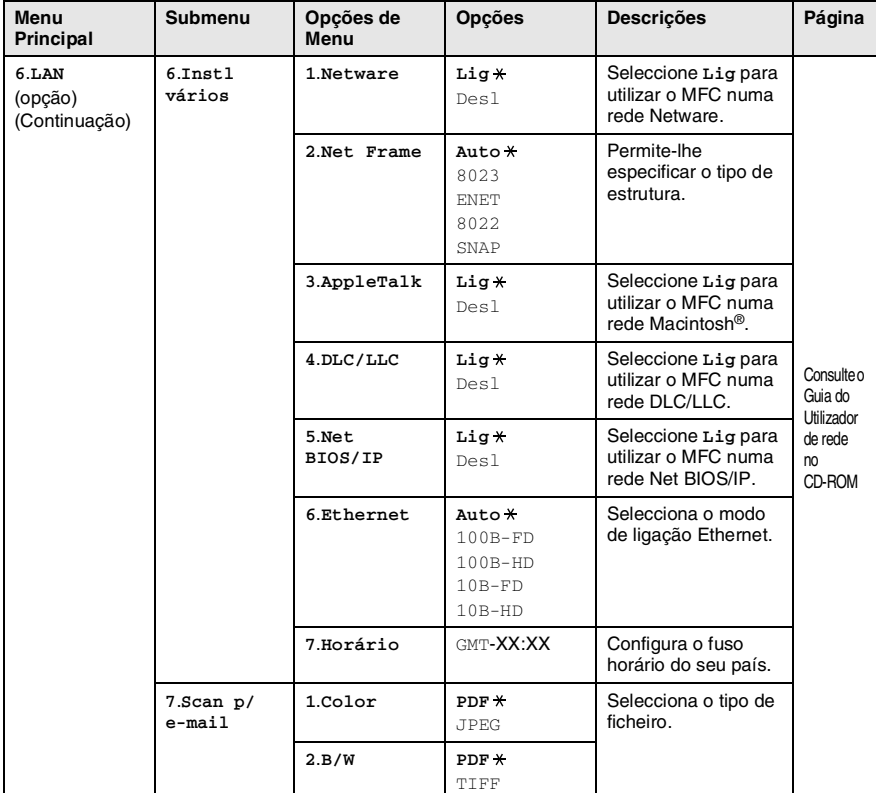

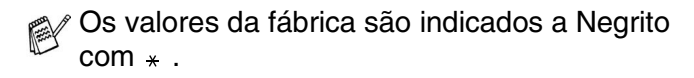

#### Se possuir uma gaveta de papel adicional, o LCD apresenta estas opções. (**Menu**, **1**, **7**/**Menu**, **1**, **8**)

(Para MFC-8440 com gaveta de papel#2 opcional)

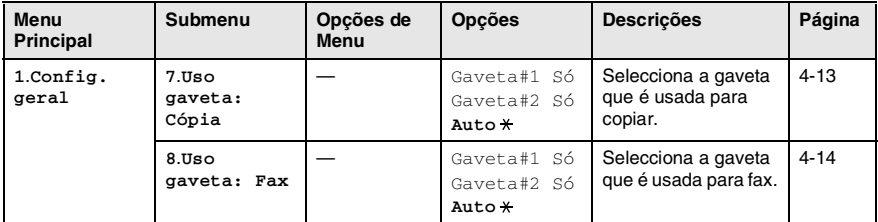

#### <span id="page-67-0"></span>(Para MFC-8840D com gaveta de papel #2 opcional)

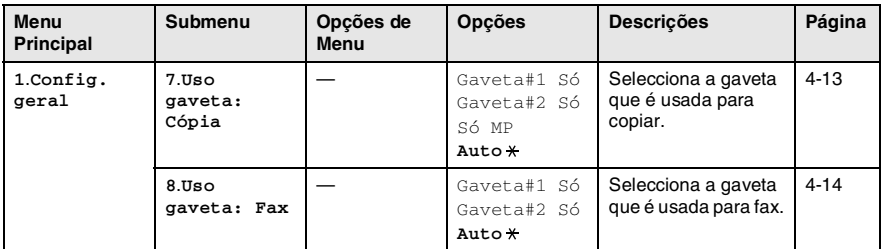

Os valores da fábrica são indicados a Negrito  $com \times$  .

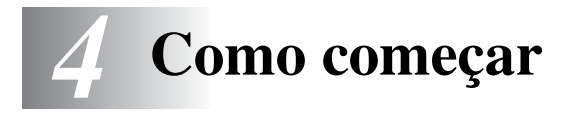

# **Configuração inicial**

# <span id="page-68-0"></span>**Configurar a Data e Hora**

O MFC apresenta a data e hora e se configurar a Identificação da Unidade, imprime-as em cada fax que enviar. Se ocorrer uma falha de energia, poderá ser necessário reiniciar a data e hora. Todas as outras configurações não serão afectadas.

- *1* Prima **Menu**, **0**, **2**.
- *2* Introduza os últimos dois dígitos do ano.

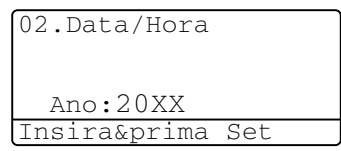

Prima **Set**.

*3* Introduza os dois dígitos do mês.

### Prima **Set**.

(Por exemplo, introduza 09 para Setembro ou 10 para Outubro.)

*4* Introduza os dois dígitos do dia.

### Prima **Set**.

(Por exemplo, introduza 06 para 6).

*5* Introduza a hora em formato de 24 horas.

### Prima **Set**.

(Por exemplo, introduza 15:25 para 03:25 PM.)

*6* Prima **Parar/Sair**.

O LCD apresenta a data e hora sempre que o MFC estiver em Modo de Espera.

# <span id="page-69-0"></span>**Definir a ID da Unidade**

Deve memorizar o seu nome ou nome da empresa e número de fax e telefone a imprimir em todos os faxes que enviar.

É importante introduzir os números de fax e de telefone em formato internacional, ou seja, de acordo com a seguinte sequência exacta:

- O carácter "+" (mais) (premindo a tecla  $\star$ )
- O Código do seu País (p.ex. "44" para Reino Unido, "351" para Portugal)
- O código local menos qualquer "0" à frente ("9" para Espanha)
- Um espaço
- O seu número exacto, usando espaços para facilitar a leitura se necessário.

Por exemplo, se o aparelho for instalado no Reino Unido, e a mesma linha for usada para atender chamadas de voz e fax e o seu número de telefone nacional é 0161-444 5555. Assim, deve configurar os números de telefone e fax da unidade como: +44 161-444 5555.

- *1* Prima **Menu**, **0**, **3**.
- *2* Introduza o número de fax (até 20 dígitos).

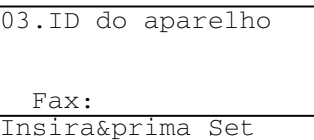

Prima **Set**.

*3* Introduza o número de telefone (até 20 dígitos). Prima **Set**.

(Se o número de telefone e de fax for o mesmo, introduza novamente o mesmo número).

 $\mathscr I$  O número de telefone introduzido é usado apenas para as funções de folha de rosto. (Consulte *[Criar a folha de rosto](#page-109-0)  electrónica* [na página 6-14](#page-109-0).)

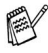

Não é possível usar hífens.

*4* Use o teclado de marcação para introduzir o nome (até 20 caracteres).

Prima **Set**.

*5* Prima **Parar/Sair**.

O LCD apresenta a data e hora.

Se a Identificação do aparelho já tiver sido programada, o LCD pede para premir **1** para alterar ou **2** para sair sem alterações.

### **Introduzir texto**

Quando configurar determinadas funções, tais como ID do aparelho, pode ser necessário introduzir texto no MFC. A maioria das teclas apresentam três ou quatro letras na superfície. As teclas para **0**, **#** e  $\star$  não apresentam letras porque são usadas para caracteres especiais.

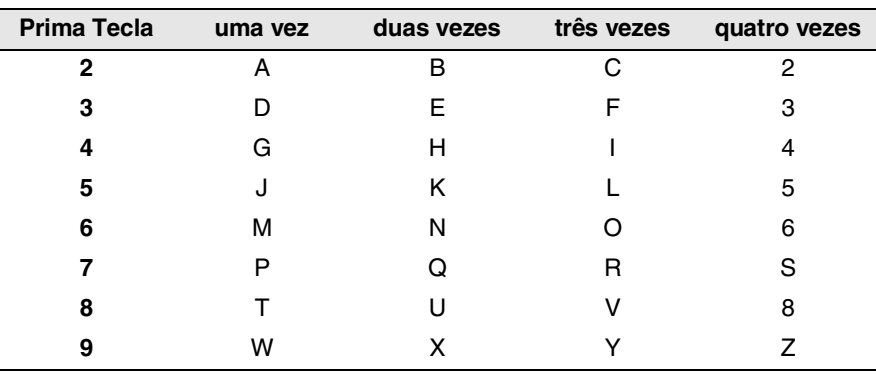

Premindo repetidamente a tecla apropriada, pode aceder ao carácter que pretende.

### **Inserir espaços**

Para introduzir um espaço, prima la uma vez entre números e duas vezes entre caracteres.

### **Efectuar correcções**

Se introduzir uma letra incorrectamente e pretender alterá-la, prima para mover o cursor para debaixo da letra incorrecta. Em seguida, prima **Limpar/Voltar**. A letra por cima do cursor é eliminada. Reintroduza o carácter correcto.

### **Repetir letras**

Se for necessário introduzir um carácter associado à mesma tecla como carácter anterior, prima  $\epsilon$  para mover o cursor para a direita antes de premir a tecla novamente.

### **Caracteres especiais e símbolos**

Prima  $\star$ , # ou 0 e, em seguida, prima  $\cdot$  ou para mover o cursor sob o carácter especial ou símbolo que deseja. Depois prima **Set** para o seleccionar.

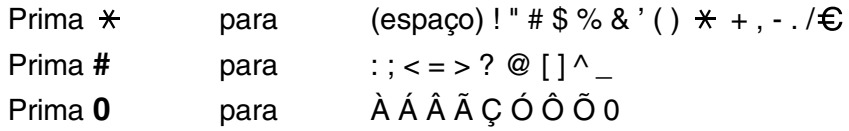
## **PABX e TRANSFERIR**

Originalmente, o aparelho está configurado para ser ligado com linhas PSTN (Rede Telefónica Pública Comutada). No entanto, muitos escritórios usam um sistema central telefónico ou Posto Particular de Comutação Automática (PABX). O seu fax pode ser ligado à maioria dos tipos de PBX. A função de remarcação do aparelho permite apenas efectuar remarcações temporizadas (TBR). As PBXS usam normalmente este processo para aceder a uma linha externa ou para transferir chamadas para outra extensão: A função apenas pode ser usada quando a tecla **Tel/R** for premida.

#### **Configuração do PABX**

Se o aparelho estiver ligado a um sistema PABX, configure PBX para Lig. Caso contrário, configure para Desl.

*1* Prima **Menu**, **0**, **5**.

2 Prima  $\bullet$  ou  $\bullet$  para seleccionar Lig (ou Des1). Prima **Set**.

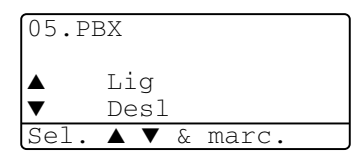

*3* Prima **Parar/Sair**.

**Pode programar um toque de tecla Tel/R** como parte de um número memorizado numa localização de Marcação Rápida ou Um toque. Quando programar o número de Um toque ou de Marcação Rápida (Função 2-3-1 ou 2-3-2), prima **Tel/R** primeiro (o ecrã indica "!") e depois introduza o número de telefone. Neste caso, não é necessário premir **Tel/R** sempre que marcar usando uma localização Um toque ou Marcação Rápida. (Consulte *[Memorizar os números para marcação fácil](#page-120-0)* [na página 7-1.](#page-120-0))

No entanto, se o PBX for configurado para Desl, não pode usar o número de Um toque ou de Marcação Rápida no qual programou o toque **Tel/R**.

# **Configuração geral**

## **Configurar o temporizador do modo**

O MFC possui teclas de modo temporário no painel de controlo: Fax, Copiar e Digitalizar. Pode alterar o número de segundos ou minutos que o MFC demora a voltar para o modo Fax depois da última operação de cópia ou digitalização. Se seleccionar Desl, o MFC permanece no modo que foi usado por último.

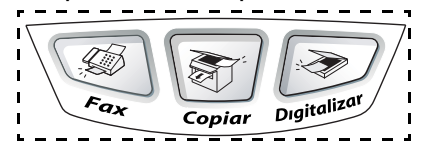

- *1* Prima **Menu**, **1**, **1**.
- 2 Prima  $\bullet$  ou  $\bullet$  para seleccionar
	- 0 Seg, 30 Segs, 1 Min, 2 Mins,
	- 5 Mins ou Desl.
- *3* Prima **Set**.

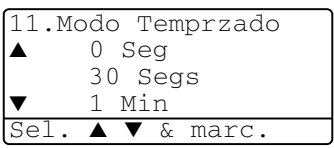

## **Definir o Tipo de Papel**

Para obter os melhores resultados de impressão, configure o MFC para o tipo de papel que pretende usar.

*Para MFC-8440*

*1* Prima **Menu**, **1**, **2**.

—**OU**—

Se possuir a gaveta de papel opcional, prima **Menu**, **1**, **2**, **1** para definir o tipo de papel para Gaveta #1 ou **Menu**, **1**, **2**, **2** para definir o tipo de papel para Gaveta #2.

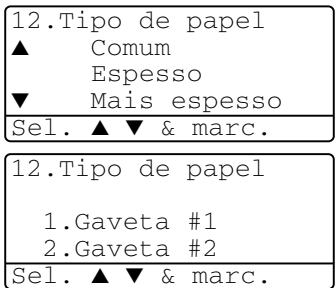

- 2 Prima  $\bullet$  ou  $\bullet$  para seleccionar Fino, Comum, Espesso, Mais espesso ou Transparência.
- *3* Prima **Set**.
- *4* Prima **Parar/Sair**.

#### *Para MFC-8840D*

*1* Prima **Menu**, **1**, **2**, **1** para definir o tipo de papel para Gavt MF.

—**OU**—

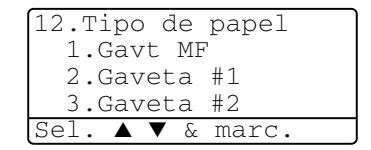

Prima **Menu**, **1**, **2**, **2** para definir o tipo de papel para Gaveta #1.

#### —**OU**—

Se tiver a gaveta de papel adicional, prima **Menu**, **1**, **2**, **3** para definir o tipo de papel para Gaveta #2.

2 Prima  $\bullet$  ou  $\bullet$  para seleccionar Fino, Comum, Espesso, Mais espesso ou Transparência.

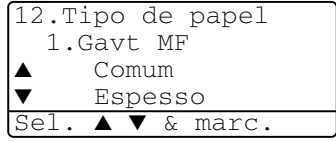

- *3* Prima **Set**.
- *4* Prima **Parar/Sair**.

 $\mathscr N$  Pode seleccionar  $\mathtt{Transpart}$ ência para a Bandeja#1 e Bandeja #2, apenas quando seleccionar A4, Letter ou Legal no **Menu**, **1**, **3**.

#### **Definir o tamanho do papel**

Pode usar os seguintes oito tipos de papel para cópia: A4, letter, legal, executive, A5, A6, B5 e B6 e três formatos de papel para imprimir faxes: A4, letter e legal. Quando altera o tamanho do papel no MFC, tem de alterar a definição de Tamanho de papel na mesma altura para que o MFC possa ajustar um fax a receber ou uma cópia reduzida à página.

- *1* Prima **Menu**, **1**, **3**.
- 2 Prima  $\bullet$  ou  $\bullet$  para seleccionar A4, Letter, Legal, Executive, A5, A6, B5 ou B6. Prima **Set**.

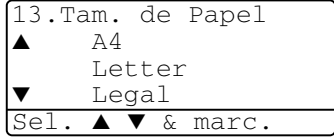

*3* Prima **Parar/Sair**.

*Com gaveta de papel opcional*

*1* Prima **Menu**, **1**, **3**, **1** para definir o tamanho de papel para Gaveta #1. —**OU**—

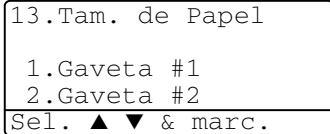

Prima **Menu**, **1**, **3**, **2** para definir o tamanho de papel para Gaveta #2.

**2** Prima **ou compara seleccionar** A4, Letter, Legal, Executive, A5, A6, B5 e B6.

Prima **Set**.

- *3* Prima **Parar/Sair**.
- Se estiver a utilizar a gaveta de papel opcional, o formato A6 não está disponível.
	- Se seleccionar Transparência em **Menu, 1, 2, só pode** seleccionar A4, Letter ou Legal.

### **Configurar o Volume do Toque**

Pode ajustar o volume do toque quando o MFC se encontrar em modo de espera (não utilizado). Pode desactivar Desl o volume ou pode seleccionar o nível do volume.

- *1* Prima **Menu**, **1**, **4**, **1**.
- 2 Prima  $\bullet$  ou  $\bullet$  para seleccionar (BAIXO, Med, Alto ou Desl) Prima **Set**.

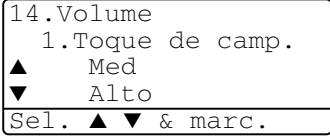

*3* Prima **Parar/Sair**.

—**OU**—

No modo Fax, prima  $\bullet$  ou  $\bullet$  para ajustar o nível do volume. Sempre que premir estas teclas, o MFC toca para que possa ouvir a configuração activa quando apresentada no LCD. O volume altera-se com cada pressão de teclas. A nova configuração é usada até a alterar de novo.

## **Configurar o Volume do Pager**

Pode alterar o volume do beeper. O valor pré-definido (de fábrica) é Med. Quando o beeper for activado, o MFC emite um som sempre que premir uma tecla ou ocorrer um erro e no final da recepção ou envio de um fax.

- *1* Prima **Menu**, **1**, **4**, **2**.
- 2 Prima  $\bullet$  ou  $\bullet$  para seleccionar a opção. (BAIXO, Med, Alto ou Desl) Prima **Set**.
- 14.Volume 2.Beeper ▲ Med Alto Sel. ▲ ▼ & marc.

*3* Prima **Parar/Sair**.

## **Configurar o Volume do Altifalante**

Pode ajustar o volume do altifalante de uma via do MFC.

- *1* Prima **Menu**, **1**, **4**, **3**.
- 2 Prima  $\bullet$  ou  $\bullet$  para seleccionar (BAIXO, Med, Alto ou Desl) Prima **Set**.
- 14.Volume 3.Altifalante ▲ Med Alto Sel. ▲ ▼ & marc.

*3* Prima **Parar/Sair**.

### **Activar Hora de verão**

Pode definir o MFC para mudar automaticamente para hora de verão. O MFC ajusta-se automaticamente uma hora para frente na Primavera e uma hora para trás no Outono. Certifique-se de ter inserido correctamente o dia e a hora na configuração da Data/Hora. A configuração predefinida é On.

- *1* Prima **Menu**, **1**, **5**.
- 2 Prima  $\bullet$  ou  $\bullet$  para seleccionar Lig (ou Des1).
- *3* Prima **Set**.
- *4* Prima **Parar/Sair**.

#### **Poupança de Toner**

Pode conservar o toner usando esta função. Quando configurar Poupança de Toner para Lig, a impressão será mais clara. A configuração pré-definida é Desl.

- *1* Prima **Menu**, **1**, **6**, **1**.
- 2 Prima  $\bullet$  ou  $\bullet$  para seleccionar Lig (ou Des1).
- *3* Prima **Set**.
- *4* Prima **Parar/Sair**.

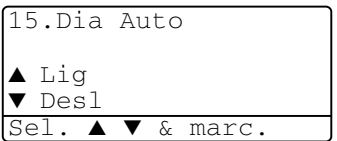

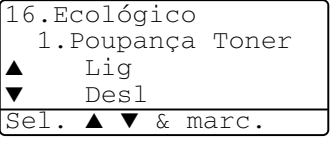

## **Tempo de descanso**

A configuração do tempo de descanso permite reduzir o consumo de energia desactivando o fusível no interior do MFC, durante o modo de espera. Pode seleccionar a duração do período de espera ( de 00 a 99 minutos) antes do MFC entrar em modo de descanso. O temporizador reinicia automaticamente quando o MFC receber um Fax ou dados de PC ou criar uma cópia. O valor de fábrica é 05 minutos. Durante o modo de descanso do MFC, o LCD indica Em espera. Quando tentar imprimir ou copiar em modo de descanso, ocorrerá um pequeno intervalo enquanto o fusível aquece até à temperatura de funcionamento.

- *1* Prima **Menu**, **1**, **6**, **2**.
- *2* Use o teclado de marcação para introduzir o tempo durante o qual o MFC fica em espera até entrar em modo de descanso (00 a 99).
- *3* Prima **Set**.
- *4* Prima **Parar/Sair**.

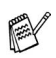

- Se desejar desactivar o modo de descanso, prima **Segura.** e **Cancelar Trabalho** simultaneamente no passo 2.
- Se o MFC estiver no Modo de Descanso quando mudar para o Horário de descanso, a nova configuração é aplicada da próxima vez que o aparelho reinicia a copiar ou imprimir.

#### **Desligar a Lâmpada do Scanner**

A lâmpada do scanner mantém-se ligada durante 16 horas antes de se desligar para poupar a sua vida útil. Pode desligar manualmente a lâmpada, se o pretender, premindo simultaneamente as teclas e 2. A lâmpada mantém-se desligada até à próxima vez que usar o scanner.

Se desligar a lâmpada do scanner, reduz o consumo de energia.

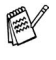

Tenha em conta que se desligar regularmente a lâmpada, reduzirá a vida útil desta. Algumas pessoas preferem desligar a lâmpada quando saem do escritório ou tarde em casa. Não é necessário durante a utilização diária.

■ Se o MFC estiver em Modo de Descanço quando alterar a Hora de Descanço, a nova configuração é activada da próxima vez que o MFC copiar, imprimir ou for reiniciado.

### **Poupança de energia**

Configurar o modo Poupança de energia reduz o consumo de energia. Se o Modo Poupança de Energia for configurado para Lig, quando o MFC estiver em espera e a lâmpada do scanner desligada, entra automaticamente em modo de poupança de energia após 10 minutos. No Modo Poupança de Energia, não pode usar a função de detecção de faxes ou activação remota.

O MFC não indicará a data e hora neste estado.

- *1* Prima **Menu**, **1**, **6**, **3**.
- 2 Prima  $\bullet$  ou  $\bullet$  para seleccionar Lig (ou Desl).
- *3* Prima **Set** quando o ecrã apresentar a sua selecção.
- *4* Prima **Parar/Sair**.

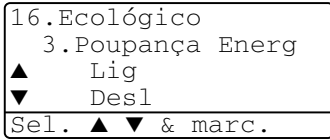

### **Configurar o uso da gaveta para o modo de cópia**

Se o MFC for um MFC-8440 sem a gaveta#2 opcional, pode saltar esta configuração.

#### *MFC-8440*

A configuração pré-definida de Auto permite \*1ao MFC seleccionar a Bandeja #2 quando o papel esgotar na Bandeja #1 ou \*2quando o tamanho do documento for mais adequado à Bandeja #2.

- *1* Prima **Menu**, **1**, **7**.
- 2 Prima  $\bullet$  ou  $\bullet$  para seleccionar Gaveta#1 Só. Gaveta#2 Só OU Auto.
- *3* Prima **Set**.
- *4* Prima **Parar/Sair**.

#### *MFC-8840D*

A configuração pré-definida de Auto permite \*1ao MFC seleccionar a Bandeja #2 ou a bandeja MP quando o papel esgotar na Bandeja #1 ou \*2quando o tamanho do documento for mais adequado à Bandeja #2.

- *1* Prima **Menu**, **1**, **7**.
- 2 Prima  $\bullet$  ou  $\bullet$  para seleccionar Gaveta#1 Só, Só MP ou Auto.

—**OU**—

Se possuir a gaveta de papel opcional. Prima  $\bullet$  ou  $\bullet$  para seleccionar Gaveta#1 Só, Gaveta#2 Só, Só MP ou Auto.

- *3* Prima **Set**.
- *4* Prima **Parar/Sair**.

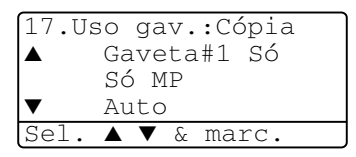

17.Uso gav.:Cópia Gaveta#1 Só Gaveta#2 Só

Auto Sel. ▲ ▼ & marc.

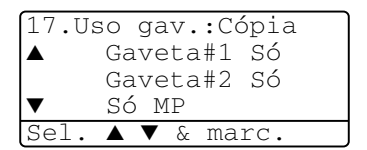

\*<sup>1</sup> As cópias são automaticamente imprimidas para a Bandeja #2 apenas quando o Tamanho do Papel para a Bandeja #2 for igual ao da Bandeja #1.

\*2 Quando usar o ADF, as cópias são automaticamente imprimidas para a Bandeja #2 se o Tamanho do Papel da Bandeja #2 for diferente do da Bandeja #1 e o tamanho do papel for mais adequado à digitalização original.

#### **Configurar o uso da gaveta para o modo de Fax**

Se o MFC não possuir a gaveta #2 opcional, pode saltar esta configuração.

A configuração pré-definida de Auto permite que o MFC escolha a gaveta #2 opcional quando acaba o papel na gaveta #1 e quando o tamanho do documento se adequa melhor ao papel na gaveta #2.

- *1* Prima **Menu**, **1**, **8**.
- 2 Prima  $\bullet$  ou  $\bullet$  para seleccionar Gaveta#1 Só, Gaveta#2 Só ou Auto.

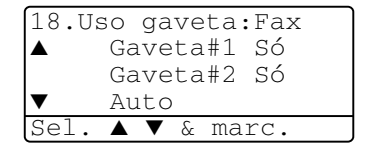

- *3* Prima **Set**.
- *4* Prima **Parar/Sair**.
- *5* Se activar a Redução Automática, todos os faxes recebidos são imprimidos para a bandeja definida em Redução Automática. (Consulte *[Imprimir um fax a receber reduzido \(Redução](#page-87-0)  Automática)* [na página 5-5.](#page-87-0))

### **Configurar o Contraste do LCD**

Pode alterar o contraste para que o LCD fique mais claro ou mais escuro.

*1* (MFC-8440) Prima **Menu**, **1**, **7**.

(MFC-8840D) Prima **Menu**, **1**, **8**.

—**OU**—

Se possuir uma gaveta #2 opcional, prima **Menu**, **1**, **9**.

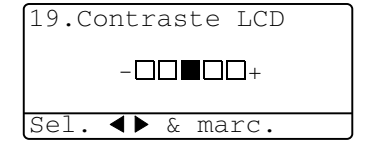

2 Prima para aumentar o contraste. —**OU**—

Prima *Q* para diminuir o contraste. Prima **Set**.

*3* Prima **Parar/Sair**.

## **Configuração Inicial Dependendo do País**

#### **Configurar o modo de marcação por Tons e Impulsos (Excepto para os Países Nórdicos)**

O aparelho vem definido para o serviço de marcação por tons (multi-frequência). Se tiver o serviço de marcação por pulsos (rotativa), necessita de alterar o modo de marcação.

- *1* Prima **Menu**, **0**, **4**.
- 2 Prima  $\bullet$  ou  $\bullet$  para seleccionar Pulso (ou Tom). Prima **Set**.

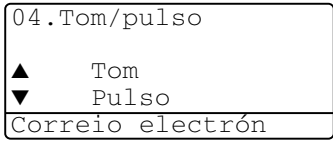

*3* Prima **Parar/Sair**.

# *5* **Configurar a recepção**

# **Operações básicas de recepção**

#### **Seleccionar o modo de recepção**

Existem quatro modos de Recepção diferentes MFC. Pode seleccionar o modo que melhor se adequa às suas necessidades.

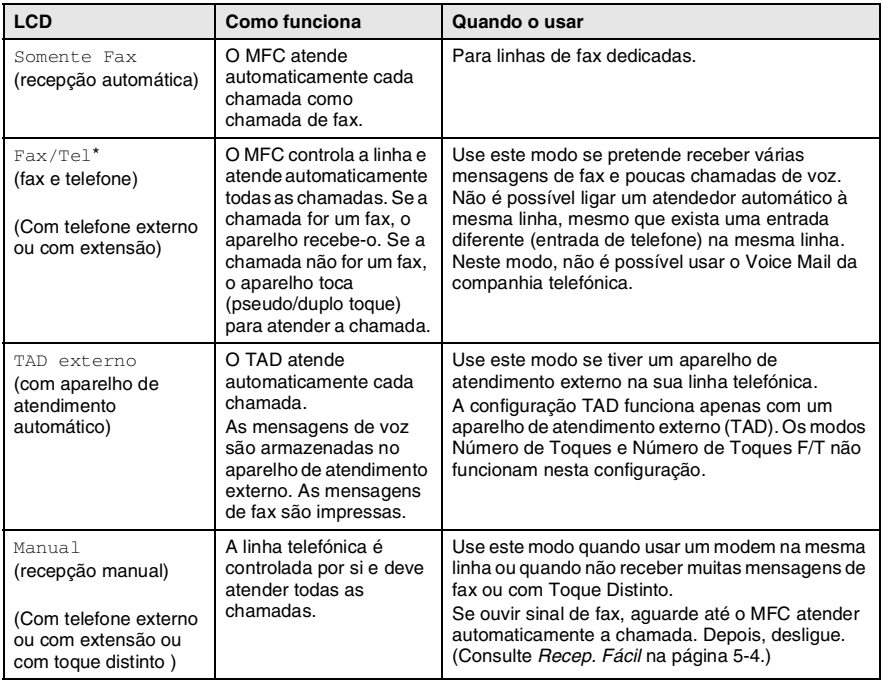

\* No modo Fax/Tel deve configurar o Número de Toques e Número de Toques F/T.

A gaveta MF não está disponível para a recepção de faxes.

#### **Para seleccionar ou alterar o modo de recepção**

- *1* Prima **Menu**, **0**, **1**.
- 2 Prima  $\bullet$  ou  $\bullet$  para seleccionar Somente Fax, Fax/Tel, TAD externo OU Manual.

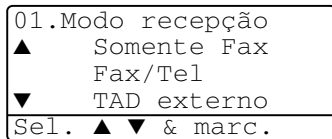

Prima **Set**. *3* Prima **Parar/Sair**.

 $\gg$  Se alterar o modo de Recepção durante outra operação, o ecrã volta para essa operação.

TAD externo Marque & Iniciar 01/03/2003 18:15

Somente Fax Fax/Tel TAD externo Manual

## **Configurar o número de toques**

A configuração Número de Toques determina o número de vezes que o MFC toca antes de atender em modo Somente Fax ou Fax/Tel. Se possuir uma extensão ou atendedor automático na mesma linha que o MFC ou se subscrever ao serviço Toque Distinto da companhia telefónica, configure o Número de Toques para 4.

(Consulte *Recep. Fácil* [na página 5-4](#page-86-0) e *[Operação a partir de](#page-90-0)  extensões* [na página 5-8](#page-90-0).)

- *1* Se não estiver iluminado a verde, prima (**Fax**).
- *2* Prima **Menu**, **2**, **1**, **1**.
- **3** Prima  $\bullet$  ou  $\bullet$  para seleccionar o número de toques antes do MFC atender. Prima **Set**.
- *4* Prima **Parar/Sair**.

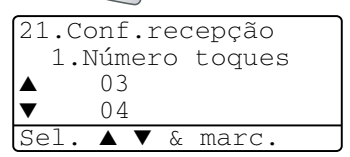

#### <span id="page-85-0"></span>**Configurar o número de toques F/T (apenas em modo Fax/Tel)**

Se configurar o modo de Recepção para Fax/Tel, deve decidir durante quanto tempo o MFC toca com o pseudo/duplo toque especial para indicar mensagem de *voz*. (Se a chamada for um fax, o MFC imprime-o.)

Este toque pesudo/duplo é emitido após o toque inicial da companhia de telefones. Apenas o MFCtoca (durante 20, 30, 40 ou 70 segundos). Nenhum outro telefone na mesma linha toca com o pseudo/duplo toque. No entanto, pode atender a chamada em qualquer extensão (numa ficha de parede diferente) na mesma da linha do MFC. (Consulte *[Operação a partir de extensões](#page-90-0)* na página 5-8.)

*1* Se não estiver iluminado a verde, prima (**Fax**).

- *2* Prima **Menu**, **2**, **1**, **2**.
- $3$  Prima  $\bullet$  ou  $\bullet$  para seleccionar durante quanto tempo o MFC toca para indicar chamada de voz.

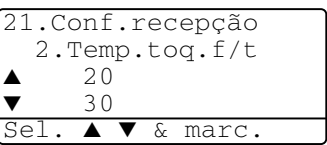

Prima **Set**.

*4* Prima **Parar/Sair**.

Mesmo se o interlocutor desligar durante o pseudo/duplo toque, o MFC continua a tocar durante o tempo definido.

#### <span id="page-86-0"></span>**Recep. Fácil**

Quando usar esta função, não é necessário premir **Iniciar** ou o Código de activação remoto **51** quando atender uma chamada de fax. Seleccionar Lig permite ao MFC receber automaticamente faxes, mesmo se levantar o auscultador de um telefone externo ou extensão. Quando o ecrã apresentar a palavra Recebendo ou quando ouvir "ruídos" através do auscultador de uma extensão ligada a outra ficha de parede, pouse o auscultador e o MFC cumpre a sua função. Seleccionar Desl significa que tem de activar o MFC levantando o auscultador do telefone externo ou extensão e, em seguida, premir **Iniciar** no MFC—**OU**— premindo **51** se não estiver junto do MFC. (Consulte *[Operação a partir de extensões](#page-90-0)* na [página 5-8.](#page-90-0))

ta Se configurar a função para Lig mas o MFC não efectuar automaticamente a ligação do fax quando levantar o auscultador externo ou de uma extensão, prima o Código de activação remoto **51**.

Se enviar faxes de um computador na mesma linha telefónica e o MFC os interceptar, configure Recep. Fácil para Desl.

- *1* Se não estiver iluminado a verde, prima (**Fax**).
- *2* Prima **Menu**, **2**, **1**, **3**.
- $3$  Use  $\bigcirc$  ou  $\bigcirc$  para seleccionar  $Lig$  (ou Des $l$ ). Prima **Set**.
- 21.Conf.recepção 3.Recep. Fácil  $\blacktriangle$  Lig Des<sub>1</sub> Sel. ▲ ▼ & marc.

*4* Prima **Parar/Sair**.

#### <span id="page-87-0"></span>**Imprimir um fax a receber reduzido (Redução Automática)**

Se seleccionar Lig. o MFC reduz automaticamente um documento a receber para que caiba numa página de papel letter, legal ou A4, independentemente do tamanho do documento original. O MFC calcula o rácio de redução usando o tamanho do documento original e a sua configuração do tamanho do papel (**Menu**, **1**, **3**).

- *1* Se não estiver iluminado a verde, prima (**Fax**).
- *2* Prima **Menu**, **2**, **1**, **5**.
- *3* Se possuir uma gaveta #2 de papel opcional, prima $\infty$  ou **para seleccionar** Gaveta #1 ou Gaveta #2. Prima **Set**.

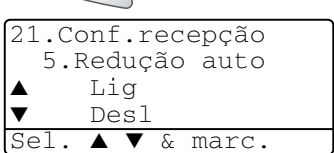

- **4** Prima  $\bullet$  ou  $\bullet$  para seleccionar Lig (ou Desl). Prima **Set**.
- *5* Prima **Parar/Sair**.
	- Se receber faxes divididos em duas páginas, active esta configuração.

## **Recepção em memória**

Assim que acabar o papel de fax durante a recepção de um fax, o ecrã indica Verfique Papel. Coloque algum papel na gaveta. (Ver Guia de Configuração Rápida)

#### **Se a Recepção na memória estiver configurada para Lig nesta altura...**

O aparelho continua a receber o fax, embora as restantes páginas sejam armazenadas em memória, se disponível. Faxes posteriores serão também armazenados na memória até a memória ficar cheia. A partir daí nenhuma chamada de fax será automaticamente atendida. Para imprimir todos os dados, coloque papel na gaveta do papel.

#### **Se a Recepção na memória estiver configurada para Desl. nesta altura...**

O aparelho continua a receber o fax, embora as restantes páginas sejam armazenadas em memória, em função da memória disponível. Chamadas de fax posteriores não serão automaticamente atendidas até colocar papel na gaveta. Para imprimir as últimas páginas recebidas, coloque papel na gaveta.

- *1* Se não estiver iluminado a verde, prima (**Fax**).
- *2* Prima **Menu**, **2**, **1**, **6**.
- **3** Prima  $\bullet$  ou  $\bullet$  para seleccionar Lig (ou Des1). Prima **Set**.

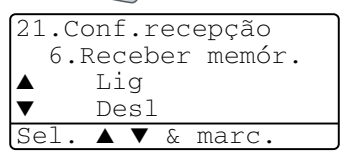

*4* Prima **Parar/Sair**.

#### **Imprimir um fax a partir da memória**

Se configurar Armazenamento de Faxes para Lig para Recolha Remota, pode imprimir um fax a partir da memória quando estiver junto do MFC. (Consulte *[Configurar memorização de faxes](#page-131-0)* na [página 8-2](#page-131-0).)

- *1* Prima **Menu**, **2**, **5**, **4**.
- *2* Prima **Iniciar**.
- *3* Depois de imprimir, prima **Parar/Sair**.

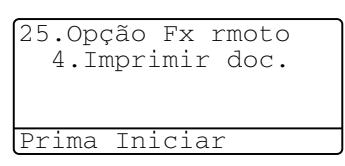

## **Configurar a densidade de impressão**

Pode ajustar a densidade da impressão, tornando as páginas mais claras ou mais escuras.

- *1* Se não estiver iluminado a verde, prima (**Fax**).
- *2* Prima **Menu**, **2**, **1**, **7**.
- 3 Prima para tornar a impressão mais escura.

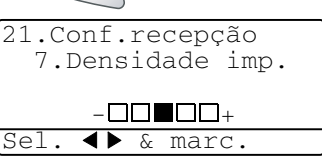

—**OU**—

Prima **et** para tornar a impressão mais clara. Prima **Set**.

*4* Prima **Parar/Sair**.

# **Operações de recepção avançadas**

## <span id="page-90-0"></span>**Operação a partir de extensões**

Se atender uma chamada de fax numa extensão, ou num telefone externo ligado à ficha correcta no aparelho, pode usar o MFC para atender a chamada usando o Código de activação remoto. Quando premir o Código de activação remoto **51**, o MFC inicia a recepção do fax.

(Consulte *Recep. Fácil* [na página 5-4](#page-86-0).)

Se o MFC atender uma chamada de voz e for emitido o pseudo/duplo toque para controlo, use o Código de desactivação **# 51** para atender a chamada numa extensão. (Consulte *[Configurar](#page-85-0)  [o número de toques F/T \(apenas em modo Fax/Tel\)](#page-85-0)* na página 5-3.)

Se atender uma chamada e não estiver ninguém em linha, parta do princípio que está a receber um fax manual.

- Se usar uma extensão (ligada a uma entrada telefónica diferente), prima **51**, aguarde pelos sinais de recepção de fax ("ruídos") e pouse o auscultador.
- Se usar um telefone externo (ligado à ficha EXT do MFC), prima **51** e aguarde até o telefone ser desligado (o LCD apresenta Recebendo).

O seu interlocutor tem que premir **Iniciar** para enviar o fax.

## **Apenas para modo Fax/Tel**

No modo Fax/Tel, o MFC usa o Número de Toques F/T (pseudo/duplo toque) para o alertar para uma chamada de voz.

Levante o auscultador do telefone externo e prima **Tel/R** para atender a chamada.

Se estiver perto de uma extensão, deve levantar o auscultador durante o Número de Toques F/T e premir **# 51** entre os duplos-toques. Se não houver ninguém na linha, ou se alguém desejar enviar-lhe um fax, envie a chamada para o MFC premindo **51**.

#### **Usar um telefone externo sem fios**

Se ligar o seu telefone sem fios à entrada correcta do MFC e se habitualmente levar consigo o telefone para outro local, é mais fácil atender chamadas durante o Número de Toques. Se deixar o MFC atender primeiro, tem de ir até ao MFC para que possa premir **Tel/R** para transferir a chamada para o telefone sem fios.

## **Alterar os códigos remotos**

Os Códigos remotos poderão não funcionar em alguns sistemas telefónicos. O Código de activação remota pré-definido é **51**. O Código de Desactivação pré-definido é **# 51**.

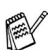

Se ocorrerem problemas de ligação quando aceder ao TAD externo remotamente, tente alterar o Código de activação remota e o código de desactivação para outros três dígitos (tais como **###** and **999**).

- *1* Se não estiver iluminado a verde, prima (**Fax**).
- *2* Prima **Menu**, **2**, **1**, **4**.
- **3** Prima  $\implies$  ou  $\implies$  para seleccionar Lig (ou Des1). Prima **Set**.

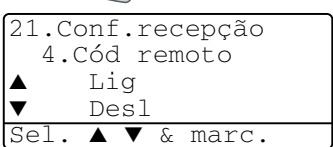

- *4* Se quiser, introduza um novo Código de activação remoto. Prima **Set**.
- *5* Se quiser, introduza um novo Código de desactivação remoto. Prima **Set**.
- *6* Prima **Parar/Sair**.

## **Polling**

Polling é o processo de recolha de faxes de outro aparelho de fax. Pode usar o aparelho para efectuar "polling" noutros aparelhos ou alguém pode usar esta função no seu aparelho.

Todos os que estiverem envolvidos na operação de "polling" devem configurar as suas unidades para tal. Quando alguém usar "polling" no seu aparelho para receber um fax, pagam a chamada. Se for a sua vez de efectuar "polling" noutra unidade para receber um fax, as despesas são por sua conta.

Alguns aparelhos não permitem usar a função Polling.

#### **Polling Codificado**

O Polling Codificado é um método de evitar que os documentos "caiam nas mãos erradas" enquanto o fax estiver configurado para polling. Esta função funciona apenas noutro aparelho de fax Brother. Qualquer pessoa que efectue o "Polling" para receber um fax tem de introduzir o código de segurança de polling.

#### **Configurar a recepção por Polling (Normal)**

A recepção por Polling ocorre quando se ligar a outro aparelho para recolher faxes.

- *1* Se não estiver iluminado a verde, prima (**Fax**).
- *2* Prima **Menu**, **2**, **1**, **8**.
- **3** Prima **ou** ou **para seleccionar** Standard. Prima **Set**.
- *4* Introduza o número de fax no qual pretende efectuar o polling. Prima **Iniciar**.

#### **Configurar a recepção por Polling com código de segurança**

Deve certificar-se se está a usar o mesmo código de segurança que a outra parte.

- *1* Se não estiver iluminado a verde, prima (**Fax**).
- *2* Prima **Menu**, **2**, **1**, **8**.
- $3$  Prima  $\sim$  ou  $\sim$  para seleccionar Codific. Prima **Set**.

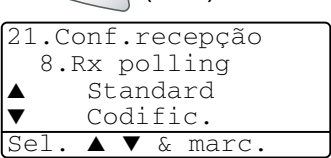

*4* Introduza um código de segurança de quatro dígitos.

Este é igual ao código de segurança do aparelho no qual efectuar "polling."

- *5* Prima **Set**.
- *6* Introduza o número de fax no qual pretende efectuar o polling.
- *7* Prima **Iniciar**.

#### **Configurar a recepção programada por Polling**

Pode configurar o MFC para começar a efectuar a recepção por Polling numa data posterior.

- *1* Se não estiver iluminado a verde, prima (**Fax**).
- *2* Prima **Menu**, **2**, **1**, **8**.
- **3** Prima  $\bullet$  ou  $\bullet$  para seleccionar Timer. Prima **Set**.

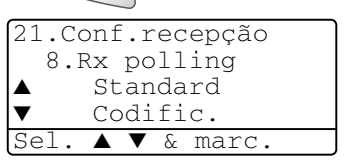

- *4* O ecrã pede para introduzir a hora na qual deseja iniciar o "polling."
- *5* Introduza a hora (formato de 24 horas) na qual pretende iniciar o "polling."

Por exemplo, introduza 21:45 para 9:45 PM.

- *6* Prima **Set**.
- *7* O ecrã pede para introduzir o número de fax no qual deseja usar esta função. Depois, prima **Iniciar**.

O MFC efectua a chamada de "polling" na hora definida.

Pode configurar apenas um Polling Programado.

## **Polling em sequência**

O MFC pode solicitar documentos de várias unidades de fax durante uma única operação. Pode especificar vários destinos na Fase 4. Depois, é impresso um Relatório de Polling em Sequência.

- *1* Se não estiver iluminado a verde, prima (**Fax**).
- *2* Prima **Menu**, **2**, **1**, **8**.
- **3** Prima ou para escolher Standard, Codific. ou Timer.

Prima **Set** quando o ecrã apresentar a definição que deseja.

- *4* Se seleccionar Standard, vá para a Fase 5.
	- Se seleccionar Codific., introduza um número de quarto dígitos e prima **Set**. Depois, vá para a Fase 5.
	- $\blacksquare$  Se seleccionar  $\texttt{Timer}$ , introduza a hora (em formato de 24 horas) na qual deseja iniciar o "polling" e prima **Set**. Depois, vá para a Fase 5.
- *5* Especifique os aparelhos de destino (até 390) nos quais deseja efectuar o "polling" usando Marcação Rápida, Busca, um Grupo (consulte *[Configurar os grupos para distribuição](#page-124-0)* na página 7-5) ou teclado de marcação. Deve premir **Set** entre cada entrada.

#### *6* Prima **Iniciar**.

O MFC contacta cada número ou grupo para efectuar "polling" num documento.

Prima **Parar/Sair** enquanto o MFC está a efectuar a marcação para cancelar o processo de polling.

Para cancelar todas as tarefas de "polling" em sequência, prima **Menu**, **2**, **6**. (Consulte *[Cancelar um trabalho programado](#page-108-0)* na [página 6-13.](#page-108-0))

#### **Configurar a impressão duplex para modo fax (Para MFC-8840D)**

Se configurar Duplex para Lig na recepção de fax, o MFC imprime os faxes recebidos em ambas as faces do papel.

Pode utilizar três formatos de papel nesta função - letter, legal e A4.

- *1* Se não estiver iluminado a verde, prima (**Fax**).
- *2* Prima **Menu**, **2**, **1**, **9**.
- 3 Prima **ou b** para seleccionar Lig (ou Des1). Prima **Set**.

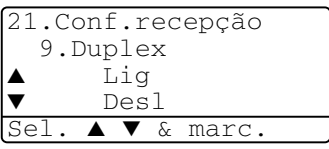

- *4* Prima **Parar/Sair**.
	- Enquanto a impressão Duplex estiver a funcionar para faxes, a redução auto também fica Lig temporariamente.

# *6* **Configurar envio**

## **Como enviar faxes**

Pode enviar faxes a partir do ADF (Alimentador Automático de Papel) ou através do vidro do scanner.

#### **Introduzir o modo de fax**

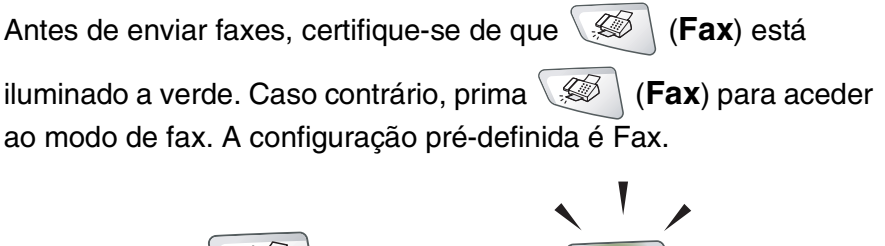

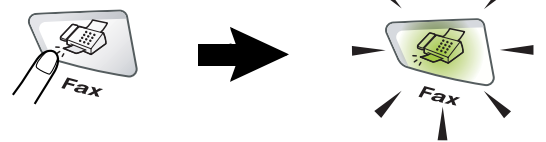

#### **Enviar faxes a partir do alimentador automático de papel (ADF)**

O ADF pode ter até 50 páginas e alimenta cada folha individualmente. Utilize papel normal  $(75 \text{ g/m}^2)$  e folheie sempre as páginas antes de as colocar no ADF.

NÃO use papel enrolado, amarrotado, dobrado ou rasgado ou papel com agrafos, clipes, cola ou com fita-cola. NÃO use cartão, papel de jornal ou tecido. (Para enviar por fax tipo de documento, consulte *[Enviar faxes a partir do vidro do](#page-98-0)  scanner* [na página 6-3.](#page-98-0))

- Verifique se a tinta nos documentos está completamente seca.
- Os documentos a enviar têm de ser de 148 a 216 mm da largura e de 148 a 356 mm de comprimento.

#### **Enviar faxes a partir do ADF**

*1* Se não estiver iluminado

a verde, prima

(**Fax**). Puxe a extensão do Suporte de Documentos ADF.

*2* Abra a aba do Suporte de Saída de Documentos ADF.

Extensão do Suporte de Documentos ADF

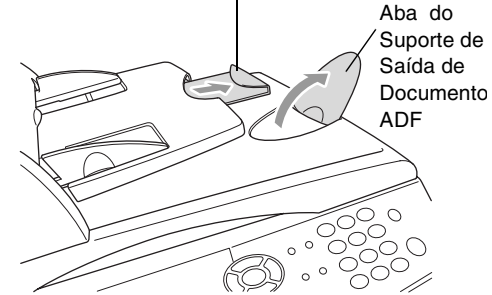

*3* Folheie as páginas e coloque-as num ângulo. Insira as páginas com a **face para cima**, **rebordo superior primeiro** no ADF até as sentir tocar no rolo do alimentador.

*4* Ajuste as guias do papel para a largura do documento.

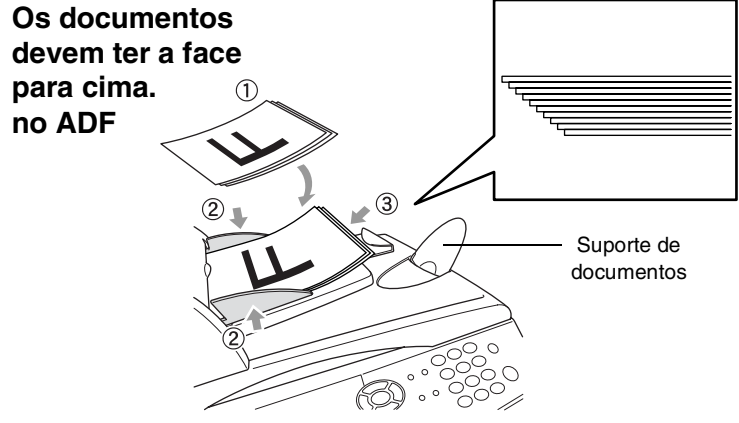

*5* Marque o número de fax. Prima **Iniciar**. O MFC inicia a digitalização da primeira página.

#### <span id="page-98-0"></span>**Enviar faxes a partir do vidro do scanner**

Pode usar o vidro do scanner para enviar por fax páginas de um livro ou uma página de cada vez. O tamanho dos documentos pode ser equivalente a letter, A4 ou legal (216 mm a 356 mm). Para cancelar, prima **Parar/Sair**.

*1* Se não estiver iluminado a verde, prima (**Fax**). Levante a tampa do documento.

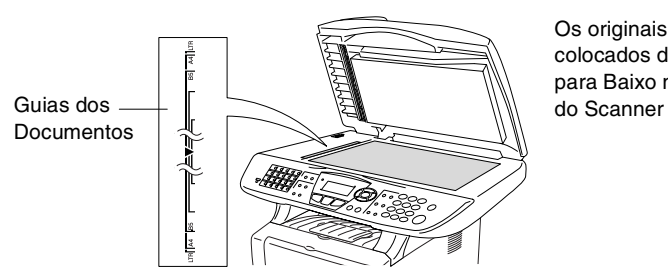

Os originais são colocados de Face para Baixo no Vidro

- *2* Usando as guias do documento, centre o documento com a face para baixo no vidro do scanner.
- *3* Feche a tampa dos documentos.

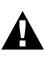

Se o documento for um livro ou espesso, não feche a tampa nem faça pressão.

*4* Marque o número de fax. Prima **Iniciar**.

O MFC inicia a digitalização da primeira página.

*5* Para enviar uma única página, prima **2** (ou prima **Iniciar** novamente). O MFC começa a enviar o documento.

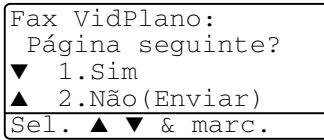

—**OU**—

Para enviar mais de uma página, prima**1** e vá para a Fase 6.

*6* Coloque a próxima página no vidro do scanner.

Prima **Set**.

O MFC inicia a digitalização. (Repita a Fase 5 e 6 por cada página adicional.)

Fax VidPlano: Config.Pág.Segui Deps.Prim.Defin.

- Se a memória estiver cheia e pretender enviar uma única página, esta é enviada em tempo real.
	- Se quiser cancelar antes de enviar o fax, clique em **Parar/Sair**.

#### **Enviar documentos de tamanho legal a partir do vidro do scanner**

Quando os documentos são do tamanho legal, tem de configurar o tamanho para Legal. Caso contrário, a parte inferior dos faxes fica em falta.

- *1* Se não estiver iluminado a verde, prima (**Fax**).
- *2* Prima **Menu**, **2**, **2**, **0**.
- $3$  Prima  $\bullet$  ou  $\bullet$  para seleccionar Legal. Prima **Set**.
- *4* Prima **Parar/Sair**.

#### **Mensagem memória cheia**

Se receber a mensagem Memória cheia durante a leitura da primeira página do fax, prima **Parar/Sair** para cancelar a leitura. Se receber a mensagem Memória cheia durante a leitura de uma página seguinte, tem como opções premir **Iniciar** para transmitir as páginas lidas até então ou premir **Parar/Sair** para cancelar a operação.

## **Transmissão manual**

A transmissão manual permite-lhe ouvir o tom de marcação, toque e tons de recepção de fax enquanto envia o fax.

- *1* Se não estiver iluminado a verde, prima (**Fax**). Insira o documento com a face para cima no ADF ou com a face para baixo no vidro do scanner.
- *2* Levante o auscultador do telefone externo e ouça o sinal de marcação.
- *3* No telefone externo, marque o número de fax que deseja contactar.
- *4* Quando ouvir o tom de fax, prima **Início**.

Se estiver a utilizar o ADF, vá para a Fase 6.

Se estiver a utilizar o vidro do scanner, vá para a Fase 5.

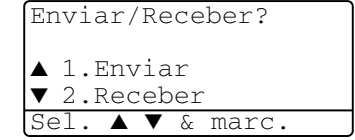

- *5* Prima **1** para enviar um fax.
- *6* Volte a pousar o auscultador do telefone externo.

#### **É o modo mais fácil de enviar um fax.**

*1* Se não estiver iluminado a verde, prima (**Fax**). Insira o

documento com a face para cima no ADF ou com a face para baixo no vidro do scanner.

- *2* Introduza o número de fax utilizando o teclado de marcação, marcação rápida ou busca. (Consulte *[Marcação Um toque](#page-126-0)* na página 7-7 e *[Marcação](#page-127-0)  Rápida* [na página 7-8.](#page-127-0))
- *3* Prima **Iniciar**.
- *4* Se estiver a utilizar o vidro do scanner, prima **2** ou **Iniciar**.

### **Enviar um fax no final da conversação**

No final da conversação, pode enviar um fax ao interlocutor antes de ambos desligarem.

- *1* Peça ao seu interlocutor para aguardar os tons de fax ("ruídos") e depois prima **Iniciar** antes de desligar.
- *2* Se não estiver iluminado a verde, prima (**Fax**). Insira o documento com a face para cima no ADF ou com a face para baixo no vidro do scanner.

Prima **Iniciar**.

O LCD indica:

- *3* Prima **1** para enviar o fax.
- *4* Volte a pousar o auscultador externo.

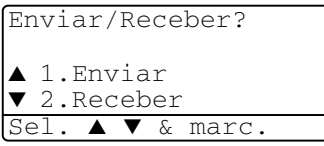

# **Operações básicas de envio**

## **Enviar faxes usando configurações múltiplas**

Quando enviar um fax, pode seleccionar qualquer combinação destas configurações: folha de rosto, contraste, resolução, modo internacional, temporizador de fax programado, transmissão em "polling" ou transmissão em tempo real. Se não estiver iluminado a

verde, prima (**Fax**) antes de premir **Menu**. Após a aceitação de cada configuração, o LCD pergunta se pretende introduzir mais configurações.

Prima **1** para seleccionar

configurações adicionais. O LCD volta para o menu Conf.envio.

—**OU**—

Prima **2** se concluir a selecção de configurações e vá para a fase seguinte.

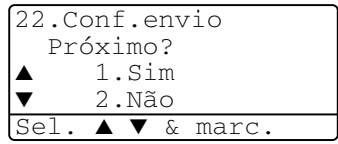

## **Contraste**

Se o documento for muito claro ou muito escuro, pode ser necessário ajustar o contraste.

Use Claro para escurecer o fax.

Use Escuro para tornar um documento mais escuro.

- *1* Se não estiver iluminado a verde, prima (**Fax**). Insira o documento com a face para cima no ADF ou com a face para baixo no vidro do scanner.
- *2* Prima **Menu**, **2**, **2**, **1**.
- $3$  Prima  $\bullet$  ou  $\bullet$  para seleccionar Auto, Claro ou Escuro.

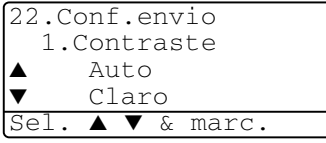

Prima **Set**.

*4* Prima **1** se desejar escolher mais configurações e o LCD volta para o menu Conf.envio.

—**OU**—

Prima **2** se concluiu a selecção de configurações para esta página e vá para a Fase 5.

- *5* Introduza um número de fax.
- *6* Prima **Iniciar** para enviar o fax a partir do ADF. O MFC inicia a digitalização da primeira página.

Se estiver a utilizar o vidro do scanner, vá para a Fase 7.

*7* Para enviar uma única página, prima **2** (ou prima **Iniciar** novamente).

O MFC inicia o envio do documento.

—**OU**—

Para enviar mais de uma página, prima **1** e vá para a Fase 8.

*8* Coloque a próxima página no vidro do scanner. Prima **Set**.

O MFC inicia a digitalização e volta para a Fase 7. (Repita a Fase 7 e 8 para cada página adicional).

### **Resolução de fax**

Quando colocar um documento no ADF ou no vidro do scanner, pode usar a tecla de **Resolução** para alterar temporariamente a configuração (apenas para este fax). Se não estiver iluminado a

verde, prima (**Fax**). Prima repetidamente **Resolução** até o LCD apresentar a configuração pretendida.

—**OU**—

Pode alterar a configuração pré-definida.

- *1* Se não estiver iluminado a verde, prima (**Fax**).
- *2* Prima **Menu**, **2**, **2**, **2**.
- $3$  Use  $\bigcirc$  ou  $\bigcirc$  para seleccionar a resolução pretendida.

Prima **Set**.

*4* Prima **Parar/Sair**.

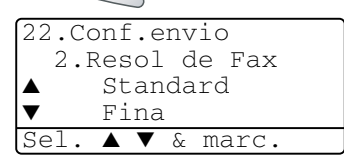

- Standard: Adequada para a maioria dos documentos.
- Fina: Adequada para letras pequenas, transmissão ligeiramente mais lenta que a resolução Standard.
- S.fina: Adequada para letras ou gravuras pequenas, transmissão mais lenta que a resolução Fina.
- Foto: Use quando o original apresentar vários tons de cinzento. Implica o tempo de transmissão mais demorado.

## **Remarcação manual e automática do fax**

Se enviar um fax manualmente e a linha estiver ocupada, prima **Remarc/Pausa** e depois prima **Iniciar** para tentar de novo. Se pretender efectuar uma segunda chamada para o último número marcado, poupe tempo premindo **Remarc/Pausa** e **Iniciar**.

**Remarc/Pausa** funciona apenas se marcar com o painel de controlo.

Se enviar um fax automaticamente e a linha estiver ocupada, o MFC remarca automaticamente três vezes com intervalos de cinco minutos.

### **Acesso Duplo**

Pode marcar um número e enviar o fax para a memória—mesmo quando o MFC estiver a receber, enviar ou a imprimir um fax na memória. O LCD indica o novo número de tarefa.

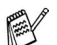

Se receber a mensagem Memória cheia durante a leitura da primeira página do fax, prima **Parar/Sair** para cancelar a leitura. Se receber a mensagem Memória cheia durante a digitalização de uma página seguinte, pode premir **Iniciar** para transmitir as páginas lidas até então ou premir **Parar/Sair** para cancelar a operação.

- *1* Se não estiver iluminado a verde, prima (**Fax**). Insira o documento com a face para cima no ADF ou com a face para baixo no vidro do scanner.
- *2* Introduza o número de fax.
- *3* Prima **Iniciar** para enviar o fax.

O MFC começa a digitalizar a primeira página e o LCD indica o número da tarefa (#XXX) do fax. Pode repetir as Fases 1 a 3 para o fax seguinte.

—**OU**—

Se estiver a utilizar o vidro do scanner, vá para a Fase 4.

*4* Para enviar uma página única, prima **2** (ou prima de novo **Iniciar**).

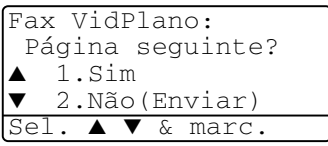

O MFC inicia o envio do documento.

—**OU**—

Para enviar mais de uma página, prima **1** e vá para a Fase 5.

*5* Coloque a próxima página no vidro do scanner. Prima **Set**.

O MFC inicia a leitura e volta para a Fase 4. (Repita a Fase 4 e 5 para cada página adicional). Para

Fax VidPlano:

Config.Pág.Segui Deps.Prim.Defin.

enviar o fax seguinte, volte para a Fase 1.

#### configurar Tx imediata para Lig para todos os documentos ou apenas para o fax seguinte.

Por vezes, pode pretender enviar imediatamente um documento importante sem esperar pela transmissão da memória. Pode

Quando envia um fax, o MFC digitaliza os documentos para a memória antes de enviar. Assim que a linha telefónica estiver livre,

Se a memória ficar cheia, o MFC envia o documento em tempo real

Se pretender enviar um fax com várias páginas, use o ADF.

(mesmo se  $Tx$  imediata estiver configurada para  $Des1$ ).

- *1* Se não estiver iluminado a verde, prima (**Fax**). Insira o documento com a face para cima no ADF ou com a face para baixo no vidro do scanner.
- *2* Prima **Menu**, **2**, **2**, **5**.
- *3* Para alterar a configuração predefinida, prima  $\bullet$  ou  $\bullet$ para seleccionar Lig (ou Des1).

**Transmissão em tempo real**

o MFC efectua a marcação e envia o fax.

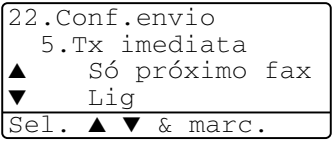

Prima **Set**.

Vá para a Fase 5.

—**OU**—

Apenas para transmissão do próximo fax, prima  $\bullet$  ou para seleccionar Só próximo fax.

Prima **Set**.

**4** Prima **ou bara seleccionar** Próximo fax:Lig (ou Próximo fax:Desl).

Prima **Set**.

*5* Prima **1** se desejar escolher mais configurações e o LCD volta para o menu Conf.envio.

—**OU**—

Prima **2** se concluiu a selecção de configurações para esta página e vá para a Fase 6.

- *6* Introduza o número de fax.
- *7* Prima **Iniciar** para enviar o fax.

Na Transmissão em tempo real, a função Remarcação não funciona.

#### **Verificar estado do trabalho**

Verifique quais os trabalhos na memória aguardando envio. (Se não existirem trabalhos, o LCD indica Sem trab. Esper....)

- *1* Prima **Menu**, **2**, **6**.
- *2* Se existir mais de um trabalho em espera, prima  $\bullet$  ou  $\bullet$  para percorrer a lista.

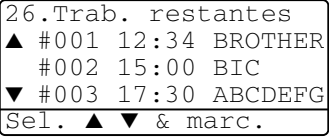

*3* Prima **Parar/Sair**.

#### **Cancelar um trabalho durante a digitalização do original**

Pode cancelar um trabalho durante a memorização premindo **Parar/Sair**.
#### <span id="page-108-0"></span>**Cancelar um trabalho programado**

Pode cancelar um trabalho de fax que esteja armazenado e em espera na memória.

*1* Prima **Menu**, **2**, **6**.

Quaisquer trabalhos em espera são indicados no LCD.

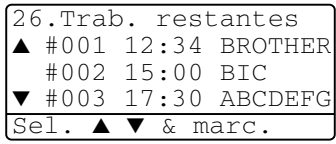

*2* Se existirem mais de dois trabalhos em espera, prima ou para seleccionar o trabalho que deseja cancelar.

Prima **Set**.

—**OU**—

Se existir apenas um trabalho em espera, vá para a Fase 3.

*3* Prima **1** para cancelar.

#### —**OU**—

Prima **2** para sair sem cancelar.

Para cancelar outro trabalho, volte para a Fase 2.

*4* Prima **Parar/Sair**.

# **Operações de envio avançadas**

# **Criar a folha de rosto electrónica**

A Folha de rosto é criada no aparelho do destinatário. A folha de rosto inclui o nome armazenado na memória de Toque Único ou Marcação Rápida. Se marcar o número manualmente, o nome fica em branco.

A olha de rosto indica a ID da unidade e o número de páginas enviadas. (Consulte *[Definir a ID da Unidade](#page-69-0)* na página 4-2.) Se tiver a Folha de rosto configurada para Lig (**Menu**, **2**, **2**, **7**), o número de páginas é deixado em branco.

Pode seleccionar um comentário para incluir na Folha de rosto.

- 1. Coment. Desl
- 2. Favor ligar
- 3. Urgente
- 4. Confidencial

Em vez de usar um dos comentários pré-definidos, pode introduzir até duas mensagens personalizadas, cada uma com um máximo de 27 caracteres de comprimento. Use a tabela na [página 4-3](#page-70-0) para o ajudar a introduzir caracteres.

(Consulte *[Criar comentários personalizados](#page-110-0)* na página 6-15.)

- 5. (Definido pelo Utilizador)
- 6. (Definido pelo Utilizador)

A maior parte das configurações de envio são temporárias para permitir fazer alterações em cada fax que envia.

No entanto, quando configura Folha de rosto e Comentários na folha de rosto, está a alterar as configurações pré-definidas para que fiquem disponíveis durante o envio de faxes.

#### <span id="page-110-0"></span>**Criar comentários personalizados**

Pode configurar até dois comentários personalizados.

- *1* Se não estiver iluminado a verde, prima (**Fax**).
- *2* Prima **Menu**, **2**, **2**, **8**.
- **3** Prima  $\bullet$  ou  $\bullet$  para seleccionar 5 ou 6 para o seu comentário.

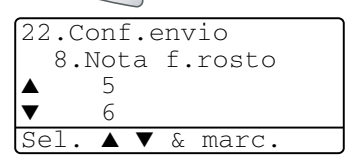

Prima **Set**.

*4* Use o teclado de marcação para introduzir um comentário personalizado.

Prima **Set**.

(Consulte *[Introduzir texto](#page-70-0)* na página 4-3.)

*5* Prima **1** se desejar escolher mais configurações e o LCD volta para o menu Conf.envio.

—**OU**—

Prima **2** para sair.

#### **Folha de rosto apenas para o fax seguinte**

Esta função não funciona sem a ID da Unidade. Certifique-se de que foi configurada. (Consulte *[Definir a ID da Unidade](#page-69-0)* na página 4-2.) Se desejar enviar uma Folha de rosto apenas num determinado fax, esta folha inclui o número de páginas do documento.

*1* Se não estiver iluminado a verde, prima (**Fax**). Insira o

documento com a face para cima no ADF ou com a face para baixo no vidro do scanner.

- *2* Prima **Menu**, **2**, **2**, **7**.
- *3* Quando o LCD apresenta Só próximo fax.

Prima **Set**.

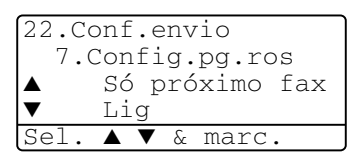

**4** Prima  $\sim$  ou  $\sim$  para seleccionar Próximo fax:Lig (ou Próximo fax:Desl).

#### Prima **Set**.

**5** Prima ou **para seleccionar um dos comentários** definidos ou um personalizado.

Prima **Set**.

*6* Introduza dois dígitos para indicar o número de páginas a enviar.

Prima **Set**.

(Por exemplo, prima **0**, **2** para duas páginas ou introduza **0 0** para deixar o número de páginas em branco. Se cometer um erro, prima co para voltar atrás e reintroduzir o número de páginas.)

*7* Prima **1** se desejar escolher mais configurações e o LCD volta para o menu Conf.envio.

—**OU**—

Prima **2** quando terminar a selecção de configurações.

- *8* Introduza o número de fax que pretende contactar.
- *9* Prima **Iniciar**.

#### **Enviar uma página de rosto em todos os faxes**

Esta função não funciona sem a ID da Unidade. Certifique-se de que foi configurada antes de continuar. (Consulte *[Definir a ID da Unidade](#page-69-0)* [na página 4-2.](#page-69-0))

Pode configurar o MFC para enviar uma folha de rosto sempre que enviar um fax. O número de páginas no fax não é incluído quando usar esta configuração.

- *1* Se não estiver iluminado a verde, prima (**Fax**).
- *2* Prima **Menu**, **2**, **2**, **7**.
- **3** Prima  $\bullet$  ou  $\bullet$  para seleccionar Lig. Prima **Set**.

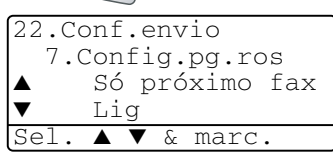

- **4** Se seleccionou Lig, prima  $\rightarrow$  ou  $\rightarrow$  para seleccionar um dos comentários pré-definidos ou personalizados. Prima **Set**.
- *5* Prima **1** se desejar escolher mais configurações e o LCD volta para o menu Conf.envio.

—**OU**—

Prima **2** quando terminar a selecção de configurações.

#### **Usar uma folha de rosto impressa**

Se preferir usar uma folha de rosto impressa onde possa escrever, pode imprimir uma amostra e depois anexá-la ao fax.

- *1* Se não estiver iluminado a verde, prima (**Fax**).
- 
- *2* Prima **Menu**, **2**, **2**, **7**.
- $3$  Prima  $\bullet$  ou  $\bullet$  para seleccionar Imprimir amostr. Prima **Set**.
- *4* Prima **Iniciar**. O MFC imprime uma cópia da página de rosto.
- *5* Prima **Parar/Sair**.

# **Distribuição**

22.Conf.envio 7.Config.pg.ros Des1 Imprimir amostr Sel. ▲ ▼ & marc.

Distribuição é quando o mesmo fax é automaticamente enviado para vários números de fax. Com a tecla **Set**, pode incluir Grupos, números de Um toque ou de Marcação Rápida e até 50 números marcados manualmente. Se não usar nenhuns dos números para Grupos, códigos de acesso ou números de cartões de crédito, pode distribuir faxes para 390 números diferentes, no máximo. No entanto, a memória disponível varia em função dos tipos de trabalhos memorizados e o número de entradas usadas para distribuição. Se distribuir para mais do que o número máximo de entradas disponível, não poderá configurar as transmissões usando Acesso Duplo e Fax Programado.

Para incluir números de Um toque ou Marcação Rápida e números marcados manualmente na mesma transmissão, prima **Set** entre cada número. Use **Busca/Marc Rápida** para facilitar a selecção dos números.

(Consulte *[Configurar os grupos para distribuição](#page-124-0)* na página 7-5.) Depois da distribuição terminada, é imprimido um Relatório de Distribuição para lhe dar conhecimento dos resultados.

■ Introduza a longa sequência de números como normalmente, mas lembre-se que cada número de Um toque e Marcação Rápida conta como uma entrada, limitando o número de localizações que pode usar.

- Se a memória estiver cheia, prima **Parar/Sair** para interromper a tarefa ou, se digitalizou mais do que uma página, prima **Iniciar** para enviar a parte do documento na memória.
	- *1* Se não estiver iluminado a verde, prima (**Fax**). Insira o documento com a face para cima no ADF ou com a face para baixo no vidro do scanner.
	- *2* Introduza um número usando a tecla de Um toque, Marcação Rápida, Busca, Número de Grupo ou marcação manual utilizando o teclado de marcação.

(Exemplo: Número de grupo)

*3* Quando o LCD apresentar o número de fax da outra parte, prima **Set**.

O próximo número é pedido.

- *4* Introduza o próximo número. (Exemplo: número de Marcação Rápida)
- *5* Quando o LCD apresentar o número de fax da outra parte, prima **Set**.
- *6* Introduza outro número de fax. (Exemplo: Marcação manual, usando o teclado de marcação.)

#### *7* Prima **Iniciar**.

Se estiver a utilizar o vidro do scanner, vá para a Fase 8.

*8* Para enviar uma única página, prima **2** (ou prima **Iniciar** novamente).

O MFC inicia o envio do fax.

—**OU**—

Para enviar mais de uma página, prima **1** e vá para a Fase 9.

*9* Coloque a próxima página no vidro do scanner.

Prima **Set**.

O MFC inicia a digitalização e volta para a Fase 8. (Repita a Fase 8 e 9 para cada página adicional).

#### **Modo internacional**

Se tiver dificuldades em enviar um fax para o estrangeiro devido a interferências na linha telefónica, é aconselhável activar o Modo Internacional. Depois de enviar um fax usando esta função, a função desactiva-se por si própria.

- *1* Se não estiver iluminado a verde, prima (**Fax**). Insira o documento com a face para cima no ADF ou com a face para baixo no vidro do scanner.
- *2* Prima **Menu**, **2**, **2**, **9**.
- $3$  Prima  $\sim$  ou  $\sim$  para seleccionar Lig (ou Desl). Prima **Set**.

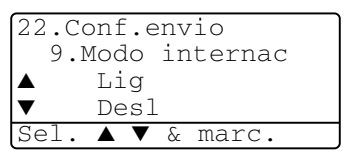

*4* Prima **1** se desejar escolher mais configurações e o LCD volta para o menu Conf.envio.

—**OU**—

Prima**2** depois de seleccionar as configurações e depois vá para a Fase 5.

- *5* Introduza o número de fax que pretende contactar.
- *6* Prima **Iniciar**.

Se estiver a utilizar o vidro do scanner, vá para a Fase 7.

*7* Para enviar uma única página, prima **2** (ou prima **Iniciar** novamente).

O MFC inicia o envio do fax.

—**OU**—

Para enviar mais de uma página, prima **1** e vá para a Fase 8.

*8* Coloque a próxima página no vidro do scanner.

#### Prima **Set**.

O MFC inicia a digitalização e volta para a Fase 7. (Repita a Fase 7 e 8 para cada página adicional).

### **Fax Programado**

Durante o dia, pode memorizar até 50 faxes para enviar nas próximas 24 horas. Estes faxes serão enviados na hora que introduzir na Fase 3. Prima **Set** para aceitar ou introduza outra hora para enviar os faxes.

- *1* Se não estiver iluminado a verde, prima (**Fax**). Insira o documento com a face para cima no ADF ou com a face para baixo no vidro do scanner.
- *2* Prima **Menu**, **2**, **2**, **3**.
- *3* Introduza a hora (formato de 24 horas) na qual pretende enviar. Prima **Set**.

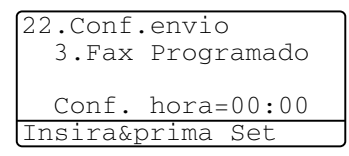

(Por exemplo, introduza 19:45 para 07:45 PM.)

*4* Prima **1** se desejar escolher mais configurações e o LCD volta para o menu Conf.envio.

—**OU**—

Prima**2** depois de seleccionar as configurações e depois vá para a Fase 5.

- *5* Introduza o número de fax.
- *6* Prima **Iniciar**.

Se estiver a utilizar o vidro do scanner, vá para a Fase 7.

*7* Para enviar uma única página, prima **2** (ou prima **Iniciar** novamente).

O MFC inicia a leitura do documento.

—**OU**—

Para enviar mais de uma página, prima **1** e vá para a Fase 8.

*8* Coloque a próxima página no vidro do scanner. Prima **Set**.

O MFC inicia a digitalização e volta para a Fase 7. (Repita a Fase 7 e 8 para cada página adicional).

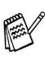

*O número de páginas que pode memorizar varia em função da quantidade de dados contidos em cada página.*

# **Transmissão de lote programada**

Antes de enviar faxes programados, o MFC economiza organizando todos os documentos na memória por ordem de destino e hora programada. Todos os faxes são programados para envio simultâneo para o mesmo número de fax, como um único fax, poupando tempo na transmissão.

- *1* Se não estiver iluminado a verde, prima (**Fax**).
- *2* Prima **Menu**, **2**, **2**, **4**.
- $3$  Prima  $\bullet$  ou  $\bullet$  para seleccionar Lig (ou Desl). Prima **Set**.

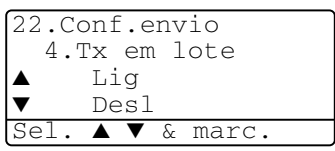

*4* Prima **Parar/Sair**.

# **Configurar a transmissão por Polling (Normal)**

Polling – Transmitir destina-se a configurar o aparelho para preparar um documento para ser recolhido por outro aparelho.

- *1* Se não estiver iluminado a verde, prima (**Fax**). Insira o documento com a face para cima no ADF ou com a face para baixo no vidro do scanner.
- *2* Prima **Menu**, **2**, **2**, **6**.
- **3** Prima ou para seleccionar Standard. Prima **Set**.
- *4* Prima **1** se desejar seleccionar configurações adicionais. O ecrã volta para o menu Conf.envio.

—**OU**—

Prima**2** depois de seleccionar as configurações e depois vá para a Fase 5.

*5* Prima **Iniciar**.

O MFC inicia a leitura do documento.

*6* Se colocou o documento no ADF, aguarde que o fax seja recolhido.

—**OU**—

Se estiver a utilizar o vidro do scanner, vá para a Fase 7.

*7* Para enviar uma única página, prima **2** (ou prima **Iniciar** novamente), aguarde que o fax seja recolhido.

—**OU**—

Para enviar mais de uma página, prima **1** e vá para a Fase 8.

*8* Coloque a próxima página no vidro do scanner. Prima **Set**.

O MFC inicia a digitalização e volta para a Fase 7. (Repita a Fase 7 e 8 para cada página adicional).

O documento é memorizado e pode ser recolhido por qualquer outro aparelho de fax até o eliminar da memória usando a função Cancelar Trabalho. (Consulte *[Cancelar um trabalho](#page-108-0)  programado* [na página 6-13](#page-108-0).)

#### **Configurar a transmissão por Polling com código de segurança**

Quando seleccionar Codific., quem tentar efectuar "polling" no seu aparelho deve introduzir o código de segurança de "polling".

- *1* Se não estiver iluminado a verde, prima (**Fax**). Insira o documento com a face para cima no ADF ou com a face para baixo no vidro do scanner.
- *2* Prima **Menu**, **2**, **2**, **6**.
- $3$  Prima  $\bullet$  ou  $\bullet$  para seleccionar Codific. Prima **Set**.
- *4* Introduza um número de quatro dígitos. Prima **Set**.
- *5* Prima **1** se desejar seleccionar configurações adicionais. O ecrã volta para o menu Conf.envio.

—**OU**—

Prima**2** depois de seleccionar as configurações e depois vá para a Fase 6.

*6* Prima **Iniciar**.

O MFC inicia a leitura do documento.

*7* Se colocou o documento no ADF, aguarde que o fax seja recolhido.

—**OU**—

Se estiver a utilizar o vidro do scanner, vá para a Fase 8.

*8* Para enviar uma única página, prima **2** (ou prima **Iniciar** novamente), aguarde que o fax seja recolhido. —**OU**—

Para enviar mais de uma página, prima **1** e vá para a Fase 9.

*9* Coloque a próxima página no vidro do scanner.

#### Prima **Set**.

O MFC inicia a digitalização e volta para a Fase 8. (Repita a Fase 8 e 9 para cada página adicional).

**Esta função funciona apenas noutro aparelho de fax Brother.** 

# **Segurança da memória**

A Segurança da memória permite evitar o acesso não autorizado ao MFC. Não pode continuar a programar faxes ou efectuar trabalhos de polling. No entanto, qualquer Fax programado pré-agendado é enviado quando configura a Segurança da memória para Lig, para que não se perca.

Se Armazenamento de fax estiver Lig *antes* de configurar a Segurança da memória para Lig, o Reencaminhamento de fax e a Recolha remota continuam a funcionar.

Quando a Segurança da memória está Lig estão disponíveis as seguintes operações:

- Receber faxes na memória (limitada pela capacidade da memória).
- Reencaminhamento de fax (Se o armazenamento de fax já foi Lig)
- Recolha Remota

Enquanto a Segurança da Memória estiver ligada (Lig), NÃO é possível efectuar as seguintes operações:

- Enviar faxes
- Imprimir faxes recebidos
- Copiar
- Imprimir através de PC
- Digitalizar através de PC
	- Para imprimir faxes na memória, configure a Segurança da memória para Desl.

#### **Configurar a palavra-passe**

Se se esquecer da palavra-passe de segurança, contacte o revendedor Brother para obter assistência.

- *1* Prima **Menu**, **2**, **0**, **1**.
- *2* Introduza um número de 4 dígitos como palavra-passe.

Prima **Set**.

```
20.Vários
  1.Segurança mem.
  Passw nova:xxxx
Insira&prima Set
```
Se estiver a introduzir uma palavra-passe pela primeira vez, o LDC apresenta Verif:.

*3* Reintroduza a palavra-passe actual. Prima **Set**.

#### **Activar a segurança da memória**

- *1* Prima **Menu**, **2**, **0**, **1**.
- 2 Prima  $\bullet$  ou  $\bullet$  para seleccionar Config.segurança. Prima **Set**.

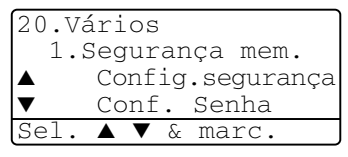

*3* Introduza o número de 4 dígitos registado como palavra-passe. Prima **Set**.

O MFC não fica em linha e o LCD apresenta

Modo segurança.

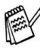

Se houver uma falha de corrente, os dados na memória permanecem até quatro dias.

# **Desactivar a segurança da memória**

*1* Prima **Menu**.

Introduza a palavra-passe de 4 dígitos e prima **Set**.

*2* A Segurança da memória é automaticamente desligada e o LCD apresenta a Data e Hora.

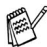

Se estiver a introduzir uma palavra-passe errada, o LDC apresenta Pal-passe errada e não fica em linha. O MFC fica no modo Codificado até que introduza a palavra-passe registada.

# *7* **Opções de Marcação e Marcação Automática de números**

# **Memorizar os números para marcação fácil**

Pode configurar o MFC para efectuar os seguintes três tipos de marcação fácil: Um toque, Marcação Rápida e Grupos para distribuição de faxes.

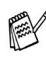

*Se ocorrer uma falha de energia, os números de marcação automática memorizados não são eliminados.*

### <span id="page-120-0"></span>**Memorizar os números de marcação de um toque**

O MFC possui 20 teclas de Um toque único onde pode armazenar 40 números de fax ou de telefone para marcação automática. Para usar os números 21 a 40, mantenha premida a tecla **Alterna** e prima a tecla de Um toque. Quando premir uma tecla Um toque, o LCD indica o nome, se o guardou, ou

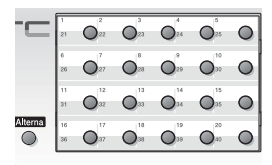

número. (Consulte *[Marcação Um toque](#page-126-0)* na página 7-7.)

*As teclas de Um toque são as 20 teclas (números 01 – 40) localizadas no lado esquerdo do painel de controlo.*

- *1* Prima **Menu**, **2**, **3**, **1**.
- *2* Prima a tecla Um toque à qual deseja associar o número.

Se não estiver instalada uma placa LAN opcional (NC-9100h), vá para a Fase 4.

—**OU**—

Se tiver instalada a placa LAN opcional (NC-9100h), o MFC pergunta-lhe se pretende a tecla Um toque para número de fax/telefone ou para endereço de correio electrónico. Vá para a Fase 3.

**3** Prima  $\bullet$  ou  $\bullet$  para seleccionar Fax/Tel. Prima **Set**.

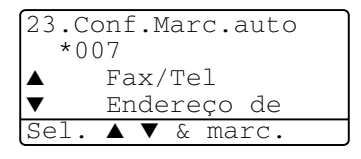

23.Conf.Marc.auto 1.Marc. Um toque

Um toque: Selecci Um toque

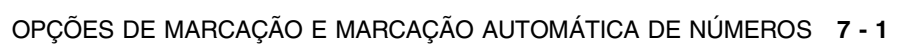

*4* Introduza um número (até 20 dígitos).

Prima **Set**.

- Se desejar introduzir uma pausa na sequência de marcação (por exemplo, para aceder a uma linha exterior), prima **Remarc/Pausa** quando introduz os dígitos. Cada pressão na tecla **Remarc/Pausa** introduz uma pausa de 3,5 segundos quando o número é marcado e aparece um traço no ecrã.
- *5* Use o teclado de marcação para introduzir o nome (até 15 caracteres).

#### Prima **Set**.

(Pode usar a tabela n[a página 4-3](#page-70-0) para ajudar a introduzir as letras.)

—**OU**—

Prima **Set** para guardar o número sem um nome.

*6* Volte para a Fase 2 para memorizar outro número de Um toque. —**OU**—

Prima **Parar/Sair**.

Quando marcar um número de marcação automática, o LCD indica o nome e número memorizado ou, caso não tenha memorizado um nome, apenas o número memorizado.

#### <span id="page-122-0"></span>**Memorizar os números de marcação rápida**

Pode memorizar números de Marcação rápida para que quando marcar só tenha de premir algumas teclas (**Busca/Marc Rápida**, **#**, o número de três dígitos e **Iniciar**). O MFC pode memorizar 300 números de Marcação Rápida.

- *1* Prima **Menu**, **2**, **3**, **2**.
- *2* Use o teclado de marcação para introduzir um número de marcação rápida de três dígitos (001-300).

```
23.Conf.Marc.auto
  2.Marcação rápid
 Mrcação ráp?#
Insira&prima Set
```
(Por exemplo, prima **005**.)

Prima **Set**.

Se não estiver instalada uma placa LAN opcional (NC-9100h), vá para a Fase 4.

—**OU**—

Se tiver instalada a placa LAN opcional (NC-9100h), o MFC pergunta-lhe se pretende a tecla Marcação rápida para número de fax/telefone ou para endereço de correio electrónico. Vá para a Fase 3.

**3** Prima  $\bullet$  ou  $\bullet$  para seleccionar Fax/Tel. Prima **Set**.

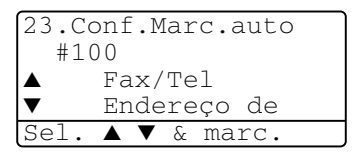

*4* Introduza o número de telefone ou de fax (até 20 dígitos).

#### Prima **Set**.

*5* Use o teclado de marcação para introduzir o nome (até 15 caracteres).

Prima **Set**.

(Pode usar a tabela na [página 4-3](#page-70-0) para ajudar a introduzir as letras.)

—**OU**—

Prima **Set** para guardar o número sem um nome.

*6* Volte para a Fase 2 para memorizar outro número de Marcação Rápida.

—**OU**—

Prima **Parar/Sair**.

#### <span id="page-123-0"></span>**Memorizar os números de marcação de um toque e de marcação rápida**

Se tentar memorizar um número de Um toque ou Marcação Rápida numa entrada já ocupada, o LCD indica o nome aí memorizado (ou número) e pede-lhe para efectuar o seguinte:

*1* Prima **1** para alterar o número memorizado.

—**OU**—

Prima **2** para sair sem alterações.

\*005:MIKE ▲ 1.Alterar ▼ 2.Sair Sel. ▲ ▼ & marc.

23.Conf.Marc.auto

- *2* Introduza um novo número.
	- Prima **Set**.
	- Para apagar o número inteiro ou o nome inteiro, prima **Limpar/Voltar** repetidamente até que todos os dígitos

sejam eliminados. Para apagar um dígito ou letra, use cou

 para colocar o cursor sobre o dígito e, em seguida, prima **Limpar/Voltar**.

- $\blacksquare$  Se desejar inserir caracteres, use  $\lhd$  ou  $\lhd$  para posicionar o cursor onde o deseja inserir e, em seguida, introduza-os.
- *3* Siga as instruções no início da Fase 4 em Memorizar números de Um toque e Marcação Rápida. (Consulte *[Memorizar os](#page-120-0)  [números de marcação de um toque](#page-120-0)* na página 7-1 e *[Memorizar](#page-122-0)  [os números de marcação rápida](#page-122-0)* na página 7-3.)

### <span id="page-124-0"></span>**Configurar os grupos para distribuição**

Os Grupos, que podem ser guardados numa tecla Um toque ou Marcação rápida, permitem-lhe enviar o mesmo fax para muitos números premindo apenas uma tecla Um toque e **Iniciar** ou **Busca/Marc Rápida**, **#**, o local de três dígitos e **Iniciar**.

Primeiro, deve memorizar cada número de fax como número de Um toque ou Marcação rápida. Em seguida, pode combiná-los num grupo, Cada grupo usa uma tecla Um toque ou Marcação rápida*.* Por último, pode criar até 6 pequenos Grupos ou pode atribuir até 339 números a um grande Grupo.

(Consulte *[Memorizar os números de marcação rápida](#page-122-0)* na página 7-3 e *[Memorizar os números de marcação de um toque e de marcação](#page-123-0)  rápida* [na página 7-4.](#page-123-0))

- *1* Prima **Menu**, **2**, **3**, **3**.
- *2* Decida onde deseja guardar o grupo.

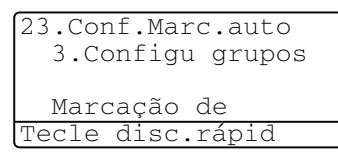

— **E** —

Prima uma tecla Um toque

—**OU**—

Prima **Busca/Marc Rápida** e introduza o local de três dígitos e depois prima **Set**.

(Por exemplo, prima 2 para Grupo 1).

*3* Use o teclado de marcação para introduzir o número do Grupo. Prima **Set**.

(Por exemplo, prima **1** para Grupo 1).

23.Conf.Marc.auto \*002 Grupo#:0 Insira&prima Set

*4* Para incluir números de Um toque e de Marcação Rápida no Grupo, introduza-os como para efectuar uma chamada.

Por exemplo, para tecla de Um toque **05**, prima a tecla de Um toque **05**. Para a entrada de marcação rápida, prima **Busca/Marc Rápida**, em seguida, prima **009** no teclado de marcação. O LCD apresenta  $\star$  005, #009.

- *5* Prima **Set** para aceitar os números deste Grupo.
- *6* Use o teclado de marcação e a tabela na [página 4-3](#page-70-0) para introduzir o nome do Grupo.

Prima **Set**.

(Por exemplo, NOVOS CLIENTES).

- *7* Prima **Parar/Sair**.
- Pode imprimir uma lista de todos os números de Um toque e de Marcação Rápida. (Consulte *[Imprimir relatórios](#page-138-0)* na página 9-3.) Os números de grupo são assinalados na coluna "GRUPO".

# **Opções de marcação**

Quando marcar usando um número de marcação automática, o LCD indica o nome e o número de fax que guardou.

#### **Procurar**

Pode procurar nomes armazenados nas memórias de Um toque e Marcação Rápida.

(Consulte *[Memorizar os números de marcação de um toque](#page-120-0)* na [página 7-1](#page-120-0) e *[Memorizar os números de marcação rápida](#page-122-0)* na página [7-3.](#page-122-0))

- *1* Se não estiver iluminado a verde, prima (**Fax**). Insira o documento com a face para cima no ADF ou com a face para baixo no vidro do scanner.
- *2* Prima **Busca/Marc Rápida**.
- $3$  Prima  $\leq$  ou  $\geq$ .

Para procurar alfabeticamente pelos nomes guardados, introduza a primeira letra do nome que procura e prima  $\iff$  ou  $\iff$ . —**OU**—

 $Prima \implies ou \implies$ .

Para procurar números por ordem numérica, prima  $\rightarrow$  ou  $\left\langle \overline{v}\right\rangle$ .

*4* Quando o LCD apresentar o nome que deseja marcar, prima **Iniciar**.

### <span id="page-126-0"></span>**Marcação Um toque**

- *1* Se não estiver iluminado a verde, prima (**Fax**). Insira o documento com a face para cima no ADF ou com a face para baixo no vidro do scanner.
- *2* Prima a tecla de Um toque da entrada que deseja usar para efectuar a marcação.
- *3* Prima **Iniciar**.

## **Marcação Rápida**

- *1* Se não estiver iluminado a verde, prima (**Fax**). Insira o documento com a face para cima no ADF ou com a face para baixo no vidro do scanner.
- *2* Prima **Busca/Marc Rápida**, #, e depois prima o número de três dígitos de Marcação Rápida. (Consulte *[Memorizar os](#page-122-0)  [números de marcação rápida](#page-122-0)* na página 7-3.)
- *3* Prima **Iniciar**.
- Se tentar usar uma entrada de Um toque ou de Marcação Rápida sem número memorizado, ouvirá um sinal sonoro e o ecrã indica Não registado. O LCD volta ao normal após 2 segundos.

# **Marcação Manual**

A marcação manual resume-se a premir todos os dígitos correspondentes ao número de telefone.

### **Utilizar um telefone externo**

A forma mais fácil de usar o telefone externo é levantar o auscultador e marcar o número no telefone externo como habitualmente.

- *1* Levante o auscultador do telefone externo.
- *2* Marque o número no telefone externo.
- *3* Para desligar, pouse o auscultador.

#### **Códigos de acesso e números do cartão de crédito**

Por vezes, pode querer seleccionar várias operadoras de longa distância quando efectuar uma chamada. Os preços variam em função da hora e destino. Para aproveitar os preços mais baixos, pode memorizar códigos de acesso ou operadoras de longa distância e números de cartões de crédito como números Um toque e Marcação rápida. Pode memorizar sequências de marcação muito longas, dividindo-as e configurando-as em teclas diferentes em qualquer combinação. Pode mesmo incluir marcação manual usando o teclado de marcação.

O número combinado é marcado, pela ordem de introdução, assim que premir **Iniciar**.

(Consulte *[Memorizar os números de marcação de um toque](#page-120-0)* na [página 7-1.](#page-120-0))

Por exemplo, pode armazenar '555' na tecla Um toque 03 and '7000' na tecla Um toque 02. Se premir a tecla Um toque **03**, a tecla Um toque **02**, e **Iniciar**, marca '555-7000'.

Para alterar temporariamente um número, pode substituir parte desse número por marcação manual usando o teclado de marcação. Por exemplo, para alterar o número para 555-7001 pode premir a tecla Um toque **03** e depois premir **7001** usando o teclado de marcação.

Se tiver que aguardar por outro sinal de marcação ou qualquer indicação durante a sequência de marcação, memorize uma pausa no número, premindo **Remarc/Pausa**. Cada vez que premir a tecla, adiciona uma pausa de 3,5 segundos.

#### **Pausa**

Prima **Remarc/Pausa** para inserir uma pausa de 3,5 segundos entre os números. Se efectuar uma chamada internacional, pode premir **Remarc/Pausa** tantas vezes quantas as necessárias para aumentar a duração da pausa.

## **Tons ou impulsos**

Se o seu serviço de marcação for de Pulsos mas quer enviar sinais de Tons (para banking, por exemplo), siga as instruções em baixo. Se o seu serviço for de Tons, não necessita de usar esta função para enviar sinais de tons.

- *1* Levante o auscultador do telefone externo.
- *2* Prima **#** no painel de controlo do MFC. Quaisquer dígitos marcados enviam sinais de tons.
- *3* Quando desligar, o MFC reverte para o serviço de pulsos.

# *8* **Opções de ligação remota para fax**

# **Reenvio de Faxes**

Depois de configurar Reenvio de Fax, o Armazenamento de Fax fica configurado para Des1.

### **Programar número de Reenvio de Fax**

Quando configurar Reenvio de Fax para Lig, o MFC memoriza o fax recebido na memória. Depois, marca o número de fax programado e reenvia o fax.

- *1* Prima **Menu**, **2**, **5**, **1**.
- 2 Prima  $\sim$  ou  $\sim$  para seleccionar Lig (ou Desl). Prima **Set**.

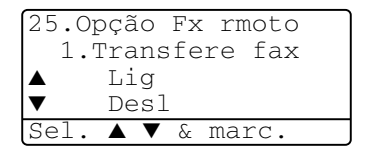

O LCD pede para introduzir o número de fax para onde pretende reenviar os faxes.

- *3* Introduza o número de reenvio (até 20 dígitos). Prima **Set**.
- *4* Prima **Parar/Sair**.

# <span id="page-131-0"></span>**Configurar memorização de faxes**

Se configurar o Armazenamento de Fax para Lig, poderá recuperar mensagens de fax de outra localização, usando Reenvio de faxes ou Recolha Remota. O LCD indica quando existir um fax armazenado na memória.

*1* Prima **Menu**, **2**, **5**, **2**.

O ecrã indica-lhe para seleccionar uma configuração de fax.

2 Prima  $\bigcirc$  ou  $\bigcirc$  para seleccionar Lig (ou Des1). Prima **Set**.

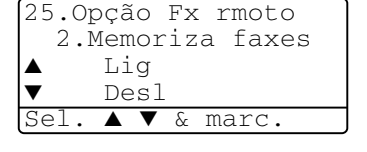

*3* Prima **Parar/Sair**.

Se existirem faxes na memória quando desactivar a memorização de faxes, o LCD pergunta se deseja eliminar os faxes da memória.

Se premir **1**, todos os dados de fax são eliminados e a função de memorização de faxes é desactivada.

Se premir **2**, os dados não são eliminados e a função de memorização de faxes continua activada.

(Consulte *Polling* [na página 5-10.](#page-92-0))

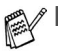

Depois de configurar Reenvio de Fax, a memorização de faxes fica automaticamente configurado para Lig. Se voltar a configurar a função Reenvio de fax para Desl, a função de memorização de faxes continua activada.

■ Se houver uma falha de corrente, os dados na memória permanecem até quatro dias.

# **Configurar o código de acesso remoto**

O código de acesso remoto permite-lhe aceder às funções de Recolha Remota quando não estiver junto do MFC. Antes de usar as funções de acesso remoto e de recolha, deve definir o seu próprio código. O código pré-definido é o código inactivo  $(-, +)$ .

- *1* Prima **Menu**, **2**, **5**, **3**.
- *2* Introduza um número de três dígitos usando os números **0**-**9**, ou **#**.

25.Opção Fx rmoto 3.Acesso remoto Cód. Acessa:---\* Insira&prima Set

Prima **Set**. (Não é possível alterar  $O'$   $\star$ '.)

Não use os mesmos dígitos do Código de Activação ( **51**) ou Desactivação Remota (**#51**).

(Consulte *[Operação a partir de extensões](#page-90-0)* na página 5-8.)

- *3* Prima **Parar/Sair**.
- Pode alterar o código em qualquer altura introduzindo um novo código. Se pretender desactivar o código, prima **Limpar/Voltar** na Fase 2 para repor a configuração inactiva  $(- - + + )$ .

# **Recolha remota**

Pode contactar o seu MFC através de qualquer telefone ou aparelho de fax usando tons e depois usar o Código de Acesso Remoto e os comandos remotos para recolher faxes. Separe o Cartão de Acesso Remoto da última página e guarde-o sempre consigo.

# **Utilizar o código de acesso remoto**

- *1* Marque o seu número de fax num telefone ou outro aparelho de fax usando tons.
- *2* Quando o MFC atender, introduza imediatamente o seu Código de Acesso Remoto (3 dígitos seguidos de  $\star$ ).
- **3** O MFC assinala se recebeu mensagens de fax:

#### **1 sinal longo — Mensagens de fax Nenhum sinal — não existem mensagens de fax**

- *4* O MFC emite dois sinais curtos, indicação para introduzir um comando. O MFC desliga se passarem mais de 30 segundos sem introduzir comandos. O MFC emite três sinais se introduzir um comando inválido.
- *5* Prima **90** para reiniciar o MFC quando terminar.
- *6* Desligue.

#### **Comandos remotos**

Use os seguintes comandos para aceder às funções do MFC quando não estiver perto deste. Quando contactar o MFC e introduzir o Código de Acesso Remoto (3 dígitos seguidos de  $\star$ ), o sistema emite dois sinais curtos. Deve introduzir então o comando remoto.

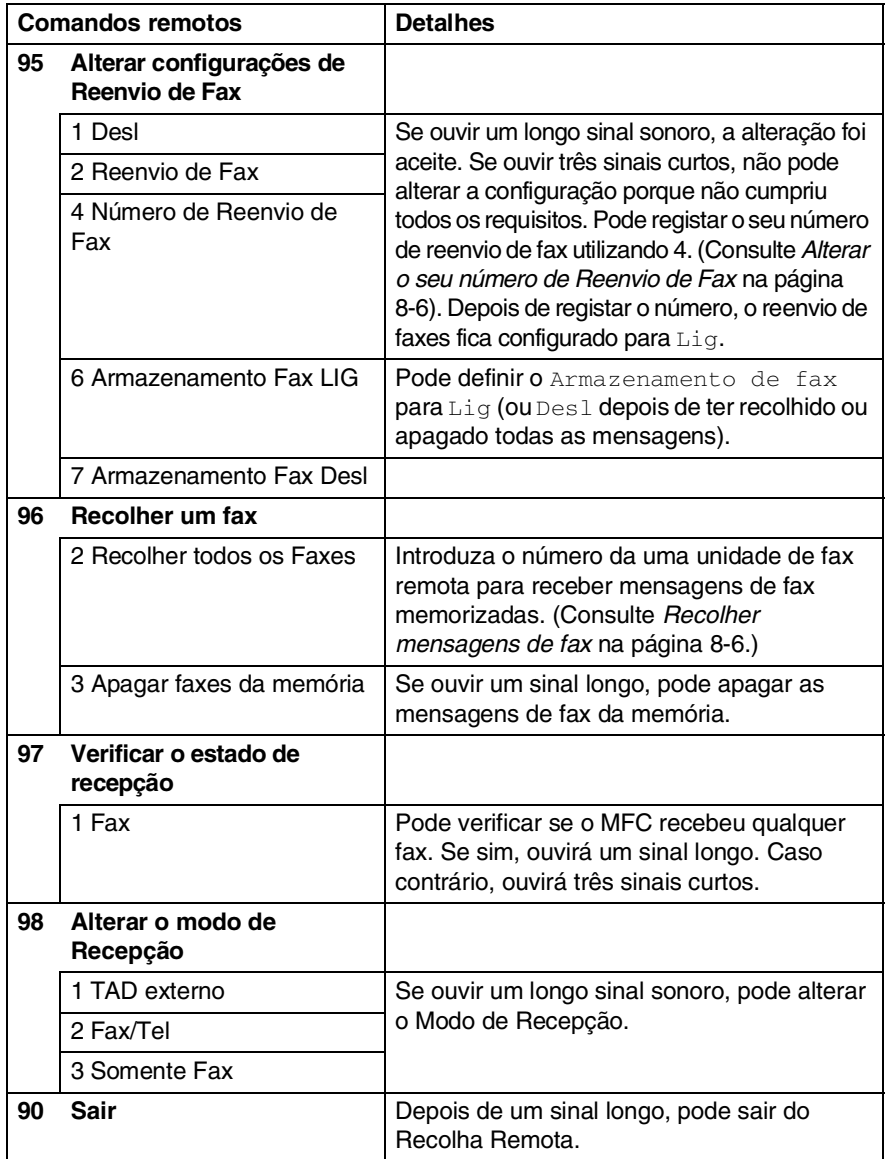

# <span id="page-135-1"></span>**Recolher mensagens de fax**

- *1* Marque o seu número de fax.
- *2* Quando o MFC atender, introduza imediatamente o seu Código de Acesso Remoto (3 dígitos seguidos de  $\star$ ). Se ouvir um sinal longo, existem mensagens.
- *3* Quando ouvir dois sinais curtos, use o teclado de marcação para introduzir **962**.
- *4* Aguarde o sinal longo e introduza o número da unidade de fax remota através do teclado de marcação para onde pretende reencaminhar as mensagens de fax e depois prima **##** (até 20 dígitos).
- Não é possível usar e **#** como números de marcação. No entanto, se pretender memorizar uma pausa, prima **#**.
- *5* Desligue depois de ouvir o MFC emitir um sinal. O MFC contacta a outra unidade que imprimir as suas mensagens de fax.

# <span id="page-135-0"></span>**Alterar o seu número de Reenvio de Fax**

Pode alterar a configuração original do número de reenvio de fax a partir de outra unidade/telefone remoto usando Comunicação por Tons.

- *1* Marque o seu número de fax.
- *2* Quando o MFC atender, introduza imediatamente o seu Código de Acesso Remoto (3 dígitos seguidos de  $\star$ ). Se ouvir um sinal longo, existem mensagens.
- *3* Quando ouvir dois sinais curtos, use o teclado para introduzir **954**.
- *4* Aguarde o sinal longo e introduza o novo número da unidade de fax remota através do teclado de marcação para onde pretende reencaminhar as mensagens de fax e depois prima **##** (até 20 dígitos).
- Não é possível usar e **#** como números de marcação. No entanto, se pretender memorizar uma pausa, prima **#**.
- *5* Desligue depois de ouvir o MFC emitir um sinal.

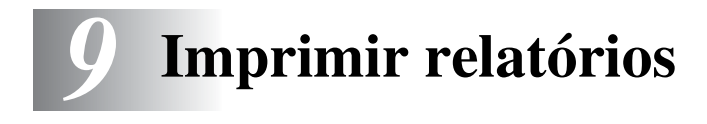

# **MFC configurações e actividade**

É necessário configurar o Relatório de Verificação de Transmissões e Período de histórico na tabela do menu.

Prima **Menu**, **2**, **4**, **1**.

—**OU**—

Prima **Menu**, **2**, **4**, **2**.

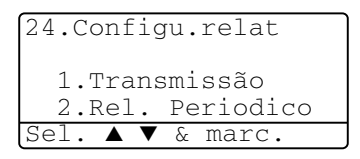

#### **Personalizar o relatório de verificação de transmissão**

Pode usar o Relatório de Transmissão como prova de envio de um fax. Este relatório indica a hora e data de transmissão e se a transmissão foi bem sucedida (OK). Se seleccionar Lig ou Lig+img, o relatório é imprimido por cada fax que enviar.

Se enviar vários faxes para o mesmo destino, poderá ser necessário mais do que os números das tarefas para saber que faxes devem ser enviados de novo. Se seleccionar Lig+img ou Desl+img imprime uma secção da primeira página do fax no relatório para o ajudar a recordar-se.

 $\ell$  Quando configurar a função para  $\mathtt{Desl}$ , o Relatório apenas é impresso no caso de erro de transmissão. (NG).

- *1* Prima **Menu**, **2**, **4**, **1**.
- 2 Prima  $\bullet$  ou  $\bullet$  para seleccionar Des1. Desl+img, Lig ou Lig+img. Prima **Set**.

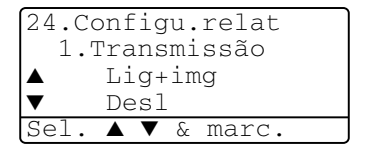

*3* Prima **Parar/Sair**.

## **Configurar o período do histórico**

Pode configurar o MFC para imprimir relatórios de actividade em intervalos específicos (cada 50, 3, 6, 12, 24 horas, 2 ou 7 dias). Se configurar o intervalo para Desl, pode imprimir o relatório seguindo as instruções da próxima página.

A configuração predefinida é Todos os 50 Fax.

- *1* Prima **Menu**, **2**, **4**, **2**.
- 2 Prima  $\bullet$  ou  $\bullet$  para seleccionar um intervalo. Prima **Set**.

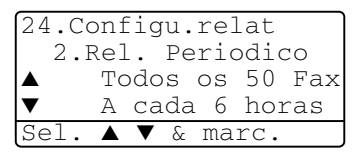

(Se seleccionar 7 dias, o LCD pede para seleccionar um dia a partir do qual começa a contagem decrescente de 7 dias.)

*3* Introduza a hora de início da impressão em formato de 24 horas.

Prima **Set**.

(Por exemplo: introduza 19:45 para 7:45 PM.)

- *4* Prima **Parar/Sair**.
- Se seleccionar 6, 12, 24 horas, 2 ou 7 dias, o MFC imprime o relatório na hora seleccionada e elimina todas as tarefas da memória. Se a memória do MFC ficar cheia com 200 tarefas antes de atingir a hora seleccionada, o MFC imprime o Relatório de Actividade mais cedo e elimina todas as tarefas da memória. Se pretender imprimir um relatório extra antes da hora marcada, pode imprimi-lo sem eliminar as tarefas da memória.

Se seleccionar Todos os 50 faxes, o MFC imprime o relatório de actividade quando o MFC armazenar 50 tarefas.

### <span id="page-138-0"></span>**Imprimir relatórios**

#### Existem cinco relatórios:

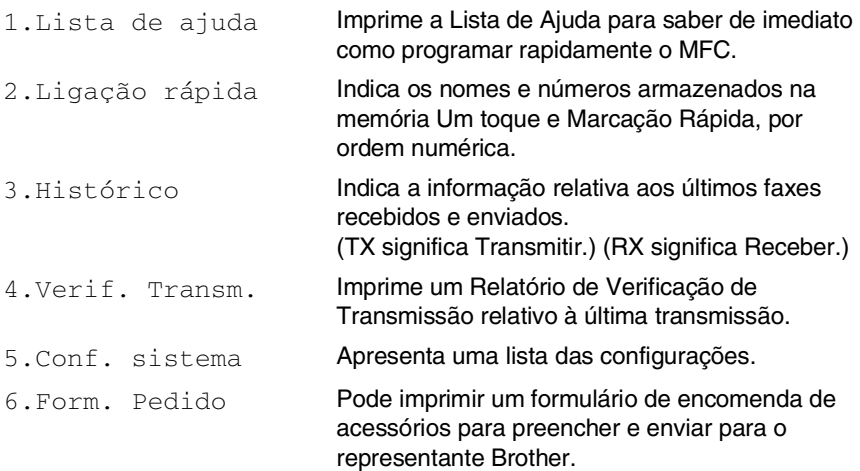

#### **Para imprimir um relatório**

- *1* Prima **Menu**, **5**.
- 2 Prima ou para seleccionar o relatório pretendido. Prima **Set**.

—**OU**—

Introduza o número do relatório que deseja imprimir.

Por exemplo, prima **1** para imprimir a Lista de Ajuda.

*3* Prima **Iniciar**.

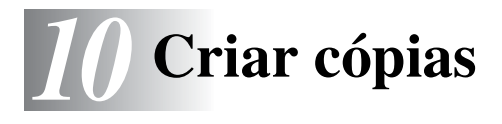

# **Utilizar o MFC como fotocopiadora**

Pode usar o seu MFC como máquina fotocopiadora, criando 99 cópias de cada vez.

#### **Entrar no modo Copiar**

Antes de fazer cópias, verifique se (**Copiar**) está iluminado a

verde. Se não estiver, prima (**Copiar**) para entar no modo

**Copiar**. A configuração pré-definição é Fax. Pode alterar o número de segundos ou minutos em que o MFC permanece no modo Copiar após uma operação de cópia. (Consulte *[Configurar o temporizador](#page-73-0)  do modo* [na página 4-6](#page-73-0).)

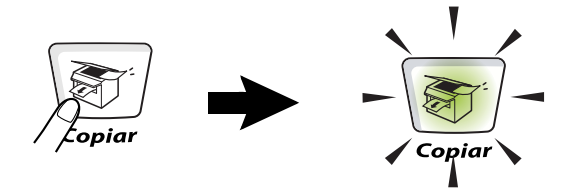

A área de impressão do MFC começa aproximadamente a 2 mm de ambas as extremidades e a 3 mm da parte superior ou inferior do papel.

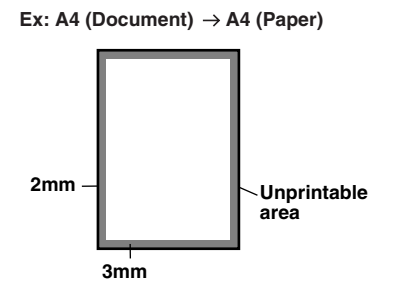

#### **Configurações temporárias de cópia**

Pode melhorar a qualidade das cópias usando as Teclas de cópia temporária: **Aumentar/Reduzir**, **Contraste**, **Qualidade**, **Selecção de gaveta**, **Grupo** e **N em 1** (Para MFC-8440) ou **Frente e verso/N em 1** (Para MFC-8840D). Estas configurações são temporárias e o MFC volta ao modo Fax 1 minuto depois de terminar as cópias. Se pretende utilizar novamente estas configurações temporárias, coloque o próximo documento no alimentador ou no vidro do scanner nesse momento.

No entanto, se definiu os modos Temporizador do Modo para Copiar e Digitalizar para 0 ou 30 segundos, o MFC volta às configurações pré-definidas depois do número de segundos que foi definido no Temporizador do Modo. (Consulte *[Configurar o temporizador do](#page-73-0)  modo* [na página 4-6](#page-73-0) e *[Utilizar as teclas de cópia \(Configurações](#page-144-0)  Temporárias)* [na página 10-6](#page-144-0).)

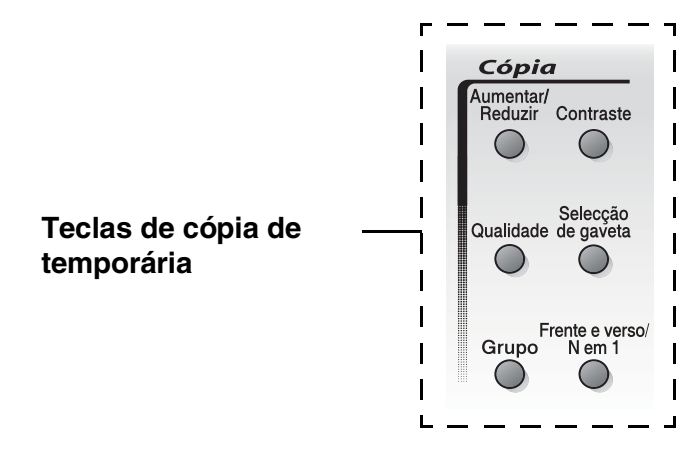

Enquanto o MFC estiver a copiar, os faxes a receber vão ser recebidos na memória em vez de serem impressos.

# <span id="page-141-0"></span>**Criar uma cópia única a partir do alimentador**

*1* Prima (**Copiar**) para o iluminar o verde. Coloque o

documento com a face para cima no alimentador.

*2* Prima **Iniciar**.

**NÃO** puxe o documento durante o processo de cópia.

Para interromper a cópia e ejectar o documento, prima **Parar/Sair**.

# **Criar cópias múltiplas a partir do alimentador**

- *1* Prima (**Copiar**) para o iluminar o verde. Insira o documento com a face para cima no alimentador.
- *2* Utilize o teclado de marcação para introduzir o número de cópias que pretende (até 99).
- *3* Prima **Iniciar**.

Para organizar as cópias, prima a tecla **Grupo** .

#### **Cópias únicas ou múltiplas utilizando o vidro do scanner**

Pode criar cópias múltiplas com o vidro do scanner. As cópias múltiplas são empilhadas (todas as cópias da página 1, depois todas as cópias da página 2, etc.). Use as teclas de cópia temporária para seleccionar mais configurações. (Consulte *[Utilizar as teclas de cópia \(Configurações](#page-144-0)  Temporárias)* [na página 10-6](#page-144-0).)

*1* Prima (**Copiar**) para o iluminar o verde. Levante a Tampa de Documento.

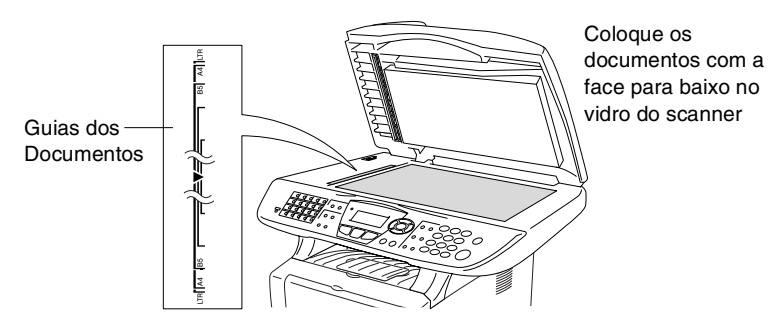

- *2* Usando as guias do documento à esquerda, centre o documento com a face para baixo no vidro do scanner e feche a tampa do documento.
- *3* Usando o teclado de marcação, introduza o número de cópias que pretende (até 99).

Por exemplo, prima **3 8** para 38 cópias.

*4* Prima **Iniciar**.

O MFC inicia a digitalização do documento.

Se pretende ordenar cópias múltiplas, utilize o alimentador. (Consulte *[Criar uma cópia única a partir do alimentador](#page-141-0)* na [página 10-3.](#page-141-0))

### **Mensagem memória cheia**

Se aparecer a mensagem Memória cheia, prima **Parar/Sair** para cancelar ou prima **Iniciar** para copiar as páginas digitalizadas. É necessário limpar alguns trabalhos da memória antes de continuar.

Memória cheia Copiar:Prima Iniciar Sair:Prima Parar

Para obter memória adicional, pode desactivar a opção Armazenamento de faxes.

(Consulte *[Configurar memorização de faxes](#page-131-0)* na página 8-2.) —**OU**—

Imprima os faxes que estão na memória. (Consulte *[Imprimir um fax a partir da memória](#page-89-0)* na página 5-7.)

Quando receber uma mensagem Memória cheia, pode fazer cópias se imprimir em primeiro lugar os faxes a receber que estão na memória para restaurar a memória para 100%.

Se esta mensagem aparecer mais do que uma vez pode pretender considerar aumentar o tamanho da memória. Para mais informações sobre como aumentar o tamanho da memória, consulte consulte *[Placa de memória](#page-392-0)* na página 23-1.
# **Utilizar as teclas de cópia (Configurações Temporárias)**

Quando pretender alterar as configurações apenas da próxima cópia, use as teclas de cópia temporária.

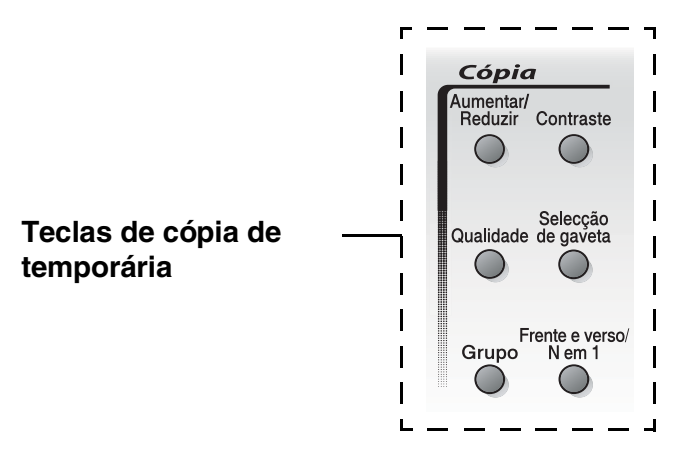

Pode usar diferentes combinações. O LCD maior apresenta as configurações actuais do modo Copiar.

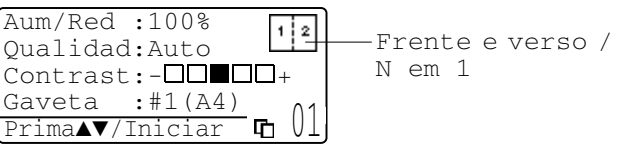

Exemplo do LCD no modo Copiar

## **Aumentar/Reduzir**

Pode seleccionar os seguintes rácios de aumento ou redução: Auto configura o MFC para calcular o rácio que se adequa ao tamanho do papel.

Persnlz permite-lhe introduzir um rácio entre 25% e 400%.

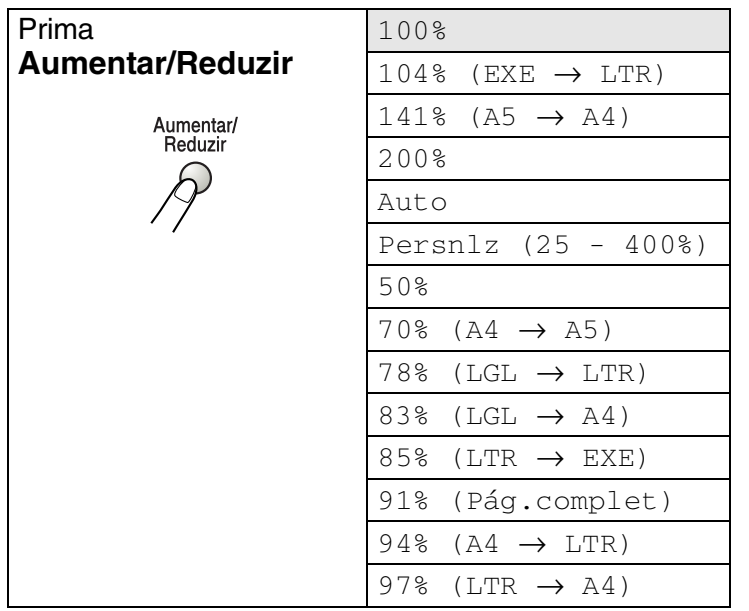

Auto surge apenas quando colocar o documento no ADF.

- *1* Prima (**Copiar**) para o iluminar a verde. Coloque o documento com a face para cima no alimentador ou com a face para baixo no vidro do scanner.
- *2* Utilize o teclado de marcação para introduzir o número de cópias que pretende(até 99).
- *3* Prima **Aumentar/Reduzir**.
- **4** Prima **Aumentar/Reduzir** ou **2**.

Aum/Red :100% Qualidad:Auto  $\text{Contrast}: -\square \square \square \square +$ Gaveta  $: #1(A4)$ 

**5** Prima  $\bullet$  ou  $\bullet$  para seleccionar o rácio de aumento ou redução desejado.

Prima **Set**.

—**OU**—

Pode seleccionar Persnlz e prima **Set**.

Use o teclado de marcação para introduzir um rácio de aumento ou redução entre 25% e 400%.

Prima **Set**.

(Por exemplo, prima **5 3** para introduzir 53%).

*6* Prima **Iniciar**.

#### —**OU**—

Prima outras teclas de cópia temporária para mais configurações.

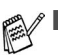

■ As opções de cópia especial (2 em 1, 4 em 1 ou Poster) não estão disponíveis na opção **Aumentar/Reduzir**.

■ Auto não está disponível no vidro do scanner.

## **Qualidade (tipo de documento)**

Pode seleccionar a Qualidade para o seu tipo de documento. A configuração pré-definida é Auto que é usada para documentos que contenham texto e fotografias. Texto é usado para documentos contendo apenas texto. Foto é usado para copiar fotografias.

- *1* Prima (**Copiar**) para o iluminar o verde. Coloque o documento com a face para cima no alimentador ou com a face para baixo no vidro do scanner.
- *2* Utilize o teclado de marcação para introduzir o número de cópias que pretende (até 99).
- *3* Prima **Qualidade**.
- **4** Prima  $\bigcirc$  ou  $\bigcirc$  para seleccionar o tipo de documento (Auto, Texto ou Foto).

Prima **Set**.

*5* Prima **Iniciar**.

—**OU**—

Prima outras teclas de cópia temporária para mais configurações.

## **Ordenar cópias utilizando o alimentador**

Se pretende ordenar cópias múltiplas, utilize o alimentador. As páginas vão ser impressas pela ordem 123, 123, 123, etc.

- *1* Prima (**Copiar**) para o iluminar a verde. Coloque o documento com a face para cima no alimentador.
- *2* Utilize o teclado de marcação para introduzir o número de cópias que pretende (até 99).
- *3* Prima **Grupo**.
- *4* Prima **Iniciar**.

—**OU**—

Prima outras teclas de cópia temporária para mais configurações.

## **Contraste**

Pode ajustar o contraste da cópia para tornar as cópias mais claras ou mais escuras.

- *1* Prima (**Copiar**) para o iluminar o verde. Coloque o documento com a face para cima no alimentador ou com a face para baixo no vidro do scanner.
- *2* Utilize o teclado de marcação para introduzir o número de cópias que pretende (até 99).
- *3* Prima **Contraste**.
- 4 Prima **Quara criar uma cópia mais clara.** —**OU**—

Prima para criar uma cópia mais escura.

Prima **Set**.

*5* Prima **Iniciar**.

—**OU**—

Prima outras teclas de cópia temporária para mais configurações.

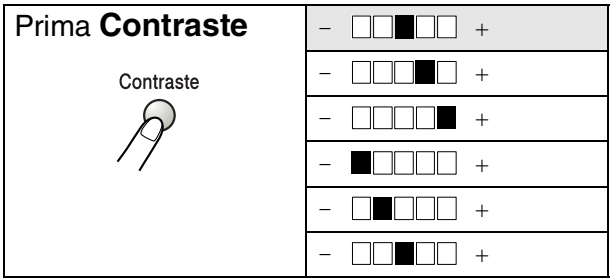

## **Selecção de gaveta**

Pode alterar a utilização da gaveta apenas na próxima cópia.

*1* Prima (**Copiar**) para o iluminar o verde. Coloque o

documento com a face para cima no alimentador ou com a face para baixo no vidro do scanner.

- *2* Utilize o teclado de marcação para introduzir o número de cópias que pretende (até 99).
- *3* Prima **Selecção de gaveta**.
- **4** Prima  $\leq$  ou  $\geq$  para seleccionar a utilização da gaveta. Prima **Set**.
- *5* Prima **Iniciar**.

—**OU**—

Prima outras teclas de cópia temporária para mais configurações.

(Para MFC-8440 com a gaveta de papel opcional #2)

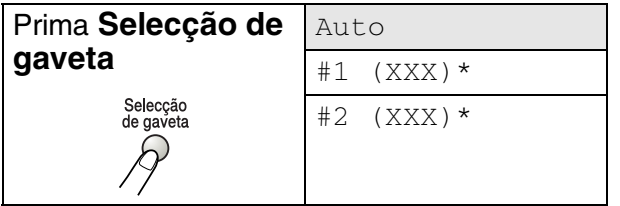

(Para MFC-8840D com a gaveta de papel opcional #2)

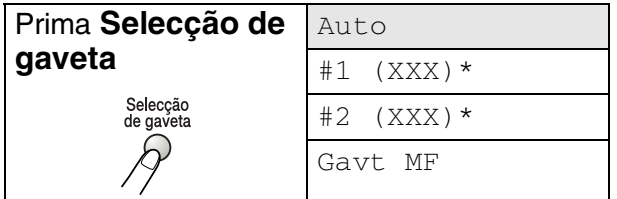

\* XXX é o tamanho de papel definido em **Menu**, **1**. **3**.

Para o MFC-8440, o LCD apresenta as selecções de utilização da gaveta apenas se a gaveta de papel opcional estiver instalada.

**10 - 11** CRIAR CÓPIAS

## **Frente e verso/N em 1**

#### O modo 'Frente e verso' imprime em ambos os lados do papel.

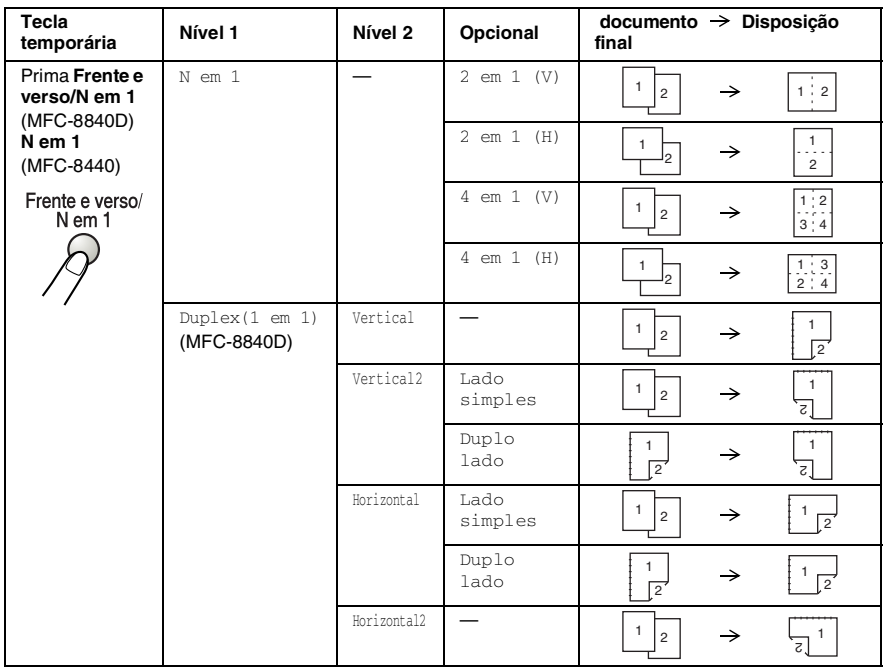

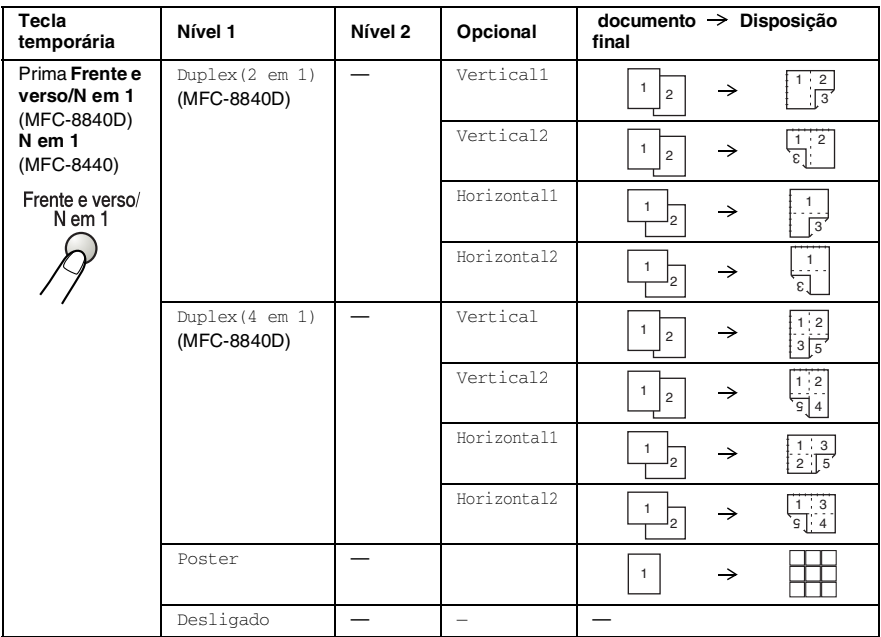

#### **Copiar N em 1**

Pode poupar papel copiando duas ou quatro páginas numa única página. Verifique se o tamanho do papel está definido para A4, Letter ou Legal.

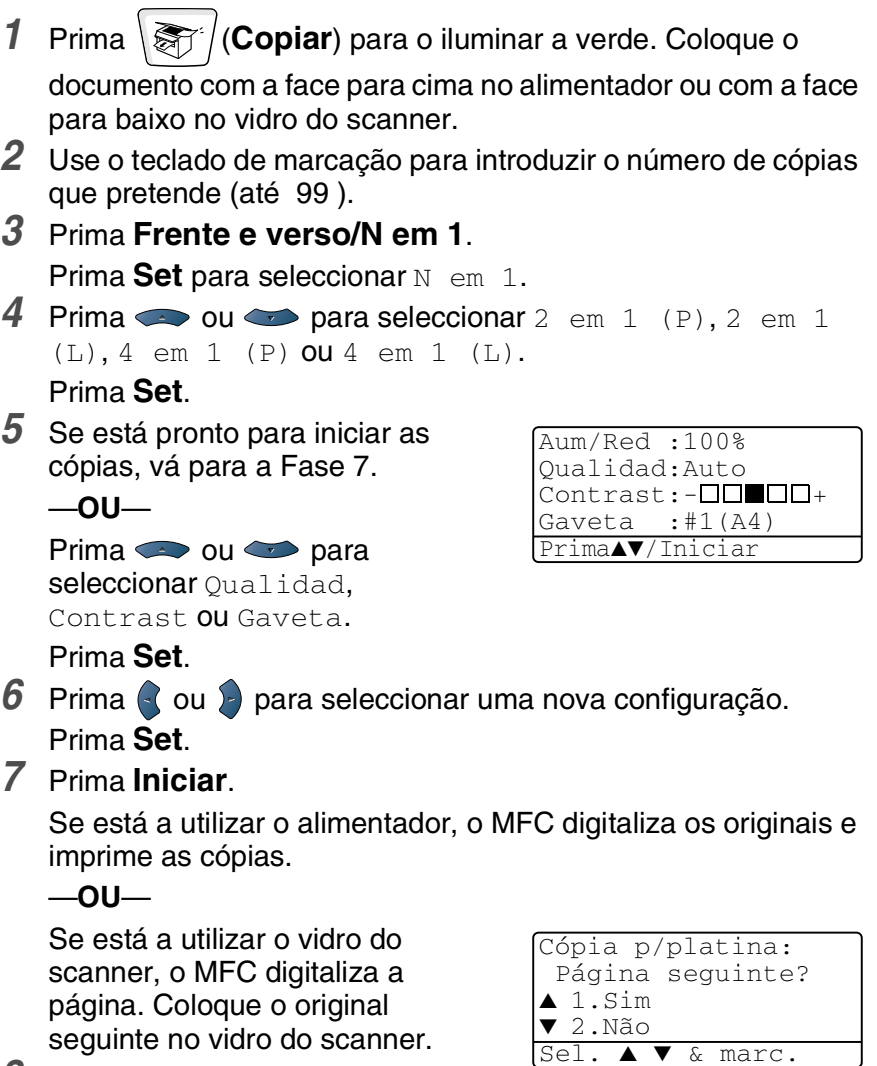

- *8* Seleccione **1** e prima **Set** ou prima **1** para copiar a próxima página.
- *9* Repita a Fase 7 e 8 para cada página da disposição.
- *10* Depois de ter digitalizado todas as páginas do documento, seleccione **2** e prima **Set** ou prima **2** para imprimir as cópias.
- $\mathscr{A}\left(\forall\right)$  significa Vertical e (H) significa Horizontal.
- Pode também combinar as operações N em 1 e Frente e verso. (Consulte *[Duplex \(2 em 1\) e Duplex \(4 em 1\) \(Para](#page-157-0)  MFC-8840D)* [na página 10-19.](#page-157-0))
- Para 2 em 1 (V), 2 em 1 (H), 4 em 1 (V) ou 4 em 1 (V), não pode utilizar a configuração Aumentar/Reduzir.

#### **Poster**

Pode fazer uma cópia de tamanho de poster a partir de uma fotografia. Tem de utilizar o vidro do scanner.

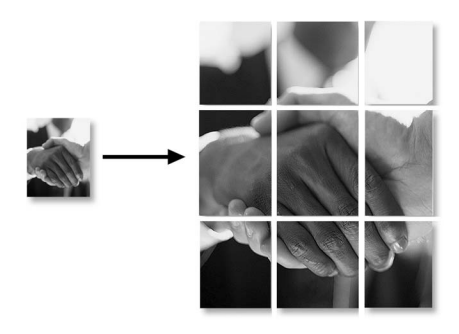

- *1* Coloque o documento com a face para baixo no vidro do scanner.
- **2** Prima **Frente e verso/N em 1** e ou para seleccionar Poster.

Prima **Set**.

*3* Prima **Iniciar**.

O MFC dá início à digitalização do original e imprime as páginas do poster.

Para cópias Poster, não é possível criar mais do que uma cópia ou usar a configuração Aumentar/Reduzir.

#### **Duplex (1 em 1) (Para MFC-8840D)**

#### **Fazer uma cópia dos dois lados de um documento com um único lado**

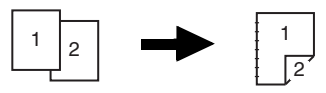

- *1* Prima (**Copiar**) para o iluminar a verde. Coloque o documento com a face para cima no alimentador ou com a face para baixo no vidro do scanner.
- *2* Utilize o teclado de marcação para introduzir o número de cópias que pretende (até 99).
- **3** Prima **Frente e verso/N em 1** e ou para seleccionar Duplex(1 em 1). Prima **Set**.
- 4 Prima **ou compara seleccionar** Vertical2 ou Horizontal1.

Prima **Set**.

—**OU**—

Prima  $\bullet$  ou  $\bullet$  para seleccionar Vertical1 ou Horizontal2, e depois vá para a Fase 6.

Prima **Set**.

- *5* Prima **ou co** para seleccionar Lado simples para o documento (Se está a utilizar o vidro do scanner ou mudou o número de cópias na Fase 2, esta opção não vai aparecer). Prima **Set**.
- *6* Prima **Iniciar** para digitalizar o documento.

Se colocou o documento no alimentador, o MFC dá início à impressão.

—**OU**—

Se colocou o documento no vidro do scanner, vá para a Fase 7.

*7* Coloque o documento seguinte no vidro do scanner.

Seleccione **1** e prima **Set** ou prima **1** para copiar a próxima página.

Depois de ter digitalizado todas as páginas do documento, seleccione **2** e prima **Set** ou prima **2** para imprimir.

#### **Fazer uma cópia dos dois lados a partir de um documento com dois lados**

**(Não disponível para cópias múltiplas)**

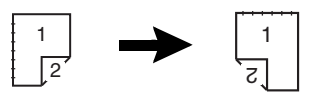

- *1* Prima (**Copiar**) para o iluminar a verde. Coloque o documento com a face para cima no alimentador.
- **2** Prima **Frente e verso/N em 1** e  $\bullet$  ou  $\bullet$  para seleccionar Duplex(1 em 1). Prima **Set**.
- *3* Prima  $\bullet$  ou  $\bullet$  para seleccionar Vertical2 ou Horizontal.

Prima **Set**.

**4** Prima **ou bara seleccionar** Duplo lado para o documento.

Prima **Set**.

- *5* Prima **Iniciar**.
- *6* Verifique se colocou os documentos no ADF como indicado no LCD e prima **Início**.
- *7* Depois de todas as páginas do documento terem sido digitalizadas de um dos lados, coloque o outro lado do documento com a face para cima no alimentador. Prima **Iniciar**.

#### <span id="page-157-0"></span>**Duplex (2 em 1) e Duplex (4 em 1) (Para MFC-8840D)**

- *1* Prima (**Copiar**) para o iluminar o verde. Coloque o documento com a face para cima no alimentador ou com a face para baixo no vidro do scanner.
- *2* Utilize o teclado de marcação para introduzir o número de cópias que pretende (até 99).
- *3* Prima **Frente e verso/N em 1** e  $\bullet$  ou  $\bullet$  para seleccionar

```
Duplex(2 em 1) ou Duplex(4 em 1).
```
Prima **Set**.

*4* Prima  $\bullet$  ou  $\bullet$  para seleccionar Vertical, Vertical2, Horizontal ou Horizontal2.

Prima **Set**.

*5* Prima **Iniciar** para digitalizar o documento.

Se colocou o documento no alimentador, o MFC dá início à impressão.

—**OU**—

Se colocou o documento no vidro do scanner, vá para a Fase 6.

- *6* Coloque o documento seguinte no vidro do scanner. Seleccione **1** e prima **Set** ou prima **1** para copiar a próxima página.
- *7* Depois de ter digitalizado todas as páginas do documento, seleccione **2** e prima **Set** ou prima **2** para imprimir.

# **Alterar as configurações pré-definidas de cópia**

Pode ajustar as definições da cópia indicadas na tabela. Estas definições são usadas até as alterar de novo.

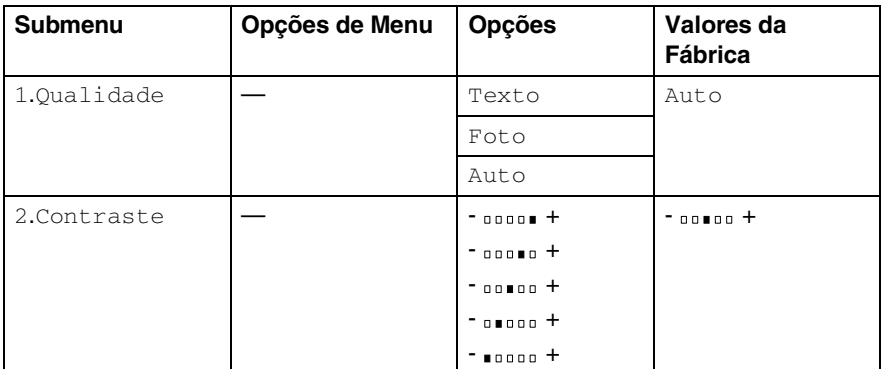

## **Qualidade**

- *1* Prima **Menu**, **3**, **1**.
- 2 Prima  $\bullet$  ou  $\bullet$  para seleccionar Texto, Foto ou  $A$ uto.

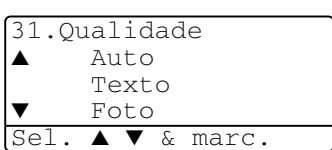

Prima **Set**.

*3* Prima **Parar/Sair**.

## **Contraste**

Pode alterar o contraste de forma a uma imagem ficar mais clara ou mais escura.

- *1* Prima **Menu**, **3**, **2**.
- **2** Prima **para ficar mais claro.**

—**OU**—

Prima para ficar mais escuro. Prima **Set**.

*3* Prima **Parar/Sair**.

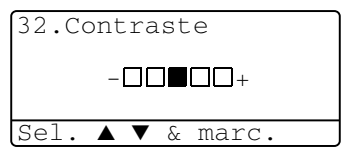

# *11* **Usar o MFC como uma impressora**

## **Utilizar o controlador da impressora MFC-8440 e MFC-8840D da Brother**

O Controlador de Impressora é um software que traduz os dados do formato usado pelo computador para o formato necessário a uma impressora específica, usando um código de comandos de impressora ou um código de descrição de página.

Os controladores da impressora estão incluídos no CD-ROM. Instale primeiro os controladores de impressora seguindo o Guia de Configuração Rápida. Os controladores mais actualizados também podem ser transferidos a partir do Brother Solutions Centre em:

#### **<http://solutions.brother.com>**

ou visite o site de suporte em:

**<http://www.brother-uk.com>**

#### **Impressão no Windows®**

O controlador da impressora dedicada e os tipos de letra TrueType™ compatíveis com o Microsoft® Windows® 98/98SE/Me/2000 Professional/XP e Windows NT® workstation 4.0 estão disponíveis no CD-ROM fornecido com o MFC. Pode instalá-los facilmente no sistema Windows® usando o programa de instalação. O controlador suporta o nosso modo de compressão único para aumentar a velocidade de impressão em aplicações do Windows® e permite-lhe definir várias configurações de impressora, incluindo o modo de poupança de impressão e o tamanho de papel personalizado.

#### **Suporte de Emulação da Impressora Normal**

O MFC suporta o modo de emulação de impressão da HP LaserJet (PCL nível 6) e BR-Script 3 (Post Script 3). Se utiliza o software de aplicação DOS, pode utilizar o modo de emulação HP LaserJet (PCL nível 6) e BR-Script 3 (Post Script 3) em operações de impressão.

# **Como imprimir o documento**

Quando o MFC recebe dados do computador, começa a impressão seleccionando o papel na gaveta do papel. A gaveta do papel pode suportar vários tipo de papel e envelopes.

- *1* A partir do computador, seleccione o comando Print [Imprimir]. Se o computador também estiver ligado a outras impressoras, seleccione **Impressora MFC-8440** ou **Impressora MFC-8840D (USB) da Brother** como controlador de impressora no menu Print [Imprimir] ou Print Settings [Configurações de Impressão] no software e depois clique em OK para começar a imprimir.
- *2* O computador envia o comando de impressão e os dados para o MFC.
- *3* O LED emite uma luz amarela intermitente e MFC começa a imprimir.

Pode seleccionar o tamanho e orientação do papel, através da aplicação de software.

Se a aplicação não suportar o tamanho de papel personalizado, seleccione o tamanho de papel maior seguinte.

Depois, ajuste a área de impressão, alterando as margens da esquerda e da direita através da aplicação.

# **Impressão e envio de faxes em simultâneo**

O MFC pode imprimir a partir do computador durante o envio ou recepção de faxes e digitalizar o documento para o computador. O envio de faxes não é interrompido durante a impressão através do PC.

## **Impressão frente e verso (Impressão Duplex)**

O controlador de impressão fornecido suporta a impressão frente e verso. (Para mais informações, consulte *[Impressão Duplex](#page-183-0)* na [página 12-6](#page-183-0).)

#### **Impressão frente e verso automática (Para MFC-8840D)**

Neste modo, o MFC imprime em frente e verso automaticamente nos formatos de papel A4, Letter ou Legal.

- *1* Abra a caixa de diálogo Properties [Propriedades] no controlador da impressora.
- *2* Seleccione o modo Impressão Frente e verso no separador Avançado, certifique-se de que a opção '**Utilizar Unidade Duplex**' foi seleccionada e, depois, clique no botão **OK**. (Consulte *[Impressão Duplex](#page-183-0)* na página 12-6.) A impressora vai imprimir em ambos os lados do papel automaticamente.
- Quando seleccionar a opção **Utilizar Unidade Duplex**, a HQ1200 não vai estar disponível.
	- Se também pretende utilizar a opção Impressão Frente e Verso para as operações de cópia e de fax, [consulte](#page-50-0) *Para [utilizar duplex automático para operações de fax, cópia e](#page-50-0)  [impressão \(Para MFC-8840D\)](#page-50-0)* na página 2-11.

#### **Impressão Frente e Verso Manual**

O MFC imprime primeiro todas as páginas pares num dos lados da folha.

Depois, o controlador do Windows® pede-lhe para colocar de novo o papel (através de uma mensagem instantânea). Antes de reinserir o papel, estique-o bem para evitar bloqueios. Não é aconselhável a utilização de papel muito fino ou espesso.

Recomendamos papel de 75 a 90 g/m2 .

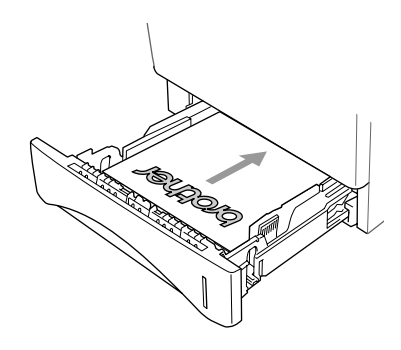

### **Gaveta de saída do papel com a face para baixo**

O MFC ejecta o papel com as páginas impressas com a *face para baixo* na gaveta do papel na parte frontal do MFC. Abra o suporte do papel para colocar as páginas impressas.

Quando imprimir transparências, retire cada uma delas do suporte de papel depois de sair do MFC.

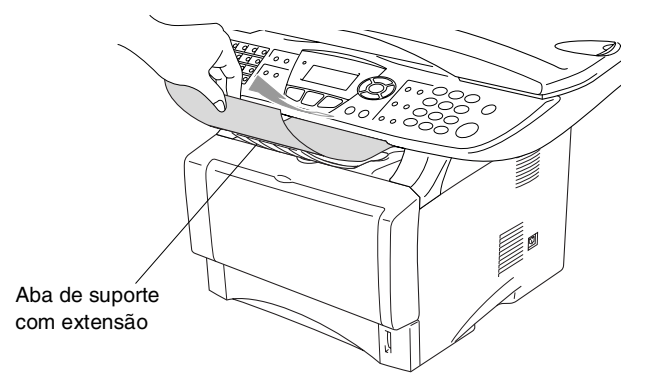

## **Imprimir em papel normal**

#### **A gaveta de alimentação manual (Para MFC-8440)**

- O MFC activa automaticamente o modo Alimentação manual quando coloca o papel na gaveta de alimentação manual.
- *1* Seleccione o **Tamanho do papel**, **Tipo de papel**, **Origem do papel** e outras configurações no controlador da impressora. **Tipo de Papel**: Papel Normal **Origem de Papel**: Manual
- *2* Envie os dados de impressão para o MFC.
- *3* Abra a gaveta de alimentação manual. Faça deslizar as guias do papel para se ajustarem ao tamanho do papel.

*4* Com ambas as mãos coloque o papel na gaveta de alimentação manual até que a extremidade da frente do papel toque no rolo do alimentador do papel e o MFC começa a puxar o papel.

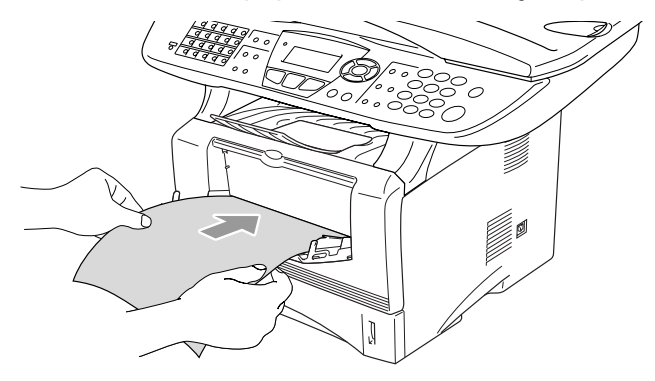

- Certifique-se de que o papel está direito e na posição correcta na gaveta de alimentação manual. Se não estiver, o papel pode não ser puxado da forma correcta, o que resulta numa impressão de má qualidade ou num bloqueio do papel.
	- Não coloque mais de uma folha de papel na gaveta de alimentação manual ao mesmo tempo, ou pode dar origem a um bloqueio do papel.
- *5* Quando a página impressa sair do MFC, coloque a próxima folha de papel tal como fez na Fase 4 acima. Repita o processo para cada página que pretender imprimir.

#### **A gaveta MF (Para MFC-8840D)**

- *1* Seleccione o **Tamanho do papel**, **Tipo de papel**, **Origem do papel** e outras configurações no controlador da impressora. **Tipo de Papel**: Papel Normal **Origem de Papel**: Gaveta MF
- *2* Abra a gaveta MF e baixe-a suavemente.
- *3* Retire o suporte de papel da gaveta MF.

*4* Quando colocar papel na gaveta MF, certifique-se de que o papel toca na parte de trás da gaveta.

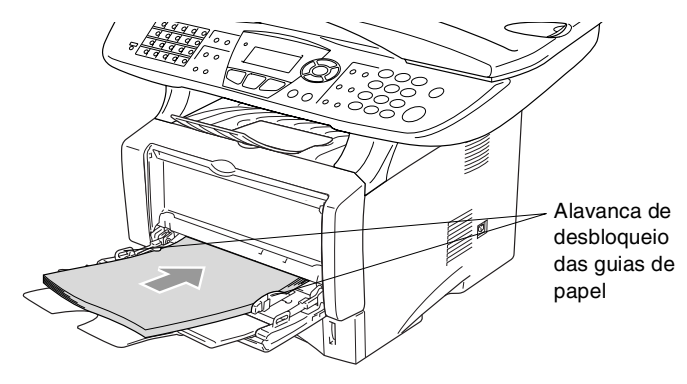

- Certifique-se de que o papel está direito e na posição correcta na gaveta multifunções. Se não estiver, o papel pode não ser puxado da forma correcta, o que resulta numa impressão de má qualidade ou num bloqueio do papel.
- *5* Enquanto está a pressionar a alavanca de desbloqueio das guias de papel, deslize as guias do papel para ajustar o tamanho do papel.
- Quando colocar papel na gaveta MF, lembre-se do seguinte:
	- O lado a ser impresso tem de estar voltado para cima.
	- Durante a impressão, a gaveta interior vai para a alimentação do papel no MFC.
	- Coloque em primeiro lugar a extremidade principal (parte superior do papel) e empurre-a suavemente na gaveta.
- *6* Envie os dados de impressão para o MFC.

## **Imprimir em papel mais grosso e em cartões**

Quando a gaveta de saída da parte posterior do aparelho estiver para baixo, o MFC passa directamente a partir da gaveta de alimentação manual ou para a gaveta MF para a parte posterior do MFC. Utilize esta alimentação do papel e o método de saída quando pretender imprimir num papel mais grosso (106 - 161 g/m2) ou num cartão.

#### **A gaveta de alimentação manual (Para MFC-8440)**

- *1* Seleccione o **Tamanho do papel**, **Tipo de papel**, **Origem do papel** e outras configurações no controlador da impressora. **Tipo de Papel**: Papel grosso ou Papel mais grosso **Origem de Papel**: Manual
- *2* Abra a gaveta de saída posterior.

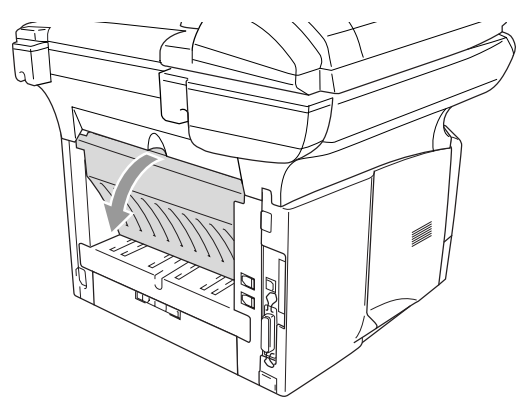

*3* Abra a gaveta de alimentação manual. Faça deslizar as guias do papel para se ajustarem ao tamanho do papel.

- *4* Com ambas as mãos coloque o papel na gaveta de alimentação manual até que a extremidade da frente do papel toque no rolo do alimentador do papel e o MFC começa a puxar o papel.
	- Certifique-se de que o papel está direito e na posição correcta na gaveta de alimentação manual. Se não estiver, o papel pode não ser puxado da forma correcta, o que resulta numa impressão de má qualidade ou num bloqueio do papel.
		- Não coloque mais de uma folha de papel na gaveta de alimentação manual ao mesmo tempo, ou pode dar origem a um bloqueio do papel.
- *5* Envie os dados de impressão para o MFC.
- *6* Quando a página impressa sair do MFC, coloque a próxima folha de papel tal como fez na Fase 4 acima. Repita o processo para cada página que pretender imprimir.
- *7* Quando terminar o trabalho de impressão, feche a gaveta de saída traseira.

#### **Cuidado**

Retire cada folha imediatamente a seguir à impressão. Se empilhar as folhas pode provocar um bloqueio do papel ou o papel pode ficar enrolado.

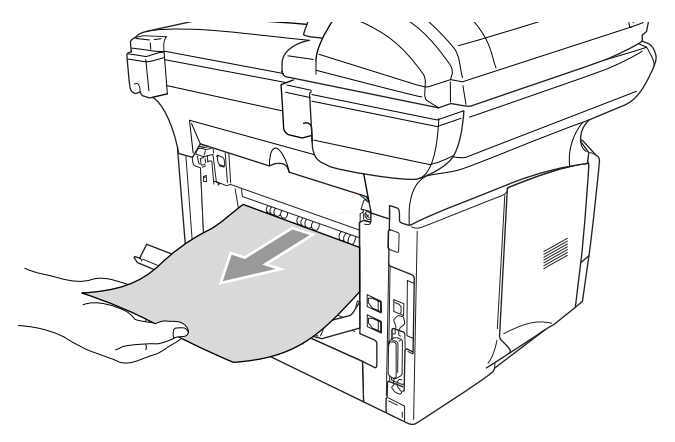

#### **A gaveta multifunções (Gaveta MF) (Para MFC-8840D)**

- *1* Seleccione o **Tamanho do papel**, **Tipo de papel**, **Origem do papel** e outras configurações no controlador da impressora. **Tipo de Papel**: Papel grosso ou Papel mais grosso **Origem de Papel**: Gaveta MF
- *2* Abra a gaveta de saída posterior e, depois, puxe o suporte da gaveta de saída com a face para cima, se necessário.

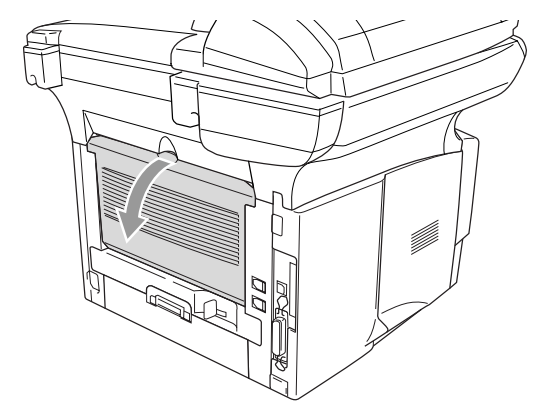

- *3* Abra a gaveta MF e baixe-a suavemente.
- *4* Retire o suporte de papel da gaveta MF.
- *5* Quando colocar papel na gaveta MF, certifique-se de que o papel toca na parte de trás da gaveta.
- **Exterta contrigue-se de que o papel está direito e na posição correcta** na gaveta multifunções. Se não estiver, o papel pode não ser puxado da forma correcta, o que resulta numa impressão de má qualidade ou num bloqueio do papel.
- *6* Enquanto está a pressionar a alavanca de desbloqueio das guias de papel, deslize as guias do papel para ajustar o tamanho do papel.
- Quando colocar papel na gaveta MF, lembre-se do seguinte;
	- Durante a impressão, a gaveta interior vai para a alimentação do papel no MFC.
	- O lado a ser impresso tem de estar voltado para cima.
	- Coloque em primeiro lugar a extremidade principal (parte superior do papel) e empurre-a suavemente na gaveta.
- *7* Envie os dados de impressão para o MFC.
- *8* Quando terminar o trabalho de impressão, feche a gaveta de saída traseira.

#### **Cuidado**

Retire cada folha imediatamente a seguir à impressão. Se empilhar as folhas pode provocar um bloqueio do papel ou o papel pode ficar enrolado.

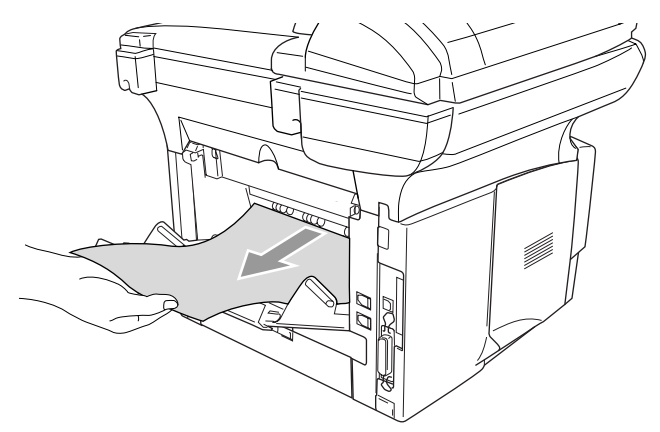

## **Imprimir em envelopes**

Para imprimir envelopes, utilize a gaveta de alimentação manual ou a gaveta multifunções.

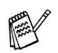

- O MFC activa automaticamente o modo Alimentação manual quando coloca o papel na gaveta de alimentação manual.
- Todos os lados devem estar correctamente dobrados sem estarem amarrotados ou vincados.
- *1* Seleccione o **Tamanho do papel**, **Tipo de papel**, **Origem do papel** e outras configurações no controlador da impressora. **Tipo de Papel**: Envelope, Env.fino ou Env.grosso

*Para MFC-8440:*

*2* Abra a gaveta de saída posterior.

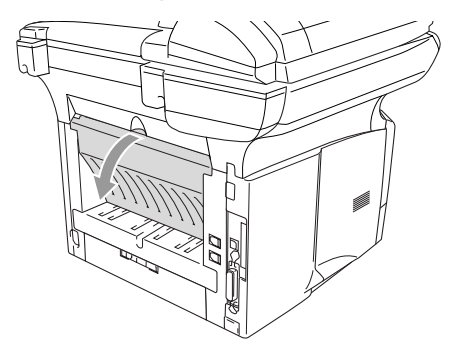

*3* Abra a gaveta de alimentação manual. Faça deslizar as guias do papel para se ajustarem ao tamanho do envelope.

Se os envelopes estiverem vincados depois da impressão: Na parte posterior do MFC, abra a gaveta de saída posterior e puxe as patilhas azuis que estão no lado direito e no lado esquerdo (tal como ilustrado na imagem da seguinte página). Quando terminar a impressão dos envelopes, feche a gaveta de saída traseira para colocar as duas patilhas azuis na sua posição original.

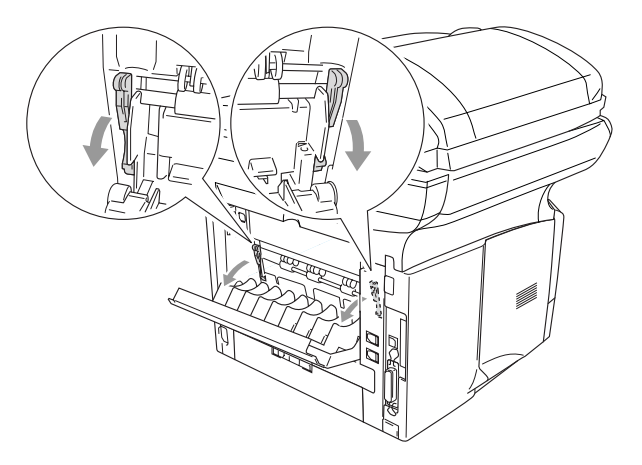

*4* Com ambas as mãos coloque o envelope na gaveta de alimentação manual até que a extremidade da frente do envelope toque no rolo do alimentador do papel e o MFC começa a puxar o envelope.

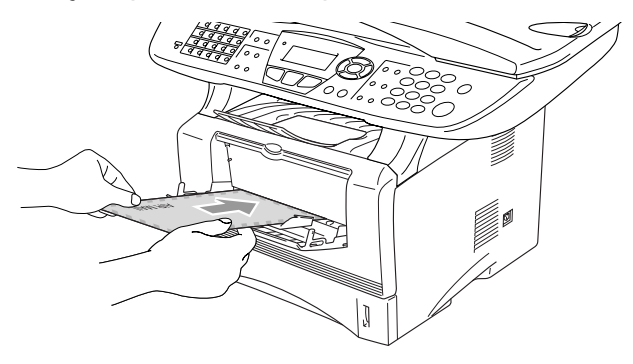

- Certifique-se de que o envelope está direito à medida que o coloca na gaveta de alimentação manual. Se não estiver, o envelope pode não ser puxado da forma correcta, o que resulta numa impressão de má qualidade ou num bloqueio do papel.
	- Não coloque mais de um envelope na gaveta de alimentação manual ao mesmo tempo, ou pode dar origem a um bloqueio do papel.
	- Coloque o envelope na gaveta de alimentação manual e verifique se o lado a ser impresso está virado para cima.
- *5* Quando o envelope impresso sair do MFC, o MFC vai esperar que coloque o próximo envelope. Repita a Fase 4 para cada envelope que pretender imprimir.
- *6* Envie os dados de impressão para o MFC.
- *7* Quando terminar o trabalho de impressão, feche a gaveta de saída traseira.

*Para MFC-8840D:*

*2* Abra a bandeja de saída traseira e desdobre o suporte da bandeja com a face para cima se necessário.

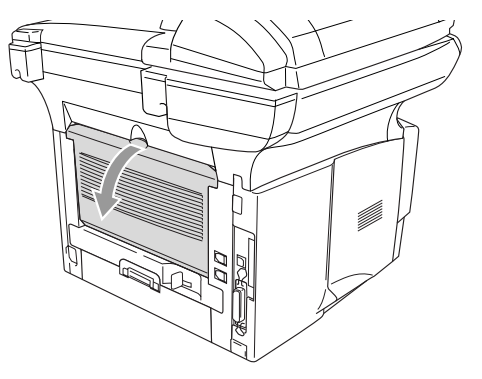

- *3* Abra a gaveta MF e baixe-a suavemente.
- *4* Retire o suporte de papel da gaveta MF.
- Se os envelopes estiverem vincados depois da impressão: Na parte posterior do MFC, abra a gaveta de saída posterior e puxe as patilhas azuis que estão no lado direito e no lado esquerdo (tal como ilustrado na imagem da seguinte página). Quando terminar a impressão dos envelopes, feche a gaveta de saída traseira para colocar as duas patilhas azuis na sua posição original.

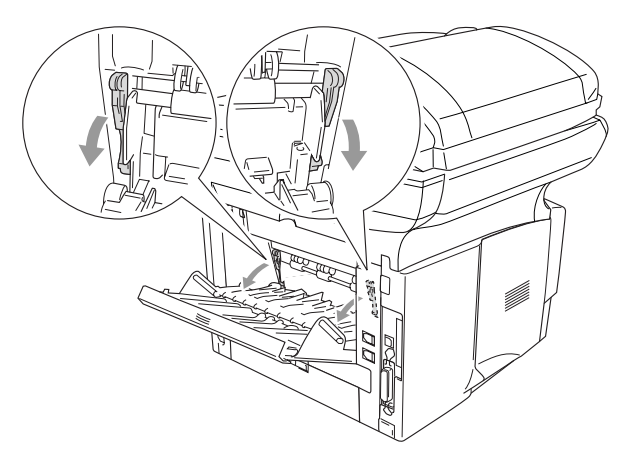

*5* Coloque os envelopes na gaveta MF de forma a tocarem na parte posterior da gaveta. Não coloque mais de 3 envelopes na gaveta MF ao mesmo tempo, ou pode dar origem a um bloqueio do papel.

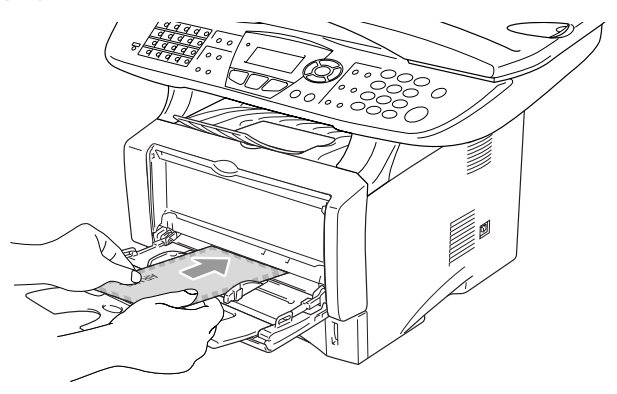

- Certifique-se de que os envelopes estão direitos e na posição correcta na gaveta multifunções. Se não estiverem, os envelopes podem não ser puxados da forma correcta, o que resulta numa impressão de má qualidade ou num bloqueio do papel.
- *6* Empurre e faça deslizar a guia do papel para se ajustar ao tamanho do envelope.
- Quando colocar envelopes na gaveta MF, lembre-se do seguinte;
	- Durante a impressão, a gaveta interior vai para a alimentação dos envelopes no MFC.
	- O lado a ser impresso tem de estar voltado para cima.
	- Coloque em primeiro lugar a extremidade superior (parte superior do envelope) e coloque-a devagar na gaveta.
- *7* Envie os dados de impressão para o MFC.
- *8* Quando terminar o trabalho de impressão, feche a gaveta de saída traseira.

# **Teclas de operação da impressora**

## **Cancelar Trabalho**

Pode eliminar dados da memória.

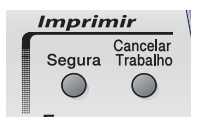

## **Tecla Segura**

Os dados seguros estão protegidos por uma palavra-passe. Apenas os indivíduos que conhecerem a palavra-passe podem imprimir os dados. O MFC não vai imprimir dados seguros enquanto a palavra-passe não for introduzida. Após a impressão do documento, os dados vão ser eliminados da memória. Para utilizar esta função tem de definir a palavra-passe na caixa de diálogo do controlador da impressora. (Consulte *[Opções de Dispositivo](#page-188-0)* na página 12-11.)

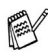

A função da tecla **Segura** não está disponível quando utilizar o controlador Brother BR-Script.

#### *1* Prima **Segura**.

—**OU**—

O LCD apresenta Sem dados ! se não existirem dados seguros na memória.

- 2 Prima  $\bullet$  ou  $\bullet$  para seleccionar o nome do utilizador. Prima **Set**. O LCD apresenta as selecções de trabalhos.
- **3** Prima  $\bullet$  ou  $\bullet$  para seleccionar o trabalho.

Prima **Set**. O LCD pede-lhe para introduzir uma palavra-passe de quatro dígitos.

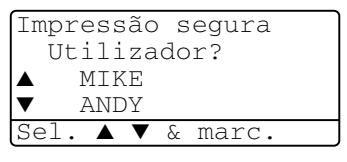

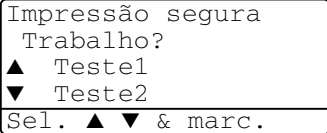

*4* Introduza a palavra-passe utilizando o painel de controlo. Prima **Set**.

Impressão segura Teste1

```
5 Prima \bullet ou \bullet para
seleccionar Imprimir.
```
Palav-passe:XXXX Insira&prima Set

Prima **Set**. O MFC imprime os dados.

#### —**OU**—

Se pretende eliminar os dados seguros, prima  $\rightarrow$  ou para seleccionar Apagar.

#### Prima **Parar/Sair**.

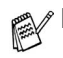

Se desligar o interruptor, os dados seguros guardados na memória vão ser eliminados.

■ Depois de imprimir os dados seguros, estes vão ser apagados da memória.

## **Definir a selecção de emulação**

Este MFC tem uma função de selecção da emulação automática. Quando o MFC recebe informações do PC, este escolhe automaticamente o modo de emulação. Esta função está pré-definida para AUTO.

Pode alterar o modo de emulação pré-definido manualmente através do painel de controlo.

- *1* Prima **Menu**, **4**, **1**.
- 2 Prima  $\bullet$  ou  $\bullet$  para seleccionar Auto, HP LaserJet ou BR-Script 3.

41.Emulação Auto HP LaserJet BR-Script 3 Sel. ▲ ▼ & marc.

Prima **Set**.

*3* Prima **Parar/Sair**.

Utilize esta função no seu software de aplicação ou no servidor de rede. Se a função não funcionar correctamente, seleccione o modo de emulação necessário manualmente utilizando os botões do painel do MFC ou utilize os comandos de selecção da emulação no software.

## **Imprimir a Lista de Tipos de Letra Internos**

Pode imprimir uma lista dos tipos de letra internos (ou residentes) do MFC para ver o aspecto de cada um deles antes de seleccionar um em particular.

- *1* Prima **Menu**, **4**, **2**, **1**.
- *2* Prima **Iniciar**. O MFC imprime a lista.
- *3* Prima **Parar/Sair**.

## 42.Opções impres. 1.Fonte interna Prima Iniciar

## **Imprimir a Lista de Configuração de Impressão**

Pode imprimir uma lista das configurações actuais da impressora.

- *1* Prima **Menu**, **4**, **2**, **2**.
- *2* Prima **Iniciar**. O MFC imprime as configurações.
- 42.Opções impres. 2.Configuração Prima Iniciar

*3* Prima **Parar/Sair**.

## **Repor os Valores Pré-definidos de Fábrica**

Pode repor os valores de fábrica originais doMFC . Os tipos de letra e macros das configurações temporárias são eliminados.

- *1* Prima **Menu**, **4**, **3**.
- *2* Prima **1** para repor os valores de fábrica.

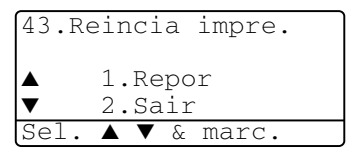

—**OU**—

Prima **2** para sair sem fazer alterações.

*3* Prima **Parar/Sair**.

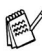

Apenas as configurações da impressora vão ser repostas para os valores de fábrica originais.

# *12* **Configurações do controlador da impressora**

(Apenas Windows®)

# **Configurações do controlador da impressora**

Pode alterar as seguintes configurações da impressora quando imprimir dados do computador.

- **Tipo de suporte**
- **Múltiplas Páginas**
- **Deplex**
- **Marca de água**\***1**\***<sup>2</sup>**
- **Dimensionamento**\***<sup>2</sup>**
- **Imprimir data e hora**\***1**\***<sup>2</sup>**
- **Configuração rápida de impressão**\***1**\***<sup>2</sup>**
- **Impressão segura**\*<sup>1</sup>
- \* 1 Estas configurações não estão disponíveis no controlador BR-Script.

\* 2 Estas configurações não estão disponíveis no controlador de impressora Universal.

## **Como aceder às configurações do controlador da impressora**

- *1* Seleccione **Print [Imprimir]** no menu **File [Arquivo]** na aplicação de software.
- *2* Seleccione **Impressora MFC-8440** ou **Brother MFC-8840D USB Printer** como a impressora e clique em **Properties [Propriedades]** (**Preference [Preferência]**). A caixa de diálogo **Printing Preferences [Preferências de impressão]**\*<sup>3</sup> é apresentada.

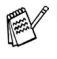

- A forma como acede às configurações do controlador da impressora depende do sistema operativo e aplicações de software.
	- <sup>\*3</sup> Os ecrãs desta secção são do Windows® XP. Os ecrãs no seu Computador podem ser diferentes em função do seu Sistema Operativo Windows® .
	- Algumas descrições deste capítulo baseiam-se no MFC-8840D. Estas descrições também se aplicam ao MFC-8440.

# **Funcionalidades do controlador original da Brother**

O controlador original da Brother é um controlador de impressora desenvolvido exclusivamente pela Brother, este controlador inclui mais funcionalidades do que o controlador de impressora universal do Microsoft® Windows®.

## **Separador Básico**

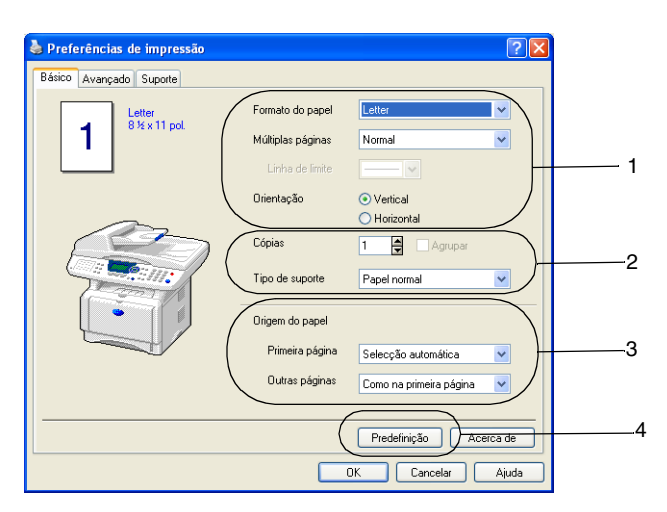

- *1* Seleccione **Formato do papel**, **Múltiplas páginas**, **Linha de limite** (se existir) e **Orientação**.
- *2* Seleccione o número de **Cópias** e o **Tipo de suporte**.
- *3* Seleccione **Origem do papel** (**Primeira página** e **Outras páginas**). **Selecção automática** permite ao controlador da impressora seleccionar automaticamente o **Formato do papel**. Pode configurar o tamanho do papel para cada bandeja no separador

Accessories [Acessórios]. (Consulte *[Separador Acessórios](#page-191-0)* na [página 12-14.](#page-191-0))

*4* Para repor os valores pré-definidos, clique no botão **Predefinição**.
## **Formato do papel**

A partir da caixa pendente, seleccione o Tamanho do papel que está a usar.

## **Páginas Múltiplas**

A selecção Múltiplas Páginas permite reduzir o tamanho da imagem de uma página para permitir a impressão de várias páginas numa folha ou aumentar o tamanho da imagem para imprimir uma página em várias folhas de papel.

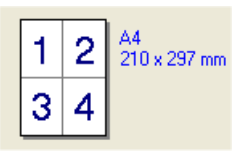

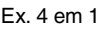

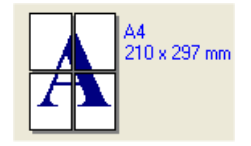

Ex. 4 em 1  $\mathsf{Ex}$ . 1 em 2 × 2 páginas

#### **Linha de limite**

Quando imprimir múltiplas páginas numa folha com a função Múltiplas Páginas, pode optar por incluir um contorno sólido, pontilhado ou nenhum contorno em cada página da folha.

## **Orientação**

A opção Orientação selecciona a posição de impressão do documento (**Vertical** ou **Horizontal**).

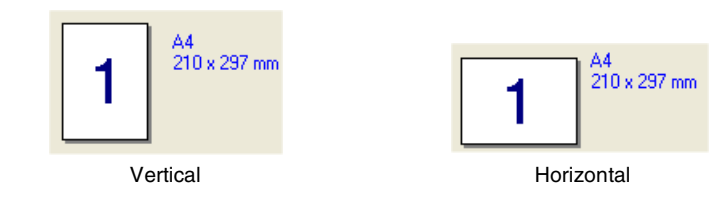

## **Cópias**

A opção de cópias permite definir o número de cópias a imprimir.

#### **Agrupar**

Quando seleccionar a caixa de verificação **Collate [Agrupar]** é impressa uma cópia do documento completo e depois é repetido o número de vezes seleccionado. Se não seleccionar a caixa de verificação **Collate [Agrupar]**, então cada página é impressa no número de cópias seleccionado antes de a próxima página do documento ser impressa.

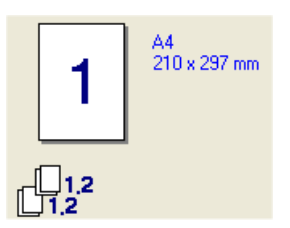

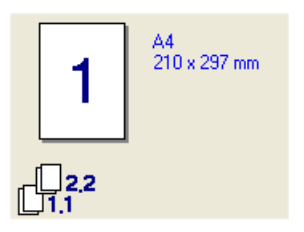

Caixa Agrupar seleccionada Caixa Agrupar não seleccionada

## **Tipo de suporte**

Pode usar os seguintes tipo de papel no seu MFC. Para obter a melhor qualidade de impressão, seleccione o tipo de papel que pretende usar.

- **Papel Normal**
- **Papel Fino**
- **Papel Grosso**
- **Papel Mais Grosso**
- **Papel Bond**
- **Transparências**
- **Envelopes**
- **Env. grosso**
- **Env. fino**

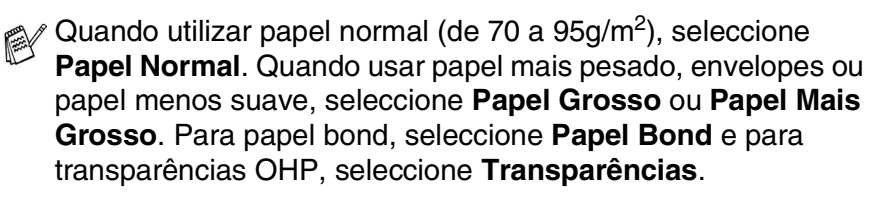

## **Separador Avançadas**

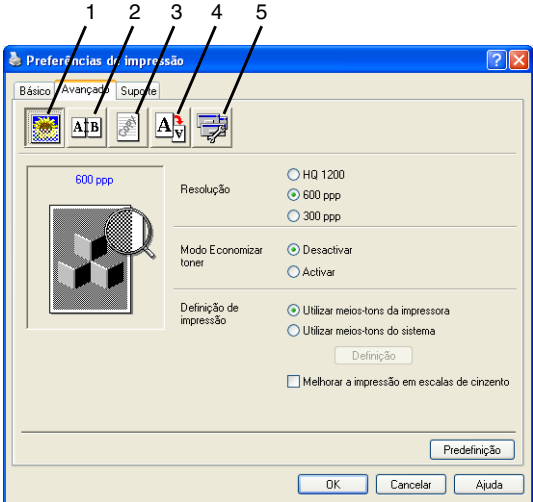

Para repor os valores pré-definidos, clique no botão **Predefinição**.

Altere as configurações do separador seleccionando um dos seguintes ícones:

- 1 **Qualidade de Impressão**
- 2 **Duplex**
- 3 **Marca de Água**
- 4 **Configuração da Página**
- 5 **Opções de Dispositivo**

#### **Qualidade de Impressão**

#### **Resolução**

Permite alterar a resolução do seguinte modo:

- HQ 1200
- 600 dpi
- 300 dpi

Quando seleccionar a opção **Utilizar Unidade Duplex**, a HQ1200 não vai estar disponível.

#### **Modo Economizar toner**

Pode poupar os custos de impressão, activando o Modo Economia de Toner que reduz a densidade da impressão.

#### **Configuração da Impressão**

#### *Apenas para Windows® 98/98SE/Me*

A opção Print Setting [Configuração de Impressão] é usada para optimizar a qualidade da impressão relativamente ao tipo de documento a imprimir (Fotos, Gráficos ou Imagens Digitalizadas). Quando seleccionar **Auto (Recommended) [Auto (Recomendado)]** , a impressora imprime automaticamente usando a configuração mais adequada.

Quando configurar a opção Print Setting [Configuração da Impressora] para Manual [Manual], pode alterar manualmente as opções Brightness [Brilho], Contrast [Constraste] e Graphics Quality [Qualidade Gráfica].

*Para Windows® 2000/XP/NT® WS 4.0*

- Seleccione a opção **Use Printer Halftone [Utilizar meios-tons da impressora]** para imprimir com meios-tons.
- Seleccione a opção Use System Halftone [Utilizar meios-tons do **sistema]** para imprimir com meios-tons do sistema. Para alterar a configuração, prima **Setting [Definição]**.
- Se o meio-tom não for impresso correctamente, seleccione a opção **Improve gray printing [Melhorar a impressão em escalas de cinzentos]**.

#### **Impressão Duplex**

Ao seleccionar o ícone Impressão Frente e verso são apresentadas as funcionalidades Frente e verso disponíveis.

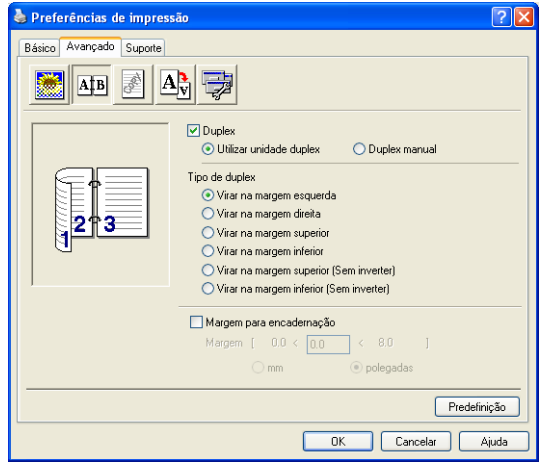

#### **12 - 6** CONFIGURAÇÕES DO CONTROLADOR DA IMPRESSORA

#### **Utilizar Unidade Duplex (Para o MFC-8840D)**

Seleccione a caixa Frente e verso e, depois, seleccione **Utilizar Unidade Duplex**. Neste modo o MFC imprime em ambos os lados do papel automaticamente.

#### **Duplex Manual**

Seleccione a caixa Duplex e, depois, seleccione **Duplex Manual**. Neste modo, o MFC imprime primeiro todas as páginas pares. Depois, a impressora pára e apresenta as instruções necessárias para voltar a colocar o papel. Quando clicar em OK as páginas ímpares são impressas.

#### **Tipo de Duplex**

Pode seleccionar **Tipo de Duplex**. Existem seis tipos de direcções de frente e verso disponíveis para cada orientação.

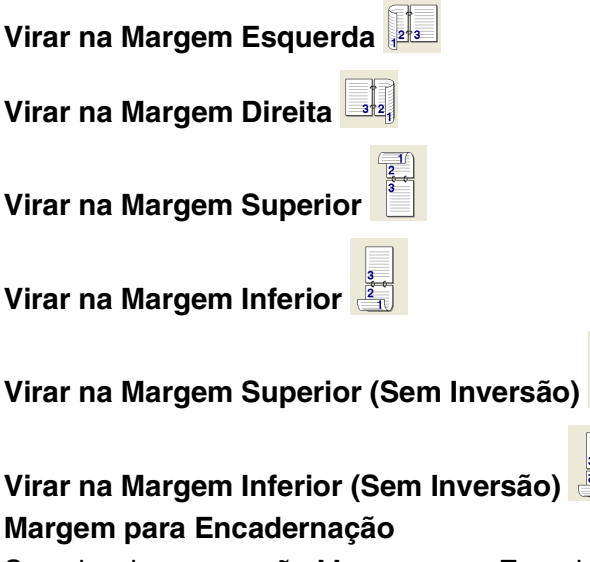

Se seleccionar a opção Margem para Encadernação pode especificar o valor para a encadernação em polegadas ou em milímetros (0 - 8 polegadas)  $[0 - 203, 2 \text{ mm}]$ .

## **Marca de Água**

Pode colocar um símbolo ou texto no documento como uma marca de água. Pode seleccionar uma das Marcas de água pré-definidas ou usar um ficheiro bitmap ou ficheiro de texto criado por si.

Seleccione **Utilizar marca de água** e depois seleccione a marca de água que pretende usar.

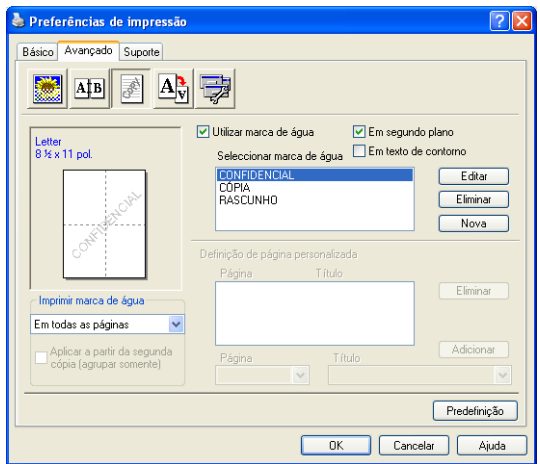

#### **Em segundo plano**

Seleccione **Em segundo plano** para imprimir a imagem da marca de água no fundo do documento. Se não seleccionar esta função, então a Marca de água é impressa por cima do documento.

#### **Em Texto de Contorno**

**(Apenas para Window® 2000 Professional/XP/NT® WS 4.0)**

Seleccione **In Outline Text [Em Texto de Contorno]** se pretender imprimir apenas o contorno da marca de água.

#### **Imprimir marca de água**

A função **Print Watermark [Imprimir Marca de Água]** permite usar as seguintes opções:

- **Em todas as páginas**
- **Apenas na primeira página**
- **A partir da segunda página**
- **Personalizado**

#### **Configuração da marca de água**

Pode alterar o tamanho e posição da Marca de Água na página, seleccionando a marca de água e clicando no botão **Edit [Editar]**. Se pretender adicionar uma nova marca de água, clique no botão **New [Nova]** e, depois, **Text [Texto]** ou **Bitmap [Bitmap]** em **Watermark Style [Estilo de Marca de Água]**.

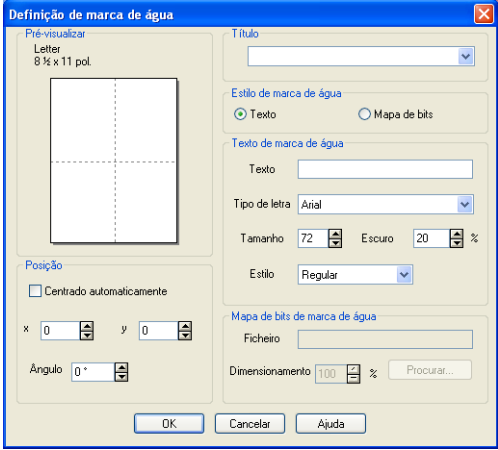

#### ■ **Título**

Pode seleccionar **CONFIDENCIAL**, **CÓPIA** ou **RASCUNHO** como o título standard ou introduza o título que pretender no campo.

#### ■ **Texto da Marca de Água** Introduza o texto da marca de água na caixa de **Text [Texto]** e seleccione o **Font [Tipo de Letra]**, **Size [Tamanho]**, **Darkness [Escuro]** e **Style [Estilo]**. ■ **Bitmap da Marca de Água**

Introduza o nome de ficheiro e localização da imagem bitmap na caixa **File [Ficheiro]** ou use **Browse [Procurar]** para localizar o ficheiro. Também pode definir o tamanho da imagem.

#### ■ **Posição**

Esta opção permite-lhe controlar o local onde pretende posicionar a marca de água na página.

#### **Configuração da Página**

Pode alterar o tamanho da impressão no documento através da função Dimensionamento.

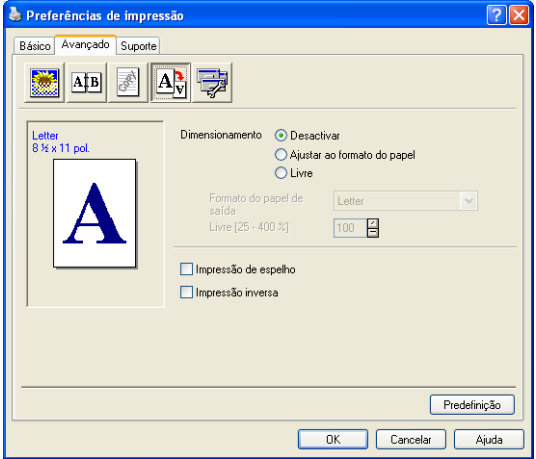

- Seleccione **Off [Desactivar]** se pretender imprimir o documento tal como apresentado no ecrã.
- Seleccione **Fit to Paper Size [Ajustar ao Tamanho do Papel]**, se o tamanho do documento for pouco comum ou se possuir apenas papel de tamanho normal.
- Seleccione a caixa **Free [Livre]** se pretender reduzir ou aumentar manualmente o resultado final.
- Também pode usar a função Mirror Print [Impressão de **Espelhada]** ou **Reverse Print [Impressão Inversa]** como configuração da página.

## **Opções de Dispositivo**

Permite-lhe configurar uma das seguintes Funções da Impressora:

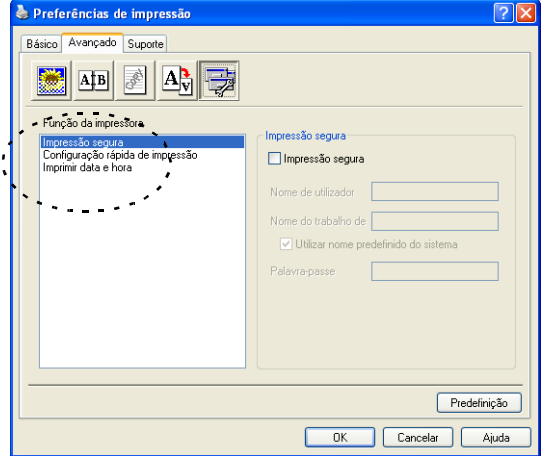

## **Impressão segura**

Os documentos seguros são documentos que estão protegidos por uma palavra-passe quando são enviados para o MFC. Apenas os indivíduos que conhecerem a palavra-passe podem imprimir os documentos. A partir do momento em que os documentos estão protegidos no MFC tem de utilizar o painel de controlo do MFC (com a palavra-passe) para imprimir os documentos.

*Para enviar um documento seguro:*

- *1* Seleccione **Impressão Segura** a partir de **Função de Impressão** e seleccione **Impressão Segura**.
- *2* Introduza a palavra-passe, o nome de utilizador e o nome de trabalho e clique em OK.
- *3* Tem de imprimir os documentos seguros a partir do painel de controlo do MFC. (Consulte *Tecla Segura* [na página 11-17.](#page-175-0))

*Para eliminar um documento seguro:*

*1* Tem de utilizar o painel de controlo do MFC para eliminar um documento seguro. (Consulte *Tecla Segura* [na página 11-17.](#page-175-0))

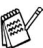

Pode guardar até 8 MB de dados seguros na memória do MFC.

#### **Configuração de Impressão Rápida**

A função Configuração de Impressão Rápida permite-lhe seleccionar rapidamente as configurações do controlador. Para visualizar as configurações, basta clicar com o botão do rato no ícone na bandeja de tarefas. Esta função pode ser configurada para ACTIVADA ou DESACTIVADA na secção Opções do Dispositivo.

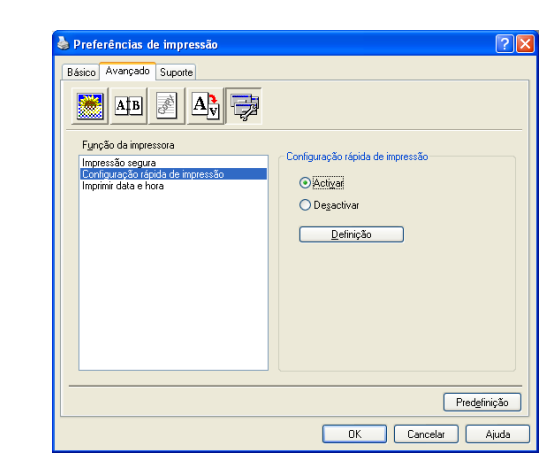

A configuração pré-definida é DESACTIVADA.

#### **Administrador(Apenas para utilizadores do Windows**® **98/98SE/Me)**

A selecção do administrador permite-lhe bloquear as funções Copiar, Dimensionamento e Marca de Água e usar uma palavra-passe para protecção.

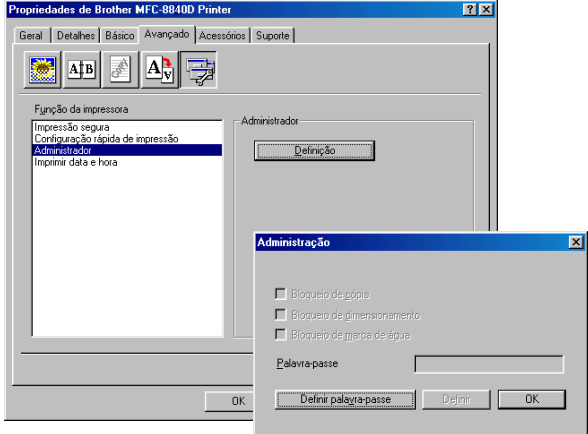

- Guarde a sua palavra-passe num local seguro para futura referência. Se se esquecer da palavra-passe, não poderá aceder a esta configuração.
- **12 12** CONFIGURAÇÕES DO CONTROLADOR DA IMPRESSORA

#### **Imprimir Data e Hora**

Quando activada, a função **Imprimir Data e Hora** imprime automaticamente a data e hora no documento usando o relógio do computador.

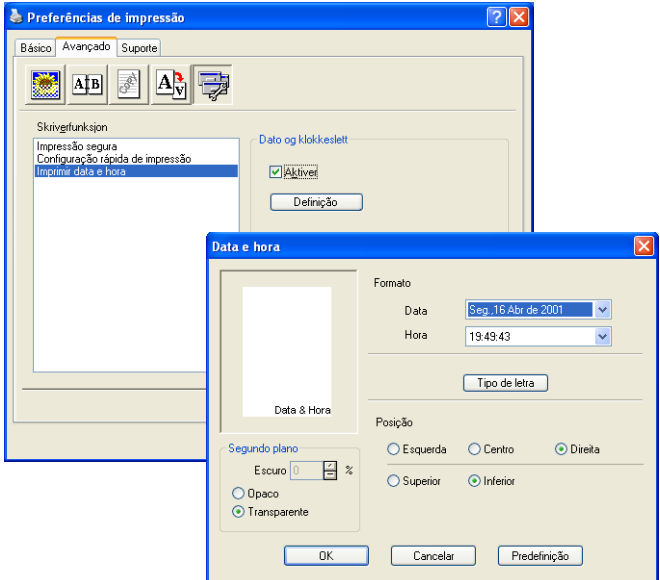

Clique no botão **Definição** para alterar o formato **Data** e **Hora**. Pode alterar o Tipo de letra ao clicar no botão **Tipo de letra** ou **Posição**. Para incluir um fundo com a **Data** e **Hora**, seleccione **Opaco**. Quando seleccionar **Opaco**, pode definir a **Escuro** do fundo da **Data** e **Hora**, alterando a percentagem.

A Data e Hora indicadas na caixa de selecção representam o formato a imprimir. A Data e Hora actuais impressas no documento são automaticamente obtidas a partir das configurações do computador.

### **Separador Acessórios**

O separador **Acessórios** inclui as definições de configuração do controlador da impressora para o tamanho do papel colocado em cada uma das origens do papel. Este separador também instala quaisquer opções adicionais nas configurações do controlador.

#### **Configuração da origem do papel**

Para configurar o tamanho do papel para cada origem do papel, seleccione a origem na lista **Configuração da origem do papel**. Seleccione o **Formato do papel** a partir da caixa pendente e clique em **Actualizar**. Quando configurar Selecção Automática (Fonte de Papel predefinida) no separador Básico do controlador da impressora (see *[Separador Básico](#page-179-0)* on page 12-2), o controlador da impressora usa automaticamente **Definição de origem do papel** para seleccionar uma bandeja que corresponda à configuração **Formato do papel**.

#### **Origem pré-definida**

A **Origem pré-definida** permite-lhe escolher a origem do papel que vai ser utilizada quando o tamanho do papel do documento a ser enviado não corresponder às configurações da origem do papel.

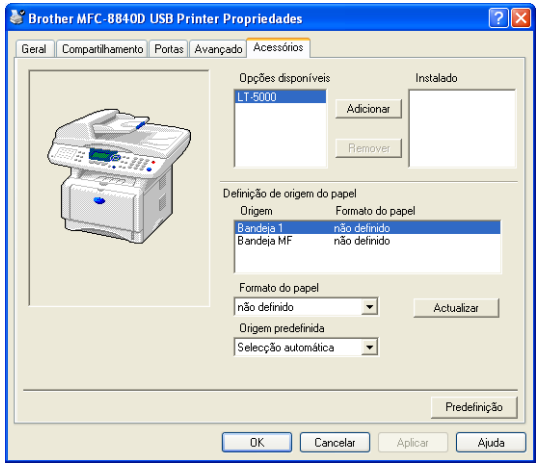

#### **Opções Disponíveis**

Para aceder à segunda gaveta de papel opcional, a opção tem de ser instalada no controlador. Seleccione o número do modelo a partir da lista **Opções Disponíveis** e clique em **Adicionar**. A gaveta opcional vai aparecer na caixa **Instalado**, na lista **Definição da Origem do Papel** e a ilustração do ecrã vai apresentar a segunda gaveta.

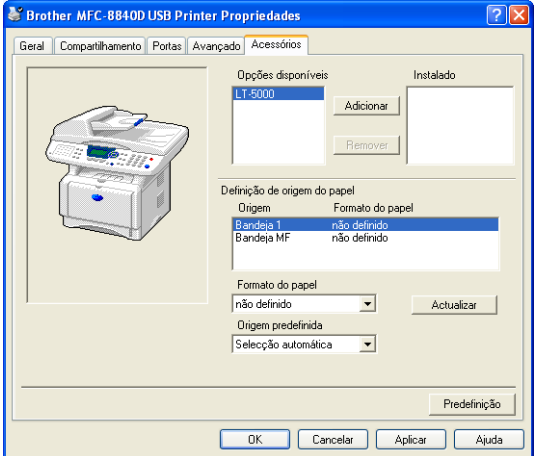

### **Separador Suporte**

O separador **Suporte** apresenta a versão do controlador e as informações da configuração. Para além disso, existem ligações para o **Brother Solutions Centre** e Websites de Actualização dos Controladores.

Clique no separador **Suporte** para visualizar o seguinte ecrã:

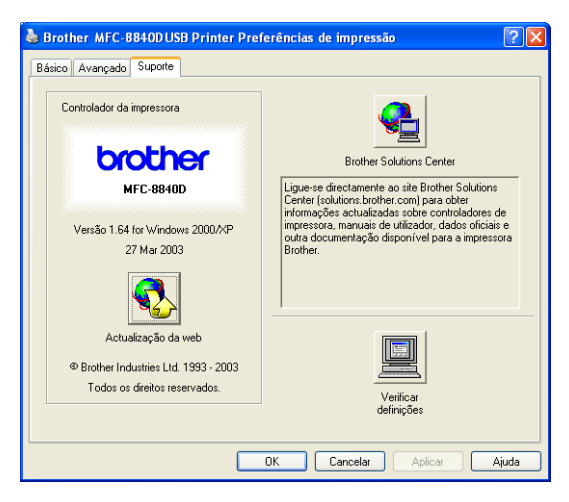

## **Brother Solutions Centre**

O **Brother Solutions Centre** é um website que oferece informação sobre os produtos Brother incluindo FAQs (Perguntas Mais Frequentes), Guias do Utilizador, Actualizações dos Controladores e Sugestões para usar o MFC.

#### **Actualizações na Web**

As **Web Update [Actualizações de Web]** procuram actualizações dos controladores da impressora no web site da Brother, transferindo-os e instalando-os automaticamente no computador.

#### **Verificar Configuração**

A opção**Check Setting [Verificar Configuração]** apresenta uma lista das configurações dos controladores actuais.

# **Funcionalidades no controlador da impressora PS (Para utilizadores do Windows®)**

O Windows® 98/98SE/Me/2000 Professional/XP e Windows NT® 4.0 utilizam o controlador BR-Script 3(emulação de linguagem PostScript® 3).

#### **Para instalar o controlador PS**

Se já instalou o controlador da impressora seguindo as instruções no Guia de Configuração Rápida, introduza o CD-ROM na unidade do CD-ROM do PC e clique em **Instalação do Software**. Seleccione **MFL-Pro Suite** e siga as instruções no ecrã. Quando aparecer o ecrã **Select Components [Seleccionar Componentes]**, seleccione **PS Printer Driver [controlador PS da impressora]** e siga as instruções do ecrã.

Se ainda não instalou o controlador e o software, introduza o CD-ROM na unidade do CD-ROM do PC e clique em **Instalação do Software**. Seleccione **MFL-Pro Suite** e siga as instruções no ecrã. Quando aparecer o ecrã **Tipo de Configuração**, seleccione **Personalizado** e seleccione o **controlador PS da impressora**. Continue a seguir as instruções do ecrã.

Pode transferir o controlador mais recente, visite o Brother Solutions Center em<http://solutions.brother.com>

**© Os ecrãs desta secção são do Windows<sup>®</sup> XP.** 

Os ecrãs do PC podem ser diferentes em função do seu Sistema Operativo.

## **Separador Portas**

Seleccione a porta a que a impressora está ligada ou o caminho da impressora de rede que está a utilizar.

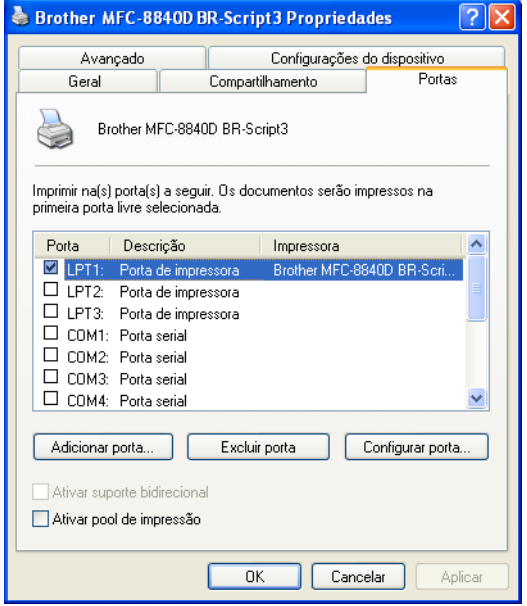

Seleccione as opções que instalou.

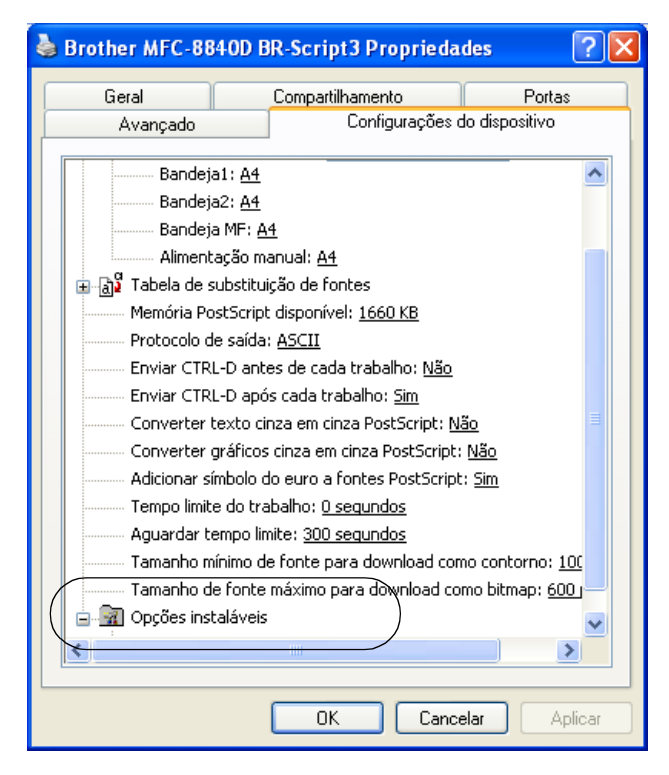

## **Separador Esquema**

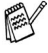

Se estiver a utilizar o Windows NT® 4.0, Windows® 2000 ou XP. pode aceder ao separador **Layout [Esquema]** clicando em **Printing Preferences... [Preferências de Impressão...]** no separador **Geral** do ecrã **Propriedades do Brother MFC-8840D BR-Script3**.

Pode alterar a configuração da disposição seleccionando a definição em **Orientation [Orientação]**, **Page Order [Ordem das Páginas]** e **Pages Per Sheet [Páginas por Folha]**.

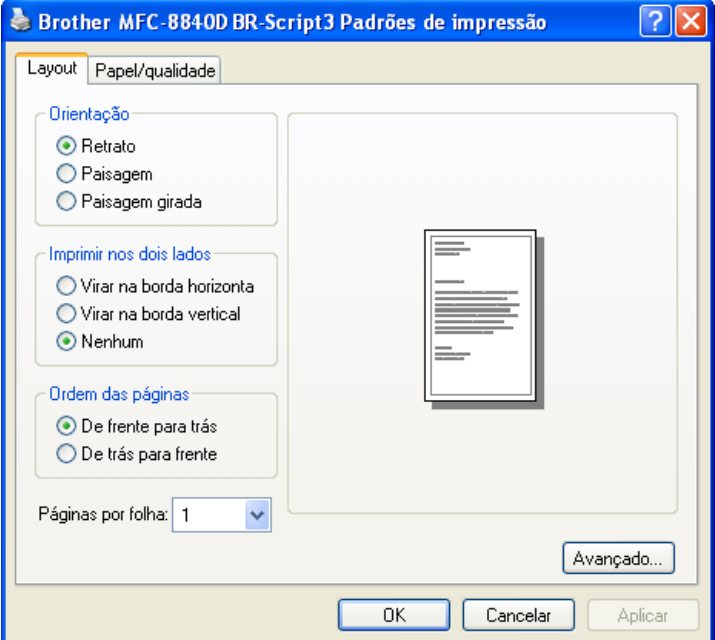

**Folheto (Para MFC-8840D) (Windows® 2000/XP)**

Pode imprimir um folheto, seleccionando **Folheto** na lista **Páginas por Folha**.

## **Separador Paper/Quality [Papel/Qualidade]**

 $\mathbb{R}^N$  Se estiver a utilizar o Windows NT® 4.0, Windows® 2000 ou XP, pode aceder ao separador **Paper/Quality [Papel/Qualidade]** clicando em **Printing Preferences... [Preferências de Impressão...]** no separador **Geral** do ecrã **Propriedades do Brother BR-Script3**.

Seleccione a **Paper Source [Origem do Papel]**.

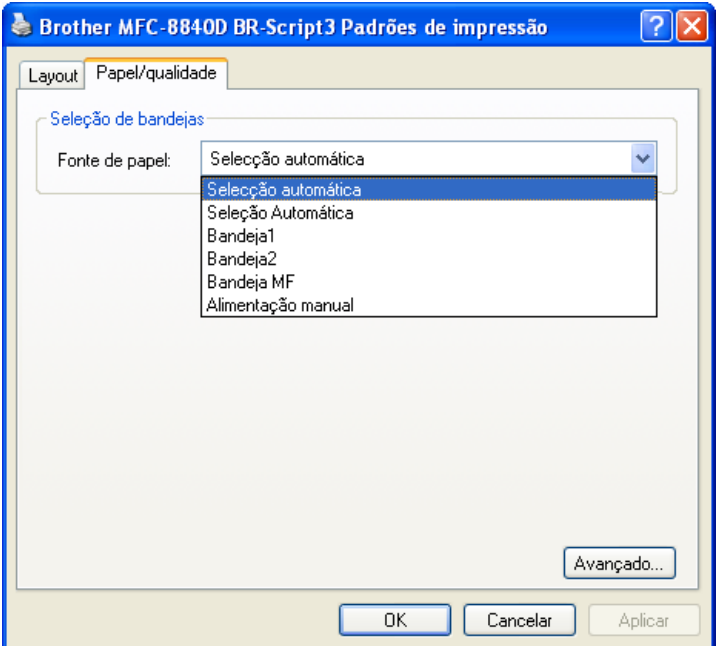

## **Opções avançadas**

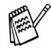

Se estiver a utilizar o Windows NT® 4.0, Windows® 2000 ou XP. pode aceder ao separador **Advanced Options [Avançada]** clicando no botão **Advanced... [Avançado...]** no separador **Layout [Esquema]** ou no separador **Paper/Quality [Papel/Qualidade]**.

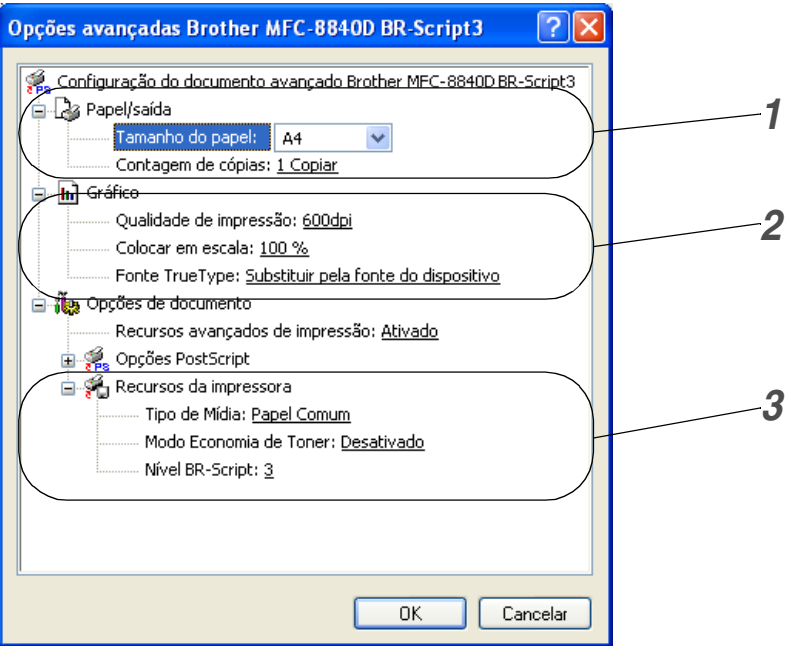

- *1* Seleccione o **Paper Size [Tamanho do Papel]** e **Copy Count [Contagem de Cópias]**.
- *2* Defina a opção **Print Quality [Qualidade de Impressão]**, **Scaling [Colocar em escala]** e **TrueType Font [Fonte TrueType]**.
- *3* Pode alterar as configurações seleccionando a configuração na lista de funcionalidades da impressora:
	- **Tipo de Mídia**
	- Modo Economia de Toner
	- **Nível BR-Script**

# *13* **Como digitalizar usando o Windows®**

As operações de digitalização e os controladores são diferentes em função de cada sistema operativo.

#### **Para Windows**® **98/98SE/Me/2000 Professional e Windows NT**® **Workstation 4.0**

O MFC usa um controlador compatível com TWAIN para digitalização de documentos nas suas aplicações. (Consulte *[Digitalizar um documento](#page-200-0)*, *[Compatível com TWAIN](#page-200-1)* na página [13-1.](#page-200-1))

#### **Para Windows**® **XP**

O MFC utiliza o Windows® Imaging Acquisition (WIA) para a digitalização de documentos. (Consulte *[Digitalizar um](#page-209-0)  [documento \(Apenas Windows® XP\)](#page-209-0)* na página 13-10.)

**Para ScanSoft**®**, PaperPort**® **e OmniPage**® **OCR** Vá para *Usar ScanSoft[® PaperPort® e OmniPage® OCR](#page-219-0)* na [página 13-20](#page-219-0)*.*

# <span id="page-200-0"></span>**Digitalizar um documento**

## <span id="page-200-1"></span>**Compatível com TWAIN**

O software Brother MFL-Pro Suite inclui o controlador de scanner compatível com TWAIN. Os controladores TWAIN satisfazem os requisitos do protocolo universal standard de comunicações entre scanners e aplicações de software. Isto significa que não só pode digitalizar imagens directamente para o PaperPort® que a Brother incluiu no MFC mas também pode digitalizar imagens ditectamente para centenas de outras aplicações de software que suportem a digitalização TWAIN. Estas aplicações incluem programas populares como o Adobe® Photoshop®, Adobe® PageMaker®, CorelDraw® e muito mais.

## **Como aceder ao Scanner**

- *1* Abra a aplicação (ScanSoft® PaperPort®) para digitalizar um documento.
- 
- As instruções para digitalização neste Guia destinam-se apenas ao ScanSoft® PaperPort® 8.0SE.
- *2* Seleccione **Scan [Digitalizar]** no menu pendente **File [Arquivo]** ou seleccione o botão **Scan [Digitalizar]**. A janela **Scan [Digitalizar]** abre-se no painel esquerdo.
- *3* Seleccione **Brother MFC-8840D, Brother MFC-8840D USB** ou **Brother MFC-8840D LAN** a partir da caixa de lista pendente **Digitalizar**.
- Se o MFC estiver ligado através da:

Interface paralela utilizada no **Brother MFC-8840D** Interface USB utilizada no **Brother MFC-8840D USB** Interface LAN utilizada no **Brother MFC-8840D LAN**

*4* Clique em **Scan [Digitalizar]**.

A caixa de diálogo **Scanner Setup [Configuração do Scanner] Brother MFC-8840D**, **Brother MFC-8840D USB** ou **Brother MFC-8840D LAN** vai aparecer:

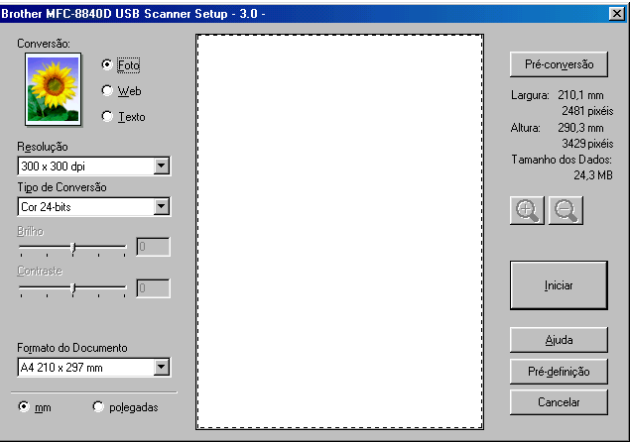

## **Digitalizar um documento para o PC**

Pode digitalizar uma página completa

#### —**OU**—

Digitalizar apenas uma parte da página depois de pré-digitalizar o documento.

#### **Digitalizar uma página completa**

- *1* Coloque o documento com a face para cima no alimentador de documentos automático ou com a face para baixo no vidro do scanner.
- *2* Se necessário, ajuste as seguintes configurações na janela Scanner:
	- **Conversão**
	- **Resolução**
	- **Tipo de Digitalização**
	- **Brilho**
	- **Contraste**
	- **Formato do Documento**

 $\gg$  Depois de seleccionar um tamanho de documento, pode ajustar a área de digitalização clicando com o botão esquerdo do rato e arrastando-o. Isto é necessário quando pretender recortar uma imagem para digitalização.

Consulte *[Configurações na janela do Scanner](#page-205-0)* na página 13-6.

*3* Seleccione o botão **Start [Iniciar]** na janela do scanner. Quando terminar a digitalização, clique em **Cancel [Cancelar]** para voltar para a janela do PaperPort®.

#### **Pré-digitalização para recortar a secção que pretende digitalizar**

O botão **PreScan [Pré-conversão]** é usado para pré-visualizar uma imagem para poder recortar as partes que não pretende na imagem. Quando estiver satisfeito com a imagem, seleccione o botão **Start [Iniciar]** na janela do scanner para digitalizar a imagem.

*1* Coloque o documento com a face para cima no alimentador ou com a face para baixo no vidro do scanner.

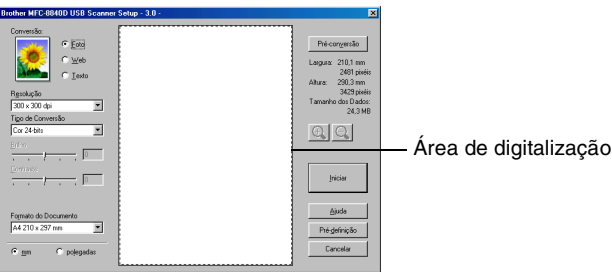

- *2* Seleccione as configurações de **Conversão, Resolução, Tipo de Digitalização, Brilho** e **Contraste**, consoante necessário.
- *3* Na caixa de diálogo **Scanner Setup [Configuração do Scanner] Brother MFC-8840D**, **Brother MFC-8840D USB** ou **Brother MFC-8840D LAN**, clique no botão **PreScan [Pré-conversão]**.

O documento é digitalizado por completo para o PC e aparece na Área de Digitalização.

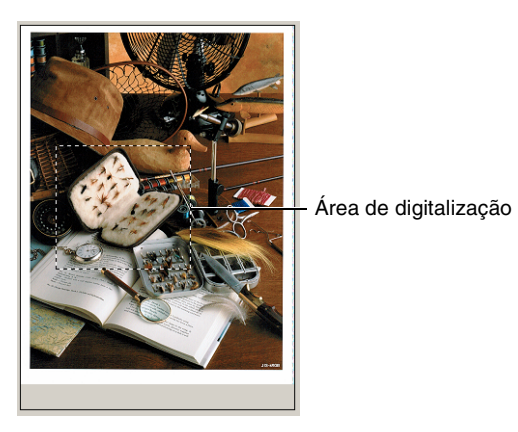

*4* Seleccione a secção que pretende digitalizar clicando com o botão esquerdo do rato e arrastando-o.

 $\mathbb{R}$  Pode aumentar a secção seleccionada, premindo  $\oplus$  para a seleccionar. Se pretender seleccionar uma secção diferente, use  $\bigcirc$  para anular a imagem.

- *5* Se utilizou o alimentador na Fase 1, coloque novamente o documento com a face para cima no alimentador.
- *6* Clique em **Start [Iniciar]**. Desta vez, apenas a área seleccionada do documento vai aparecer na janela PaperPort® (ou janela da aplicação do software).
- *7* Na janela PaperPort®, use as opções disponíveis para melhorar a imagem.

#### <span id="page-205-0"></span>**Conversão**

Seleccione o tipo de imagem final em **Foto**, **Web** ou **Texto**. Pode alterar a **Resolução** e **Tipo de Digitalização** para cada configuração pré-definida.

Os valores pré-definidos são:

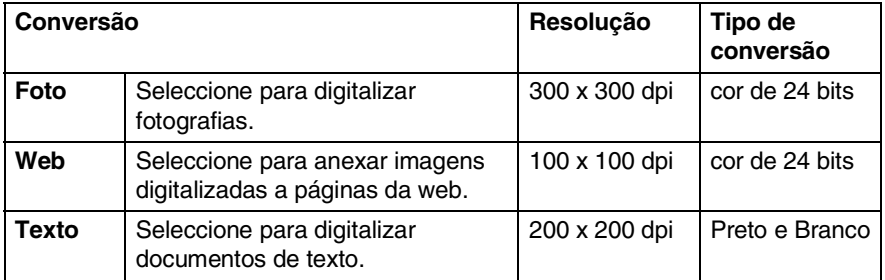

#### **Resolução**

Pode alterar a resolução da digitalização a partir da lista pendente **Resolution [Resolução]**. Maiores resoluções exigem mais memória e tempo de transferência, mas permitem obter uma melhor qualidade de imagem. A seguinte tabela indica a resolução que pode seleccionar e as cores disponíveis.

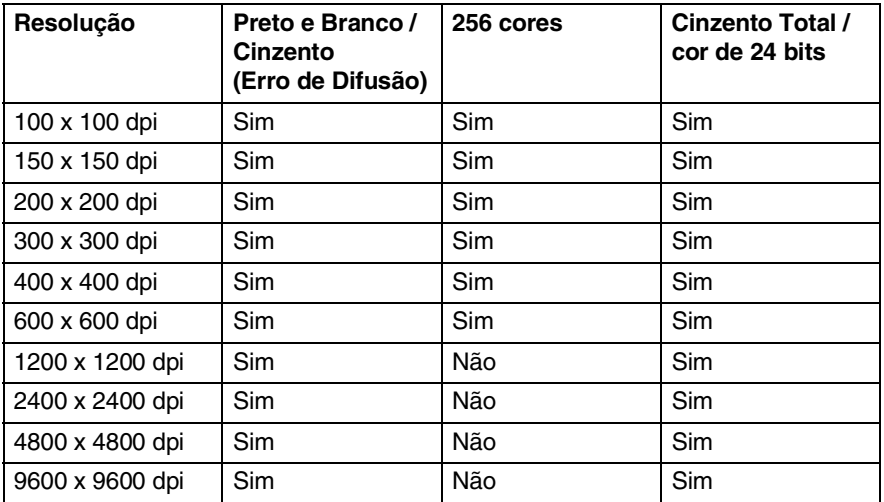

#### **Tipo de conversão**

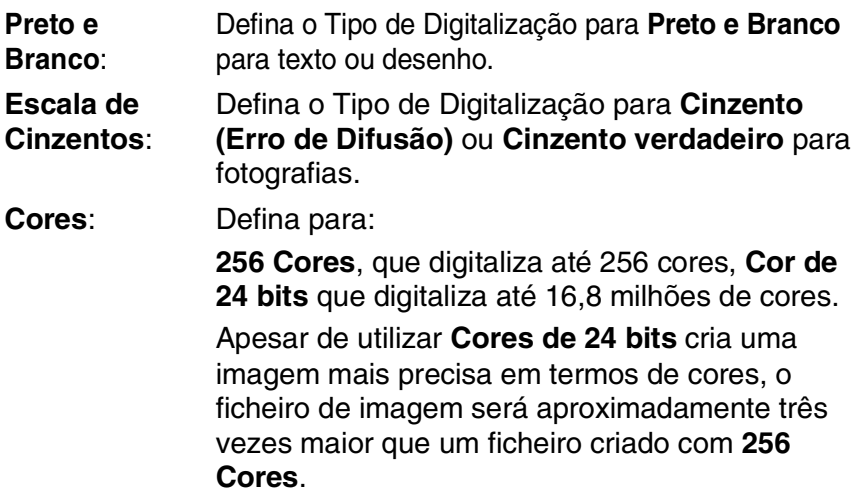

#### **Brilho**

Ajuste estas configurações (-50 a 50) para obter a melhor imagem. O valor pré-definido é 0, o que representa um valor "médio".

Pode ajustar o nível arrastando a barra de deslocamento para a direita ou esquerda para tornar a imagem mais clara ou mais escura. Também pode introduzir um valor na caixa da configuração.

Se a imagem digitalizada for demasiado clara, defina um nível de brilho mais baixo e digitalize de novo o documento. Se a imagem for demasiado escura, defina um nível de brilho mais alto e digitalize de novo o documento.

## **Contraste**

Esta configuração é ajustável apenas quando seleccionar uma das opções da escala de cinzentos. Não está disponível quando as configurações **Preto e Branco** e **Cor** estiverem seleccionadas como o **Tipo de conversão**.

Pode aumentar ou diminuir o nível de contraste movendo a barra de deslocamento para a esquerda ou para a direita. Um aumento dá mais ênfase às áreas escuras e claras da imagem, enquanto que uma diminuição revela mais detalhes nas áreas cinzentas. Também pode introduzir um valor na caixa da configuração.

## **Formato**

Defina o Tamanho para um dos seguintes tamanhos:

- **Letter (8 1/2 x 11 pol.)**
- A4 (210 x 297 mm)
- $\Box$  Legal (8 1/2 x 14 pol.)
- A5 (148 x 210 mm)
- B5 (182 x 257 mm)
- Executive  $(7 \frac{1}{4} \times 10 \frac{1}{2} \text{ pol.})$
- Cartão Comercial (90 x 60 mm)
- $\blacksquare$  Foto 3.5 x 5 pol. (9 x 13 cm)
- $\blacksquare$  Foto 5 x 7 pol. (13 x 18 cm)
- $\blacksquare$  APS C 4 x 6 pol. (10 x 15 cm)
- **Personalizado (Ajustado pelo utilizador de 0,35 x 0,35 pol. a 8,5** x 14 pol. ou de 8,9 x 8,9 mm a 215,9 x 355,6 mm.)

Para digitalizar fotografias ou cartões comerciais, seleccione o tamanho do documento e coloque o documento com a face para baixo no centro do vidro do scanner.

Quando digitalizar fotografias ou outras imagens para usar num processador de texto ou outras aplicações gráficas. Tente utilizar várias configurações para os modos de contraste e resolução de forma a determinar qual das configurações melhor se adequa ao que pretende fazer.

Se seleccionar **Custom [Personalizado]** como tamanho, abre-se a caixa de diálogo **Custom Document Size [Tamanho Personalizado do Documento]**.

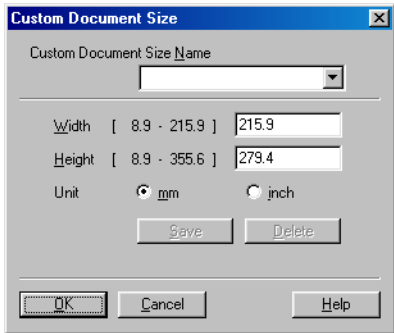

Introduza o **Nome, Largura** e **Altura** do documento.

Pode seleccionar "mm" ou "inch" como a unidade para Largura e Altura.

Pode visualizar o verdadeiro tamanho do papel seleccionado no ecrã.

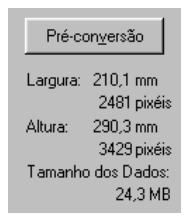

- **Largura**: mostra a largura da área de digitalização
- **Altura**: mostra a altura da área de digitalização
- **Tamanho dos Dados** : mostra o tamanho aproximado dos dados calculado em formato Bitmap. O tamanho é diferente noutros formatos de ficheiro, tais como JPEG.

# <span id="page-209-0"></span>**Digitalizar um documento (Apenas Windows® XP)**

## **Compatível com WIA**

O Windows® XP usa o ® Image Acquisition (WIA) para digitalização de imagens do MFC. Pode digitalizar imagens directamente para o PaperPort® que a Brother incluiu no MFC ou também pode digitalizar imagens directamente para qualquer outra aplicação de software que suporte WIA ou TWAIN.

## **Como aceder ao scanner**

- *1* Abra a aplicação de software para digitalizar o documento.
- As instruções para digitalização neste Guia destinam-se apenas ao ScanSoft® PaperPort® 8.0. As fases para digitalização com outra aplicação podem ser diferentes.
- *2* Seleccione **Digitalizar** no menu pendente **Arquivo** ou seleccione o botão Digitalizar.

O painel **Digitalizar** aparece no painel esquerdo.

- *3* Seleccione o scanner que está a usar na lista pendente **Scanner**.
- *4* Clique em **Digitalizar**.

Aparece a caixa de diálogo Scanner:

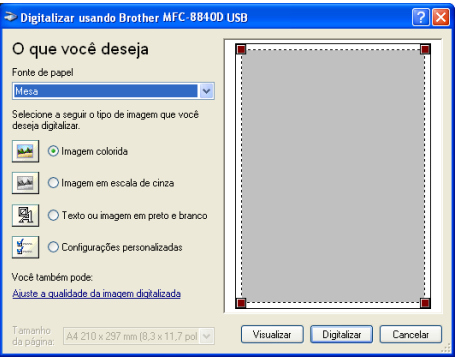

## **Digitalizar um documento para o PC**

Existem duas maneiras de digitalizar uma página completa. Pode utilizar o Alimentador ou o vidro do scanner Flatbed.

Se pretende digitalizar e recortar uma parte da página depois de pré-digitalizar o documento terá de utilizar o vidro do scanner (Flatbed).

#### **Digitalizar um documento com o alimentador**

*1* Coloque o documento com a face para cima no alimentador automático de documentos.

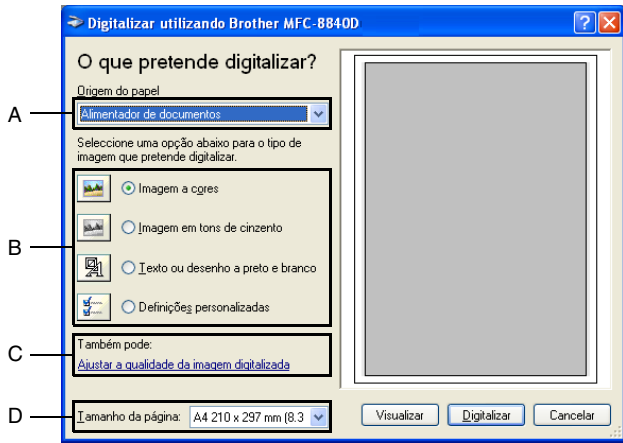

- *2* Seleccione o **Alimentador de documentos** a partir da caixa de lista pendente **Fonte de papel** (A).
- **3** Seleccione o tipo de imagem (B).
- *4* Seleccione o **Tamanho da página** a partir da caixa de lista pendente (D).

*5* Se usar as configurações avançadas, clique no separador **Ajustar a qualidade da imagem digitalizada** (C). Pode seleccionar **Brilho**, **Contraste**, **Resolução** e **Tipo de Imagem** nas **Propriedades Avançadas**. Clique no botão **OK** depois de seleccionar as configurações.

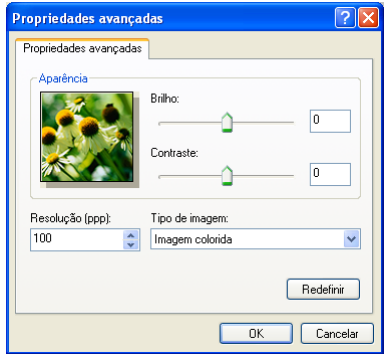

- A resolução máxima do scanner que pode seleccionar é de  $1200 \times 1200$  dpi.
	- Para resoluções superiores a 1200dpi, utilize o Utilitário de Digitalização da Brother. (Consulte *[Utilitário do Scanner da](#page-214-0)  Brother* [na página 13-15](#page-214-0).)
- *6* Para começar a digitalizar um documento, clique no botão **Digitalizar** na caixa de diálogo Digitalizar.

#### **Pré-digitalização para recortar uma secção que pretende digitalizar com o vidro do scanner**

O botão **Visualizar** é usado para pré-visualizar uma imagem para recortar as partes que não pretende da imagem. Quando estiver satisfeito com a pré-visualização, seleccione o botão **Digitalizar** na janela do scanner para digitalizar a imagem.

- *1* Coloque o documento com a face para baixo no vidro do scanner.
- *2* Certifique-se de que seleccionou **Mesa** na caixa pendente Origem do papel (A).

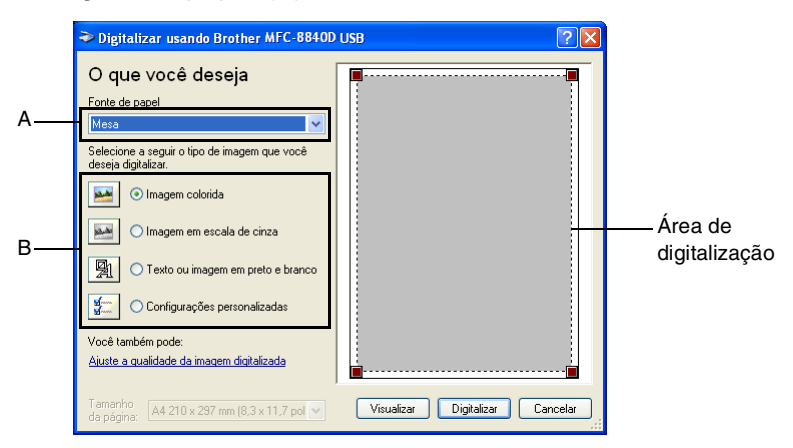

- **3** Seleccione o tipo de imagem (B).
- *4* Na caixa de diálogo Digitalizar, clique no botão **Visualizar**. O documento é digitalizado por completo para o PC e vai aparecer na área de digitalização.

*5* Seleccione a secção que pretende digitalizar clicando com o botão esquerdo do rato e arrastando-o sobre a área.

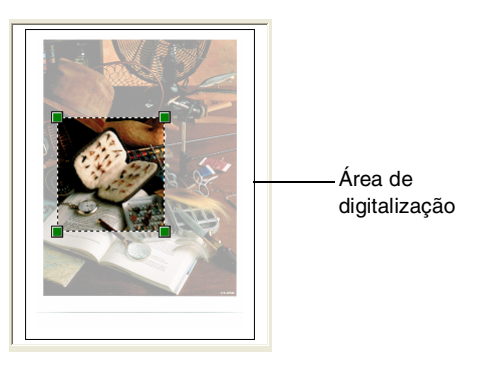

*6* Se usar as configurações avançadas, clique em **Tipo de Imagem** a partir de **Ajustar a qualidade da imagem digitalizada** (C). Pode seleccionar **Brilho, Contraste, Resolução** e **Propriedades, Avançadas**. Clique no botão **OK** depois de seleccionar as configurações.

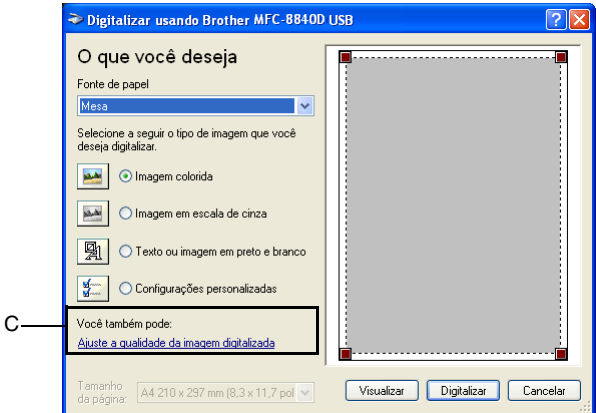

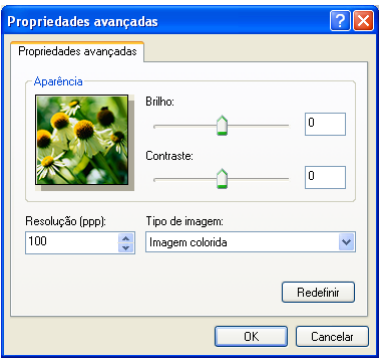

*7* Para começar a digitalizar um documento, clique no botão **Digitalizar** na caixa de diálogo Digitalizar. Desta vez, apenas a área seleccionada do documento vai aparecer na janela PaperPort® (ou janela da aplicação do software).

#### <span id="page-214-0"></span>**Utilitário do Scanner da Brother**

O Utilitário de Configuração da Brother é usado para configurar o controlador do scanner para resoluções superiores a 1200dpi e para alterar o tamanho do papel. Se pretende definir o tamanho Legal como o tamanho pré-definido, altere a configuração utilizando este utilitário. Tem de reiniciar o PC para que as novas configurações entrem em vigor.

#### **Para executar o utilitário:**

Pode executar o utilitário seleccionando o **Scanner Utility** localizado no menu **Start/All Programs/Brother/MFL-Pro Suite MFC-8840D**.

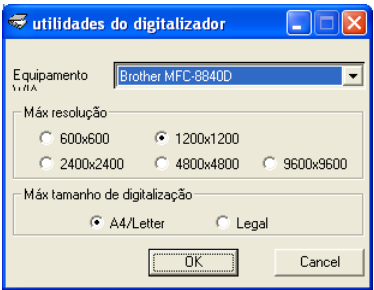

 $\gg$  Se digitalizar o original com uma resolução superior a 1200dpi, o tamanho do ficheiro pode ser muito grande. Certifique-se de que dispõe de memória suficiente e que tem espaço em disco suficiente para o tamanho do ficheiro que está a tentar digitalizar. Se a memória e o disco rígido não forem suficientes, o computador pode bloquear e pode perder o ficheiro.

## **Utilizar a tecla de digitalização (Para utilizadores do cabo de interface USB ou Paralela)**

Pode usar a tecla (**Digitalizar**) no painel de controlo para

digitalizar documentos para o processador de texto, aplicações gráficas ou de correio electrónico ou na pasta do computador. A

vantagem da utilização da tecla (**Digitalizar**) consiste em

evitar a necessidade de usar o rato para efectuar a digitalização através do PC.

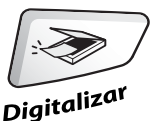
#### **Para Digitalizar para Correio Electrónico, Digitalizar para Imagem, Digitalizar para OCR e Digitalizar para Ficheiro**

Antes de poder usar a tecla (**Digitalizar**) no painel de controlo, deve ter o MFC ligado ao computador base do Windows® e carregar os controladores adequados da Brother para a sua versão do Windows®.

Quando estiver pronto para usar a tecla  $\gg$  (Digitalizar),

verifique se a aplicação Brother Control Center está a ser executada no seu computador. Para mais informações sobre como configurar os botões do Brother Control Centre para

executar a aplicação desejada usando a tecla  $\mathbb{R}$ 

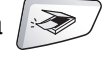

(**Digitalizar**), vá para o capítulo adequado:

- Para o Windows<sup>®</sup> 98/98SE/Me/2000 Professional e Windows NT® WS 4.0, consulte *[Utilizar o Centro de Controlo](#page-225-0)  da Brother* [na página 14-1](#page-225-0).
- Para Windows<sup>®</sup> XP, consulte *Utilizar com base no [Windows® o Centro de Controlo SmartUI da Brother](#page-244-0)* na [página 15-1.](#page-244-0)
- Se o MFC estiver ligado a um cabo USB e a um cabo paralelo tem de seleccionar a interface USB ou Paralela como o destino em cada fase.

### **Digitalizar para Correio Electrónico**

Pode digitalizar um documento a preto e branco ou a cores para aplicações de correio electrónico como um ficheiro anexo. Pode

alterar a configuração de (**Digitalizar**). (Consulte *[Digitalizar](#page-234-0)* 

*[para Correio Electrónico](#page-234-0)* na página 14-10 to [14-11.](#page-235-0)) (Para Windows® XP: Consulte *[Secção de hardware: Alterar a configuração do botão](#page-248-0)  Digitalizar para* [na página 15-5](#page-248-0) para [15-11.](#page-254-0))

- *1* Coloque o documento com a face para cima no alimentador ou com a face para baixo no vidro do scanner.
- *2* Prima (**Digitalizar**).
- **3** Prima  $\bullet$  ou  $\bullet$  para seleccionar Digital.p/e-mail. Prima **Set**.

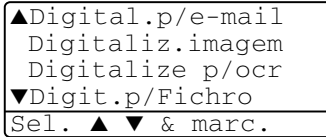

O MFC vai digitalizar o documento, cria um ficheiro anexo e executa a aplicação de correio electrónico, apresentando a nova mensagem e aguardando para ser enviada.

## **Digitalizar para Imagem**

Pode digitalizar uma imagem a cores para aplicação gráfica para visualizar e editar. Pode alterar a configuração de

(**Digitalizar**). (Consulte *[Digitalizar para imagem](#page-238-0)* na página

[14-14](#page-238-0).) (Para Windows® XP: Consulte *[Secção de hardware: Alterar](#page-248-0)  [a configuração do botão Digitalizar para](#page-248-0)* na página 15-5 para [15-11](#page-254-0).)

- *1* Coloque o documento com a face para cima no alimentador ou com a face para baixo no vidro do scanner.
- *2* Prima (**Digitalizar**).

**3** Prima  $\bullet$  ou  $\bullet$  para seleccionar Digitaliz.imagem.

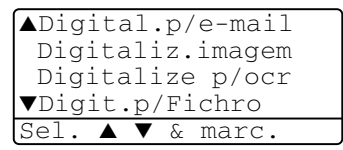

#### Prima **Set**.

O MFC vai iniciar o processo de digitalização.

## **Digitalizar para OCR**

Se o documento for de texto, pode convertê-lo através do ScanSoft® OmniPage® para um ficheiro de texto editável e depois visualizá-lo no seu processador de texto para o visualizar e editar. Pode alterar

a configuração de (**Digitalizar**). (Consulte *[Digitalizar para](#page-236-0)  [OCR \(Processador de Texto\)](#page-236-0)* na página 14-12 para [14-13.](#page-237-0)) (Para Windows® XP: Consulte *[Secção de hardware: Alterar a configuração](#page-248-0)  [do botão Digitalizar para](#page-248-0)* na página 15-5 para [15-11.](#page-254-0))

*1* Coloque o documento com a face para cima no alimentador ou com a face para baixo no vidro do scanner.

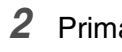

*2* Prima (**Digitalizar**).

**3** Prima  $\bullet$  ou  $\bullet$  para seleccionar Digitalize p/ocr.

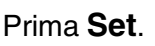

▲Digital.p/e-mail Digitaliz.imagem Digitalize p/ocr ▼Digit.p/Fichro Sel. ▲ ▼ & marc.

O MFC vai iniciar o processo de digitalização.

## **Digitalizar para Ficheiro**

Pode digitalizar um documento a preto e branco ou a cores para o computador e guardá-lo como ficheiro na pasta que seleccionar. O tipo de ficheiro e pasta específicos baseiam-se nas configurações seleccionadas no ecrã Digitalizar para Ficheiro do Brother MFL-Pro Control Center. (Consulte *[Digitalizar para Ficheiro](#page-232-0)* na página 14-8 para [14-9.](#page-233-0)) (Para Windows® XP: Consulte *[Secção de hardware:](#page-248-0)  [Alterar a configuração do botão Digitalizar para](#page-248-0)* na página 15-5 para [15-11.](#page-254-0))

- *1* Coloque o documento com a face para cima no alimentador ou com a face para baixo no vidro do scanner.
- 

*2* Prima (**Digitalizar**).

**3** Prima  $\bullet$  ou  $\bullet$  para seleccionar Digit.p/Fichro. Prima **Set**.

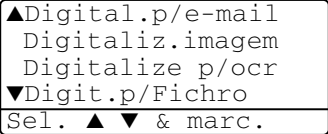

O MFC vai iniciar o processo de digitalização.

## **Usar ScanSoft® PaperPort® e OmniPage® OCR**

O ScanSoft™ Paper Port® da Brother é uma aplicação de gestão de documentos. Irá usar o PaperPort® para visualizar documentos digitalizados.

O PaperPort® possui um sistema de organização de ficheiros sofisticado e de simples utilização que o vai ajudar a organizar os seus documentos gráficos e de texto. Permite-lhe combinar ou "empilhar" documentos de diferentes formatos para impressão, envio de fax ou arquivo.

Pode aceder ao ScanSoft® PaperPort® através do grupo de programas ScanSoft® PaperPort®.

Consulte *Documentação para ScanSoft*® *PaperPort* ®*no CD-ROM.*

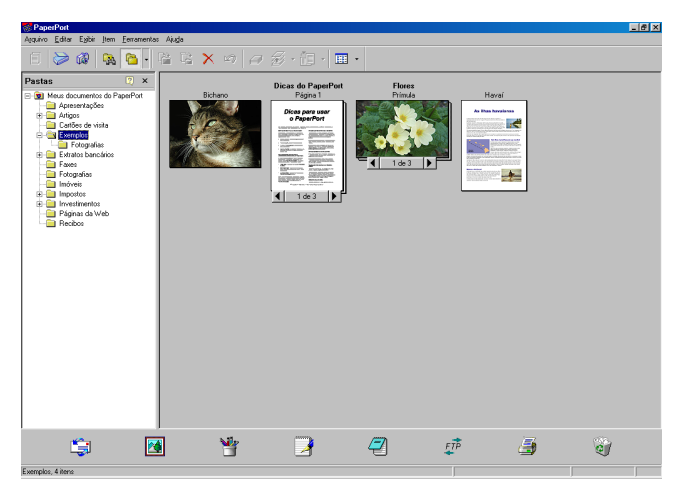

O Guia de Utilizador completo do ScanSoft® PaperPort®, incluindo o ScanSoft® OmniPage® OCR encontra-se na documentação do CD-ROM.

Este capítulo serve apenas de introdução às operações básicas.

Quando instalar o MFC Software Suite, o ScanSoft® PaperPort® para Brother e o ScanSoft® OmniPage® OCR são automaticamente instalados.

 $\mathscr S$  Se usar o Windows $^\circledR$  XP, Windows $^\circledR$  NT 4.0 ou Windows $^\circledR$  2000 Professional, deve iniciar a sessão com direitos de administrador.

### **Visualizar itens**

O ScanSoft® PaperPort® oferece vários métodos de visualização:

A **Vista de Ambiente de Trabalho** apresenta uma miniatura (um gráfico pequeno que representa cada item no Ambiente de Trabalho ou pasta).

Os itens na pasta seleccionada são apresentados no Ambiente de Trabalho do PaperPort**®**. Pode visualizar os itens PaperPort® (ficheiros MAX) e não-PaperPort® (ficheiros criados com outras aplicações).

Os itens não-PaperPort® incluem um ícone que indica a aplicação usada para criar o item; um item não-PaperPort® é representado por uma pequena miniatura rectangular e não pela imagem real.

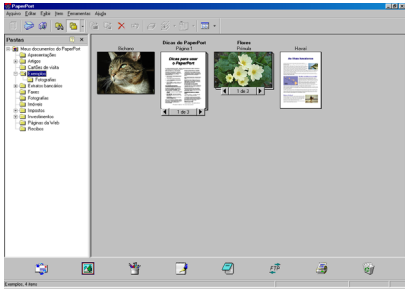

A vista do ambiente de trabalho apresenta itens como miniaturas

A **Vista de Página** apresenta uma imagem aproximada de uma única página. Pode abrir um item PaperPort® fazendo duplo clique sobre este.

Desde que tenha a aplicação correcta para visualizar um item, também pode fazer duplo clique num item não-PaperPort® para o abrir.

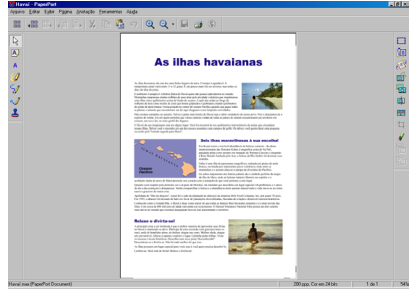

A Vista de Página apresenta cada item como uma única página

### **Organizar itens nas pastas**

O PaperPort® possui um sistema de organização de fácil utilização para organizar os seus itens. O sistema de organização é constituído pelas pastas e itens seleccionados para visualização na Vista de Ambiente de Trabalho. Um item pode ser um item PaperPort® ou não-PaperPort<sup>®</sup>:

■ As pastas são organizadas numa estrutura em "árvore" na Vista de Pastas.

Use esta secção para seleccionar as pastas e visualizar os respectivos itens na Vista de Ambiente de Trabalho.

- Pode simplesmente arrastar e largar um item numa pasta. Quando seleccionar a pasta, liberte o botão do rato e o item é armazenado nessa pasta.
- As pastas podem ser "aninhadas"—ou seja, armazenadas noutras pastas.
- Quando fizer duplo clique sobre um pasta, os seus itens (tanto ficheiros PaperPort® MAX como ficheiros não-paperport®) aparecem no Ambiente de Trabalho.
- **Também pode usar o Explorador do Windows**® **para gerir as pastas e itens apresentados na Vista de Ambiente de Trabalho.**

#### **Ligações rápidas para outras aplicações**

O ScanSoft® PaperPort® reconhece automaticamente muitas outras aplicações no computador e cria as respectivas "ligações de trabalho".

A barra Enviar Para que está no fundo da vista Ambiente de Trabalho apresenta os ícones para essas aplicações hiperligadas.

Para usar uma ligação, arraste um item para um desses ícones para executar a aplicação representada pelo ícone. Uma das utilizações normais da barra Enviar Para é seleccionar um item e depois enviá-lo por fax.

Este exemplo da barra Enviar Para apresenta várias aplicações com atalhos para o PaperPort®.

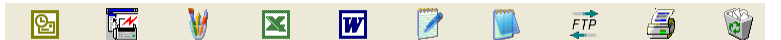

Se o PaperPort<sup>®</sup> não reconhecer automaticamente uma das aplicações no computador, pode criar um atalho manualmente usando o comando **Adicionar à Barra Enviar Para...** .

(Consulte PaperPort® na secção Documentação no CD-ROM para mais informações sobre a criação de novas ligações).

#### **O ScanSoft® OmniPage® OCR permite converter textos com imagens em texto editável**

Software de:

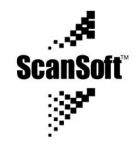

O ScanSoft™ OmniPage® OCR é automaticamente instalado com o PaperPort® quando instalar o MFL-Pro Suite no computador.

O ScanSoft® PaperPort® pode converter rapidamente o texto de um item ScanSoft® PaperPort® (que é apenas uma imagem do texto) em texto que pode editar num processador de texto.

O PaperPort® usa a aplicação óptica de reconhecimento de caracteres ScanSoft® OmniPage®, incluída no PaperPort®

—**OU**—

O PaperPort® pode utilizar a aplicação OCR que preferir se já estiver instalada no computador. Pode converter o item na totalidade, ou usando o comando **Copiar Texto**, pode seleccionar uma parte do texto a converter.

Se arrastar um item para um ícone do processador de texto vai executar a aplicação OCR incorporada no PaperPort® ou pode usar a sua própria aplicação OCR.

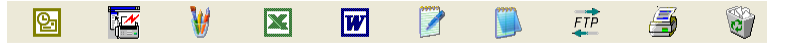

#### **Pode Importar itens de outras aplicações**

Para além de digitalizar itens, pode importar itens para o PaperPort® de várias maneiras e digitalizá-los para ficheiros PaperPort® (MAX) de várias maneiras:

- Imprimir para a Vista de Ambiente de Trabalho a partir de outra aplicação, tal como Microsoft® Excel.
- Importar ficheiros quardados noutros formatos, tais como Windows® Bitmap (BMP) ou Tag Image File Format (TIFF).

#### **Pode Exportar itens para outros formatos**

Pode exportar ou guardar itens PaperPort® em vários formatos normais de ficheiros, tais como BMP, JPEG, TIFF ou visualização automática.

Por exemplo, para criar um ficheiro para um website e exportá-lo como ficheiro JPEG. Os websites usam frequentemente ficheiros JPEG para apresentar imagens.

#### **Exportar um ficheiro de imagem**

- *1* Seleccione o comando Guardar Como no menu pendente Ficheiro na janela PaperPort®. A caixa de diálogo Guardar 'XXXXX' como é apresentada.
- *2* Seleccione a unidade e directório onde deseja guardar o ficheiro.
- *3* Introduza o nome do novo ficheiro e seleccione o tipo de ficheiro ou seleccione um nome na caixa de texto Nome do Ficheiro. (Pode mover-se pelas listas Directórios e Nome do Ficheiro para fazer a sua selecção.)
- *4* Seleccione o botão **OK** para guardar o ficheiro ou **Cancelar** para voltar para o PaperPort® sem quardar o ficheiro.

#### **Como desinstalar o PaperPort® e ScanSoft® OmniPage®**

*Para Windows® 98/98SE, e Windows NT® Workstation 4.0 e Windows® Me:*

Seleccione **Iniciar, Configurações, Painel de Controlo, Adicionar/Remover Programas** e o separador **Instalar/Desinstalar**.

Seleccione **Extensões Brother para PaperPort**® e clique no botão **Adicionar/Remover**.

Seleccione **PaperPort**® **8.0 SE** na lista e clique no botão **Adicionar/Remover**.

*Para Windows® 2000 Professional:*

Seleccione **Iniciar**, **Configurações**, **Painel de Controlo** e **Adicionar/Remover Programas**.

Seleccione **Extensões Brother para PaperPort**® e clique no botão **Alterar/Remover**.

Seleccione **PaperPort**® **8.0 SE** na lista e clique no botão **Alterar**.

*Para Windows® XP:*

Seleccione **Iniciar**, **Painel de controle**, **Adicionar ou Remover Programas** e o ícone **Alterar ou Remover Programas**.

Seleccione **PaperPort**® **8.0 SE** na lista e clique no botão **Alterar**.

# <span id="page-225-0"></span>*14* **Utilizar o Centro de Controlo da Brother**

(Para Windows® 98/98SE/Me/2000 Professional e Windows NT® WS 4.0)

Se utilizar o Windows® 2000 Professional ou Windows NT® 4.0, é aconselhável iniciar a sessão como administrador.

### **Centro de Controlo MFL-Pro da Brother**

O Centro de Controlo da Brother é um utilitário de software que aparece no ecrã sempre que colocar papel no alimentador do MFC. Com apenas alguns cliques do rato, permite aceder às aplicações de digitalização mais frequentemente utilizadas. A utilização do Centro de Controlo elimina a necessidade de executar manualmente aplicações específicas.

O Centro de Controlo da Brother oferece três operações (Digitalização, Cópia e PC-Fax):

- Digitaliza directamente para ficheiro, correio electrónico, processador de texto ou aplicação gráfica à sua escolha.
- Cópia
- Fax em PC através do software PC-Fax da Brother

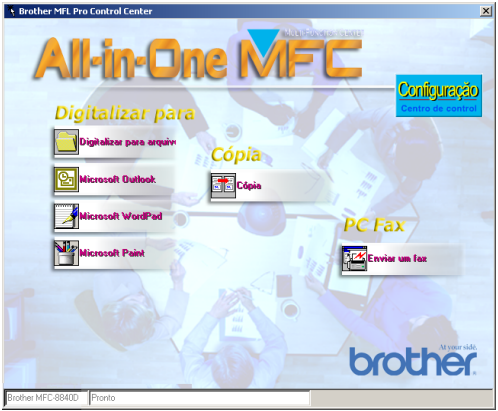

#### **Carregamento automático do Centro de Controlo da Brother**

O Centro de Controlo é carregado sempre que o Windows® é iniciado. Quando o Centro de Controlo é carregado, o ícone **Centro de Control** aparece na barra da tarefas.

Se não desejar que o Centro de Controlo carregue automaticamente, pode desactivar esta função.

**Se o ícone doCentro de Control Tanão aparecer na barra de** tarefas, deve executá-lo.

Faça duplo clique no ícone **Centro de Control** no ambiente de trabalho ou no menu **Iniciar**, seleccione **Programas**, **ScanSoft**® **PaperPort**® **8.0** e depois clique em **Brother SmartUI POPUP**.

### **Como desactivar o Carregamento automático**

- 1 Clique com o botão esquerdo do rato no ícone <sup>t</sup>o do Centro de Controlo e clique em **Zxibir**.
- *2* Quando a janela do Centro de Controlo aparecer, clique com o botão esquerdo do rato no botão **Configuração Centro de Control**.

Aparece uma caixa de diálogo:

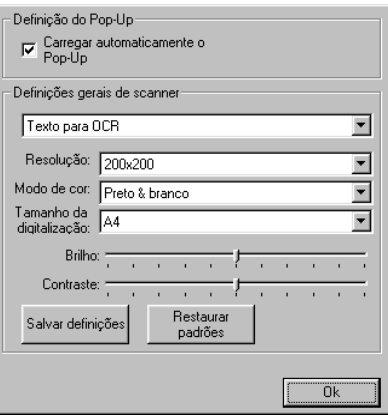

*3* Desactive a caixa de verificação 'Carregar automaticamente o Pop-Up'.

## **Funções do Centro de Controlo da Brother**

### **Configuração automática**

Durante a instalação, o Centro de Controlo verifica o sistema para definir as aplicações pré-definidas de correio electrónico, processamento de texto e de visualização/edição de gráficos.

Por exemplo, se utilizar o Outlook como aplicação de correio electrónico, o Centro de Controlo cria uma ligação e um botão da aplicação de digitalização para o Outlook.

Pode alterar a aplicação pré-definida. Clique com o botão direito do rato no botão Centro de Controlo para visualizar *Configurações* e depois clique nesta. Seleccione uma aplicação diferente.

Por exemplo, pode alterar um botão de digitalização do MS Word

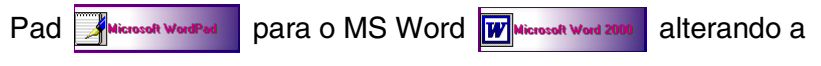

aplicação indicada como Processador de Texto.

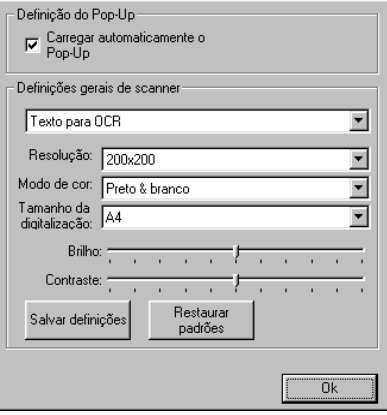

### **Operações da tecla de digitalização**

 *Digitalizar para Ficheiro*—Permite digitalizar directamente para um ficheiro no computador. Pode alterar o tipo de ficheiro e directório para o documento que pretende digitalizar.

 *Digitalizar para Correio Electrónico*—Permite digitalizar uma imagem ou documento de texto como anexo directamente para a aplicação de correio electrónico. Pode seleccionar o tipo de ficheiro e resolução para o anexo.

*Digitalizar para OCR (Processador de Texto)*—Permite digitalizar um documento de texto, executar o OCR do ScanSoft® OmniPage® e inserir o documento de texto (não uma imagem gráfica) num ficheiro de processamento de texto. Pode seleccionar a aplicação do processador de texto, tal como o Word Pad, o MS Word, o Word Perfect, etc.

*Digitalizar para Imagem*—Permite digitalizar uma imagem directamente para qualquer aplicação de visualização/edição de gráficos. Pode seleccionar a aplicação gráfica, tal como o Microsoft Paint.

### **Operações de cópia**

*Copiar*—Permite utilizar o PC e qualquer controlador de impressora do Windows® para melhores operações de cópia.

Pode digitalizar a página no Brother MFC e imprimir cópias usando qualquer função do controlador da impressora do Brother MFC.

—**OU**—

Pode enviar a impressão para qualquer impressora do Windows® instalada no computador.

## **Operação PC-Fax**

*Enviar Faxes*—permite digitalizar uma imagem ou ficheiro de texto e enviar a imagem como fax a partir do PC usando o software Brother PC-FAX.

#### **Definições do scanner para os botões Digitalizar, Copiar e PC-Fax**

Quando o ecrã Pop-Up aparecer, pode aceder à janela das definições do scanner.

Clique no ícone **Configuração Centro de Control** no canto superior direito do ecrã do Centro de Controlo da Brother. —**OU**—

Clique no botão **Modificar Definições** em qualquer dos ecrãs de Configuração.

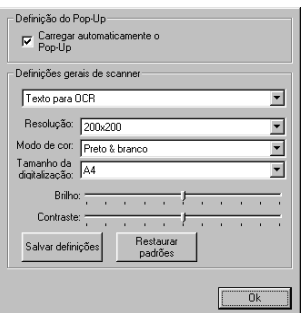

## **Definições globais**

*Carregar automaticamente o Pop-Up*—Seleccione esta caixa de verificação se quer que o Centro de Controlo MFL da Brother carregue quando ligar o computador.

#### **Definir as configurações do scanner**

A aplicação Pop-Up memoriza até oito modos diferentes de digitalização. Sempre que digitalizar um documento, pode seleccionar o modo de digitalização mais apropriado a partir dos seguintes:

*Fax, Ficheiro e Cópia Texto para OCR Fotos Fotos (Alta Qualidade) Fotos (Digitalização Rápida) Personalizado Rascunho Cópia de Boa Qualidade*

Cada modo possui um conjunto de definições memorizadas associadas. Pode manter os valores pré-definidos ou alterá-los em qualquer altura:

*Resolução*—Na lista pendente, seleccione a resolução de digitalização que utiliza mais frequentemente.

*Modo de Cor*—Na lista pendente, seleccione as definições de cor que utiliza mais frequentemente.

*Tamanho da Digitalização*—Na lista pendente, seleccione o tamanho de digitalização que utiliza mais frequentemente. *Brilho*—Ajuste de 0% a 100%

*Contraste*—Ajuste de 0% a 100%

Clique em **OK** para guardar as alterações. Se cometer um erro ou decidir utilizar os valores pré-definidos, clique no botão **Restauror padrões** quando o modo de digitalização for apresentado.

#### **Efectuar uma operação a partir do ecrã do Centro de Controlo**

Se vir este ecrã, significa que clicou com o botão esquerdo do rato num botão na janela do Centro de Controlo sem colocar primeiro um documento no alimentador.

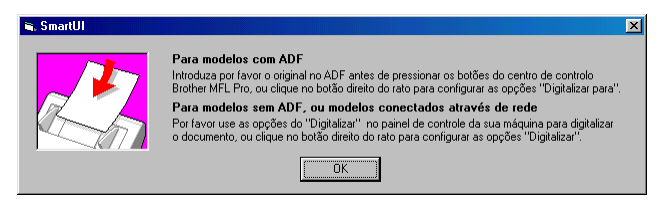

Coloque o documento no alimentador do MFC e depois clique em **OK** para voltar para o ecrã Centro de Controlo.

Se pretender digitalizar o documento a partir do vidro do

scanner, utilize (**Digitalizar**) no painel de controlo do MFC.

## <span id="page-232-0"></span>**Digitalizar para Ficheiro**

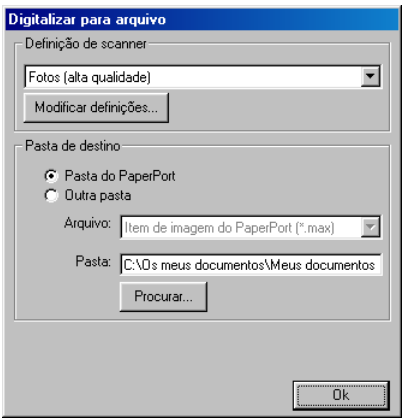

#### **Para aceder ao ecrã de configurações de digitalização para ficheiro**

- *1* Coloque o documento voltado para cima no alimentador. Aparece o ecrã do Centro de Controlo da Brother.
- *2* Clique com o botão direito em Digitalizar para Ficheiro e clique em *Configuração*. Clique no botão **Modificar Definições** para visualizar o ecrã de configuração do **Centro de Control**.
- *3* Para guardar as definições, clique em **OK**.

—**OU**—

Para repor os valores pré-definidos, clique no botão **Restaurar padrões**.

#### **Definições do scanner**

A partir da lista pendente, seleccione o modo de digitalização mais apropriado ao tipo de ficheiro: **Fax**, **arquivo e cópia**; **Texto para OCR**; **Fotos**; **Fotos (Alta Qualidade)**; **Fotos (Digitalização Rápida)**; **personalizada**; **Cópia de rascunho** ou **Cópia de Boa Qualidade**.

Para alterar qualquer das definições do modo, clique em **Modificar Definições**.

#### <span id="page-233-0"></span>**Pasta de destino**

*Pasta PaperPort*®—Seleccione esta caixa de verificação para digitalizar o documento para a pasta PaperPort®.

*Outra Pasta*— Seleccione esta caixa de verificação para digitalizar o documento como outro tipo de ficheiro ou para armazená-lo noutro directório/pasta.

*Ficheiro*—Se seleccionar Outra pasta da lista pendente, seleccione o tipo de ficheiro:

Item de imagem de PaperPort® (\*.max) Ficheiros de Visualização Automática PaperPort® (\*.exe) Executável em Browser PaperPort® (\*.htm) Item de imagem de PaperPort® 5.0 (\*.max) Item de imagem de PaperPort® 4.0 (\*.max) Item de imagem de PaperPort® 3.0 (\*.max) Mapa de Bits do Windows (\*bmp) PC Paintbrush (\*.pcx) PCX Multi-páginas (\*.dcx) JPEG (\*.jpg) TIFF-Descomprimido (\*.tif) TIFF-Grupo 4 (\*.tif) TIFF-Classe F (\*.tif) TIFF Multi-páginas – Descomprimido (\*.tif) TIFF Multi-páginas - Grupo 4 (\*.tif) TIFF Multi-páginas - Classe F (\*.tif) Portable Network Graphics (\*.png) FlashPix (\*.fpx)

Para procurar no sistema o directório e a pasta que pretende, clique no botão **Procurar**. Clique em **OK** para guardar as alterações.

## <span id="page-234-0"></span>**Digitalizar para Correio Electrónico**

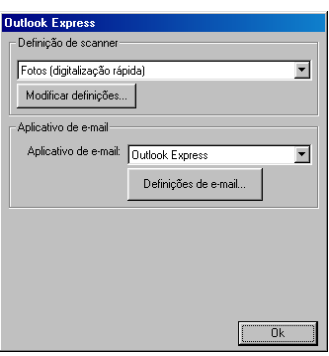

#### **Para aceder ao ecrã de configurações de digitalização para correio electrónico**

- *1* Coloque o documento voltado para cima no alimentador. Aparece o ecrã do Centro de Controlo da Brother.
- *2* Clique com o botão direito no botão da aplicação de correio electrónico e clique em *Configuração*. Clique no botão **Modificar Definições** para visualizar o ecrã de configuração do **Centro de Control**.
- *3* Para guardar as definições, clique em **OK**.

—**OU**—

Para repor os valores pré-definidos, clique no botão **Restaurar padrões**.

#### **Definições do scanner**

A partir da lista pendente, seleccione o modo de digitalização mais apropriado ao tipo de ficheiro: **Fax**, **arquivo e cópia**; **Texto para OCR**; **Fotos**; **Fotos (Alta Qualidade)**; **Fotos (Digitalização Rápida)**; **Personalizada**; **Cópia de rascunho** ou **Cópia de Boa Qualidade**.

Para alterar qualquer das definições deste modo, clique em **Modificar Definições**.

### **Aplicação de correio electrónico**

**Aplicação de e-mail**—Seleccione a aplicação de correio electrónico através da lista pendente.

**Definições de e-mail**—Clique no botão **Definições de e-mail** para configurar as ligações.

Aparece a janela **Opções de envio**:

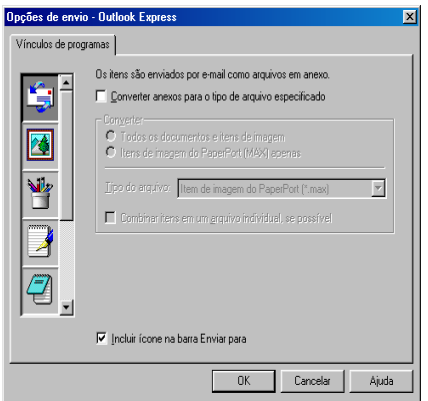

## <span id="page-235-0"></span>**Opções de envio**

**Converter anexos para o tipo de arquivo especificado**— Converte itens no tipo especificado na caixa **Tipo do arquivo** box. Desmarque esta caixa de verificação para manter os ficheiros no formato de origem; por exemplo, para manter documentos de Word no formato .doc e as imagens JPEG no formato .jpg.

**Todos os documentos e items de imagem**—Converte todos os itens independentemente do programa no qual foram criados; por exemplo, converte todos os ficheiros Word (.doc) e ficheiros JPEG (.jpg) para o tipo de ficheiro.

**Items de imagem do PaperPort**® **(Max) apenas**—Converte apenas os ficheiros de imagem PaperPort® (.max). O PaperPort® não converte outros tipos de ficheiros, tais como JPEG e Word.

**Tipo do arquivo**—Identifica o formato para o qual converter os itens; por exemplo, JPEG ou TIFF.

**Combinar itens em um arquivo individual, se possível**— Combina todos os itens seleccionados num único ficheiro com várias páginas. Esta opção está disponível apenas quando o tipo de ficheiro suporta várias páginas, tal como TIFF multi-páginas.

## <span id="page-236-0"></span>**Digitalizar para OCR (Processador de Texto)**

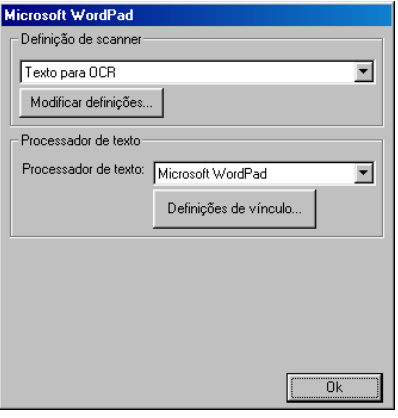

#### **Para aceder ao ecrã de configuração de digitalização para OCR**

- *1* Coloque o documento voltado para cima no alimentador. Aparece o ecrã do Centro de Controlo da Brother.
- *2* Clique com o botão direito no processador de texto e clique em *Configuração*. Clique no botão **Modificar Definições** para visualizar o ecrã de configuração do **Centro de Control**.
- *3* Para guardar as definições, clique em **OK**. —**OU**—

Para repor os valores pré-definidos, clique no botão **Restaurar padrões**.

### **Definições do scanner**

A partir da lista pendente, seleccione o modo de digitalização mais apropriado ao tipo de ficheiro: **Fax**, **arquivo e cópia**; **Texto para OCR**; **Fotos**; **Fotos (Alta Qualidade)**; **Fotos (Digitalização Rápida)**; **Personalizada**; **Cópia de rascunho** ou **Cópia de Boa Qualidade**.

Para alterar qualquer das definições deste modo, clique em **Modificar Definições**.

#### <span id="page-237-0"></span>**Processador de Texto**

*Processador de Texto*—Na lista pendente, seleccione o processador de texto que pretende usar.

Clique no botão **Definições de vinculo** para aceder ao ecrã para configurar o formato do documento que pretende usar e identificar o programa de OCR:

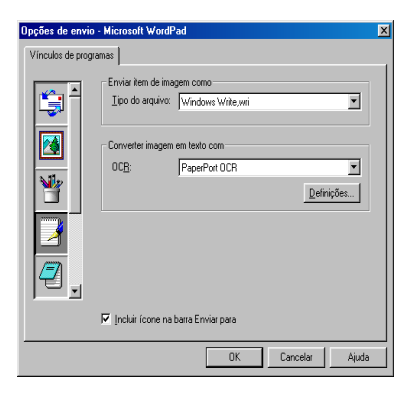

*Tipo de Ficheiro*—Na lista pendente, seleccione o tipo de ficheiro que pretende usar no processador de texto ou documentos de texto.

*OCR*—Identifica o programa de OCR a usar para converter imagens digitalizadas para documentos editáveis. Esta opção apenas se encontra disponível quando usar um programa OCR que não o programa incluído com o PaperPort®. (O PaperPort® 8.0 SE utiliza o mesmo motor OCR incluído no produto OmniPage® Pro Millennium da ScanSoft®.)

Clique no botão **Definições** para seleccionar a forma como a aplicação OCR vai ler as páginas que pretende digitalizar para o processador de texto.

Aparece a janela **Definições de OCR**:

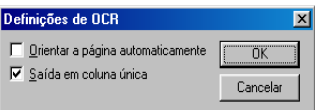

Seleccione a opção e clique em **OK**.

- *Orientar a página automaticamente*—Seleccione esta caixa de verificação para rodar automaticamente as páginas para que o texto fique na vertical.
- *Saída em coluna única*—Seleccione esta caixa de verificação se pretender remover as colunas de documentos com várias colunas para que o texto convertido seja apresentado em formato de coluna única.

**14 - 13** UTILIZAR O CENTRO DE CONTROLO DA BROTHER

## <span id="page-238-0"></span>**Digitalizar para imagem**

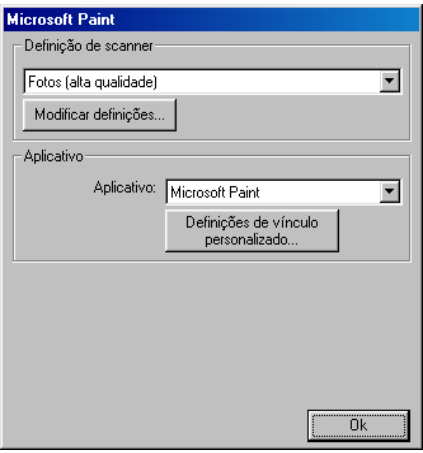

#### **Para aceder ao ecrã de configurações de digitalização para imagem**

- *1* Coloque o documento voltado para cima no alimentador. Aparece o ecrã do Centro de Controlo da Brother.
- *2* Clique com o botão direito na aplicação gráfica e clique em *Configuração*. Clique no botão **Modificar Definições** para visualizar o ecrã de configuração do **Centro de Control**.
- *3* Para guardar as definições, clique em **OK**.

—**OU**—

Para repor os valores pré-definidos, clique no botão **Restaurar padrões**.

#### **Definições do Scanner**

A partir da lista pendente, seleccione o modo de digitalização mais apropriado ao tipo de ficheiro: **Fax**, **arquivo e cópia**; **Texto para OCR**; **Fotos**; **Fotos (Alta Qualidade)**; **Fotos (Digitalização Rápida)**; **Personalizada**; **Cópia de rascunho** ou **Cópia de Boa Qualidade**.

Para alterar qualquer das definições deste modo, clique em **Modificar Definições**.

### **Aplicação a utilizar**

*Aplicação*—Na lista pendente, seleccione a aplicação que pretende adicionar ao ecrã Pop-Up.

Clique no botão **Definições de vinculo personalizado** para configurar as ligações da aplicação definida por si.

## **Cópia**

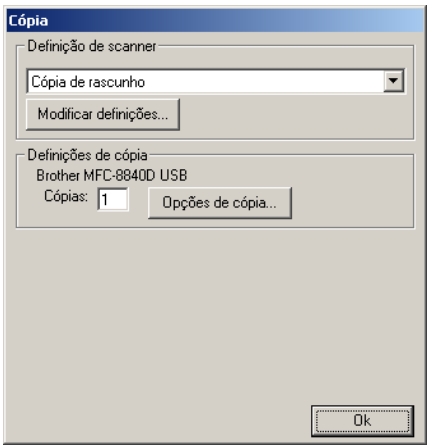

#### **Para aceder ao ecrã de configurações de cópia**

- *1* Coloque o documento voltado para cima no alimentador. Aparece o ecrã do Centro de Controlo da Brother.
- *2* Clique com o botão direito do rato em Cópia e clique em *Configuração*. Clique no botão **Modificar Definições** para visualizar o ecrã de configuração do **Centro de Control**.
- *3* Para guardar as definições, clique em **OK**.

—**OU**—

Para repor os valores pré-definidos, clique no botão **Restaurar padrões**.

### **Definições do scanner**

A partir da lista pendente, seleccione o modo de digitalização mais apropriado ao tipo de ficheiro: **Cópia de rascunho** ou **Cópia de Boa Qualidade**.

Para alterar qualquer das definições deste modo, clique em **Modificar Definições**.

### **Número de cópias**

*Cópias*—Introduza o número de cópias que deseja imprimir.

Para alterar as opções de cópia, clique no botão **Opções de Cópia**. Clique em **OK** para guardar as alterações de cópia.

## **Enviar um fax**

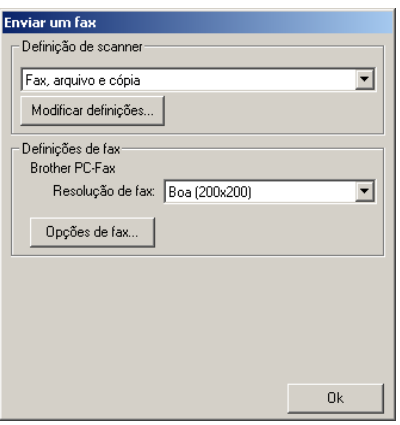

#### **Para aceder ao ecrã de configurações do envio de faxes**

- *1* Coloque o documento voltado para cima no alimentador. Aparece o ecrã do Centro de Controlo da Brother.
- *2* Clique com o botão direito no botão Enviar um fax e clique em *Configuração*. Clique no botão **Modificar Definições** para visualizar o ecrã de configuração do **Centro de Control**.
- *3* Para guardar as definições, clique em **OK**.

—**OU**—

Para repor os valores pré-definidos, clique no botão **Restaurar padrões**.

#### **Definições do scanner**

A partir da lista pendente, seleccione o modo de digitalização mais apropriado ao tipo de ficheiro: **Fax**, **Ficheiro e Cópia**; **Texto para OCR**; **Fotos**; **Fotos (Alta Qualidade)**; **Fotos (Digitalização Rápida)**; **Personalizada**; **Cópia de rascunho** ou **Cópia de Boa Qualidade**.

Para alterar qualquer das definições deste modo, clique em **Modificar Definições**.

#### **Definições do PC-FAX**

#### Brother PC-Fax

*Resolução de FAX*—Fina (200 × 200)

*1* Para alterar as opções de fax, clique no botão **Opções de FAX**. Surge o ecrã de propriedades do Brother PC-FAX: *Para Windows® 98/98SE/Me e Windows NT® WS 4.0*

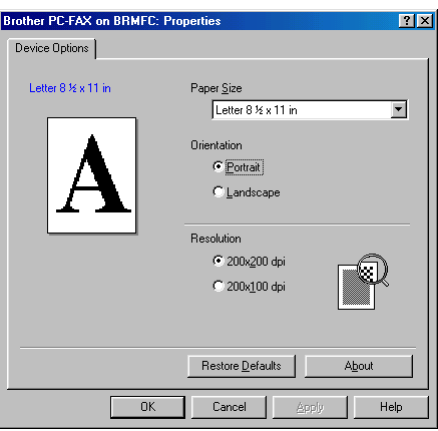

*Para Windows® 2000 Professional*

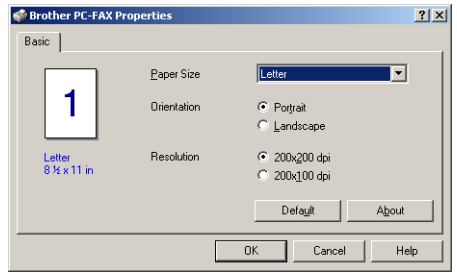

- *2* Seleccione o Tamanho do papel e a Orientação (Horizontal ou Vertical) e clique em **OK**.
- Para repor os valores pré-definidos, clique no botão **Repor Pré-definições** ou **Pré-definição**

# <span id="page-244-0"></span>*15* **Utilizar com base no Windows® o Centro de Controlo SmartUI da Brother**

(Para Windows® XP)

## **Centro de Controlo SmartUI da Brother**

O Centro de Controlo da Brother é um utilitário de software que permite aceder, facilmente e em poucos cliques do rato, às aplicações de digitalização mais frequentemente utilizadas. Se usar o Centro de Control não há necessidade de executar manualmente aplicações específicas, pemitindo digitalizar um documento directamente para uma pasta no computador. O Centro de Controlo da Brother oferece quatro tipos de operações:

- *1* Digitalização directa para ficheiro, correio electrónico, processador de texto ou aplicação gráfica da sua escolha.
- *2* Funções de cópia avançadas, tais como Cópia de Quatro/Duas ou Uma em Uma.
- *3* Envio de faxes através do software PC-Fax da Brother.
- *4* Os botões personalizados permitem configurar um botão para poder usar a aplicação do modo que pretender.

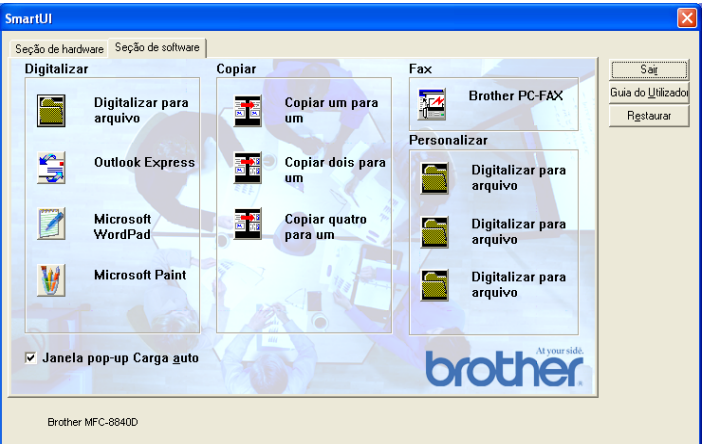

No Tabuleiro de Tarefas, clique com o botão direito no ícone Centro de Controlo<sup>t</sup> e seleccione **Exibir** para poder aceder à janela Centro de Controlo SmartUI da Brother.

#### **Carregamento automático do Centro de Controlo da Brother**

O Centro de Controlo está inicialmente configurado para carregar automaticamente sempre que iniciar o Windows®. Quando o Centro de Controlo carregar, o respectivo ícone  $\frac{1}{2}$  aparece na barra de tarefas. Se não pretender que o Centro de Controlo carregue automaticamente, pode desactivar esta função.

## **Como desactivar o Carregamento automático**

- 1 Clique com o botão direito do rato no ícone **K** Centro de Controlo no Tabuleiro de Tarefas e seleccione **Exibir**.
- *2* Aparece a janela principal do Centro de Controlo SmartUI. Procure na parte inferior da janela uma caixa de verificação denominada "Carregar automaticamente o Pop-Up".

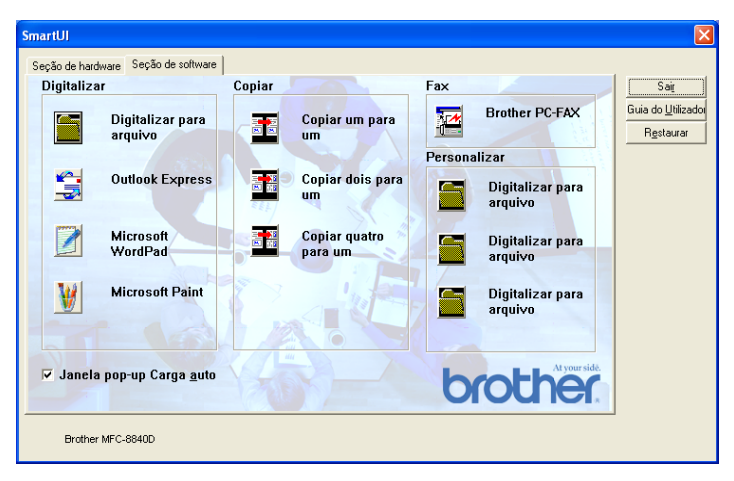

*3* Desmarque a opção Carregar automaticamente o Pop-Up para que o SmartUI não carregue automaticamente sempre que iniciar o Windows®.

## **Funções do Centro de Controlo da Brother**

O Centro de Controlo SmartUI permite configurar a tecla **Digitalizar** no MFC como, por exemplo, para "Digitalizar para Ficheiro". A função "Digitalizar para Ficheiro" permite digitalizar um documento directamente no disco rígido e seleccionar o formato e pasta de destino do ficheiro sem necessitar de executar outras aplicações. Seleccione a secção pretendida clicando no separador apropriado.

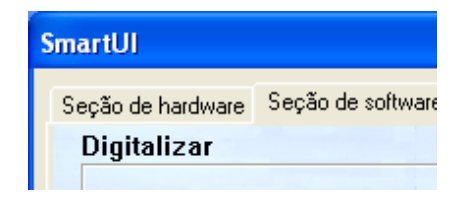

## **Configuração automática**

Durante a instalação, o Centro de Controlo verifica o sistema para determinar as aplicações pré-definidas de correio electrónico, processamento de texto e de visualização/edição de gráficos.

**Por exemplo**, se utilizar o Outlook como aplicação pré-definida de correio electrónico, o Centro de Controlo cria automaticamente uma ligação e botão de digitalização da aplicação para o Outlook.

Pode alterar uma aplicação pré-definida clicando com o botão direito do rato em qualquer dos botões de digitalização no Centro de Controlo e depois clicando em *Configuração*. Seleccione o separador Configuração e, no menu pendente Aplicação, seleccione uma aplicação diferente. Por exemplo, pode alterar o botão de digitalização de correio electrónico do Outlook Express para o Outlook, alterando a aplicação indicada.

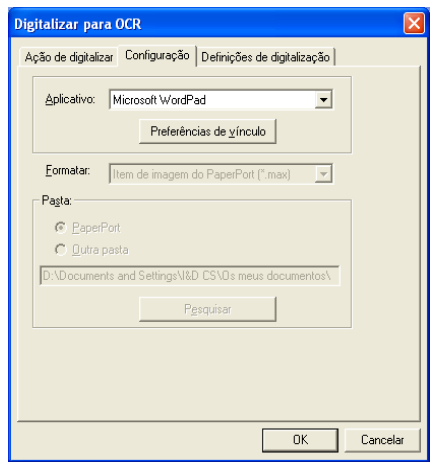

## <span id="page-248-0"></span>**Secção de hardware: Alterar a configuração do botão Digitalizar para**

Quando o Centro de Controlo SmartUI for apresentado, pode aceder à janela da secção de hardware para voltar a configurar o botão

(**Digitalizar**) do MFC. Clique no separador Secção de hardware no canto superior esquerdo do ecrã do Centro de Controlo SmartUI. (Consulte *[Utilizar a tecla de digitalização \(Para utilizadores](#page-215-0)  [do cabo de interface USB ou Paralela\)](#page-215-0)* na página 13-16.)

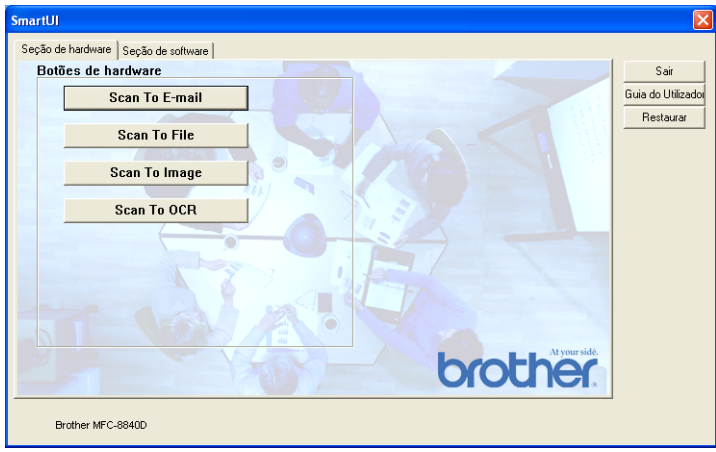

#### **Digitalizar para Correio Electrónico**

Para configurar a função Digitalizar para Correio Electrónico, clique com o botão esquerdo do rato em **Digitalizar para Correio Electrónico** e aparece o seguinte ecrã. Pode alterar a configuração que inclui a aplicação de correio electrónico de destino, os anexos e as definições do scanner.

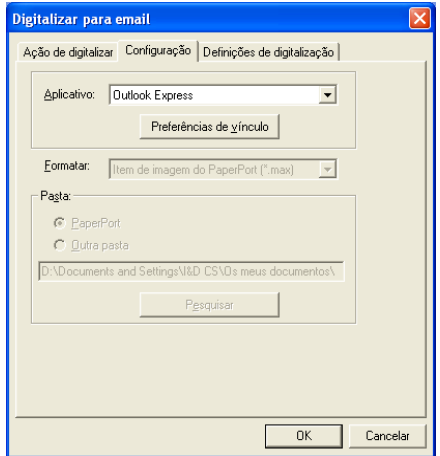

Para alterar a aplicação de correio electrónico de destino, utilize a lista pendente Aplicação para seleccionar a aplicação de correio electrónico compatível, instalada no sistema.

Se pretender alterar o tipo de ficheiro do anexo, clique no botão **Preferências de vínculo** para visualizar uma lista de tipos de ficheiros.

#### **Digitalizar para Ficheiro**

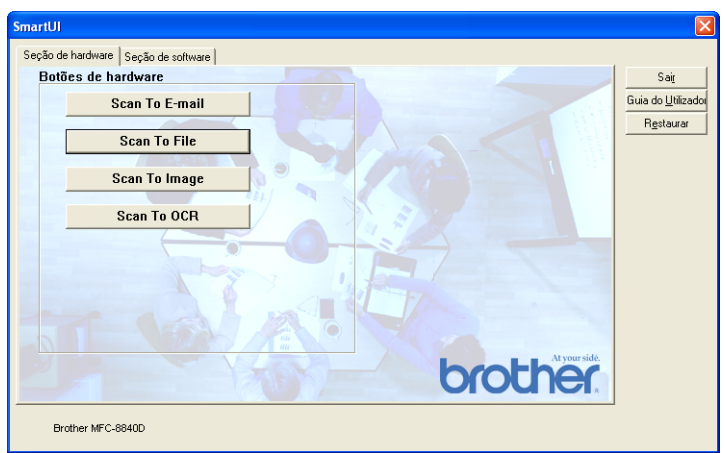

Para configurar a função Digitalizar para Ficheiro, clique no botão Digitalizar para Ficheiro e aparece o seguinte ecrã.

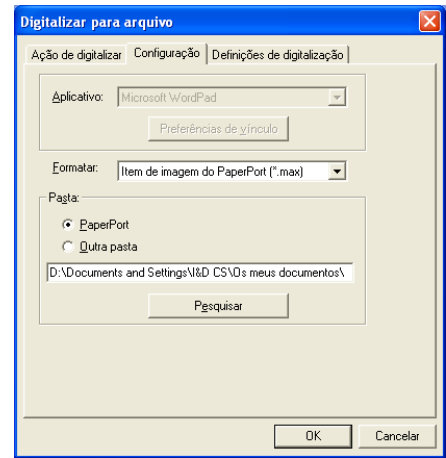

Seleccione o tipo de ficheiro da imagem guardada, seleccionado-o através da lista pendente Formato. Pode guardar o ficheiro na pasta PaperPort® pré-definida, para o visualizar no PaperPort® ou pode seleccionar outra pasta/directório, clicando no botão Procurar.

#### **Digitalizar para Imagem**

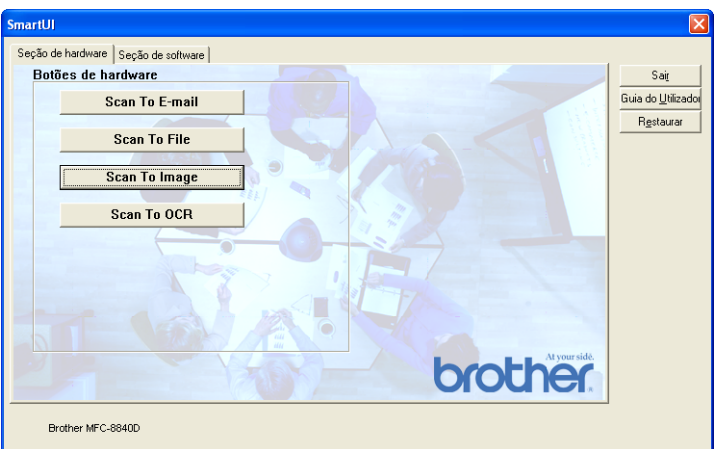

Para configurar a função Digitalizar para Imagem, clique com o botão esquerdo do rato em **Digitalizar para Imagem** e aparece o seguinte ecrã. Pode alterar a configuração, que inclui o formato da imagem de destino ou aplicação do documento.

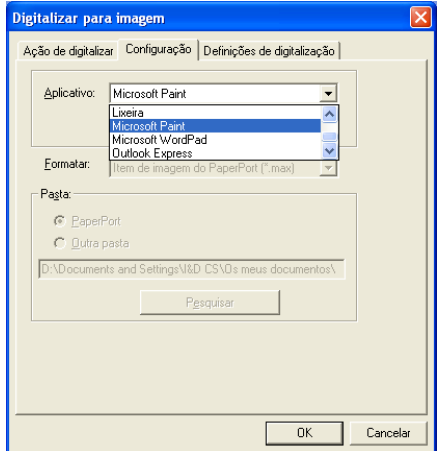
Para alterar as pré-definições da digitalização, clique no separador **Definições de Digitalização**.

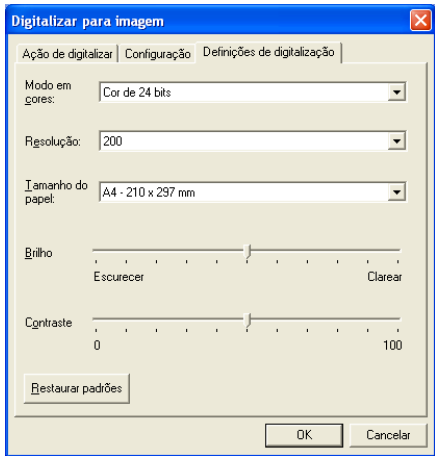

Pode alterar o Modo de Cor para Preto e Branco, Cinzento 8 bits ou Cor 24 bits.

A resolução pode ser alterada de 100 para 1200 dpi. Pode definir o tamanho do papel a utilizar e ajustar o brilho e o contraste da imagem antes de digitalizar.

# **Digitalizar para OCR**

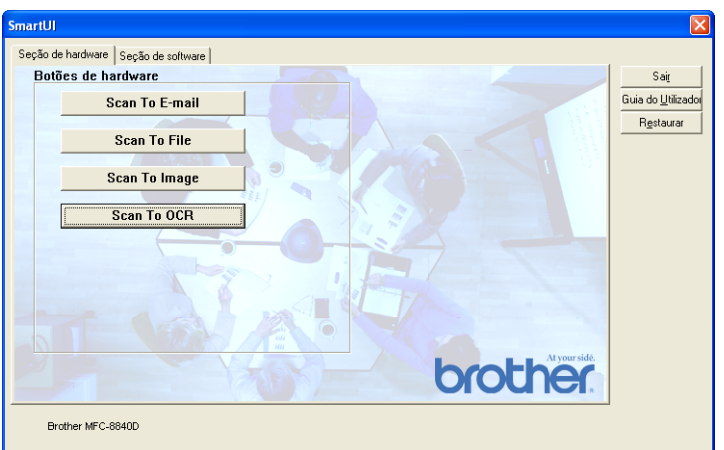

Para configurar a função Digitalizar para OCR, clique com o botão esquerdo do rato em **Digitalizar para OCR** e aparece o seguinte ecrã. Pode alterar a configuração, que inclui as aplicações de destino.

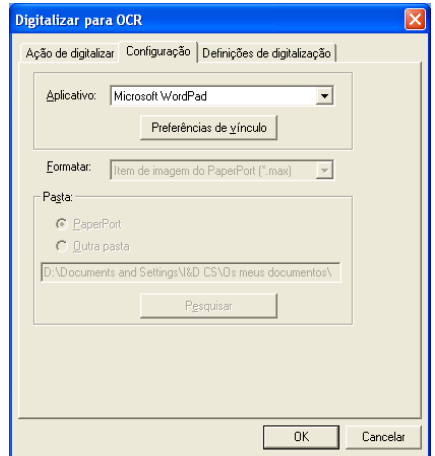

Pode também enviar a digitalização como um tipo de ficheiro diferente. Pode seleccionar a aplicação na janela Tipo de Ficheiro de acordo com as suas necessidades.

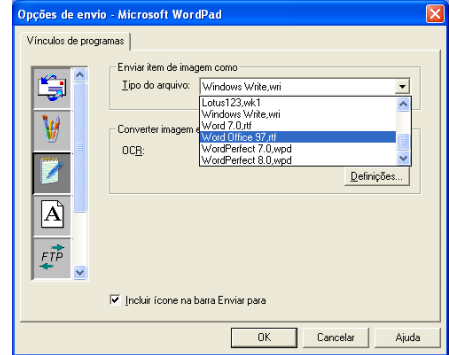

Pode seleccionar as definições de OCR a partir da **Saída em coluna única** e **Orientar a página automaticamente**.

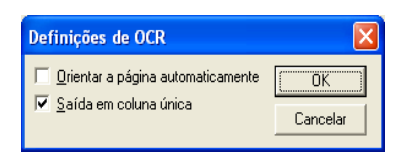

# **Secção de software**

A Secção de software é constituída por quatro grupos de botões de digitalização para. Cada secção é constituída por um número de botões diferentes pré-definidos em função das aplicações mais frequentemente utilizadas. A secção **Digitalizar** é constituída por quatro botões para aplicações Digitalizar para Ficheiro, Digitalizar para Correio Electrónico, Digitalizar para Processador de Texto e Digitalizar para Imagem. A secção **Copiar** é constituída por quatro botões para cópia N para 1. O botão da secção **Fax** serve para enviar faxes através da aplicação PC-FAX da Brother e a secção **Personalizar** é constituída por três botões aos quais pode atribuir as suas próprias funções.

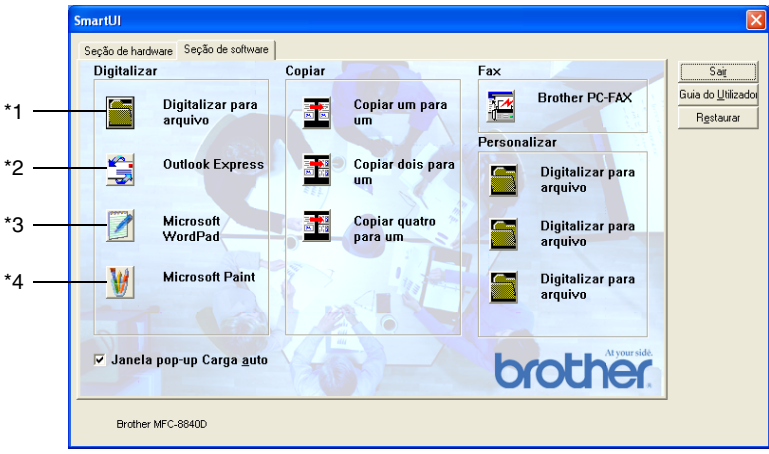

# **Digitalizar**

\*1 *Digitalizar para Ficheiro* —permite digitalizar directamente para ficheiros do disco. Pode alterar o tipo de ficheiro e directório de destino, quando necessário.

\*2 *Digitalizar para Correio Electrónico (Pré-definição: Outlook Express)* —permite digitalizar uma página ou documento directamente para aplicações de correio electrónico como anexo normal. Pode seleccionar o tipo de ficheiro e resolução do anexo.

\*3 *Digitalizar para Processador de Texto (Pré-definição: MS WordPad)* —permite digitalizar uma página ou documento, executar automaticamente o OCR ScanSoft® OmniPage® e inserir o texto (não gráficos) num programa de processamento de texto. Pode seleccionar o programa de processamento de texto de destino, tal como WordPad, MS Word, Word Perfect ou qualquer outro processador de texto instalado no computador.

\*4 *Digitalizar para aplicação gráfica (Pré-definição: MS Paint)* permite digitalizar uma página directamente para qualquer aplicação de visualização/edição de gráficos. Pode seleccionar a aplicação de destino, tal como MS Paint, Corel PhotoPaint, Adobe PhotoShop ou qualquer tipo de editor de imagem já instalado no computador.

# **Cópia**

*Cópia* (Cópia um para um) —permite utilizar o PC e qualquer controlador de impressora de Windows® para melhores funções de cópia. Pode digitalizar a página no MFC e imprimir cópias utilizando qualquer das funções do controlador da impressora do MFC—**OR** pode direccionar a impressão da cópia para qualquer controlador de impressora do Windows® instalado no computador, incluindo impressoras de rede.

*Cópia Quatro/Duas em Uma*—permite usar a função Quatro/Duas numa página do controlador da impressora Brother para copiar quatro/duas páginas do documento para uma única página.

# **Fax**

*Enviar um Fax* (PC-FAX da Brother)—permite digitalizar uma página ou documento e automaticamente enviar a imagem como fax a partir do computador utilizando o software PC-FAX da Brother.

### **Personalizado**

*Digitalizar para Ficheiro*—Estes botões foram pré-programados para a função Digitalizar para Ficheiro. Pode alterar a configuração de cada um destes botões para satisfazer as suas necessidades específicas, clicando num botão e seguindo os menus de configuração.

# **Digitalizar para Ficheiro**

O botão Digitalizar para Ficheiro permite digitalizar uma imagem e guardá-la num tipo de ficheiro específico em qualquer directório do disco rígido. Isto permite arquivar facilmente os documentos em papel. Para configurar o tipo de ficheiro e guardar num directório, clique com o botão direito no botão Digitalizar para Ficheiro e clique em Configuração.

O separador Acção de Digitalização está definido para Ficheiro e não deve ser alterado.

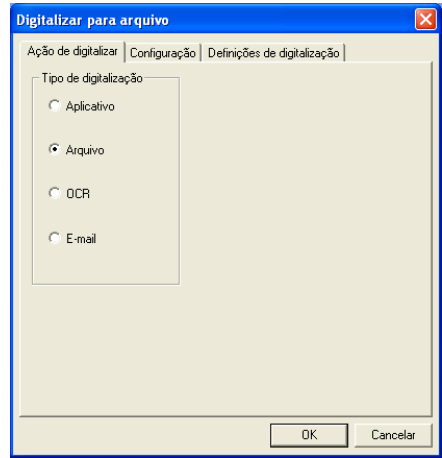

Para alterar a configuração, clique no separador Configuração.

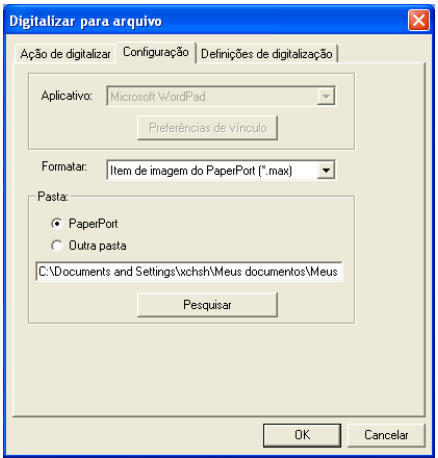

Seleccione o tipo de ficheiro da imagem guardada, seleccionado-o através da lista pendente Formato. Pode guardar o ficheiro na pasta PaperPort® pré-definida, para o visualizar no PaperPort® ou pode seleccionar outra pasta/directório, clicando no botão Procurar.

Pode alterar a pré-definição seleccionando o botão Outra Pasta e depois clicando em Procurar e seleccionando a pasta onde pretende guardar os ficheiros.

# **Digitalizar para Correio Electrónico**

A função Digitalizar para Correio Electrónico está automaticamente configurada para a sua aplicação de correio electrónico pré-definida. Para alterar a aplicação pré-definida de correio electrónico ou do tipo de ficheiro do anexo, clique com o botão direito no botão Correio Electrónico e seleccione "Configuração".

O separador Acção de Digitalização está definido para Correio Electrónico e não deve ser alterado.

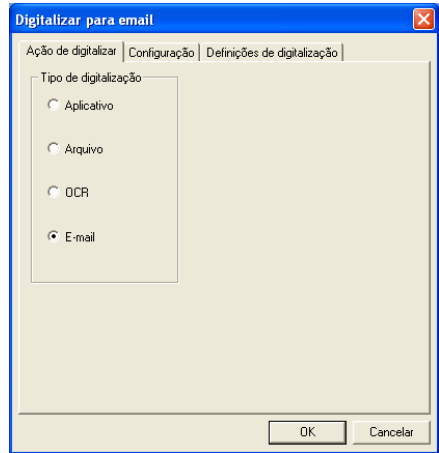

Para alterar a aplicação de correio electrónico, clique no separador Configuração. Na lista pendente Aplicação, seleccione a sua aplicação preferencial.

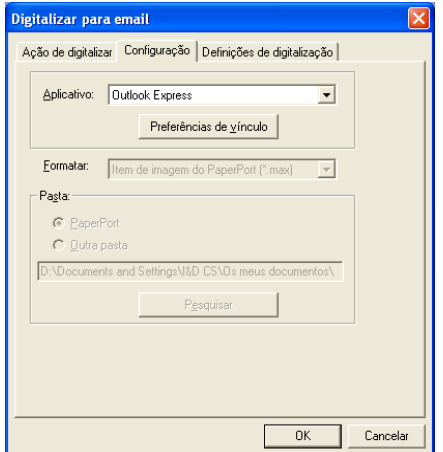

Para alterar o tipo de ficheiro dos anexos, clique no botão **Preferências de vínculo** para definir as ligações. Seleccione a caixa **Converter anexos para o tipo de ficheiro especificado** e depois seleccione o tipo de ficheiro da lista pendente.

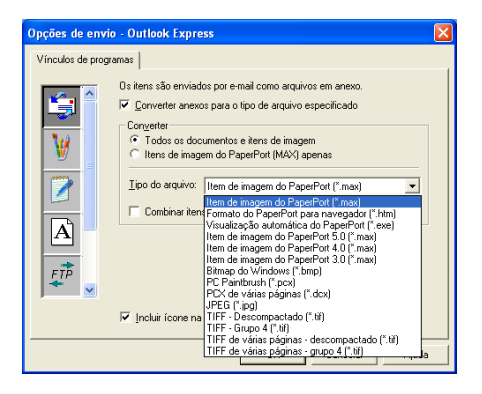

# **Anexos**

Os itens são enviados por correio electrónico como anexos utilizando o tipo de ficheiro seleccionado.

*Converter anexos para o tipo de ficheiro especificado* —Clique nesta caixa de verificação se pretender alterar o tipo de ficheiro dos anexos.

*Todos os documentos e imagens*—Clique nesta caixa de verificação se pretender converter todas as imagens digitalizadas para o mesmo tipo de ficheiro.

 *Apenas imagens PaperPort*®*(MAX)*—Seleccione esta caixa de verificação se pretender converter apenas anexos que sejam ficheiros PaperPort® MAX.

*Combinar itens num único ficheiro, se possível*—Clique nesta caixa de verificação se pretender combinar todos os anexos num único ficheiro. Se não seleccionar esta caixa, cada página digitalizada é guardada num ficheiro individual.

*Tipo de Ficheiro*—Seleccione da lista pendente o tipo de ficheiro em que pretende guardar as imagens digitalizadas.

Item de imagem de PaperPort® (\*.max) Executável em Browser PaperPort® (\*.htm) Ficheiros de Visualização Automática PaperPort® (\*.exe) Item de imagem de PaperPort® 5.0 (\*.max) Item de imagem de PaperPort® 4.0 (\*.max) Item de imagem de PaperPort® 3.0 (\*.max) Mapa de Bits do Windows (\*bmp) PC Paintbrush (\*.pcx) PCX Multi-páginas (\*.dcx) JPEG (\*.jpg) TIFF-Descomprimido (\*.tif) TIFF-Grupo 4 (\*.tif) Multi-Páginas -Descomprimido (\*.TIF) Multi-Páginas Grupo 4 (\*.TIF)

## **Definições do scanner**

Pode alterar as definições do scanner utilizadas para criar anexos. Clique no separador Definições de Digitalização e seleccione as definições apropriadas.

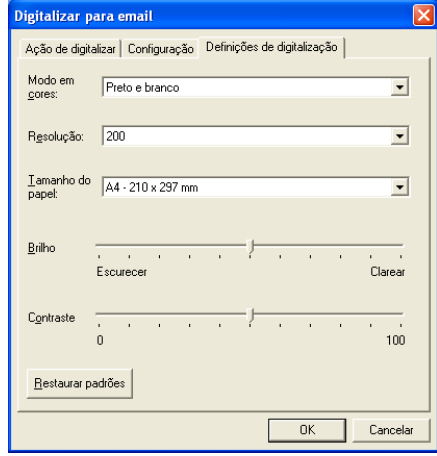

# **Digitalizar para OCR (Processador de texto)**

Digitalizar para OCR converte os dados de uma imagem com gráficos para texto que pode ser editado em qualquer processador de texto. Pode alterar o programa de processamento de texto pré-definido (exemplo: Word Pad em vez de Word) e o tipo de ficheiro. Pode também seleccionar qualquer software de OCR que não o OmniPage® OCR, incorporado no PaperPort®.

Para configurar Digitalizar para OCR, clique com o botão direito do rato no botão WordPad e seleccione Configuração. O separador Acção de Digitalização está definido para OCR e não deve ser alterado.

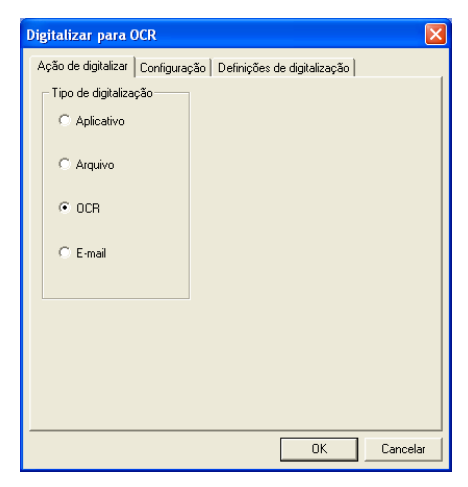

Para alterar a aplicação de processamento de texto, clique no separador Configuração. Pode seleccionar o processador de texto de destino na lista pendente Aplicação.

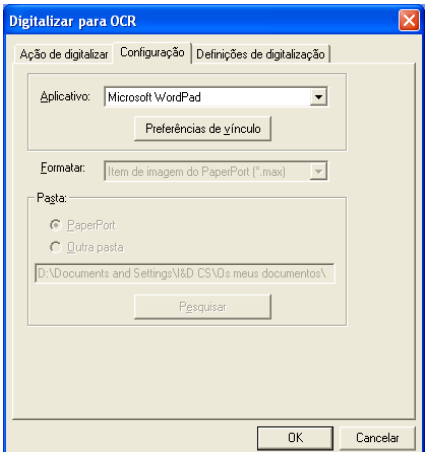

Para alterar as preferências de ligação do programa, clique no botão Preferências de Ligação.

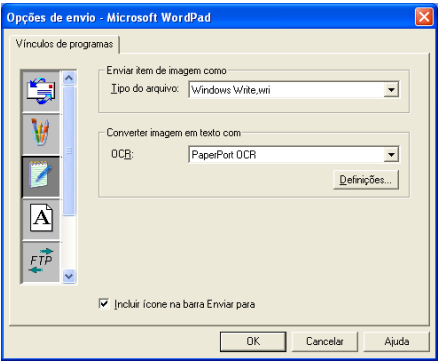

*Tipo de Ficheiro*—Na lista pendente, seleccione o formato de ficheiro que pretende utilizar nos documentos.

*OCR*—Seleccione a aplicação de OCR na lista pendente OCR.

# **Digitalizar para aplicação gráfica (exemplo: Microsoft Paint)**

A função Digitalizar para aplicação gráfica permite digitalizar uma imagem para que possa editá-la. Para alterar a aplicação gráfica pré-definida, clique com o botão direito no botão e seleccione Configuração.

O separador Acção de Digitalização está definido para Aplicação e não deve ser alterado.

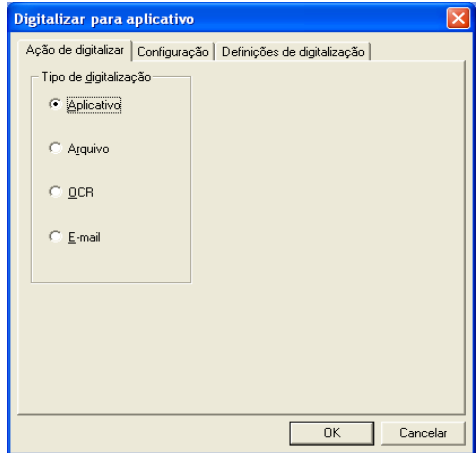

Para alterar a configuração da aplicação de destino, clique no separador Configuração.

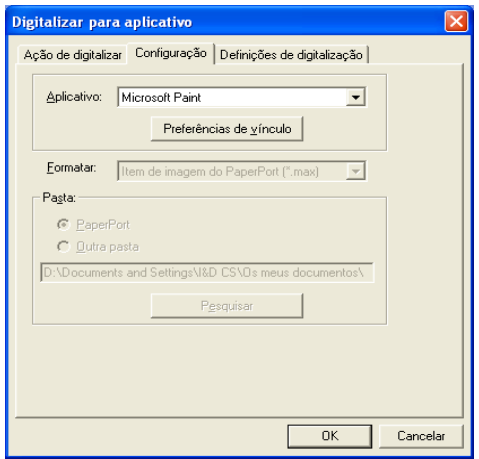

Para alterar a aplicação de destino, seleccione-a na lista pendente Aplicação.

Para alterar outras opções de configuração, clique no botão Preferências de Ligação.

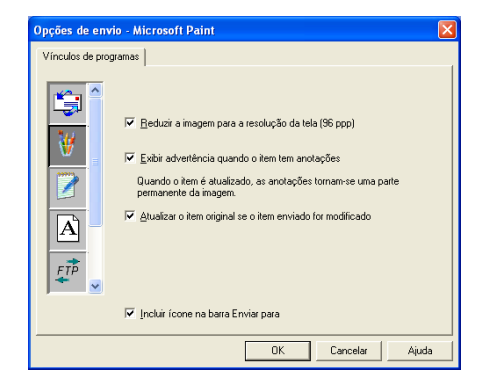

Esta opção permite, se necessário, reduzir a imagem para a resolução do ecrã (96dpi), mostrar alertas caso existam notas, actualizar o item original se o item enviado for modificado.

# **Cópia**

Os botões de cópia podem ser personalizados para poder tirar partido das funcionalidades incorporadas nos controladores de impressora Brother para executar operações avançadas de cópia.

Os botões de cópia são automaticamente associados ao controlador da impressora pré-definido no Windows®. Pode definir qualquer impressora como impressora pré-definida, incluindo controladores não-Brother. Antes de utilizar os botões de cópia, deve primeiro configurar o controlador da impressora clicando com o botão direito num botão Cópia e seleccionar Configuração.

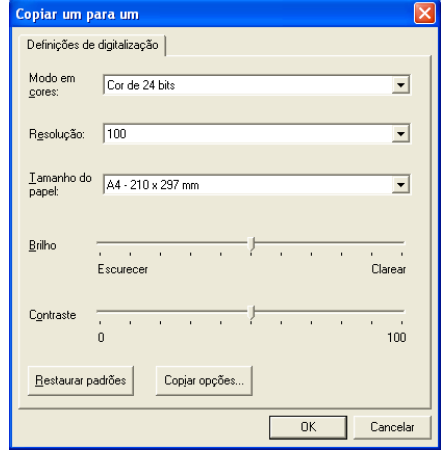

Na janela Definições de Digitalização, pode seleccionar o modo de cor, resolução, tamanho do papel, brilho e contraste a usar.

Para completar a configuração do botão de cópia, deve seleccionar o controlador da impressora. Clique no botão das opções de cópia para visualizar as definições do controlador da impressora.

O ecrã das opções de cópia varia em função de modelo Brother adquirido.

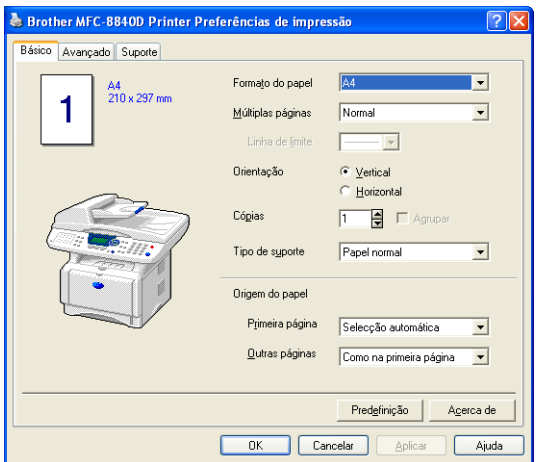

Seleccione o número de Páginas por Folha da lista Escala. Por exemplo, para configurar o botão de cópia para copiar duas páginas para uma, seleccione 2 em 1.

Deve configurar cada um dos botões de cópia antes de os usar.

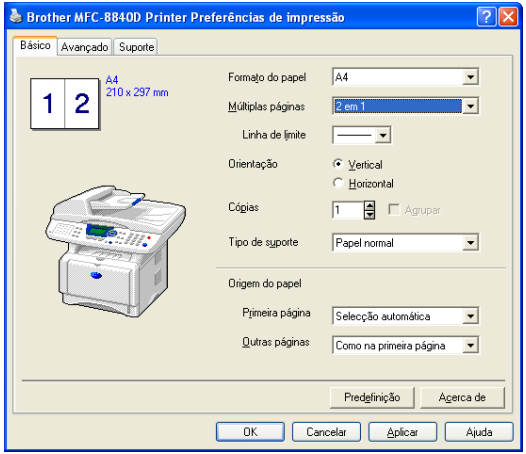

# **Definições de fax (PC-Fax usando o Controlador de Fax Brother)**

O MFC inclui um controlador de PC-Fax que permite enviar um Fax de qualquer aplicação do Windows® tão facilmente como imprimir um documento. O SmarUI da Brother configura automaticamente o botão Fax para usar o controlador PC-FAX da Brother. Não é necessário qualquer outro tipo de configuração.

O separador Acção de Digitalização está definido para Aplicação e não deve ser alterado.

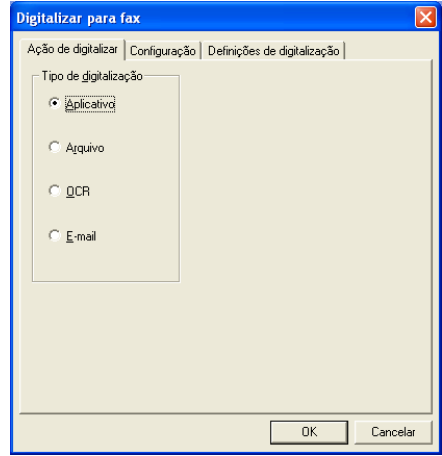

Para alterar as definições do PC-FAX, clique no botão Preferências de Ligação, que se encontra no separador Configuração.

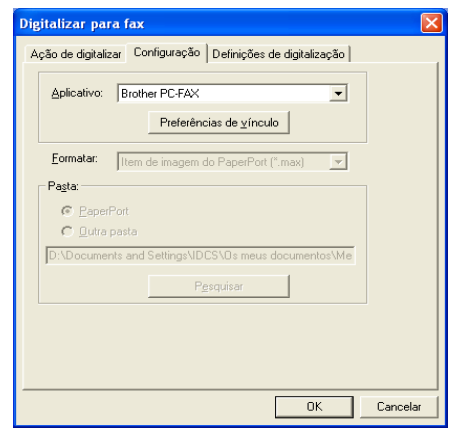

# **Definições de FAX**

#### Brother PC-FAX

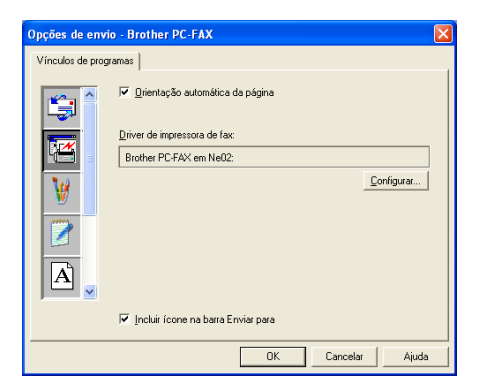

Para alterar as definições do controlador, clique no botão Configurar.

Seleccione o *Tamanho do Papel*, *Origem do Papel*. Se pretender uma configuração mais personalizada, clique no botão Opções.

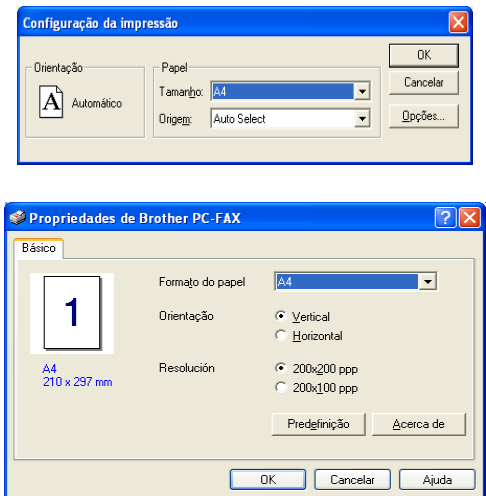

Seleccione o *Tamanho do Papel*, Orientação (Horizontal ou Vertical) e Resolução (200x200 dpi ou 200x100 dpi) e clique em **OK**. Para repor os valores pré-definidos, clique no botão **Predefinição**.

# **Personalizado: Botões definidos pelo utilizador**

Existem até três tipos de botões personalizados no Centro de Controlo SmartUI da Brother. (NOTA: O número de botões personalizados pode variar em função do modelo Brother adquirido.) Pode definir as suas próprias preferências e configuração para adoptar qualquer aplicação necessária.

Para configurar um botão personalizado, clique no botão e depois clique em Configuração. Aparece a janela de configuração. Existem quarto opções: Aplicação, Ficheiro, OCR e Correio Electrónico.

**Aplicativo:** Esta definição associa o botão do painel de controlo a qualquer botão incluído na barra Enviar Para do PaperPort®. Consulte o ficheiro de ajuda do PaperPort® para obter mais informações sobre aplicações compatíveis com PaperPort®.

**Arquivo:** Esta opção permite guardar uma imagem digitalizada em qualquer directório num disco local ou de rede. Pode também seleccionar o formato de ficheiro a usar.

**OCR:** Os documentos digitalizados são convertidos em ficheiros de texto editáveis. Se tiver um software de OCR de outros fabricantes instalado no computador, pode seleccioná-lo. O software OCR pré-definido é OmniPage® incorporado no PaperPort® 8.0 SE. Também pode seleccionar o processador de texto de destino e formato de ficheiro para qualquer texto editável.

**E-mail:** As imagens digitalizadas são anexadas à mensagem de correio electrónico. Pode seleccionar o software de correio electrónico a usar se instalou mais de um no sistema. Também pode seleccionar o tipo de ficheiro do anexo e criar uma lista de envio rápido de endereços de correio electrónico a partir do livro de endereços de correio electrónico pré-definido.

# **Personalizar um botão definido pelo utilizador**

Para configurar um botão Personalizado, clique com o botão direito do rato no botão e depois clique em Configuração. Cumpra as seguintes regras para configurar o botão personalizado.

### **1. Seleccione a Acção de Digitalização**

Seleccione o tipo de digitalização, clicando no botão apropriado.

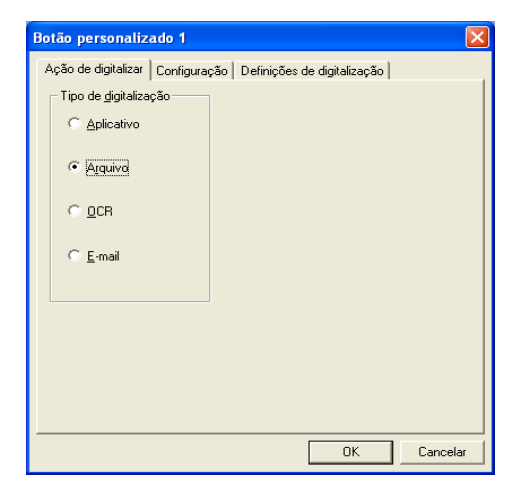

### **2. Seleccione a configuração para o tipo de digitalização**

Para configurar a operação de digitalização, clique no separador Configuração. Consoante o botão Tipo de Digitalização seleccionado, será apresentada uma lista de definições diferentes no Separador Configuração.

#### **Aplicação:**

Seleccione a aplicação de destino da lista pendente.

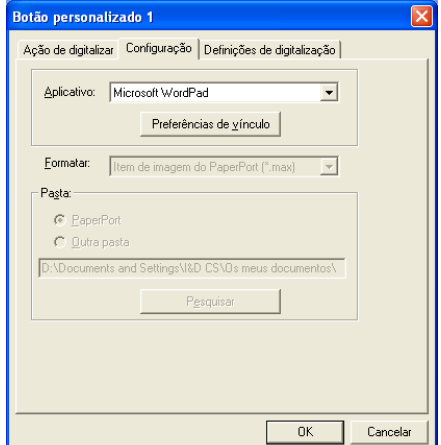

Clique em Preferências de Ligação para definir as opções Enviar

**15 - 30** UTILIZAR COM BASE NO WINDOWS® O CENTRO DE CONTROLO SMARTUI DA BROTHER

para. Pode seleccionar a aplicação do menu de deslocamento à esquerda.

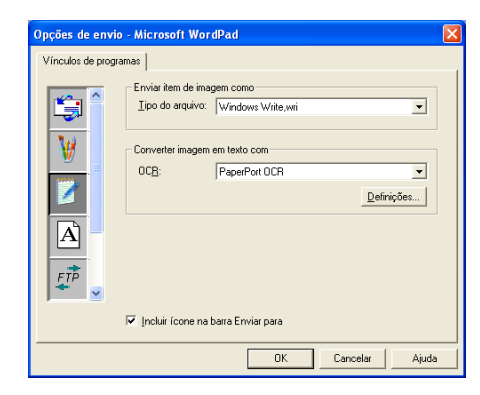

#### **Ficheiro:**

Seleccione o formato de ficheiro da lista pendente Formato. Pode enviar o ficheiro para o directório pré-definido PaperPort® ou seleccionar o seu próprio directório de destino, seleccionando Outra Pasta. Use o botão Procurar para seleccionar o directório de destino.

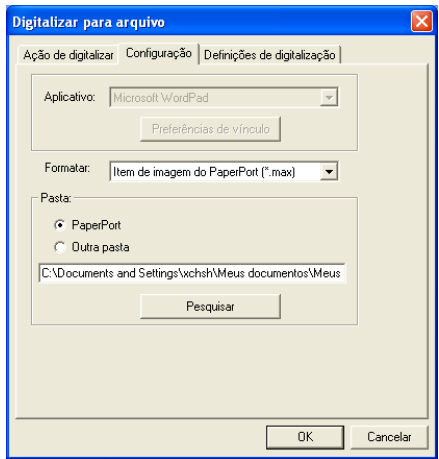

#### **OCR:**

Seleccione a aplicação de processamento de texto destino da lista pendente.

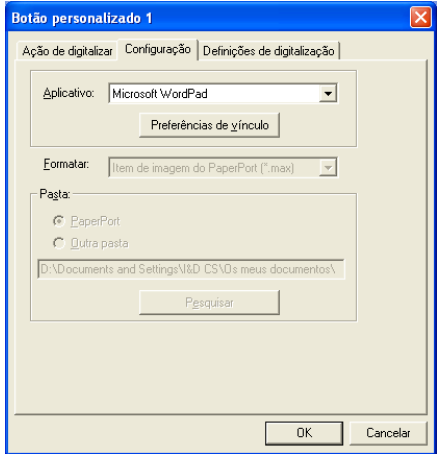

Clique em Preferências de Ligação e seleccione a Aplicação de destino no menu de deslocamento à esquerda. Seleccione o tipo de ficheiro da lista pendente Tipo de Ficheiro. Também pode seleccionar outra aplicação de OCR da lista pendente OCR, se tiver outra aplicação instalada no sistema. Scansoft® OmniPage® está instalado como opção pré-definida da aplicação PaperPort® 8.0 SE.

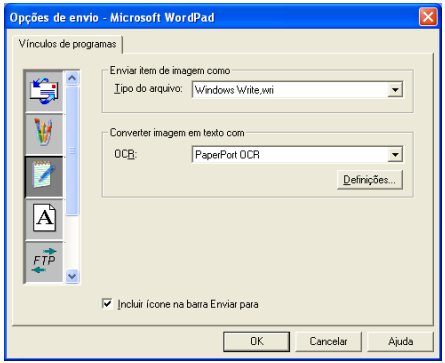

#### **Correio Electrónico:**

Seleccione a aplicação de correio electrónico de destino da lista pendente.

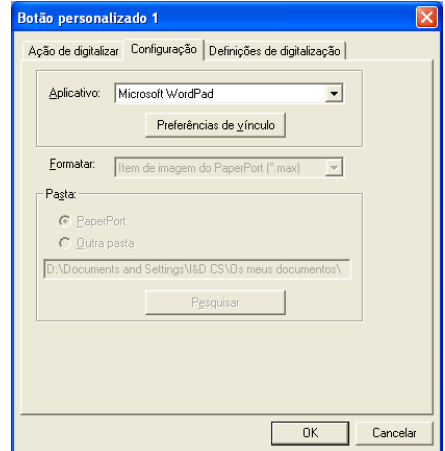

Clique no botão **Preferências de vínculo** para configurar as opções Digitalizar para Correio Electrónico. Pode seleccionar o tipo de ficheiro e uma lista de Envio Rápido de endereços de correio electrónico.

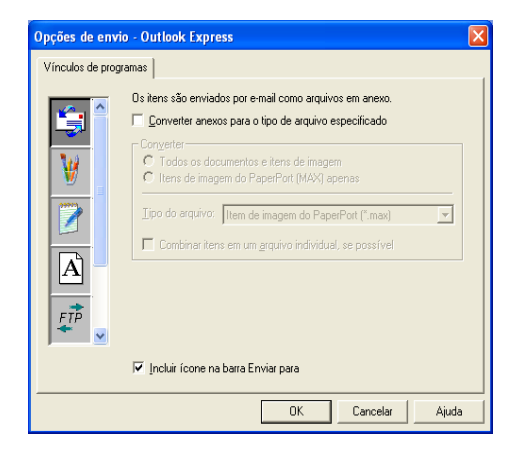

### **3. Seleccione Definições de digitalização.**

Pode seleccionar as definições de digitalização a partir de cada uma das opções do tipo de digitalização para os botões personalizados. Pode seleccionar as definições Modo de Cor, Resolução, Tamanho do Papel, Brilho e Contraste.

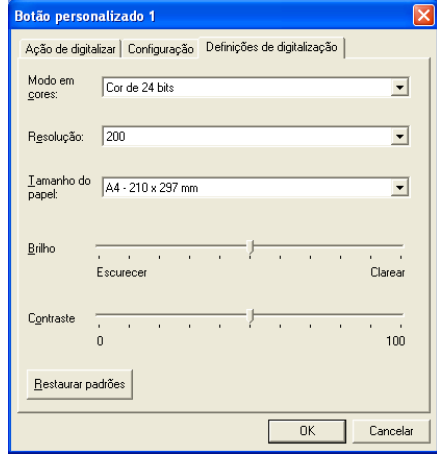

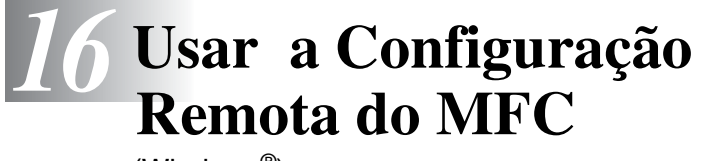

(Windows®)

# **Configuração Remota do MFC**

A aplicação MFC Remote Setup permite-lhe configurar rapidamente o MFC tirando partido da programação fácil e rápida no PC. Quando aceder a esta aplicação, a configuração no MFC é automaticamente transferida para o PC e apresentada no ecrã do computador. Se alterar as definições, pode transferi-las directamente para o MFC.

Não pode usar a aplicação Remote Setup se o MFC só estiver ligado a uma rede com a placa de rede LAN opcional (NC-9100h). (Consultar Web Based Management no Manual de utilizador da NC-9100h.)

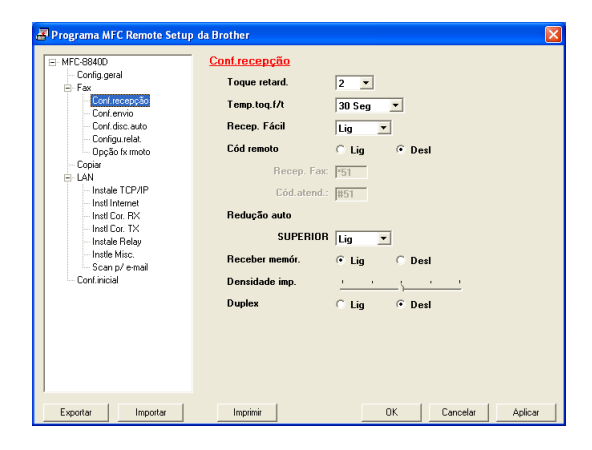

### **Botão OK**

Quando clicar em **OK**, dá início ao processo de transferência de dados para o MFC. O programa MFC Remote Setup é encerrado se for apresentada uma mensagem de erro. Introduza de novo os dados correctos e depois clique em **OK**.

#### **Botão Cancelar**

O botão **Cancelar** elimina as alterações e sai da aplicação MFC Remote Setup sem transferir dados para o MFC.

### **Botão Aplicar**

O botão **Aplicar** transfere os dados para o MFC, mas mantém aberta a aplicação Remote Setup para que possa efectuar outras alterações.

#### **Botão Imprimir**

O botão **Imprimir** permite imprimir os itens seleccionados no MFC. Não é possível imprimir as alterações do MFC Remote Setup até clicar no botão **Aplicar** para transferir os novos dados para o MFC. Depois, pode clicar no botão **Imprimir** para obter uma impressão actualizada.

### **Botão Exportar**

Clique em **Exportar** para guardar as actuais definições num ficheiro.

### **Botão Importar**

Clique no botão **Importar** para ler as definições no ficheiro guardado no ecrã MFC Remote Setup.

Pode usar os botões **Exportar** e **Importar** para guardar e usar vários grupos de definições no MFC.

# *17* **Usar o software PC-FAX da Brother**

(Windows®)

# **Envio de PC-FAX**

A função PC-FAX da Brother permite-lhe enviar um ficheiro a partir do PC.

Pode criar um ficheiro em qualquer aplicação no PC e depois enviá-lo como PC-FAX. Pode mesmo anexar uma nota de página de rosto.

Tudo o que deve fazer é configurar os destinatários como Membros ou Grupos no Livro de Endereços PC-FAX. Depois, pode usar a função Busca no Livro de Endereços para encontrar rapidamente um endereço para o fax.

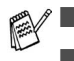

■ PC-FAX está disponível apenas a Preto e Branco.

■ Se usar o Windows® XP, Windows NT® 4.0 ou Windows® 2000 Professional, é aconselhável iniciar a sessão com direitos de administrador.

### **Configurar as informações do utilizador**

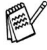

Pode aceder à Informação do Utilizador através da caixa de diálogo Envio de FAX clicando em  $\rightarrow$ .

(Consulte *[Enviar ficheiro como FAX PC usando o estilo](#page-295-0)  Facsimile* [na página 17-16.](#page-295-0))

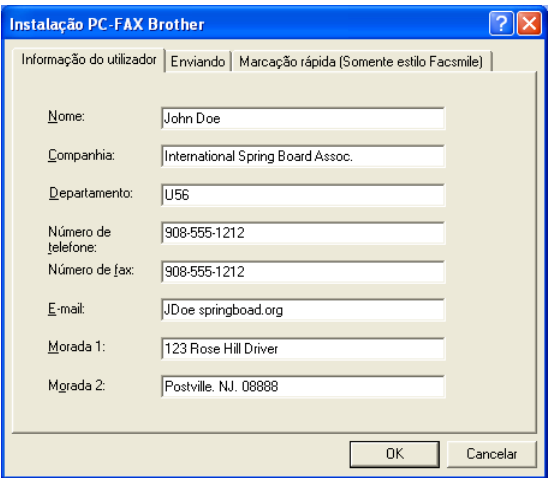

*1* No menu **Start [Iniciar]**, seleccione **Programs [Programas]**, **Brother**,

**MFL-Pro Suite MFC-8840D** e depois seleccione **Configuração PC-FAX**.

Surge a caixa de diálogo **Instalação PC Fax Brother**:

- *2* Esta informação é necessária para criar o Cabeçalho e a Folha de rosto do Fax.
- *3* Clique em **OK** para guardar a **Informação do utilizador**.

## **Configurar o Envio**

Na caixa de diálogo **Instalação PC-FAX Brother**, clique no separador **Enviando** para visualizar o seguinte ecrã.

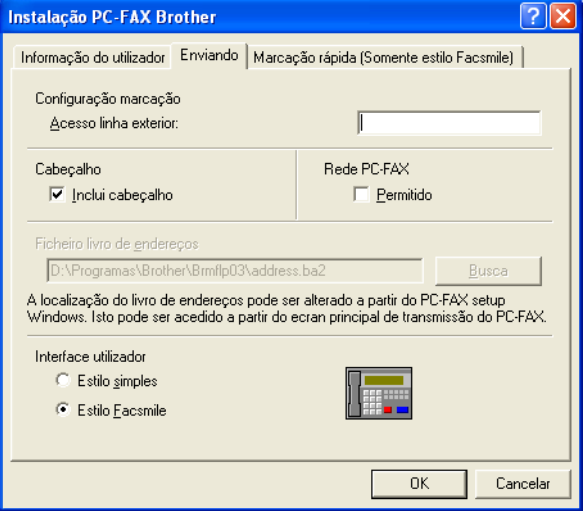

A opção incluir cabeçalho envia uma página adicional de informações juntamente com os dados de fax ou correio electrónico que contém informações sobre o utilizador e assunto.

O utilizador tem a opção de escolher duas interfaces de utilizador: Estilo Simples ou estilo Facsimile. Para alterar a interface de utilizador, seleccione a configuração de interface que deseja: Estilo Simples ou estilo Facsimile.

# **Acesso linha exterior.**

Se for necessário introduzir um número para aceder a uma linha externa, introduza-o aqui. Isto é, por vezes, necessário pelo sistema telefónico PBX local (por exemplo, se for necessário marcar 9, para aceder à linha externa do seu escritório).

### **Incluir cabeçalho**

Para adicionar informação do cabeçalho à parte superior das páginas de fax a enviar, seleccione a caixa Incluir cabeçalho.

# **Ficheiro do livro de endereços**

Pode seleccionar mais de um ficheiro da base de dados para usar com o Livro de Endereços. Para seleccionar, deve introduzir o caminho e nome do ficheiro da base de dados.

#### —**OU**—

Use o botão **Busca** para localizar a base de dados para seleccionar.

### **Interface Utilizador**

No separador **Enviardo** seleccione a interface do utilizador. Pode optar entre **Estilo Simples** ou **Estilo Facsimile**.

### **Estilo Simples**

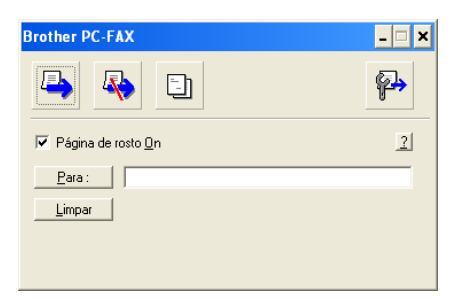

### **Estilo Facsimile**

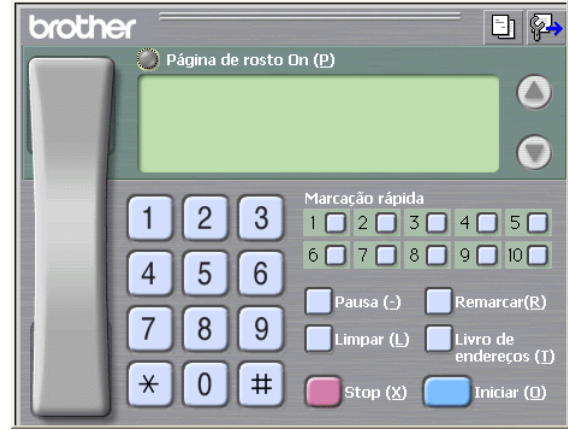

# **Configuração de Marcação Rápida**

Na caixa de diálogo **Instalação PC-FAX Brother**, clique no separador **Marcação Rápida**. (Para usar esta função, deve seleccionar a interface de utilizador **Somente estilo Facsmile**.**)**

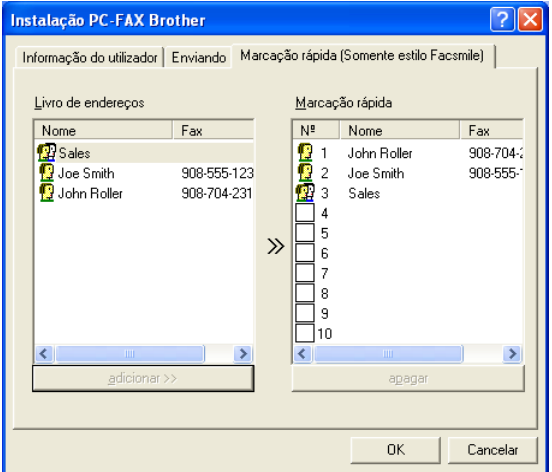

Pode registar um Membro ou Grupo em cada um dos dez botões de Marcação Rápida.

#### **Para registar um endereço num botão de Marcação Rápida:**

- *1* Clique no botão de Marcação Rápida que deseja programar.
- *2* Clique no Membro ou Grupo que pretende memorizar no botão de Marcação Rápida.
- *3* Clique em **adicionar >>** para guardar.

#### **Para limpar um botão de Marcação Rápida:**

- *1* Clique no botão de Marcação Rápida que deseja limpar.
- *2* Clique em **apagar** para apagar.

No menu **Start [Iniciar]**, seleccione **Programs [Programas]**, **Brother**,

**MFL-Pro Suite MFC-8840D** e depois clique em **Livro de Endereços PC-FAX**.

Surge a caixa de diálogo **Livro endereços Brother**:

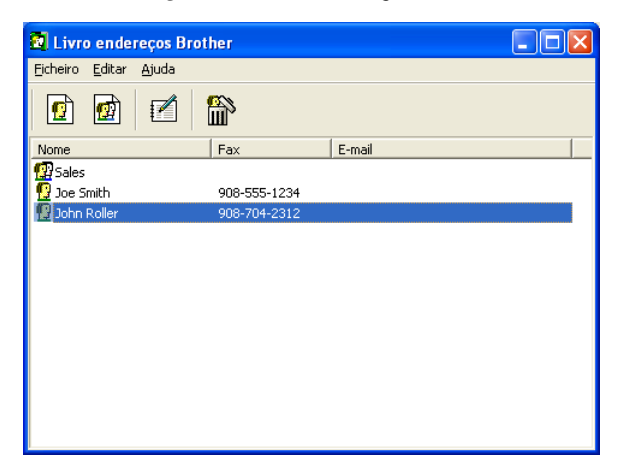

# **Configurar um Membro do Livro de Endereços**

Na caixa de diálogo **Livro endereços Brother** pode adicionar, editar ou eliminar informação memorizada relativa a Membros e Grupos.

1 Na caixa de diálogo Livro de Endereços, clique no ícone **D** para adicionar um Membro.

Surge a caixa de diálogo **Criação lista de distribuição Brother**:

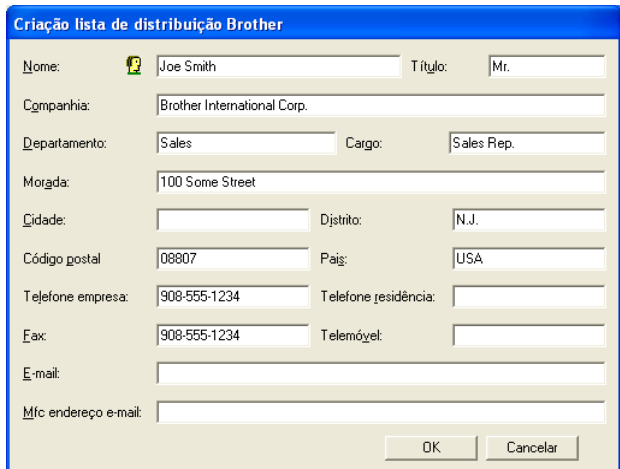

*2* Na caixa de diálogo Configurar Membro, introduza a informação do membro. O **Nome** é um campo obrigatório. Clique em **OK** para guardar a informação.
### **Configurar um Grupo para Distribuição**

Se enviar frequentemente o mesmo PC-FAX para vários Membros, pode combiná-los num Grupo.

*1* Na caixa de diálogo **Livro Endereços Brother**, clique no ícone para criar um Grupo.

Surge a caixa de diálogo Configurar Grupo:

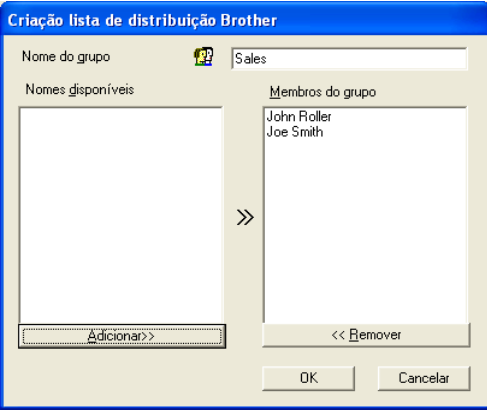

- *2* Introduza o nome do novo Grupo no campo **Nome do Grupo**.
- *3* Na caixa **Nomes Disponíveis**, seleccione cada Membro a incluir no Grupo e depois clique em **Adicionar>>**.

Os Membros adicionados ao Grupo são adicionados àcaixa **Membros do Grupo**.

*4* Depois de adicionar todos os membros que pretender, clique em **OK**.

# **Editar informação do Membro**

- *1* Seleccione o Membro ou Grupo que deseja editar.
- 2 Clique no ícone **para editar**.
- *3* Alterar Informação dos Membros ou Grupo.
- *4* Clique em **OK** para guardar as alterações.

### **Eliminar um Membro ou Grupo**

- *1* Seleccione o Membro ou Grupo que deseja eliminar.
- **2** Clique no ícone **para eliminar**
- *3* Quando surgir a caixa de diálogo **Confirmar Item a apagaolo**, clique em **OK**.

# **Exportar Livro de Endereços**

Pode exportar o Livro de Endereços completo para um ficheiro de texto ASCII (\*.csv). Ou, se desejar, pode seleccionar e criar um Vcard que será anexado à mensagem de correio electrónico a enviar desse Membro. (Um Vcard é um cartão comercial electrónico que contém a informação de contacto do emissor.)

#### **Para exportar todo o Livro de Endereços actual:**

Se criar um Vcard, deve primeiro seleccionar o membro.

Se seleccionar Vcard na Fase 1, **Guardar como o tipo**: será **Vcard (\*.vcf)**.

*1* No Livro de Endereços, seleccione **Ficheiro**, aponte para **Exportar** e depois clique em **Texto**.

—**OU**—

Clique em**Vcard** e vá para a Fase 5.

*2* A partir da coluna **Itens Disponíveis** , seleccione os campos de dados que deseja exportar e depois clique em **Adicionar>>**.

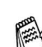

Seleccione os itens pela ordem que pretender.

- *3* Se pretender exportar para um ficheiro ASCII, seleccione **Caracteres divididos**-**Tabulação** ou **Vírgula**. Assim selecciona um **Tabulação** ou **Vírgula** para separar os campos de dados.
- *4* Seleccione **OK** para guardar os dados.

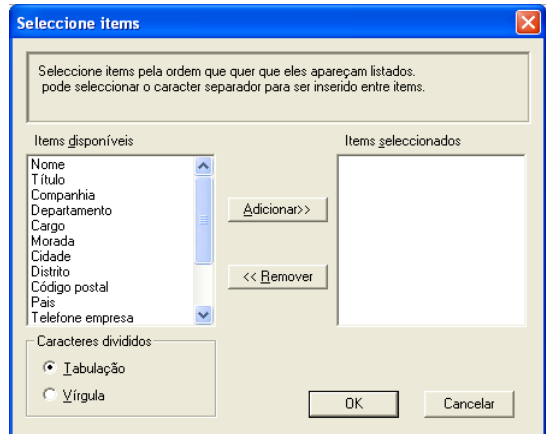

*5* Introduza o nome do ficheiro e depois seleccione **Guardar**.

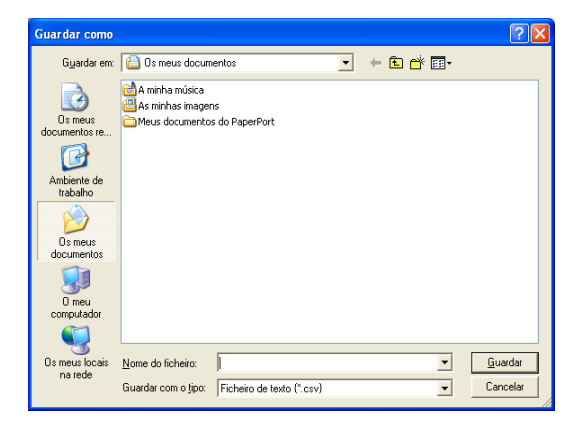

### **Importar para o Livro de Endereços**

Pode importar ficheiros de texto ASCII (\*.csv) ou Vcards (cartões comerciais electrónicos) para o Livro de Endereços.

#### **Para importar um ficheiro de texto ASCII:**

*1* No Livro de Endereços, seleccione **Ficheiro**, aponte para **Importar** e depois clique em **Texto**.

```
—OU—
```
Clique em**Vcard** e vá para a Fase 5.

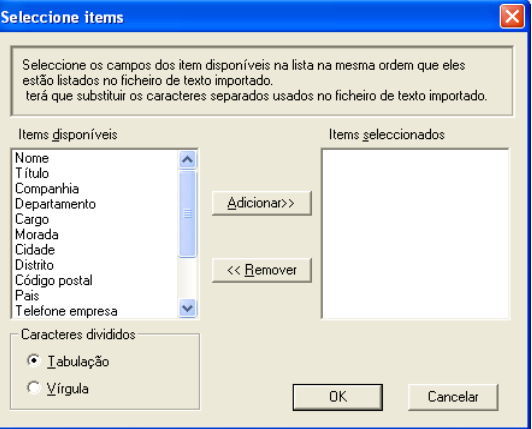

- *2* A partir da coluna **Itens Disponíveis** seleccione os campos de dados que deseja importar e depois clique em **Adicionar>>**.
- Seleccione os campos na lista Itens Disponíveis pela mesma ordem apresentada no ficheiro de texto Importar.
- *3* Seleccione **Caracteres divididos Tabulação** ou **Vírgula** em função do formato de ficheiro a importar.
- *4* Para importar os dados, clique em **OK**.

*5* Introduza o nome do ficheiro e depois seleccione **Abrir**.

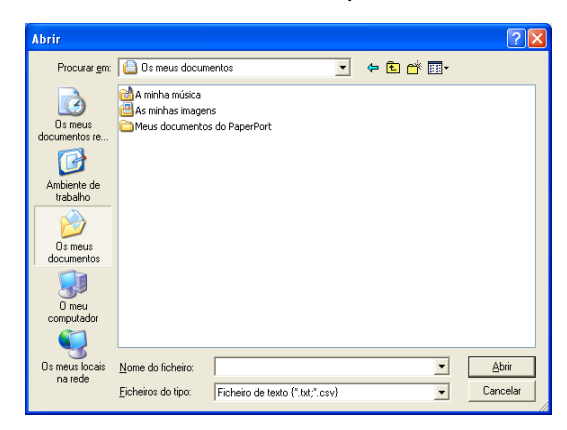

Se seleccionar um ficheiro de texto na Fase 1, **Ficheiros do tipo**: será **Text file (\*.csv)**.

#### **Configurar uma Folha de rosto**

Na caixa de diálogo PC-FAX, clique em **...** Para aceder ao ecrã de configuração da Página de rosto PC-Fax. (Consulte *[Enviar ficheiro](#page-295-0)  [como FAX PC usando o estilo Facsimile](#page-295-0)* na página 17-16.)

Surge a caixa de diálogo **Instalação da página de rosto Brother PC-FAX**:

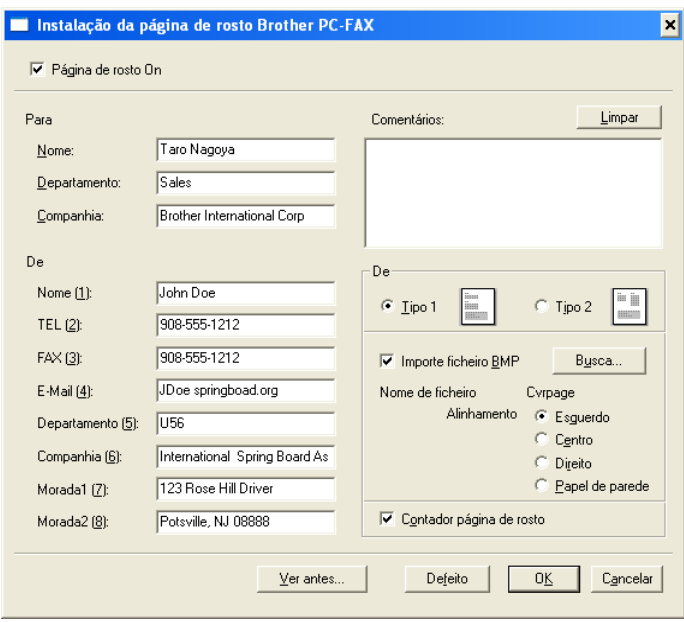

### **Pode introduzir informação em cada campo.**

Se enviar um fax para vários destinatários, a informação do destinatário não é impressa na Folha de rosto.

**Para**

**De**

#### **Comentários**

Introduza o comentário que pretende incluir na folha de rosto.

**De**

Seleccione o formato da folha de rosto que pretende usar.

#### **Importar ficheiro BMP**

Pode inserir um ficheiro bitmap, tal como o símbolo da empresa, na folha de rosto.

Use o botão de pesquisa para seleccionar o ficheiro BMP e depois seleccione o estilo de alinhamento.

#### **Contador página de rosto**

Quando seleccionar a caixa Contador página de rosto, a página de rosto é incluída na contagem do número de páginas. Quando deixar a caixa em branco, a página de rosto não é incluída.

#### <span id="page-295-0"></span>**Enviar ficheiro como FAX PC usando o estilo Facsimile**

- *1* Crie um ficheiro em Word, Excel, Paint, Draw ou qualquer outra aplicação no PC.
- *2* No menu **File [Ficheiro]** seleccione **Print [Imprimir]**. A caixa de diálogo **Print [Imprimir]** é apresentada:

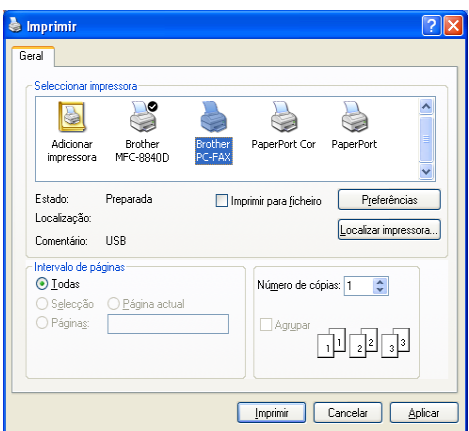

*3* Seleccione **Brother PC-FAX** como impressora e depois clique em **Imprimir**.

A caixa de diálogo Envio de Fax é apresentada:

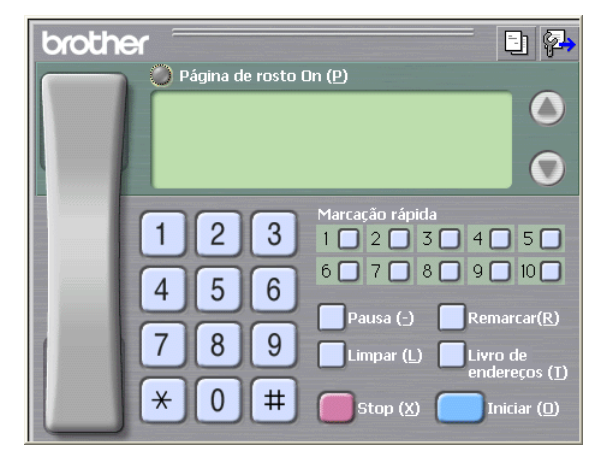

*4* Introduza o número de fax usando qualquer dos seguintes métodos:

- Usando o teclado de marcação para introduzir o número.
- Clique em qualquer dos 10 botões de **Marcação rápida**.
- Clique no botão **Livro de endereços** e depois seleccione um Membro ou Grupo.

Se cometer um erro, pode usar o botão **Limpar** para limpar todas as entradas.

- *5* Para incluir uma página de rosto, clique em **Página de rosto On** e depois clique no ícone Página de rosto **bu** para introduzir ou editar a informação da página de rosto.
- *6* Clique em **Iniciar** para enviar o fax.

Se quiser cancelar o fax, clique em Stop.

#### **Remarcação**

Se quiser voltar a marcar um número, prima **Remarcar** para percorrer os últimos cinco números de fax e depois clique em **Iniciar**.

#### **Enviar um ficheiro como FAX-PC usando o estilo Simples**

- *1* Crie um ficheiro em Word, Excel, Paint, Draw ou qualquer outra aplicação no PC.
- *2* No menu **File [Ficheiro]** seleccione **Print [Imprimir]**. A caixa de diálogo **Print [Imprimir]** é apresentada:

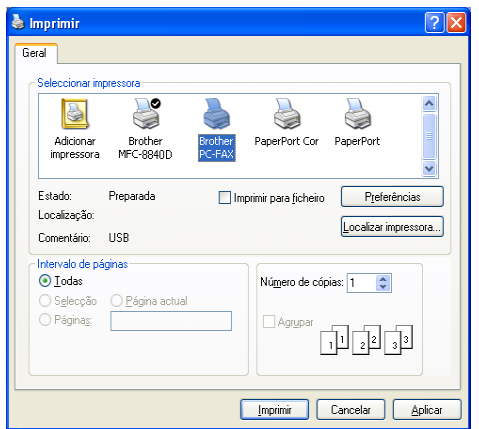

*3* Seleccione **Brother PC-FAX** como impressora e depois clique em **Imprimir**.

A caixa de diálogo Envio de Fax é apresentada:

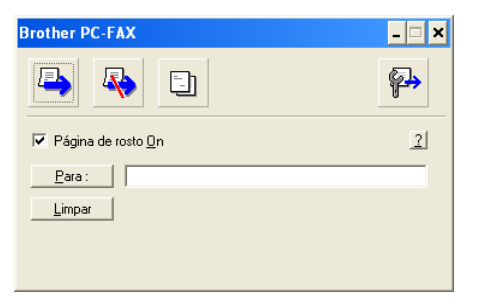

- *4* No campo **Para:** introduza o número de fax do destinatário. Também pode usar o Livro de Endereços para seleccionar o número de fax destino clicando no botão **Para:** . Se cometer um erro ao introduzir um número, clique no botão **Limpar** para limpar todas as entradas.
- *5* Para enviar uma página de rosto e nota, seleccione a caixa de verificação **Página de rosto On**.
- Também pode clicar no ícone **ba** para criar ou editar uma página de rosto.
- **6** Quando estiver pronto para enviar o fax, clique no ícone  $\blacksquare$ .
- **7** Se quiser cancelar o fax, clique no ícone  $\mathbb{R}$  Cancelar.

# **Configurar a recepção de PC-FAX (Apenas Windows® 98/98SE/Me/2000 Professional e Windows NT® WS 4.0 )**

### **Executar a recepção PC-FAX**

No menu **Start [Iniciar]**, seleccione **Programs [Programas]**, **Brother**, **MFL-Pro MFC-8840D** e depois seleccione '**Recepção de PC-FAX** '.

O ícone PC-FAX  $\boxed{4}$   $\boxed{4}$   $\boxed{4}$   $\boxed{4}$   $\boxed{4}$   $\boxed{4}$  aparece na barra de tarefas do PC nesta sessão do Windows®.

### **Configurar o PC**

- *1* Clique com o botão direito do rato no ícone PC-FAX **1974** has all na barra de tarefas do PC e depois clique  $\overline{\textbf{1}}$ em **Instalação do PC-Fax Rx**.
- *2* Surge a caixa de diálogo Configurar PC-Fax Brother:

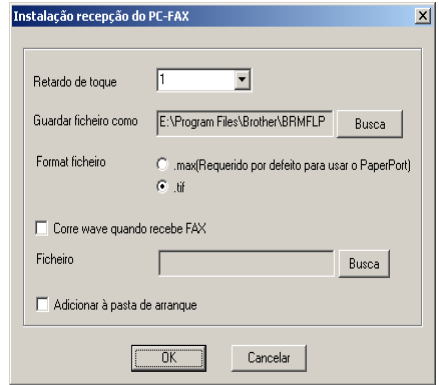

- *3* EM **Retardo de toque**, seleccione o número de toques que deseja antes de o PC atender as chamadas.
- *4* Em **Guardar ficheiro como**, use o botão de pesquisa se desejar alterar o caminho onde os ficheiros PC-FAX são guardados.
- *5* Em **Formato ficheiro**, seleccione **.tif** ou **.max** para o formato em que o documento recebido é guardado. O formato pré-definido é **.tif**.
- *6* Se desejar, pode marcar a caixa de verificação **Corre wave quando recebe FAX** e, em seguida, introduzir o caminho.
- *7* Para carregar automaticamente a recepção de PC FAX quando inicia o Windows®, seleccione a caixa de verificação **Adicionar à pasta de arranque** .

### **Visualizar as mensagens novas de PC-FAX**

```
Sempre que começa a receber um PC-FAX, o ícone pisca de las a
azul e vermelho. Quando o fax tiver sido recebido, o ícone 
permanece vermelho. O ícone vermelho muda para verde assim que 
o fax recebido for acedido.
```
- *1* Executar PaperPort®.
- *2* Abra a pasta de Faxes recebidos.
- *3* Clique duas vezes em qualquer dos novos faxes para os abrir e visualizar.

O título da mensagem não lida é a data e a hora até que atribua um nome de ficheiro.

Por exemplo "Fax 2-20-2002 16:40:21.tif"

# **Receber um fax no PC (Apenas Windows® XP)**

#### **Como receber automaticamente um fax**

Antes de poder começar a receber faxes, instale o controlador adequado do Windows® XP (controlador Windows® XP In-box ou controlador Brother Windows® XP ). Depois de instalar o controlador, consulte as informações seguintes para configurar o PC com Windows® XP para a recepção de faxes.

*1* Para activar a recepção de faxes, clique em **Set up faxing [Instalação de opções de fax]** no menu **Printer Tasks [Tarefas de impressora]**.

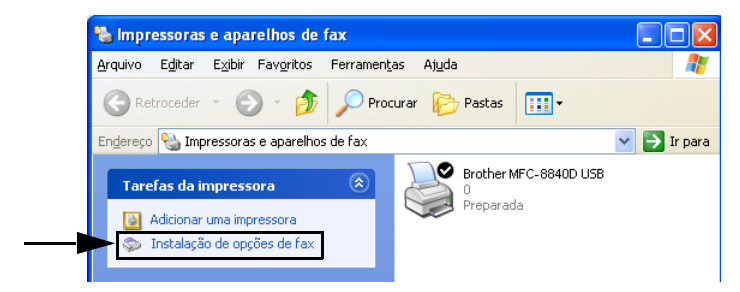

*2* Os serviços de FAX serão instalados no PC.

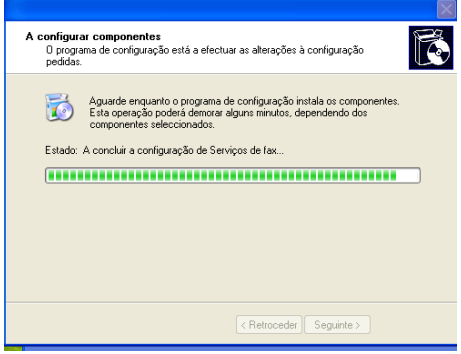

*3* Surge um ícone **Fax** na pasta **Printers and Faxes (Impressoras e faxes]**. Se o ícone **Fax** não aparecer, clique em **Install a local fax printer [Instalar uma impressora de fax local]** no menu **Printer Tasks [Tarefas da impressora]**.

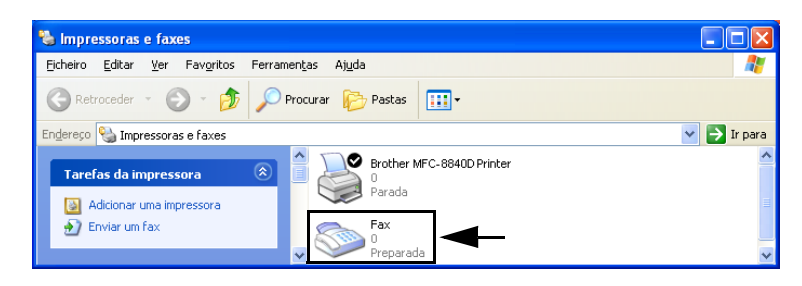

*4* Seleccione **Start [Iniciar], All Programs [programas], Accessories [Acessórios], Communications [Comunicacoei], Fax, Fax Console [Consola de Fax]**.

Se não tiver configurado a ligação de fax, é apresentado o seguinte ecrã.

Introduza os seus detalhes, certificando-se que especifica o número de acesso à linha exterior, se necessário, e clique em **OK**.

Seleccione o botão **My location [A minha localização]** se não estiver seleccionado e, em seguida, clique em **OK**.

*5* Surge o **Assistente para configurar**. Clique em **Next [Seguinte]**.

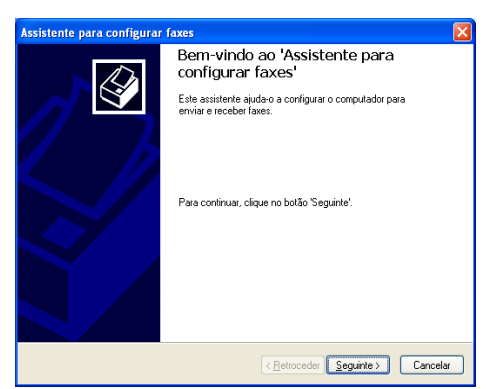

*6* Introduza a informação do emissor e, em seguida, clique em **Next [Seguinte]**.

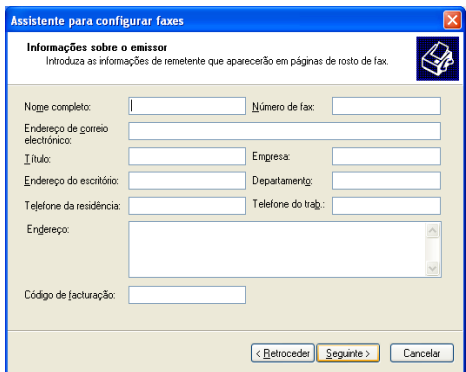

*7* Seleccione **Brother MFC-8440** ou **MFC-8840D** na lista pendente **Please select the fax device [Seleccione o dispositivo de fax]**. Clique para seleccionar a caixa de verificação **Enable Receive [Activar a recepção]**. Especifique o número de toques antes do MFC atender o fax. Clique em **Next [Seguinte]**.

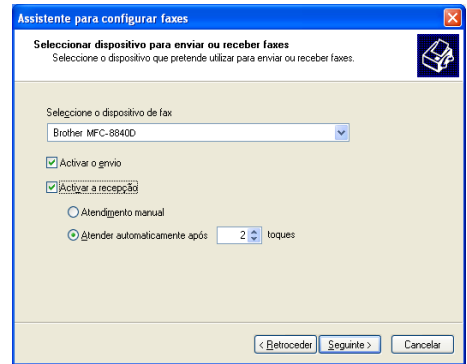

*8* Introduza **Transmitting Subscriber Identification (TSID) [Identificação do assinante de transmissão (TSID)** e, em seguida, clique em **Next [Seguinte]**.

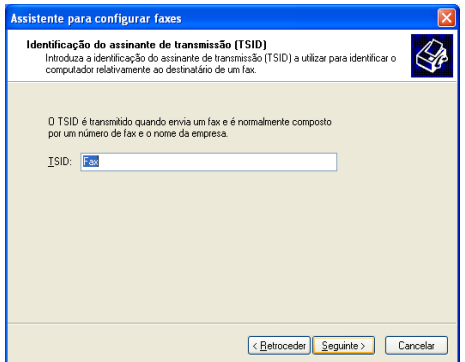

*9* Introduza **Called Subscriber Identification (CSID) [Identificação do assinante contactado (CSID)** e, em seguida, clique em **Next [Seguinte]**.

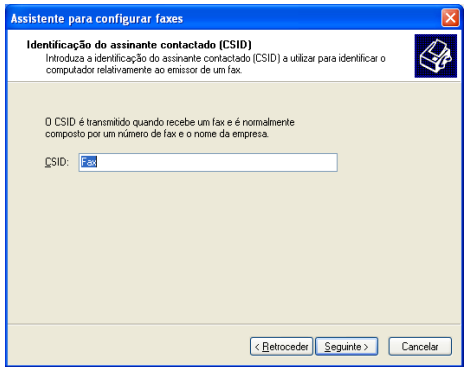

*10* Seleccione se imprime um fax recebido ou se o guarda numa pasta e, em seguida, clique em **Next [Seguinte]**.

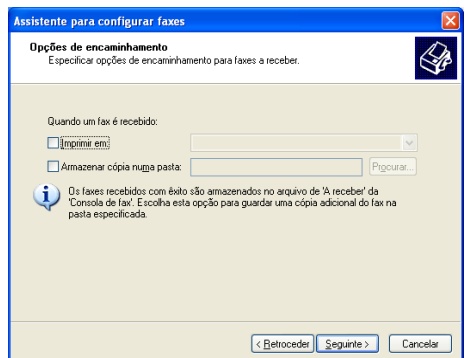

*11* Clique em **Finish [Concluir]**.

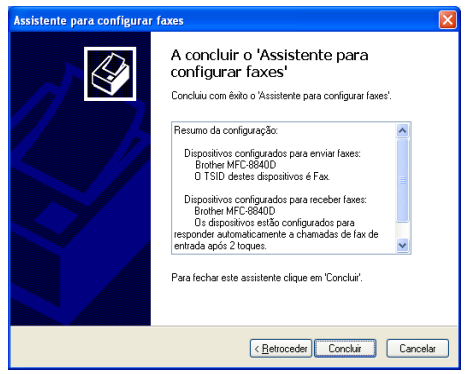

Quando a recepção de PC-FAX está activa, não pode executar o utilitário Configuração remota. Para utilizar a Configuração remota, desmarque **Enable Receive [Activar recepção]** na Fase 7.

Para obter informações sobre como usar o Envio e a Recepção de PC-FAX , consulte a Ajuda em **Fax Console [Consola de fax]**.

A instalação do PC-FAX está concluída.

### **Como visualizar os faxes recebidos**

Os faxes que são recebidos num PC aparecem na Consola de fax.

Clique em **Start [Iniciar]**, aponte para **All Programs [programas]**, **Accessories [Acessórios]**, **Communications [Comunicações]**, **Fax**, e em seguida clique em **Fax Console [Consola de Fax]** para abrir a **Fax Console [Consola de Fax]**. No painel esquerdo, expanda a pasta Fax (se não estiver expandida).

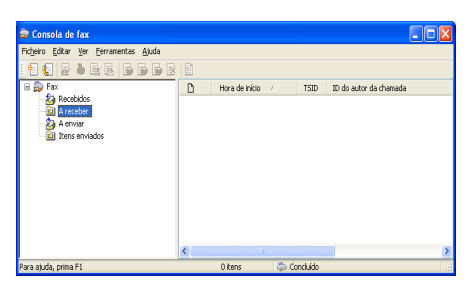

A pasta Fax contém as seguintes pastas:

- A pasta A receber contém faxes que estão a ser recebidos.
- A pasta Entrada contém faxes que foram recebidos.
- A pasta A enviar contém faxes que estão programados para serem enviados.
- A pasta Itens enviados contém faxes que foram enviados com êxito.

# *18* **Usar o MFC com um Macintosh®**

# **Configurar o Apple® Macintosh® equipado com USB**

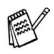

■ Antes de ligar o MFC ao seu Macintosh®, deve adquirir um cabo USB cujo comprimento seja inferior a 1,8 metros. **Não ligue o MFC à porta USB do teclado ou a um hub não equipado com USB.**

■ Algumas descrições deste capítulo baseiam-se no MFC-8840D. Estas descrições também se aplicam ao MFC-8440.

As funcionalidades suportadas pelo MFC variam em função do sistema operativo que usar. A tabela em baixo apresenta as funcionalidades suportadas.

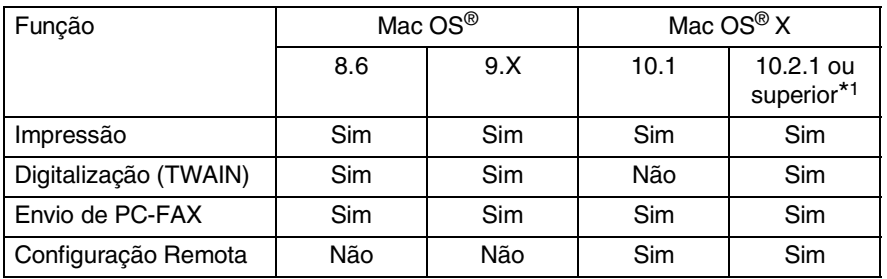

\*1 Utilizadores de Mac OS® X 10.2, actualize para Mac OS® X 10.2.1 ou superior. (Para obter as informações mais recentes sobre Mac OS® X, visite[: http://solutions.brother.com\)](http://solutions.brother.com)

# **Usar o controlador da impressora Brother com o Apple® Macintosh® (Mac OS® 8.6- 9.2)**

**Para seleccionar uma Impressora:**

*1* Abra **Chooser** [Selecção] no menu Apple [Maçã].

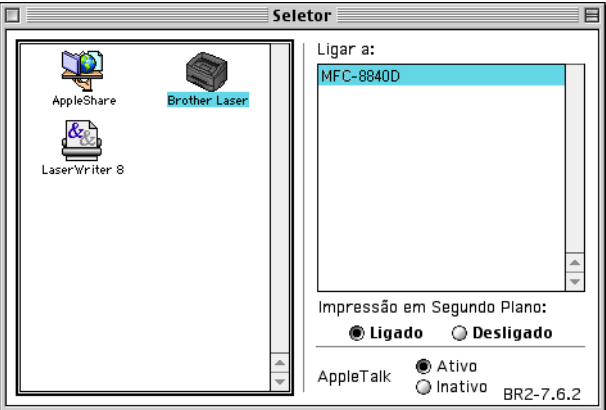

*2* Clique no ícone **Brother Laser**. No lado direito da janela **Chooser [Selecção]**, clique na impressora com a qual pretende imprimir. Feche o **Chooser [Selecção]**.

#### **Para imprimir um documento:**

*1* A partir de software como o Presto!® PageManager®, clique no menu **File [Ficheiro]** e seleccione **Page Setup [Configuração de página]**. Pode alterar as definições relativas a **Paper Size [Tamanho de Papel]**, **Orientation [Orientação]** e **Scaling [Dimensionamento]** e depois, clique em **OK**.

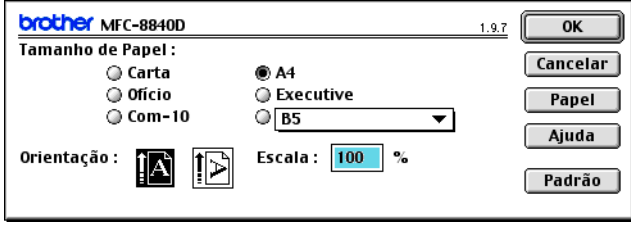

*2* A partir de software como o Presto!® PageManager®, clique no menu **File [Ficheiro]** e seleccione **Print [Imprimir]**. Clique em **Print [Imprimir]** para iniciar a impressão.

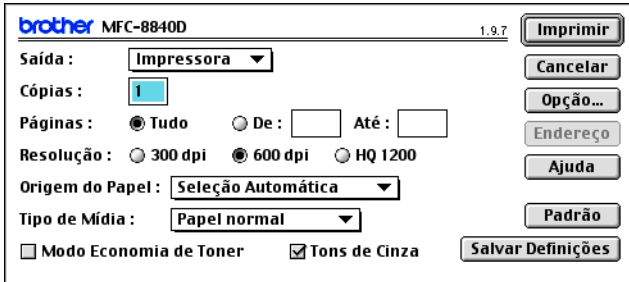

Se pretender alterar **Copies [Cópias]**, **Pages [Páginas]**, **Resolution [Resolução]**, **Paper Source [Origem do Papel]** e **Media Type [Tipo de Papel]**, configure as definições antes de clicar em **Print [Imprimir]**.

Device Options [Opções do Dispositivo] permite seleccionar **Duplex**.

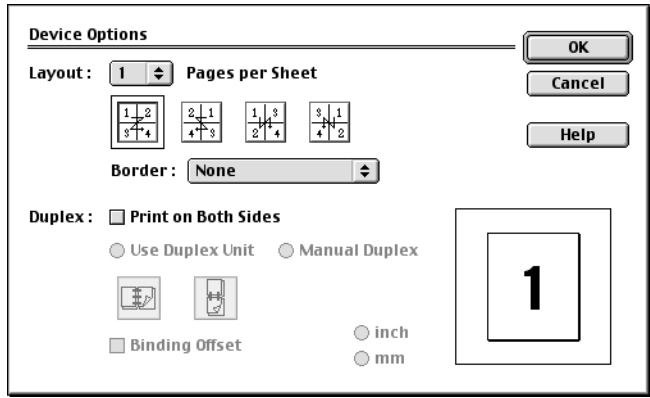

Automatic Duplex só está disponível para o MFC-8840D.

# **Usar controladores de impressora Brother com o Apple® Macintosh® (Mac OS® X)**

### **Seleccionar opções de configuração da página**

*1* A partir de software como o Presto!® PageManager®, clique no menu **File [Ficheiro]** e seleccione **Page Setup [Configuração de página]**. Verifique se seleccionou *MFC-8440* e *MFC-8840D* no menu **Format for [Formatar para]**. Pode alterar as definições relativas a **Paper Size [Tamanho de Papel]**, **Orientation [Orientação]** e **Scaling [Dimensionamento]** e depois, clique em **OK**.

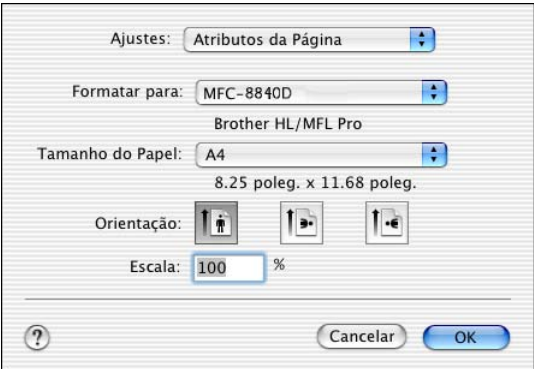

*2* A partir de software como o Presto!® PageManager®, clique no menu **File [Ficheiro]** e seleccione **Print [Imprimir]**. Clique em **Print [Imprimir]** para iniciar a impressão.

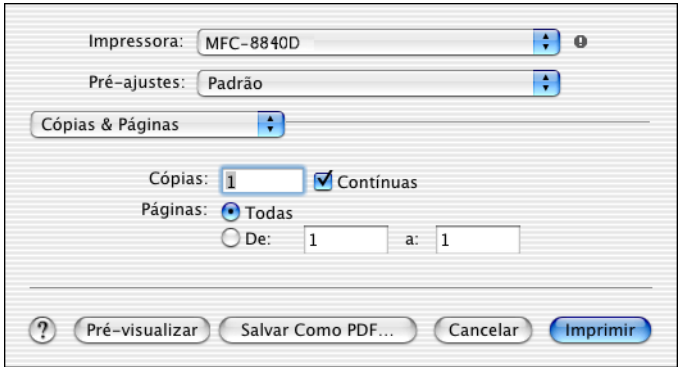

Defina o **Media Type [Tipo de Papel]**, **Resolution [Resolução]** e outras definições.

Prima **Copies & Pages [Cópias e páginas]** para seleccionar definições que pretende alterar.

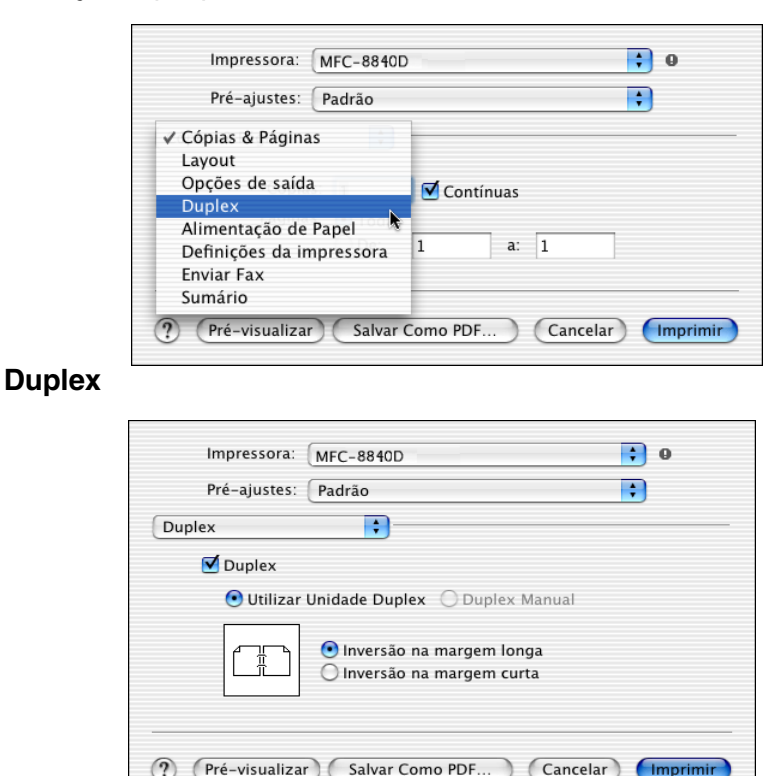

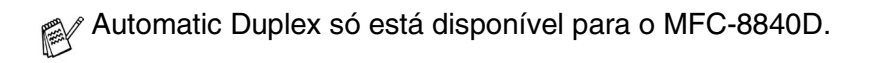

#### **Configuração da Impressão**

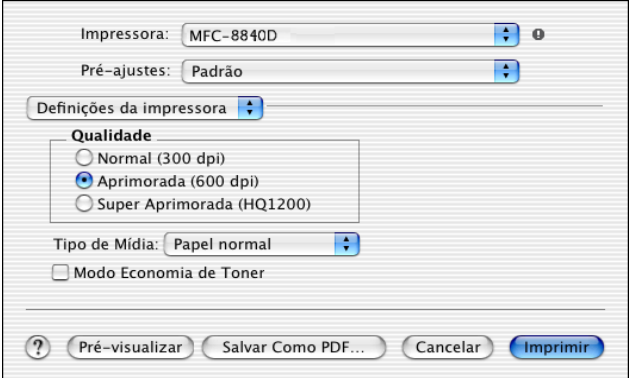

# **Usar o controlador de impressora PS com o Apple® Macintosh®**

Para usar o controlador PS numa rede, consulte o Guia de Utilizador de Rede NC-9100h no CD-ROM.

Para utilizar o controlador PS com um cabo USB, tem de definir Emulação para BR-Script 3 (**Menu**, **4**, **1**) antes de ligar o cabo USB. (Consulte *[Definir a selecção de emulação](#page-176-0)* na página [11-18.](#page-176-0))

O controlador PS não suporta as seguintes funções:

- HQ 1200
- Impressão segura
- Envio de PC-Fax

*1* **Para utilizadores de Mac OS® 8.6 a 9.04:**

Abra a pasta **Apple Extras [Extras Apple]**. Abra a pasta **Apple LaserWriter Software**.

**Para utilizadores de Mac OS® 9.1 a 9.2:**

Abra a pasta **Applications** (Mac OS® 9). Abra a pasta **Utilities [Utilitários]**.\*

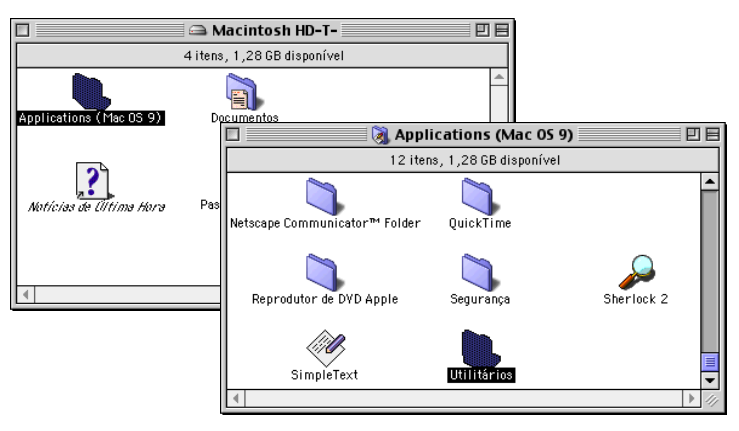

- \* Os ecrã são com base no Mac OS® 9.04.
- *2* Abra o ícone **Desktop Printer Utility**.

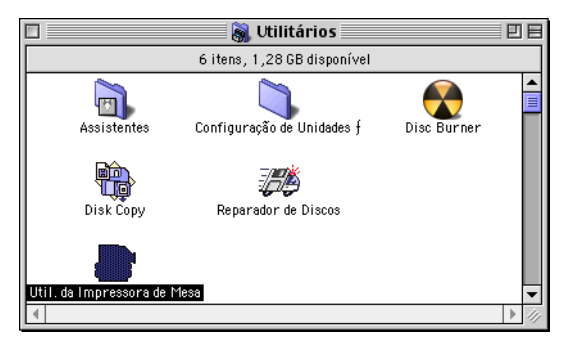

*3* Seleccione **Printer (USB) [Impressora (USB)]** e depois clique em **OK**.

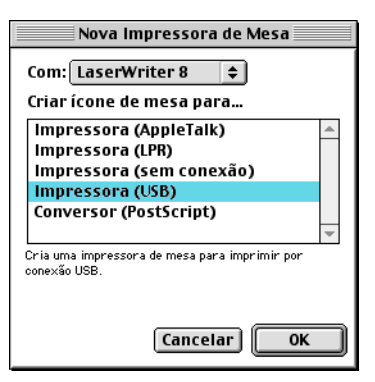

*4* Clique em **Change... [Mudar...]** no ficheiro PostScript™ Printer Description (PPD).

Seleccione **Brother MFC-8840D** e depois clique em **Select [Seleccionar]**.

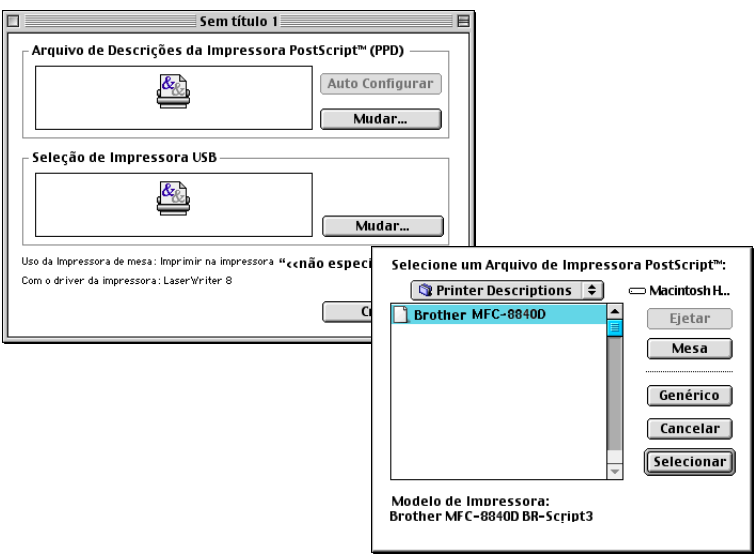

*5* Clique em **Change... [Mudar...]** em **USB Printer Selection [Selecção de Impressora USB]**.

Seleccione **Brother MFC-8840D** e depois clique em **OK**.

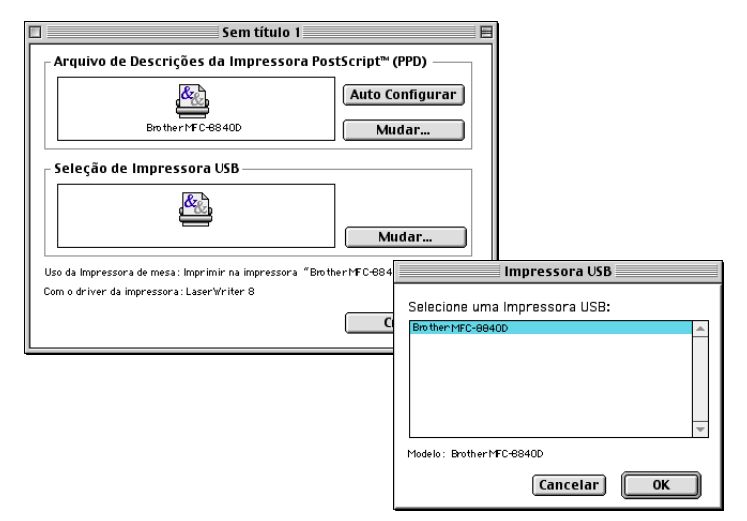

#### *6* Clique em **Create... [Criar...]**.

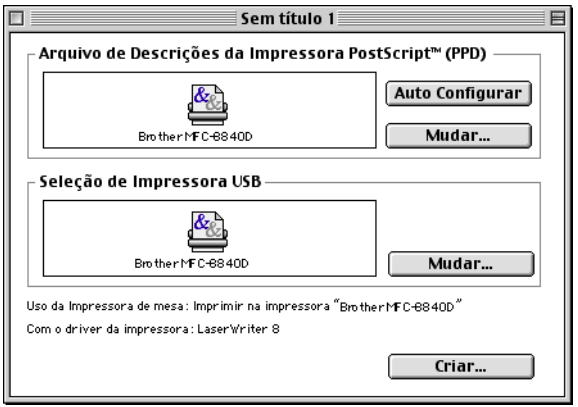

*7* Introduza o nome MFC (MFC-8840D) e depois clique em **Save [Guardar]**.

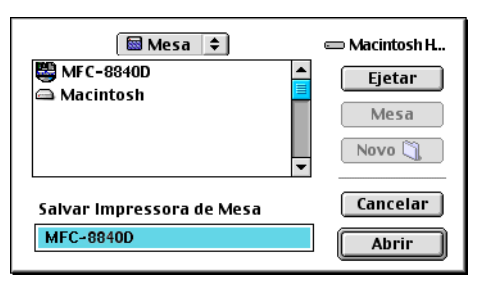

*8* Seleccione **Quit [Sair]** a partir do menu **File [Ficheiro]**.

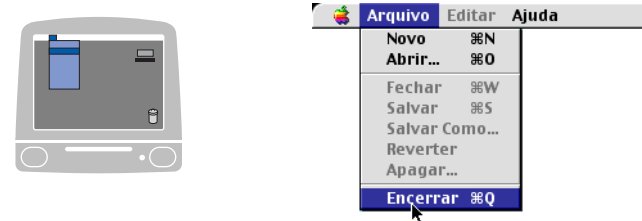

*9* Clique no ícone **MFC-8840D** no Ambiente de trabalho.

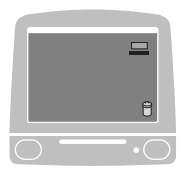

*10* Seleccione **Set Default Printer [Definir Impressora Padrão]** no menu **Printing [Impressão]**.

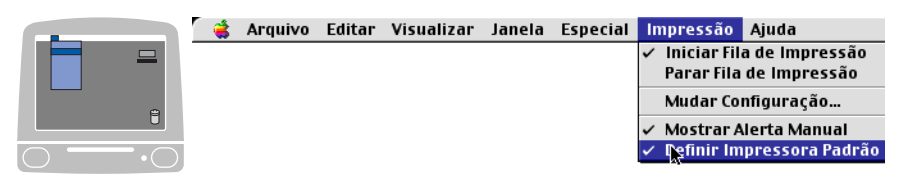

#### **Para utilizadores de Mac OS® X**

Tem de instalar o controlador PS seguindo estas instruções.

Se utilizar um cabo USB e o Macintosh® for "Mac OS® X", só pode ser registado um controlador de impressora para um MFC no Print Center.

Se já estiver um controlador Brother Native (MFC-8440/8840D) na Lista de impressão, tem de eliminá-lo e, em seguida, instalar o controlador PS.

Para utilizar o controlador PS com um cabo USB, tem de definir Emulação para BR-Script 3 (**Menu**, **4**, **1**) antes de ligar o cabo USB. (Consulte *[Definir a selecção de emulação](#page-176-0)* na página [11-18.](#page-176-0))

*1* Seleccione **Applications [Aplicações]** no menu **Go [Ir]**.

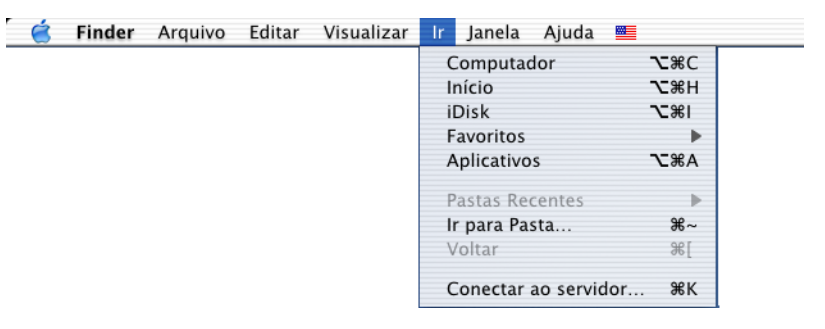

*2* Abra a pasta **Utilities [Utilitários]**.

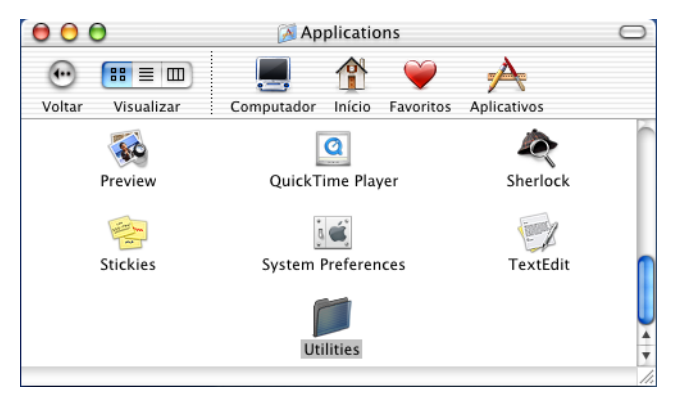

#### Clique no ícone do **Print Center**.

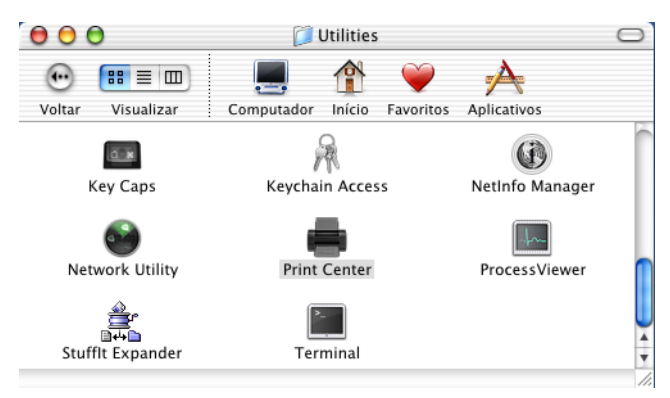

Clique em **Add Printer... [Adicionar Impressora…]**.

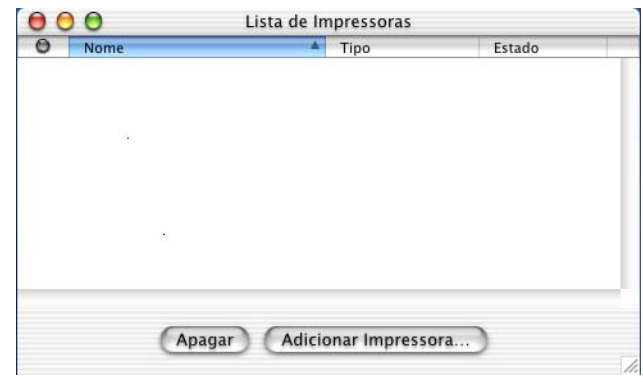

Seleccione **USB**.

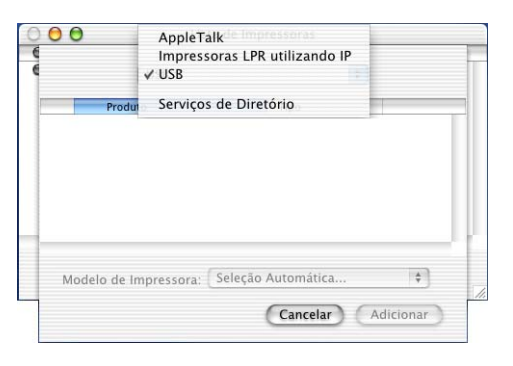

*6* Seleccione **MFC-8840D** e depois clique em **Add [Adicionar]**.

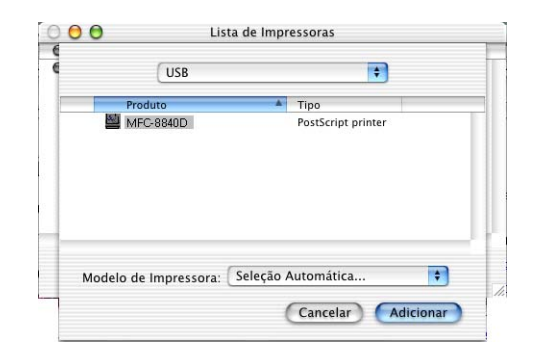

*7* Seleccione **Quit Printer Center [Sair do Centro da Impressora]** no menu **Print Center**.

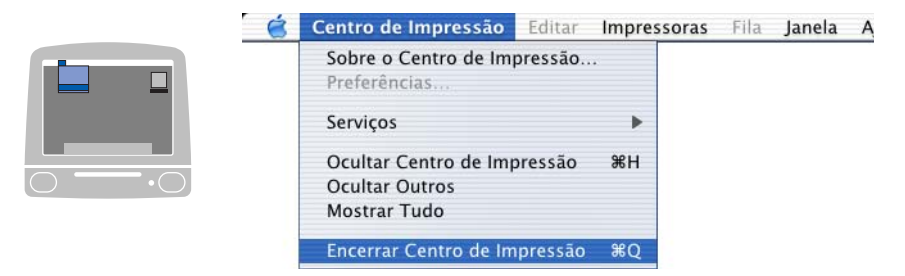

# **Enviar um fax a partir da aplicação do Macintosh®**

# **Para utilizadores de Mac OS® 8.6 - 9.2**

Pode enviar um fax directamente da aplicação do Macintosh® de acordo com as seguintes instruções:

- *1* Crie um documento numa aplicação Macintosh®.
- *2* Para enviar um fax, seleccione **Print [Imprimir]** no menu **File [Ficheiro]**.

A caixa de diálogo Printer [Impressora] é apresentada:

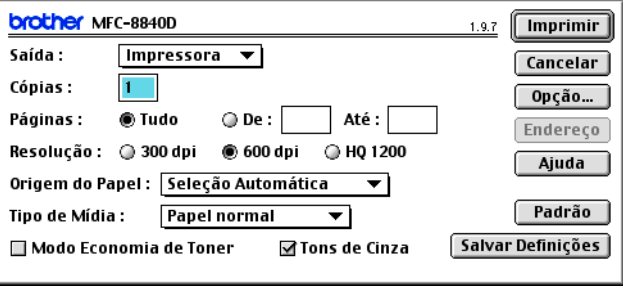

Quando seleccionar *Printer [Impressora]*, o botão superior indica **Print [Imprimir]** e o botão **Address [Endereço]** é apresentado a cinzento.

*3* No menu pendente **Output [Resultado]**, seleccione *Facsimile*.

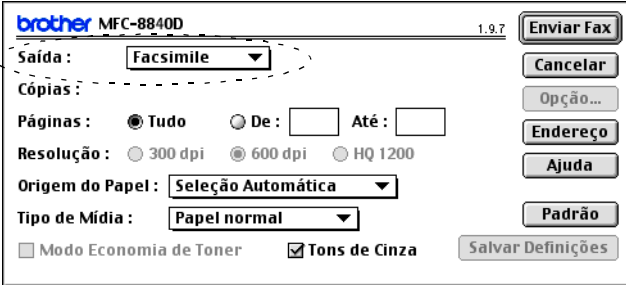

Quando seleccionar *Facsimile*, o botão superior é alterado para **Send Fax [Enviar Fax]** e o botão **Address [Endereço]** vai estar disponível.

#### *4* Clique em **Send Fax [Enviar Fax]**.

Aparece a caixa de diálogo **Send Fax [Enviar Fax]**:

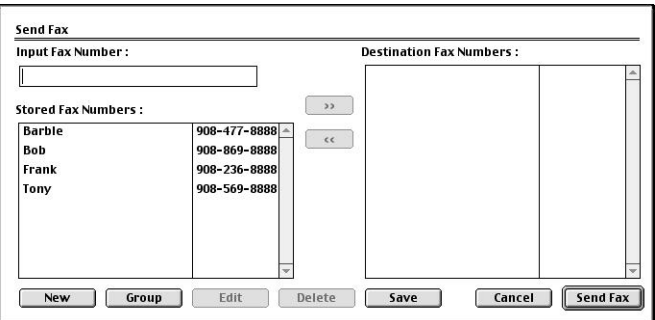

A caixa de diálogo **Send Fax [Enviar Fax]** tem duas caixas de listagem. A caixa esquerda contém todos os **Stored Fax Numbers [Números de Fax Armazenados]** anteriormente e a caixa direita apresenta os **Destination Fax Numbers [Números de Fax de Destino]** para selecção.

- *5* Para enviar o fax, introduza um número de fax na caixa **Input Fax Number [Introduzir Número de Fax]**.
- *6* Quando terminar o endereço de fax, clique em **Send Fax [Enviar Fax]**.
- **Para seleccionar e enviar apenas determinadas páginas do** documento, clique em **OK** para abrir a caixa de diálogo Print [Imprimir].

Se clicar em **Send Fax [Enviar Fax]** sem endereçar o fax, surge a seguinte mensagem de erro:

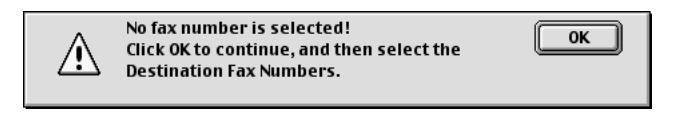

Clique em **OK** para ir para a caixa de diálogo **Send Fax [Enviar Fax]**.

#### **Para utilizadores de Mac OS® X**

Pode enviar um fax directamente a partir da aplicação do Macintosh® de acordo com as seguintes instruções:

- *1* Crie um documento numa aplicação Macintosh®.
- *2* Para enviar um fax, seleccione **Print [Imprimir]** no menu **File [Ficheiro]**.

A caixa de diálogo Printer [Impressora] é apresentada:

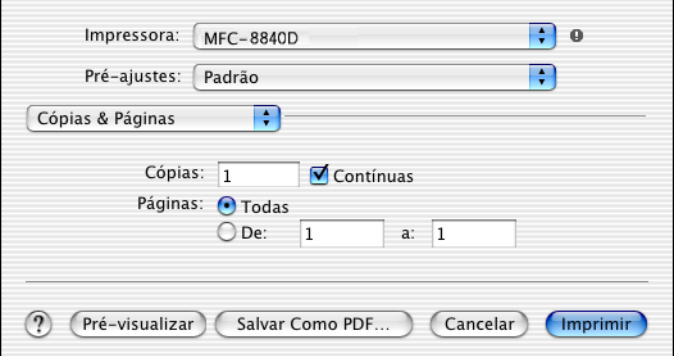

*3* Seleccione **Send Fax [Enviar Fax]** a partir do menu pendente.

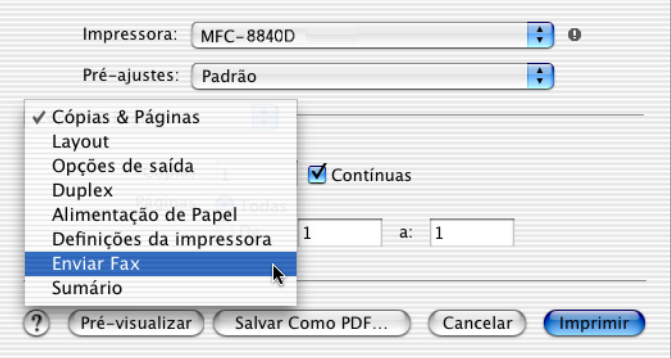

*4* Seleccione **Facsimile** a partir do menu pendente **Output [Resultado]** .

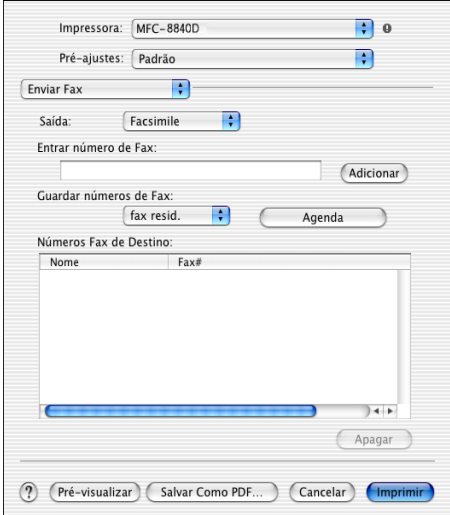

*5* Para enviar o fax, introduza um número de fax na caixa **Input Fax Number [Introduzir Número de Fax]** e clique em **Print [Imprimir]**.

Se pretende enviar um fax para mais do que um número, clique em **Add [Adicionar]** depois de introduzir o primeiro número de fax. Os números de fax de destino vão ser apresentados na caixa de diálogo.

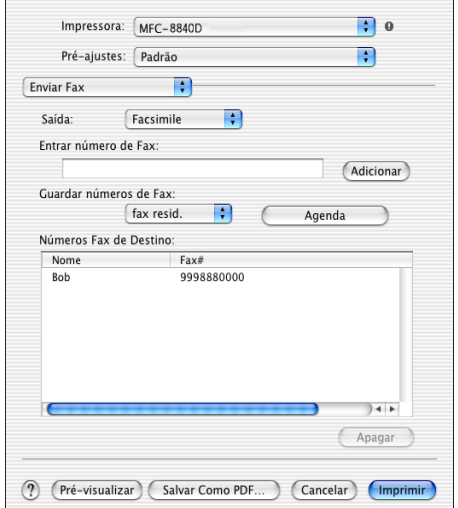

#### **Arrastar um vCard na aplicação do Livro de Endereços Mac OS® X**

- *1* Clique no botão **Livro de Endereços**.
- *2* Arraste um vCard a partir da aplicação de Mac OS® X **Livro de Endereços** para os **Números de Fax de Destino** em arquivo. Quando terminar o endereço de fax, clique em **Print [Imprimir]**.

Impressora: MFC-8840D **In F** Pré-ajustes: Padrão  $\Box$ Enviar Fax Agenda  $n \cap r$ 回口 Buscar: Saída: Facsimile R Grupo<br>Di Tudo Entrar número de Fax:  $\Box$  Bob **Bob Adicionar** Diretórios Guardar números de Fax: fax resid.  $\left| \cdot \right|$  ( Agenda casa 999-888-0001<br>fax resid. 999-888-0000 Números Fax de Destino:  $Faxt$ casa bob@xxx.yyv.com Nome  $\mathbf{z}_k$ Editar<sup>1</sup>  $\Omega$ Anagar ? (Pré-visualizar) (Salvar Como PDF...) (Cancelar) (Imprimir

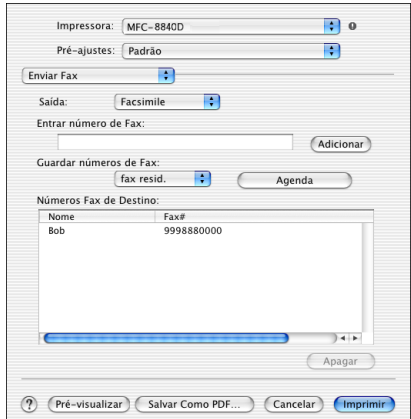
O vCard utilizado tem de conter um número de **fax do escritório** ou um número de **fax de casa**.

Quando seleccionar um número de **fax de escritório** ou um número de **fax de casa** a partir da lista pendente **Números de Fax Armazenados**, apenas os números de fax armazenados no Livro de Endereços do Mac OS® X para a categoria seleccionada vão ser utilizados. Se o número de fax estiver armazenado em apenas uma das categorias do Livro de Endereços do Mac OS® X, o número é retirado a partir daí, independentemente da categoria seleccionada (escritório ou casa).

# **Utilizar o controlador do scanner TWAIN Brother com o Macintosh®**

O Brother MFC Software inclui os controladores do digitalizador TWAIN para Macintosh®. Pode usar este controlador TWAIN Macintosh® com qualquer aplicação que suporte as especificações **TWAIN** 

A digitalização de Mac OS $^\circledR$ X é suportada no Mac OS $^\circledR$ X 10.2.1 ou superior.

### **Aceder ao scanner**

Execute a aplicação Macintosh® compatível com TWAIN . A primeira vez que usar o controlador Brother TWAIN (MFL-Pro/P2500), configure-o como a pré-definição seleccionando **Select Source [Seleccionar Fonte]** (ou outro nome de menu para seleccionar o dispositivo). Depois, para cada documento que escolher **Acquire Image [Capturar Imagem]** ou **Scan [Digitalizar]**. Aparece a caixa de diálogo do scanner.

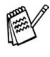

 $\otimes$  O ecrã apresentado nesta secção é retirado do Mac OS® 9. O ecrã no Macintosh® podem apresentar diferenças dependendo do sistema operativo que utiliza.

O método usado para seleccionar a origem ou seleccionar a digitalização pode variar em função da aplicação utilizada.

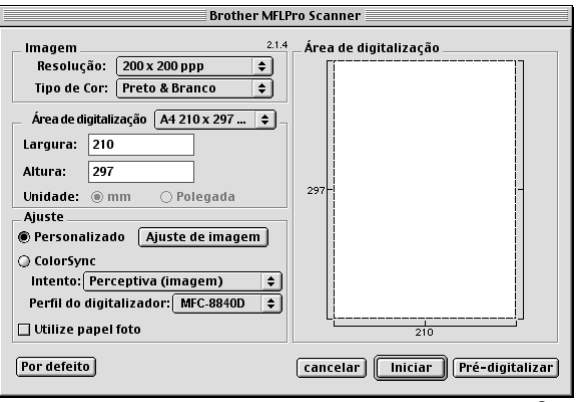

 $(Mac \, OS^{\circledR} 8.6 - 9.2)$ 

# **Digitalizar uma imagem para o Macintosh®**

Pode digitalizar uma página completa —**OU**—

digitalizar parte de uma imagem depois de pré-digitalizar o documento.

#### **Digitalizar uma página completa**

- *1* Coloque o documento com a face para cima no alimentador, ou com a face para baixo no vidro do scanner.
- *2* Ajuste as seguintes definições, se necessário, na janela Scanner Setup [Configuração do Scanner]:

**Resolução**

**Color Type [Tipo de Cor] Scanning Area [Área de Digitalização] Brightness [Brilho] Contrast [Contraste]**

*3* Clique em **Start [Iniciar]**.

Quando a digitalização terminar, a imagem é apresentada na aplicação gráfica.

# **Pré-digitalizar uma imagem**

A pré-digitalização permite-lhe digitalizar uma imagem rapidamente a baixas resoluções. É apresentada uma versão em miniatura na **Scanning Area [Área de Digitalização]**. É apenas uma amostra da imagem para ver como será o resultado final. O botão **PreScan [Pré-digitalizar]** permite recortar áreas das imagens. Quando estiver satisfeito com a imagem, clique em **Start [Iniciar]** para digitalizar a imagem.

- *1* Coloque o documento com a face para cima no alimentador, ou com a face para baixo no vidro do scanner.
- *2* Clique em **PreScan [Pré-digitalizar]**. O documento é digitalizado na totalidade para o Macintosh® e surge na **Scanning Area [Área de Digitalização]** da caixa de diálogo Scanner:
- *3* Para digitalizar parte de uma imagem pré-digitalizada, clique e arraste o rato para a recortar.

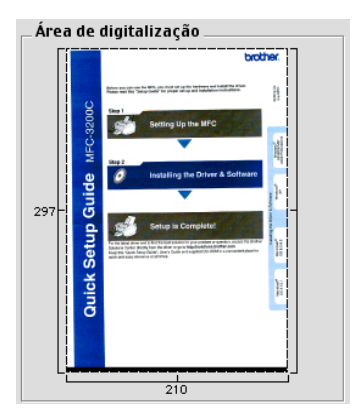

- *4* Coloque o documento no alimentador, se estiver a utilizá-lo.
- *5* Configure as definições relativas à **Resolution [Resolução]**, **Color Type** (Gray Scale) [Tipo de Cor (Escala de Cinzento)], **Brightness [Brilho]**, **Contrast [Contraste]** e **Size** [Tamanho] na caixa de diálogo Scanner Setup [Configuração do Scanner].
- *6* Clique em **Start [Iniciar]**. Desta vez, apenas a área cortada do documento vai aparecer na Scanning Area [Área de Digitalização].
- *7* No software de edição pode melhorar a imagem.
- **18 22** USAR O MFC COM UM MACINTOSH®

#### **Image [Imagem]**

#### **Resolução**

Seleccione a resolução da digitalização através do menu instantâneo **Resolution [Resolução]**. Maiores resoluções exigem mais memória e tempo de transferência mas permitem obter uma melhor qualidade de imagem.

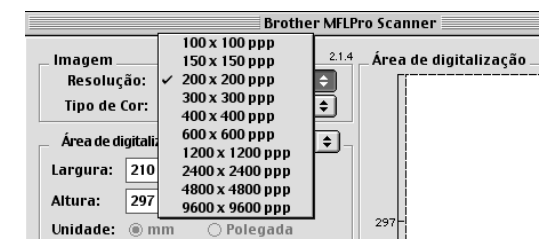

#### **Color Type [Tipo de Cor]**

*Black & White [Preto e Branco]*----Defina o tipo de imagem para *Preto e Branco* para texto ou desenhos. Para fotografias, configure o tipo de imagem para Gray (Error Diffusion) [Cinzento (Difusão de Erro)] ou True Grey [Cinzento Total].

*Gray (Error Diffusion) [Cinzento (Difusão de Erro)]*----é usado para documentos que contenham fotografias ou gráficos. (Error Diffusion [Difusão de Erro] é um método usado para criar imagens em tons cinzentos colocando pontos negros numa matriz específica em vez de verdadeiros pontos cinzentos.)

*True Gray [Cinzento Total]*---é usado em documentos contendo fotografias ou gráficos. Este modo é mais exacto porque usa até 256 tons de cinzento. Exige mais memória e um maior tempo de transferência.

*Colors [Cores]*---Seleccione 8-bit Color [Cor 8 bits] que digitaliza até 8 cores ou 24-Bit colour [Cor 24 bits] que digitaliza até 16,8 milhões de cores. Apesar da utilização de 24-Bit Color [Cores 24 bits] criar uma imagem mais precisa em termos de cores, o ficheiro de imagem será aproximadamente três vezes maior que um ficheiro criado com 8 bit Color [Cores de 8 bits].

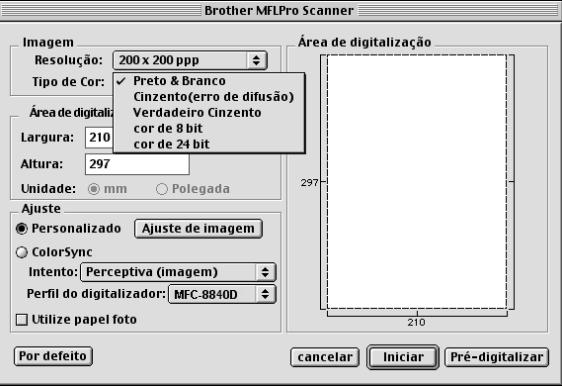

### **Scanning Area [Área de Digitalização]**

Defina o **Size [Tamanho]** para um dos seguintes:

- *Letter 8,5 x 11 pol.*
- *A4 210 x 297 mm*
- *Legal 8,5 x 14 pol.*
- *A5 148 x 210 mm*
- *B5 182 x 257 mm*
- *Executivo 7,25 x 10,5 pol.*
- *Cartão Comercial 90 x 60 mm*
- *Custom<sup>[</sup>Personalizado] (Ajustador pelo utilizador de 0,35 x 0,35 pol. para 8,5 x 14 pol. ou de 8,9 x 8,9 mm para 216 x 356 mm)*

Depois de seleccionar um tamanho personalizado, pode ajustar a área de digitalização. Mantenha premido o botão do rato enquanto arrasta o rato para recortar a imagem.

**Width [Largura]:** Introduza a largura do tamanho personalizado.

**Height [Altura]:** Introduza a altura do tamanho personalizado.

#### **Tamanho do Cartão Comercial**

Para digitalizar cartões comerciais, seleccione o tamanho do cartão comercial (90 x 60 mm) e coloque-o no centro do vidro do scanner.

Quando digitalizar fotografias ou outras imagens para usar num processador de texto ou outra aplicação gráfica, é sempre boa ideia tentar diferentes configurações para contraste, modo e resolução para determinar as que melhor se adequam às suas necessidades.

#### **Ajustar a Imagem**

#### **Brightness [Brilho]**

Ajuste as definições de **Brightness [Brilho]** para obter a melhor imagem. O controlador de Scanner TWAIN Brother oferece 100 definições de brilho (-50 a 50). O valor pré-definido é 0, que representa o valor "médio".

Pode definir o nível de **Brightness [Brilho]** arrastando a barra de deslocamento para a direita para a imagem ficar mais clara ou para a esquerda para a imagem ficar mais escura. Também pode introduzir um valor na caixa para definir o nível. Clique em **OK**.

Se a imagem digitalizada for demasiado clara, defina um nível de Brightness [Brilho] mais baixo e digitalize de novo o documento.

Se a imagem estiver demasiado escura, defina um nível de Brightness [Brilho] mais alto e digitalize a imagem novamente.

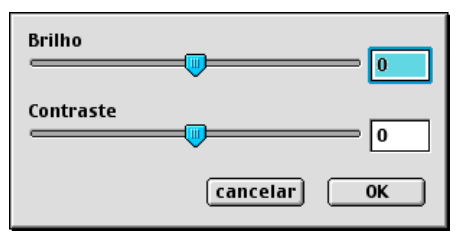

#### **Contrast [Contraste]**

Só pode ajustar o nível de **Contrast** quando seleccionar uma das configurações da escala de cinzentos, esta opção não está disponível quando Black & White [Preto e Branco] estiver seleccionada como **Color Type [Tipo de Cor]**..

Se aumentar o nível de **Contrast** [Contraste] (arrastando a barra de deslocamento para a direita) permite dar mais ênfase às áreas escuras e claras da imagem. Se diminuir o nível de **Contrast** [Contraste] (arrastando a barra de deslocamento para a esquerda) revela mais detalha nas áreas cinzentas. Em vez de usar a barra de arrastamento, também pode introduzir um valor na caixa para definir o Contrast [Contraste]. Clique em **OK**.

# **Utilizar o Presto!® PageManager®**

Presto!® O PageManager® é a aplicação de software para a gestão de documentos do computador. Uma vez que é compatível com a maior parte dos editores de imagem e programas de processamento de texto, o Presto!® PageManager® permite ter um controlo ilimitado aos ficheiros do computador. Pode gerir facilmente os documentos e editar os ficheiros e mensagens de correio electrónico e ler documentos com o software OCR para o Presto!® PageManager® Se utiliza o MFC como um scanner, recomendamos a instalação do Presto!® PageManager® Para instalar o Presto!® PageManager®, consulte o Guia de Configuração Rápida.

rtreador NewSoft Presto!® PageManager® 4.0 completo no CD-ROM da Macintosh® fornecido com o MFC.

### **Pontos principais**

- OCR: Num único passo digitalize uma imagem, reconheca o texto e edite-o num processador de texto.
- Botões de digitalização: Digitalize documentos e abra-os com o programa específico num único passo.
- Edição de imagem: Melhore, recorte e rode as imagens, ou abra as imagens com o programa de edição de imagem que preferir.
- Anotação: Adicione notas removíveis, selos e desenhos a imagens.
- Janela com vista em árvore: Visualize e organize a pasta de forma hierárquica para um fácil acesso.
- Janela miniatura. Visualize ficheiros como miniaturas para uma fácil identificação.

### **Requisitos do sistema**

- Processador PowerPC
- Sistema 8.6, 9X, 10.1, ou posterior
- Unidade de CD-ROM
- Unidade de disco rígido com pelo menos 120 MB de espaço livre

#### **Recomendado:**

- Adaptador vídeo com cores de 8 bits ou superior.
- Software de correio electrónico Eudora Mail ou Outlook Express

# **Suporte Técnico**

#### [Alemanha]

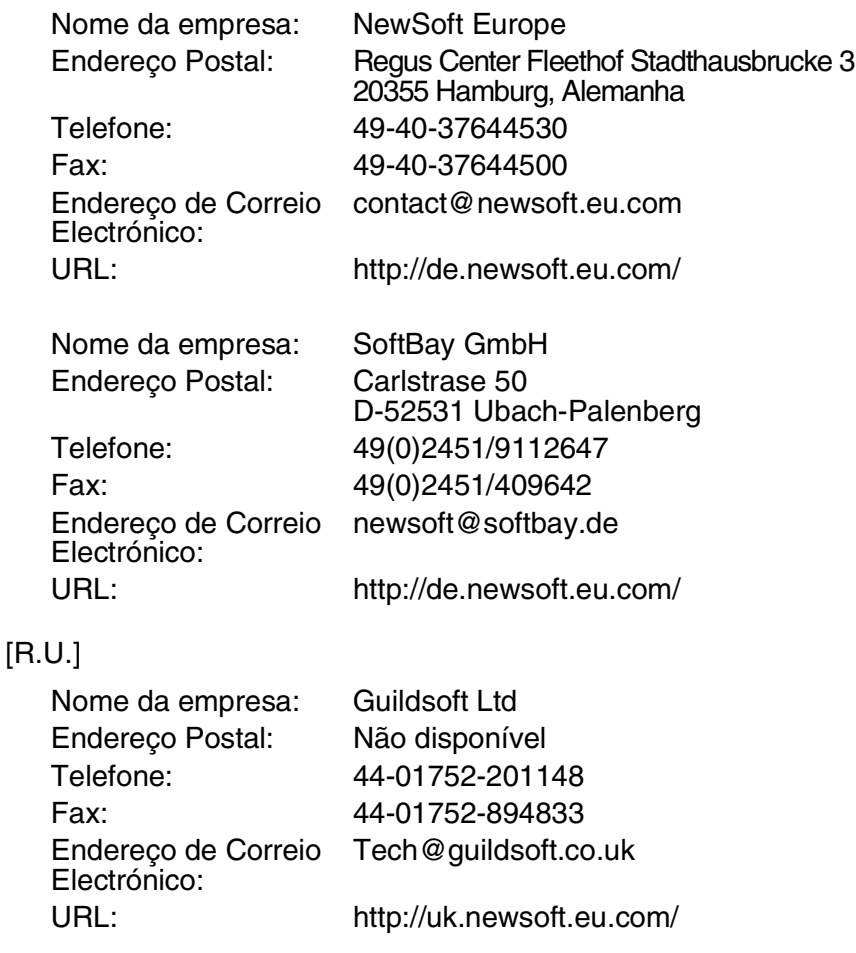

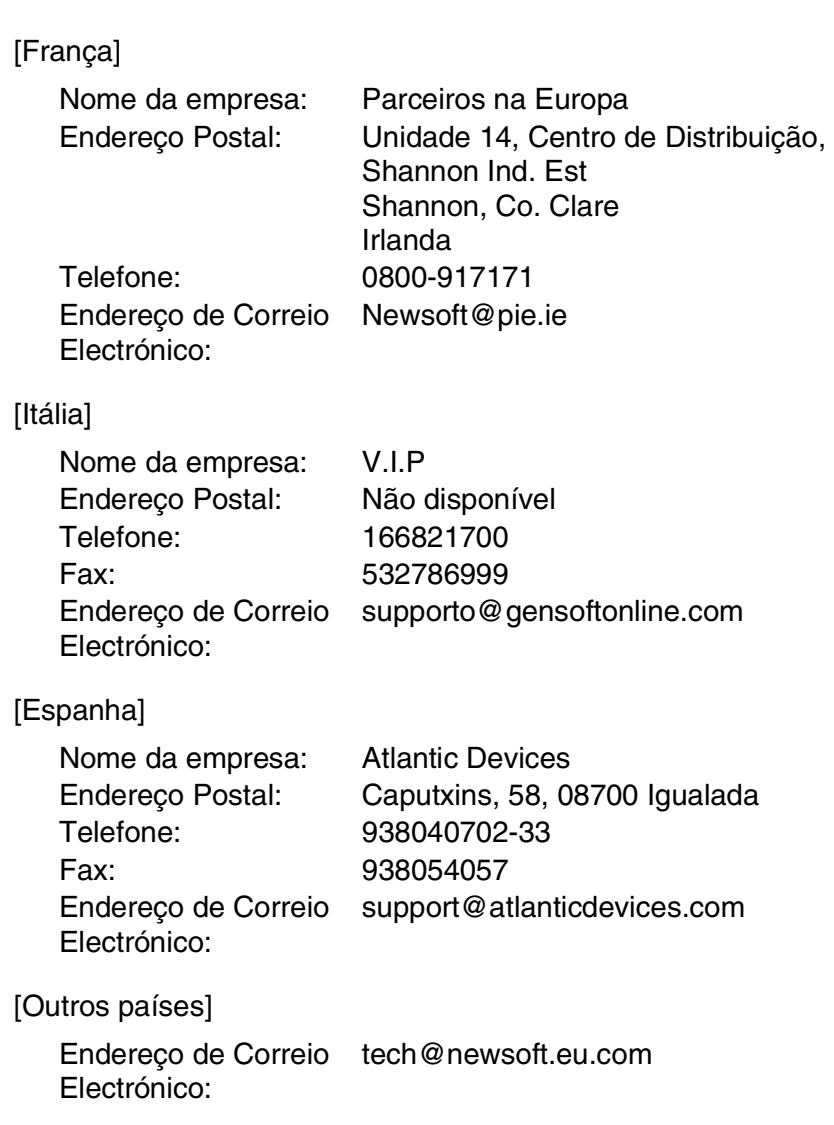

# **Configuração remota do MFC (Mac OS® X)**

A aplicação Configuração Remota do MFC permite configurar rapidamente o MFC tirando partido da programação fácil e rápida no Macintosh®. Quando aceder a esta aplicação, a configuração no MFC é automaticamente transferida para o Macintosh® e apresentada no ecrã do computador. Se alterar as configurações, pode transferi-las directamente para o MFC.

O ícone da aplicação 'MFC Remote Setup' encontra-se em Macintosh® HD/Library/Printers/Brother/Utility.

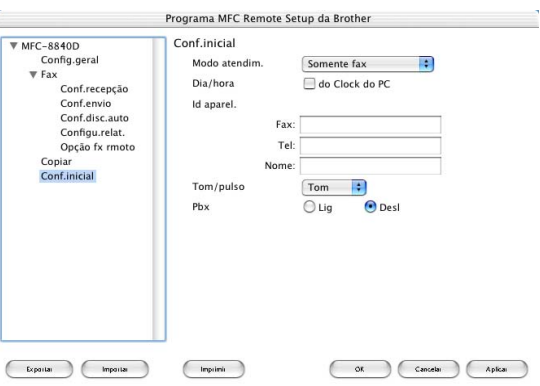

#### **OK**

Inicia o processo de transferência de dados para o MFC e sai do programa de configuração remota. Se aparecer uma mensagem de erro, introduza de novo os dados correctos. Clique em **OK**.

#### **Cancel [Cancelar]**

Permite sair da aplicação de configuração remota sem transferir os dados para o MFC.

#### **Apply [Aplicar]**

Transfere os dados para o MFC sem sair da aplicação de configuração remota.

#### **Print [Imprimir]**

Este comando permite imprimir os itens seleccionados no MFC. Não é possível imprimir dados até os transferir para o MFC. Clique em **Apply [Aplicar]** para transferir os novos dados para o MFC e clique em **Print [Imprimir]**.

#### **Export [Exportar]**

Este comando permite guardar a actual configuração para um ficheiro.

#### **Import [Importar]**

Este comando permite ler a configuração a partir de um ficheiro.

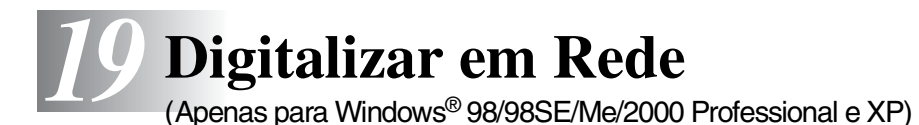

Para utilizar o MFC como um Digitalizador de Rede, a placa de rede NC-9100h deve ser instalada no MFC e configurada com configurações TCP/IP e de servidor de correio, se utilizar a opção Digitalizar para Correio Electrónico (Servidor de Correio Electrónico). Pode definir ou alterar as configurações da placa NC-9100h a partir do painel de controlo com o utilitário Professional ou o Web Management BRAdmin. (Consulte o Guia do Utilizador de NC-9100h no CD-ROM).

### **Licença de rede**

Este produto inclui uma única licença para PC. Se comprar uma placa Network LAN NC-9100h opcional que inclua a licença para um máximo de 4 utilizadores adicionais, pode instalar o MFL-Pro Software Suite que inclui ScanSoft<sup>®</sup> PaperPort<sup>®</sup> no máximo para 5 PCs para utilização na rede. Se desejar utilizar mais do que 5 PCs com o ScanSof® PaperPort® instalado, adquira o NL-5 que é um pacote de várias licenças de PC para um máximo de 5 Utilizadores adicionais. Para adquirir o NL-5, contacte o Departamento de Vendas da Brother. Abra a gaveta de saída posterior e, depois, se for necessário, exponha o suporte da gaveta de saída virado para cima.

# **Registar o PC com o MFC**

Se tiver de alterar o MFC que foi registado no seu PC durante a instalação do MFL-Pro (consulte o Guia de Configuração Rápida), siga os seguintes passos.

*1 Para Windows*® *98/Me/2000*

A partir do menu Iniciar, seleccione **Painel de Controle**, **Scanners e cámeras** e com o botão direito do rato clique em Dispositivo de Scanner e seleccione **Propriedades** para visualizar a caixa de diálogo Propriedades do Digitalizador de Rede.

*Para Windows*® *XP*

A partir do menu **Iniciar**, seleccione **Painel de Controlo**, **Impressoras e aparelhos de fax**, **Scanner e Câmaras** (ou **Painel de Controlo**, **Scanners e Câmaras**).

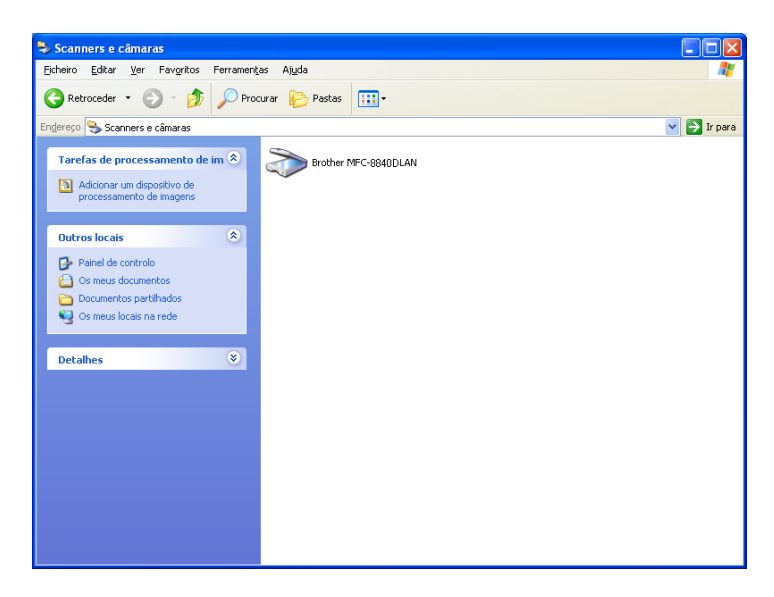

Clique com o botão direito do rato sobre o ícone Dispositivo de Scanner e seleccione as propriedades para visualizar a caixa de diálogo Propriedades do Scanner de Rede.

*2* Clique no separador **Configuração de Rede** na caixa de diálogo e seleccione um método para especificar o MFC como o scanner de rede do PC.

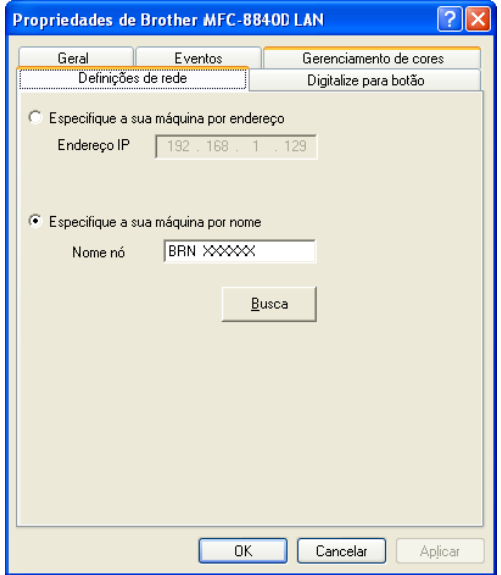

#### **Especifique a sua máquina por endereço**

Introduza o endereço de IP actual do MFC no campo Endereço de IP.

Clique em **Aplicar** e, depois, em **OK**.

#### **Especifique a sua máquina por nome**

Introduza o nome do nó do MFC no campo Nome do Nó.

Clique em **Aplicar** e, depois, em **OK**.

#### **Procure na lista de dispositivos disponíveis**

Clique em Procurar e seleccione o dispositivo adequado que pretende usar.

Clique em **OK**.

Clique em **Aplicar** e, depois, em **OK**.

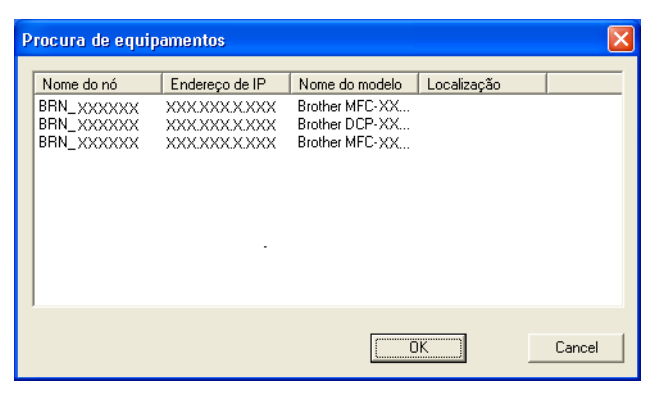

*3* Clique no separador **Digitalizz para Botão** na caixa de diálogo e introduza o Nome do PC no campo Mostrar Nome. O LCD do MFC apresenta o Nome que introduziu. A configuração pré-definida é o Nome do PC. Pode introduzir o nome que pretender.

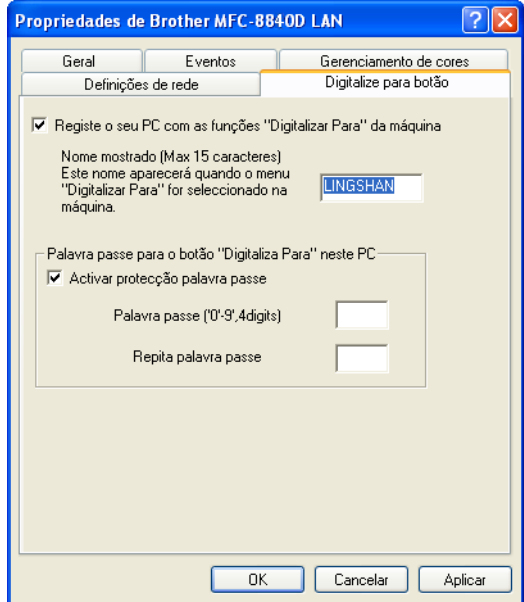

*4* Pode evitar receber documentos indesejados ao definir um número PIN com 4 dígitos. Introduza o Número PIN no campo Número PIN e Confirmar Número PIN. Para enviar dados para um PC protegido por um Número PIN, o LCD pede-lhe para introduzir um Número PIN antes de o documento ser digitalizado e enviado para o MFC. (Consulte *[Usar tecla de](#page-341-0)  digitalização* [na página 19-5](#page-341-0) para [19-10.](#page-346-0))

# <span id="page-341-0"></span>**Usar tecla de digitalização**

# **Digitalizar para Correio Electrónico (PC)**

Quando selecciona Digitalizar para Correio Electrónico (PC) o seu documento vai ser digitalizado e directamente enviado para o PC que especificou na rede. O Brother SmartUI vai activar a aplicação de correio electrónico pré-definida no PC seleccionado para enviar para o destinatário. Pode digitalizar um documento a preto e branco ou a cores e este será enviado para o Correio Electrónico a partir do PC como um anexo.

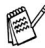

**Para a Digitalização de Rede do Brother Control Center** (SmartUI) as selecções são utilizadas apenas para configurar o botão Digitalizar. Não pode iniciar uma digitalização de rede a partir do Brother Control Center (SmartUI).

Pode alterar a configuração de (**Digitalizar**). Para

Windows® 98/98SE/Me/2000: (Consulte *[Digitalizar para Correio](#page-234-0)  Electrónico* [na página 14-10](#page-234-0) para [14-11](#page-235-0).) (Para Windows® XP: Consulte *[Secção de hardware: Alterar a configuração do botão](#page-248-0)  Digitalizar para* [na página 15-5](#page-248-0) para [15-9.](#page-252-0))

- *1* Coloque o documento com a face para cima no alimentador ou com a face para baixo no vidro do scanner.
- *2* Prima (**Digitalizar**).

**3** Prima  $\bullet$  ou  $\bullet$  para seleccionar Digitalizar para Correio Electrónico.

Prima **Set**.

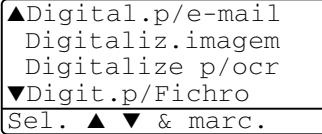

4 Prima  $\bullet$  ou  $\bullet$  para seleccionar PC.

Prima **Set**.

—**OU**—

Se não existir outra selecção, vá para a Fase 5.

**5** Prima  $\bullet$  ou  $\bullet$  para seleccionar o PC de destino que pretende utilizar para enviar o documento por correio electrónico.

Prima **Set**.

Se o LCD lhe pedir para introduzir um Número PIN, introduza um Número PIN com 4 dígitos para o PC de destino no painel de controlo.

Prima **Set**.

O MFC vai iniciar o processo de digitalização.

### **Digitalizar para Correio Electrónico (Servidor de Correio Electrónico)**

Quando selecciona Digitalizar para Correio Electrónico (Servidor de Correio Electrónico) pode digitalizar um documento a preto e branco ou a cores e enviá-lo directamente para um endereço de correio electrónico a partir do MFC. O documento é enviado como um anexo de correio electrónico num formato TIFF para um documento a preto e branco ou pode escolher o formato PDF ou JPEG para um documento a cores.

- Digitalizar para Correio Electrónico (Servidor de Correio Electrónico) requer um suporte de servidor de correio electrónico SMTP/POP3. (Consulte o *Guia do Utilizador NC-9100h* no CD-ROM.)
- *1* Coloque o documento com a face para cima no alimentador ou com a face para baixo no vidro do scanner.
- *2* Prima (**Digitalizar**).
- **3** Prima ou para seleccionar Digitalizar para Correio Electrónico.

Prima **Set**.

4 Prima  $\bullet$  ou  $\bullet$  para seleccionar Servidor de Correio Electrónico. Prima **Set**.

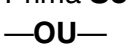

▲Digital.p/e-mail Digitaliz.imagem Digitalize p/ocr ▼Digit.p/Fichro Sel. ▲ ▼ & marc.

Se não existir outra selecção, vá para a Fase 5.

*5* Prima **ou bara seleccionar** Alterar Qualidade. Prima **Set**.

**6** Prima **ou para seleccionar** Cor 150 dpi, Cor 300 dpi, Cor 600 dpi, B/W 200 dpi  $OUB/W$  200 $\times$ 100 dpi.

Prima **Set**.

Se seleccionar Cor 150 dpi, Cor 300 dpi ou Cor 600 dpi na Fase 6, vá para a Fase 7.

—**OU**—

Se seleccionar B/W 200 dpi ou B/W 200×100 dpi na Fase 6, vá para a Fase 8.

- **7** Prima  $\bullet$  ou  $\bullet$  para seleccionar PDF ou JPEG. Prima **Set**.
- **8** Prima  $\bullet$  ou  $\bullet$  para seleccionar PDF ou TIFF. Prima **Set**.
- *9* O LCD pede-lhe para introduzir um endereço. Introduza um endereço de destino de correio electrónico a partir do teclado de marcação ou utilize a tecla Toque Rápido ou a tecla Marcação Rápida.
- *10* Prima **Iniciar**.

O MFC vai iniciar o processo de digitalização.

# **Digitalizar para Imagem**

Quando selecciona Digitalizar para Imagem o seu documento vai ser digitalizado e directamente enviado para o PC que especificou na rede. O Brother SmartUI vai activar a aplicação de gráficos pré-definida no PC seleccionado. Pode alterar a configuração de **Digitalizar**. (Para Windows® 98/Me/2000: Consulte *[Digitalizar para](#page-238-0)  imagem* [na página 14-14](#page-238-0).) (Para Windows® XP: Consulte *[Secção de](#page-248-0)  [hardware: Alterar a configuração do botão Digitalizar para](#page-248-0)* na página [15-5](#page-248-0) para [15-10](#page-253-0).)

- e Para a Digitalização de Rede do Brother Control Center (SmartUI) as selecções são utilizadas apenas para configurar o botão Digitalizar. Não pode iniciar uma digitalização de rede a partir do Brother Control Center (SmartUI).
- *1* Coloque o documento com a face para cima no alimentador ou com a face para baixo no vidro do scanner.
- *2* Prima (**Digitalizar**).
- **3** Prima  $\bullet$  ou  $\bullet$  para seleccionar Digitalizar para Imagem.

Prima **Set**.

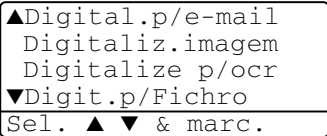

#### 4 Prima  $\bullet$  ou  $\bullet$  para

seleccionar um destino para enviar o documento.

#### Prima **Set**.

Se o LCD lhe pedir para introduzir um Número PIN, introduza um Número PIN com 4 dígitos para o PC de destino no painel de controlo.

#### Prima **Set**.

O MFC vai iniciar o processo de digitalização.

# **Digitalizar para OCR**

Quando selecciona Digitalizar para OCR o seu documento vai ser digitalizado e directamente enviado para o PC que especificou na rede. O Brother SmartUI vai activar o ScanSoft® OmniPage® e converte o documento em texto para visualização e edição numa aplicação de processamento de texto no PC seleccionado. Pode alterar a configuração de **Digitalizar**.

(Para Windows® 98/Me/2000: Consulte *[Digitalizar para OCR](#page-236-0)  [\(Processador de Texto\)](#page-236-0)* na página 14-12 para [14-13.](#page-237-0)) (Para Windows® XP: Consulte *[Secção de hardware: Alterar a configuração](#page-248-0)  [do botão Digitalizar para](#page-248-0)* na página 15-5 para [15-11.](#page-254-0))

- **Para a Digitalização de Rede do Brother Control Center** (SmartUI) as selecções são utilizadas apenas para configurar o botão Digitalizar. Não pode iniciar uma digitalização de rede a partir do Brother Control Center (SmartUI).
- *1* Coloque o documento com a face para cima no alimentador ou com a face para baixo no vidro do scanner.
- *2* Prima (**Digitalizar**).

**3** Prima  $\bullet$  ou  $\bullet$  para seleccionar Digitalizar para OCR.

Prima **Set**.

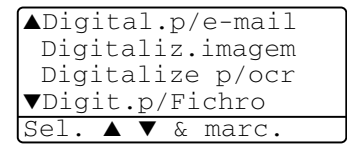

4 Prima  $\bullet$  ou  $\bullet$  para seleccionar um destino para enviar o documento.

#### Prima **Set**.

Se o LCD lhe pedir para introduzir um Número PIN, introduza um Número PIN com 4 dígitos para o PC de destino no painel de controlo.

#### Prima **Set**.

O MFC vai iniciar o processo de digitalização.

# <span id="page-346-0"></span> **Digitalizar para Ficheiro**

Quando seleccionar Digitalizar para Ficheiro pode digitalizar um documento a preto e branco ou a cores enviá-lo directamente para um PC seleccionado na rede. O ficheiro vai ser guardado na pasta no formato de pasta e ficheiro que configurou no Brother SmartUI no PC seleccionado. Pode alterar a configuração de **Digitalizar**.

(Para Windows® 98/Me/2000: Consulte *[Digitalizar para Ficheiro](#page-232-0)* na [página 14-8](#page-232-0) para [14-9](#page-233-0).) (Para Windows® XP: Consulte *[Secção de](#page-248-0)  [hardware: Alterar a configuração do botão Digitalizar para](#page-248-0)* na página [15-5](#page-248-0) para [15-11](#page-254-0).)

- **Para a Digitalização de Rede do Brother Control Center** (SmartUI) as selecções são utilizadas apenas para configurar o botão Digitalizar. Não pode iniciar uma digitalização de rede a partir do Brother Control Center (SmartUI).
- *1* Coloque o documento com a face para cima no alimentador ou com a face para baixo no vidro do scanner.
- *2* Prima (**Digitalizar**).
- **3** Prima  $\bullet$  ou  $\bullet$  para seleccionar Digitalizar para Ficheiro.

Prima **Set**.

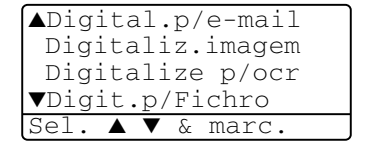

4 Prima  $\bullet$  ou  $\bullet$  para

seleccionar um destino para enviar o documento.

#### Prima **Set**.

Se o LCD lhe pedir para introduzir um Número PIN, introduza um Número PIN com 4 dígitos para o PC de destino no painel de controlo.

#### Prima **Set**.

O MFC vai iniciar o processo de digitalização.

Só 25 clientes podem estar ligados a um MFC de uma rede. Por exemplo, se 30 clientes tentarem ligar-se ao mesmo tempo, existem 5 clientes que não vão aparecer no LCD.

# *20* **Sofware PC-FAX de Rede da Brother**

### <span id="page-347-0"></span>**Activar o PC-FAX de Rede**

Para utilizar o MFC como um PC-FAX de rede, a placa de rede NC-9100h deve ser instalada no MFC e configurada com configurações TCP/IP e de servidor de correio, se utilizar a opção Digitalizar para Correio Electrónico (Servidor de Correio Electrónico). (Consulte *[Usar o software PC-FAX da Brother](#page-280-0)* na [página 17-1](#page-280-0).)

**Nota:** Os itens descritos neste capítulo são itens específicos relacionados com a versão de rede do software PC-FAX instalado a partir de "Aplicações de rede opcionais" no CD-ROM fornecido com o MFC.

O PC-FAX de Rede da Brother pode ser configurado através da configuração de PC-FAX, separador Enviar.

#### **Configurar o envio**

Para utilizar a funcionalidade completa do PC-FAX de Rede deve activar a opção Configuração do PC-FAX de Rede no separador Enviar de Configuração do PC-FAX da Brother.

*1* Aceda ao separador Enviar a partir da caixa de diálogo PC-FAX clicando em **D** 

—**OU**—

A partir do menu Iniciar, seleccione **Programas**, **Brother**, **MFL-Pro Suite MFC-8840D** e depois seleccione **Configuração PC-FAX**.

*2* Seleccione a caixa **Permitido**.

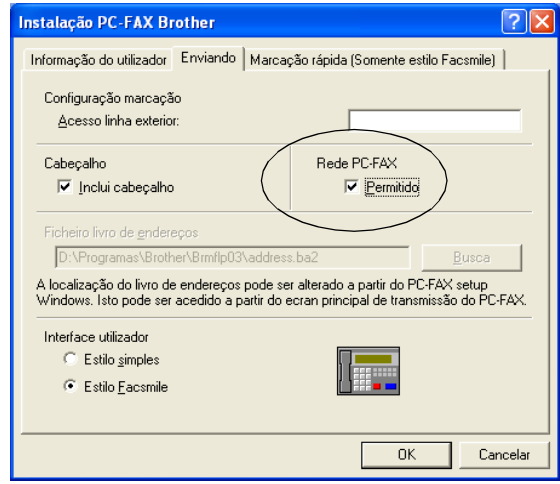

**Este software pode ser utilizado num ambiente de rede e com** um aparelho ligado localmente. Quando utilizado num ambiente de rede é importante seleccionar a opção PC Fax de Rede.

#### **Opções adicionais no Livro de Endereços**

Quando a opção Activar PC-FAX de Rede estiver seleccionada, aparecem três opções adicionais na janela de contactos do livro de endereços.

*1* Na caixa de diálogo Livro de Endereços, clique no ícone para adicionar um membro.

Aparece a caixa de diálogo Configurar Membro do Livro de Endereços Brother:

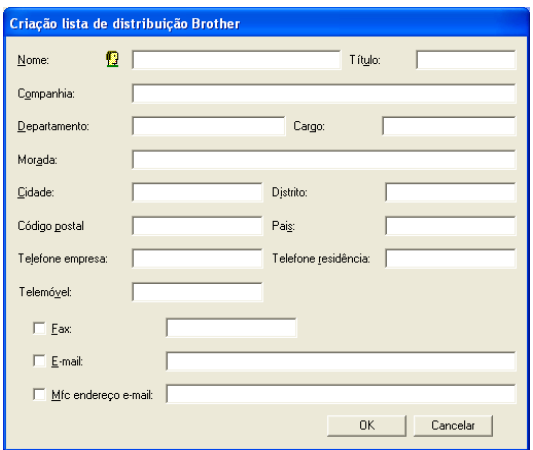

*2* Na caixa de diálogo **Criação lista de distribuição Brother**, introduza a informação do membro.

O Nome é um campo obrigatório. Pode também introduzir um endereço de contacto de correio electrónico e o MFC envia correio para o membro do livro de endereços.

- *3* Para enviar este contacto tem de especificar qual é o método preferido para enviar um documento para este contacto, seleccionando a caixa Fax, Correio Electrónico ou MFC Endereço de Correio Electrónico que está ao lado do contacto.
- *4* Clique no botão OK para guardar a informação do membro.
- $\mathcal{P}$  Se pretende enviar um documento para este contacto utilizando mais do que um método tem de criar um segundo contacto e seleccionar uma opção diferente, Fax, Correio Electrónico ou Endereço de MFC.

Para utilizar o MFC no PC-FAX de Rede, consulte *[Usar o software](#page-280-0)  [PC-FAX da Brother](#page-280-0)* na página 17-1.

### **Utilizar o sofware PC-FAX de Rede da Brother**

A funcionalidade PC-FAX de Rede da Brother permite-lhe utilizar o seu PC para enviar qualquer aplicação ou ficheiro como um fax normal. Pode criar um ficheiro em qualquer aplicação no PC e depois enviá-lo como FAX de PC de Rede. Pode mesmo anexar uma nota de capa. Só tem de configurar os destinatários como Membros ou Grupos no Livro de Endereços do PC-FAX ou simplesmente introduzir o endereço de destino ou o número de fax na Interface do Utilizador. Pode usar a função Procurar no Livro de Endereços para encontrar rapidamente os membros a quem vai enviar o fax.

Consulte o Brother Solutions Center para obter as últimas actualizações disponíveis para o PC-FAXde Rede da Brother. Visit[e http://solutions.brother.com/](http://solutions.brother.com/)

#### **Sugestões rápidas:**

Consulte consulte *[Activar o PC-FAX de Rede](#page-347-0)* na página 20-1 antes de utilizar o PC-FAX de Rede da Brother.

- *1* Verifique se o PC-FAX de Rede está definido para "Activar" no separador Enviar de Configuração. (Consulte *[Activar o PC-FAX](#page-347-0)  de Rede* [na página 20-1.](#page-347-0))
- *2* Para enviar uma mensagem de correio electrónico a partir do PC-FAX de Rede da Brother pode introduzir o endereço de correio electrónico no campo Para: ou no visor de Estilo de Fax utilizando o teclado do PC ou seleccione o membro no Livro de Endereços. O membro tem de ter a opção Correio Electrónico seleccionada como o destino seleccionado para esse membro.
- *3* Para enviar um fax por correio electrónico a partir do PC-FAX de Rede da Brother pode introduzir o endereço de fax de correio electrónico no campo Para: ou no visor de Estilo de Fax utilizando o teclado do PC ou seleccione o membro no Livro de Endereços. O membro tem de ter a opção MFC Endereço de Correio Electrónico seleccionada como o destino seleccionado para esse membro.
- *4* Para enviar um Fax de Rede basta seleccionar um membro a partir do livro de endereços ou introduzir um número de fax na Interface do Utilizador com o teclado do PC. O membro tem de ter a opção Fax seleccionada como o destino seleccionado para esse membro.
- O envio de um FAX de PC de Rede para um endereço de correio electrónico ou o envio de um Fax de correio electrónico requer o suporte do servidor de correio electrónico SMTP/POP3.

### **Enviar um FAX de PC de Rede a partir de uma aplicação Macintosh®**

Pode enviar um fax directamente a partir da aplicação do Macintosh® de acordo com as seguintes instruções:

# **Para utilizadores de Mac OS® 8.6 - 9.2**

- *1* Siga as fases do Guia de Configuração Rápida.
- *2* Siga as fases da[s páginas 18-14](#page-319-0).

#### **Para utilizadores de Mac OS® X**

- *1* Siga as fases do Guia de Configuração Rápida.
- *2* Siga as fases da [página 18-16](#page-321-0).

# *21* **Informação importante**

# **Especificação IEC 60825**

Este aparelho é um produto a laser da Classe 1 de acordo com as especificações IEC 60825. A etiqueta abaixo está afixada nos países onde é exigida.

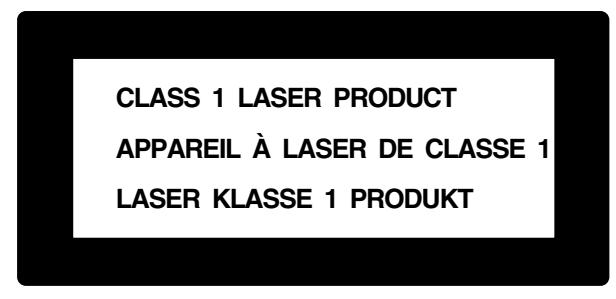

Este aparelho possui um Díodo de Laser de Classe 3B que emite radiação invisível na Unidade do Scanner. A Unidade do Scanner não deve ficar aberta em nenhuma circunstância.

#### **Díodo de Laser**

Comprimento de Onda:760 - 810 nm

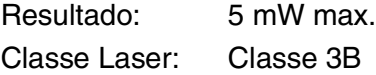

#### **Cuidado**

A utilização de controlos, ajustes ou processos que não os especificados neste manual poderão causar exposição perigosa a radiações.

### **Para sua segurança**

Para garantir uma operação segura, a ficha de 3 pinos fornecida deve ser inserida apenas numa tomada eléctrica de três entradas eficazmente ligada à terra através de ligações normais.

O facto do equipamento funcionar normalmente não implica a ligação à terra e que a ligação seja completamente segura. Para sua segurança, em caso de dúvida sobre a eficácia da ligação à terra, consulte um electricista qualificado.

# **Desligar o dispositivo**

Este produto deve ser instalado perto de uma tomada facilmente acessível. Em caso de emergência, deve desligar o cabo da tomada de parede para desligar completamente o equipamento.

#### **Sistema de energia IT (Apenas para a Noruega)**

Este produto também pode ser utilizado com o sistema de corrente IT com uma voltagem de 230V.

#### **Ligação LAN**

Cuidado: Ligue este produto à ligação LAN que não está sujeita a sobrevoltagens.

#### **Declaração de Compatibilidade International ENERGY STAR®**

O objectivo do programa International ENERGY STAR<sup>®</sup> é o de promover o desenvolvimento e conhecimento do equipamento de escritório que economiza energia.

Como Parceiro da ENERGY STAR®, a Brother Industries, Ltd. determinou que este produto respeita todas as normas de eficácia de energia da ENERGY STAR®.

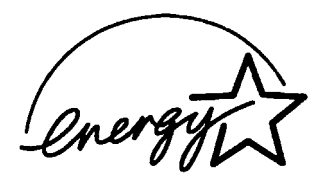

# **Instruções importantes de segurança**

- *1* Leia todas as instruções.
- *2* Guarde-as para consulta posterior.
- *3* Respeite todos os avisos e instruções assinalados no produto.
- *4* Desligue o aparelho antes de o limpar. Não use líquidos ou produtos à base de aerossol. Use um pano humedecido para limpeza.
- *5* Não aproxime este produto da água.
- *6* Não coloque este produto numa superfície instável. O produto pode cair, sofrendo danos graves.
- *7* As ranhuras e aberturas no armário e partes dianteira e traseira servem para ventilação. Para garantir o funcionamento fiável do produto e para evitar sobreaquecimento, estas aberturas nunca devem ser bloqueadas ou cobertas. As aberturas nunca devem ser bloqueadas colocando o produto numa cama, sofá, tapete ou outra superfície semelhante. Este produto nunca deve ser colocado perto ou sobre radiadores ou aquecedores. Este produto nunca deve ser colocado numa instalação pré-fabricada se não fornecer uma ventilação adequada.
- *8* Este produto deve ser usado com o tipo de fonte de alimentação indicado na etiqueta. Se não tem a certeza sobre o tipo de fonte de alimentação disponível, consulte o revendedor ou companhia de electricidade.

Utilize apenas o cabo de alimentação fornecido com este MFC.

- *9* Este produto está equipado com uma ficha trifásica com ligação à terra, uma ficha com um terceiro pino (de ligação à terra). Esta ficha encaixa em qualquer tomada com ligação à terra. Isto é uma função de segurança. Se não conseguir inserir a ficha na tomada, contacte o electricista para substituir a tomada obsoleta. Não ignore o modo de utilização da ficha com ligação à terra.
- *10* Não coloque nada sobre o cabo de alimentação. Não coloque este produto em locais onde as pessoas possam pisar o cabo.
- *11* Não coloque nada em frente do MFC que possa bloquear a recepção de faxes. Não coloque nada no caminho dos faxes recebidos.
- *12* Aguarde pela saída de todas as páginas antes de as remover do MFC.
- *13* Desligue este produto da tomada de parede e consulte o Pessoal de Serviço Autorizado qualificado nas seguintes situações:
	- Quando o cabo de alimentação estiver danificado ou desgastado.
	- Caso tenha sido entornado líquido sobre o produto.
	- Se o produto foi exposto a chuva ou água.
	- Se o produto não funcionar normalmente quando seguir as instruções de funcionamento. Ajuste apenas os controlos abrangidos pelas instruções de funcionamento. O ajustamento incorrecto de outros controlos pode causar danos no aparelho e implicar um extenso trabalho de manutenção por parte de um técnico qualificado para reparar o aparelho.
	- Se tiver deixado cair o produto ou se a caixa ficou danificada.
	- Se o produto apresentar alterações de funcionamento, indicando necessidade de reparação.
- *14* Para proteger o produto contra sobrecargas, é aconselhável usar um dispositivo de protecção contra sobrecargas.
- *15* Para reduzir o risco de incêndio, choque eléctrico e danos pessoas, respeite as seguintes instruções:
	- Não use este produto perto de aparelhos que funcionem com água, em caves húmidas ou perto de piscinas.
	- Não utilize o telefone do MFC durante uma descarga eléctrica (existe uma possibilidade remota de um choque eléctrico) ou para comunicar uma fuga de gás nas proximidades dessa fuga.
	- Utilize apenas o cabo de alimentação indicado neste manual.

# **Marcas comerciais**

O símbolo Brother é uma marca registada da Brother Industries, Ltd. Brother é uma marca registada da Brother Industries, Ltd.

Multi-Function Link é uma marca registada da Brother International Corporation.

© Copyright 2003 Brother Industries, Ltd. Todos os direitos reservados.

Windows, Windows e Windows NT são marcas registadas da Microsoft nos EUA e outros países.

Macintosh, QuickDraw, iMac e iBook são marcas registadas ou marcas comercias registadas da Apple Computer, Inc.

Postscript e Postscript Level 3 são marcas registadas ou marcas comerciais registadas da Adobe Systems Incorporated.

PaperPort e OmniPage são marcas registadas da ScanSoft, Inc.

Presto! PageManager é uma marca registada da NewSoft Technology Corporation.

Cada empresa cujo software é mencionado neste manual possui um Contrato de Licença de Software específico abrangendo os seus programas.

**Todas as outras marcas e nomes de produtos mencionados no Guia do Utilizador são marcas registadas das respectivas entidades.**

# *22* **Resolução de problemas e manutenção de rotina**

# **Resolução de Problemas**

#### **IMPORTANTE**

Para obter auxílio técnico, deve contactar o número do país onde comprou o MFC. As chamadas devem ser feitas *a partir* desse país.

#### **Mensagens de Erro**

Como em qualquer equipamento sofisticado de escritório, podem ocorrer problemas. Neste caso, o MFC identifica o problema e apresenta uma mensagem de erro. As mensagens de erro mais comuns são descritas a seguir.

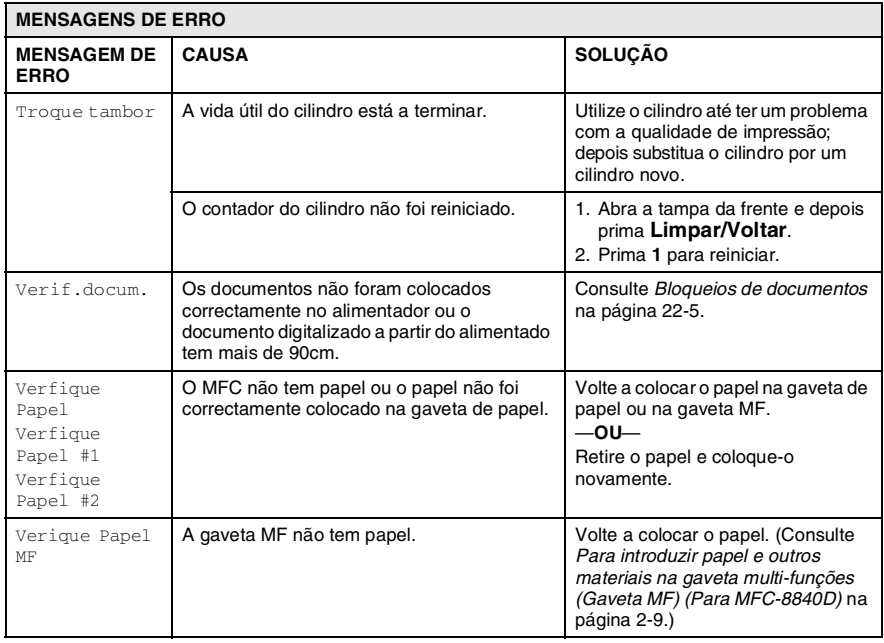

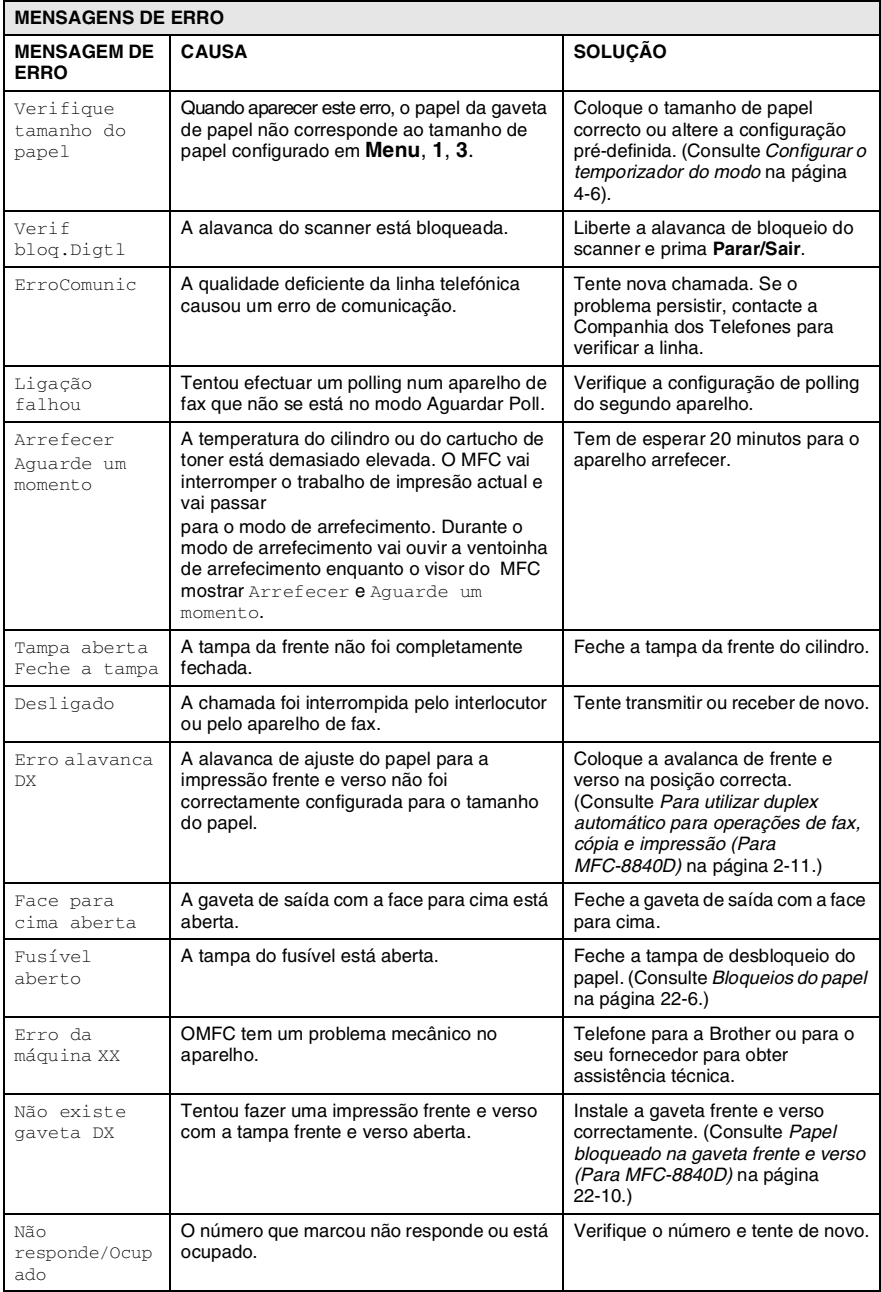

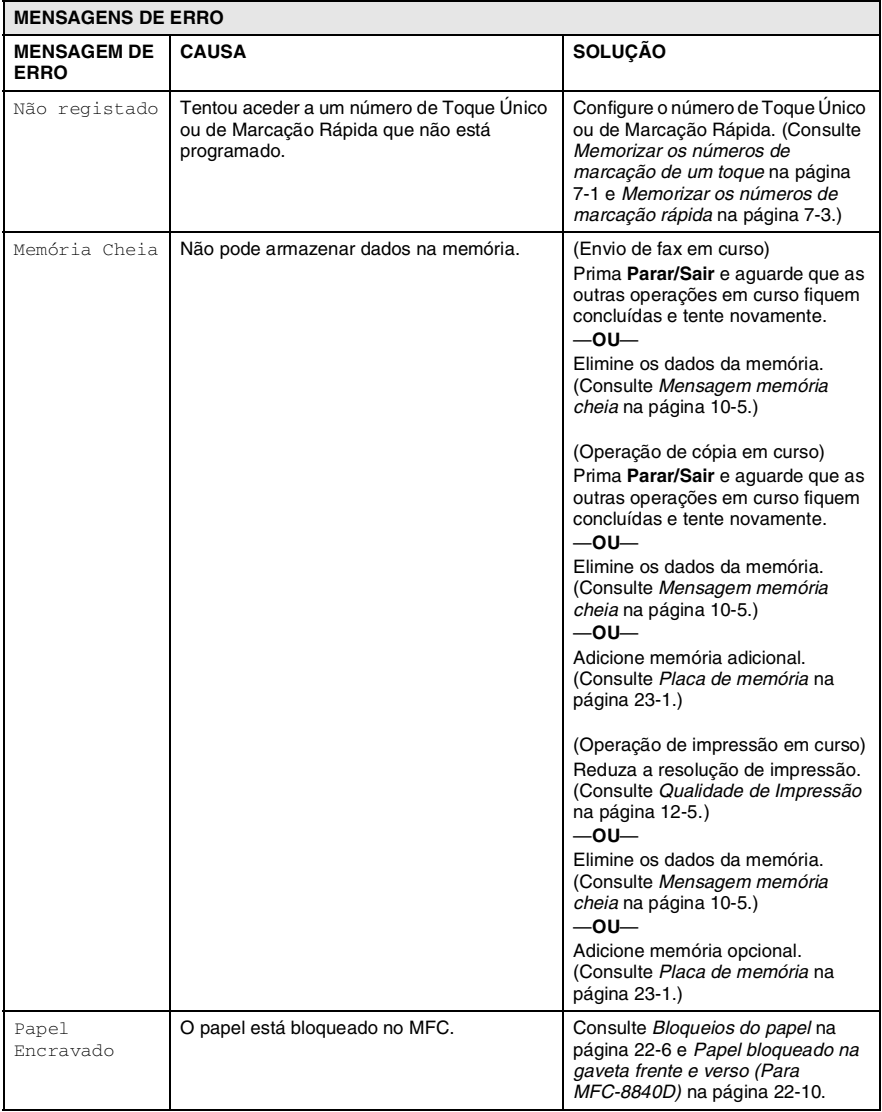
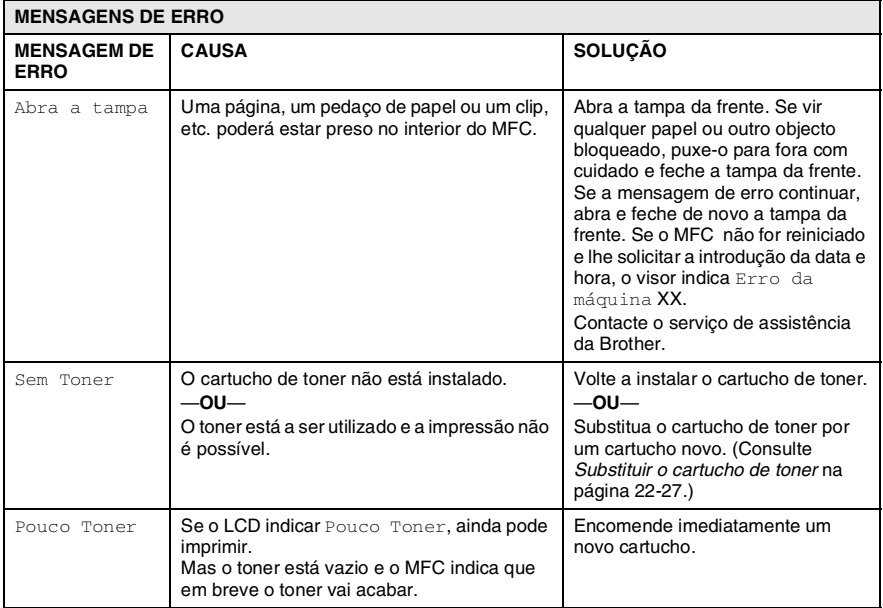

### **Bloqueios de documentos**

Em função do tipo de documento bloqueado, siga as instruções adequadas para a respectiva remoção.

#### **O documento está bloqueado na parte superior da unidade ADF.**

- *1* Remova o papel que não está bloqueado do alimentador.
- *2* Levante a tampa do alimentador.
- *3* Puxe o documento bloqueado para a direita.
- *4* Feche a tampa do alimentador.
- *5* Prima **Parar/Sair**.

#### **O documento está bloqueado no interior da unidade ADF.**

- *1* Remova o papel que não está bloqueado do alimentador.
- *2* Levante a tampa do documento.
- *3* Puxe o documento bloqueado para a direita.
- *4* Feche a tampa dos documentos.
- *5* Prima **Parar/Sair**.

#### —**OU**—

- *1* Retire o suporte do alimentador da unidade do alimentador.
- *2* Puxe o documento bloqueado para a direita.
- *3* Prima **Parar/Sair**.

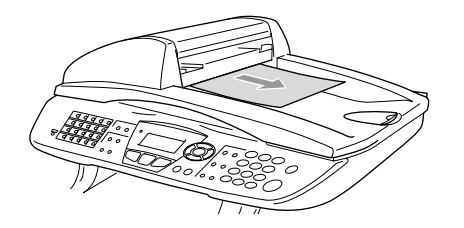

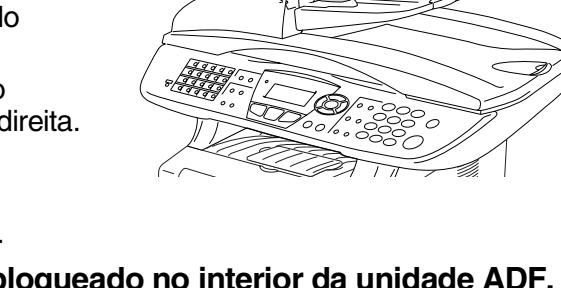

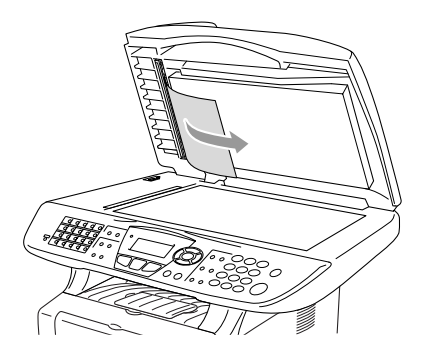

### <span id="page-362-0"></span>**Bloqueios do papel**

Para solucionar os bloqueios de papel, siga as fases desta secção.

## A AVISO

Depois de ter utilizado o MFC, algumas das peças internas do MFC estão muito quentes. Quando abrir a tampa da frente ou a gaveta de saída posterior do MFC, nunca toque nas peças assinaladas a sombreado no seguinte diagrama.

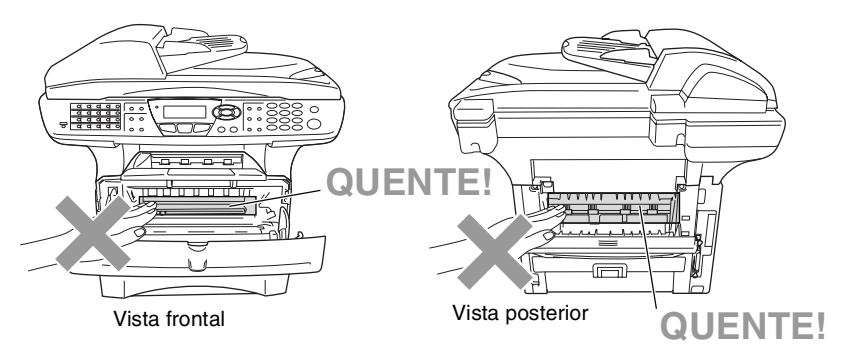

Solucione os bloqueios de papel da seguinte forma.

Se o papel bloqueado for totalmente removido utilizando as informações das seguintes fases, pode instalar a gaveta de papel em primeiro lugar e depois feche a tampa da frente e o MFC vai começar a imprimir automaticamente.

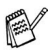

- Se o bloqueio do papel ocorrer quando estiver a utilizar a unidade opcional da gaveta inferior, utilize a instalação correcta para a gaveta de papel superior.
- Retire sempre todos os papéis da gaveta de papel e endireite a resma de papel quando adicionar papel novo. Isto evita que sejam alimentadas várias folhas de papel ao mesmo tempo pelo MFC e reduz os bloqueios de papel.
- *1* Remova completamente a gaveta de papel do MFC.
- *2* Remova o papel bloqueado do MFC.

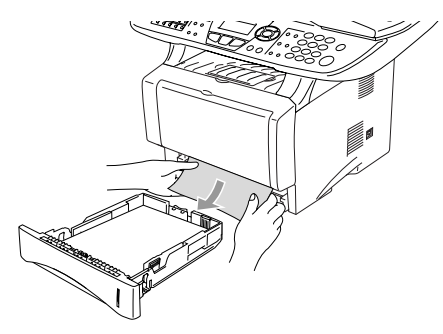

- *3* Prima o botão de abertura da tampa e abra a tampa da frente.
- *4* Remove a estrutura do cilindro. Remova o papel bloqueado do MFC. Se não conseguir retirar a unidade do cilindro facilmente, não faça muita força. Em vez disso, puxe a extremidade do papel bloqueado da gaveta do papel.

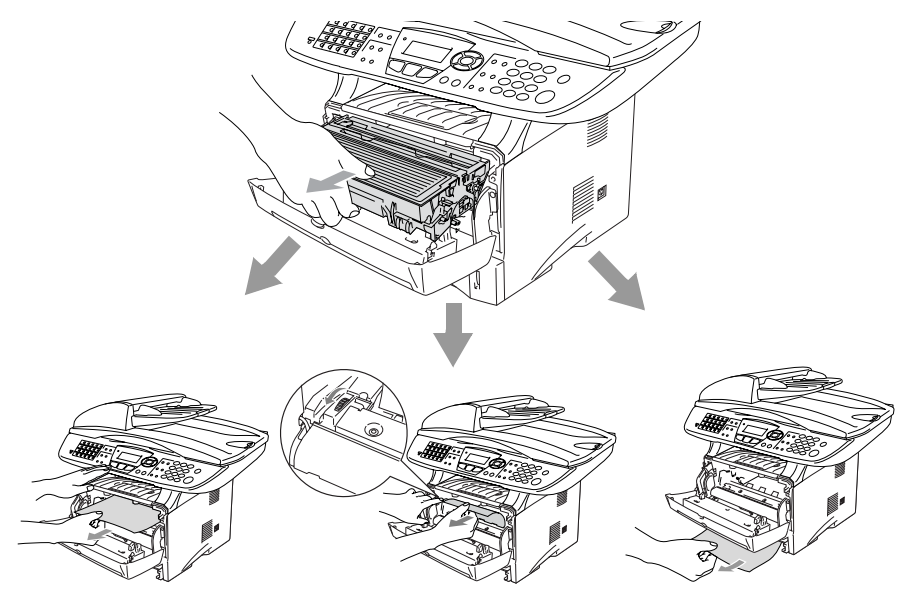

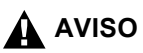

Para evitar danos ao MFC provocados pela electricidade estática, não toque nos eléctrodos apresentados no seguinte diagrama.

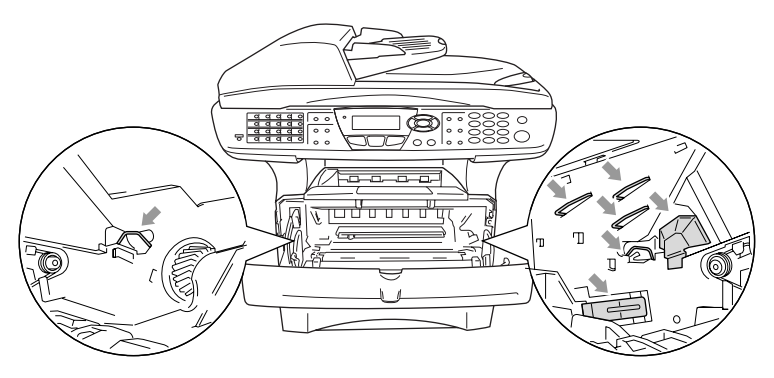

*5* Abra a gaveta de saída posterior. Puxe o papel bloqueado da unidade do fusível. Se conseguir solucionar o bloqueio do papel vá para a Fase 7.

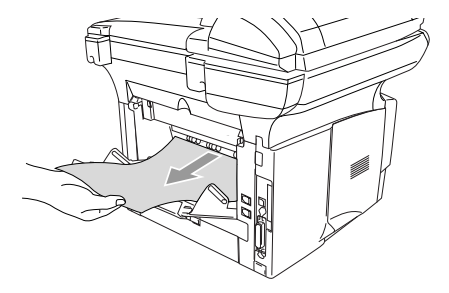

 $\gg$  Se tiver de puxar o papel da parte posterior do MFC, o fusível pode ficar sujo com o pó do toner e pode espalhar-se nas próximas impressões. Imprima algumas cópias da página de teste até o toner deixar de se espalhar.

### A AVISO

Depois de usar o MFC, algumas peças internas do MFC estão extremamente **QUENTES!** Espere que o MFC arrefeça antes de tocar nas peças internas do MFC.

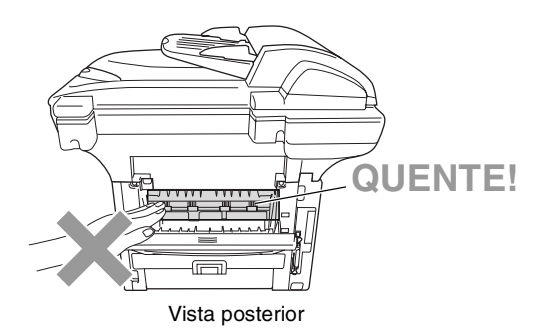

*6* Abra a tampa de desbloqueio do papel (tampa do fusível). Puxe o papel bloqueado da unidade do fusível.

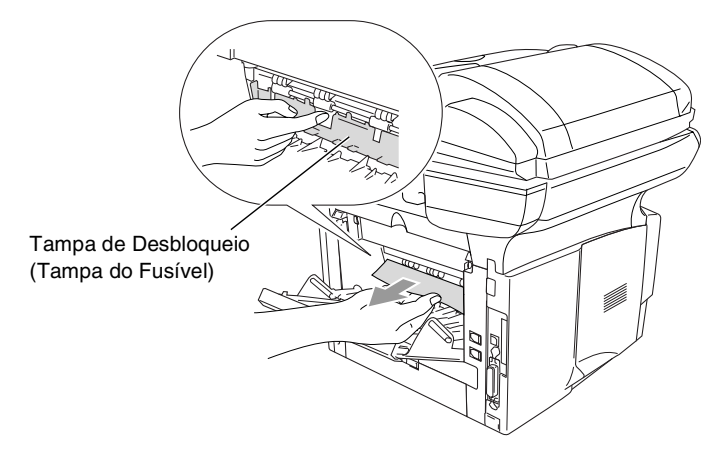

*7* Feche a tampa de desbloqueio do papel. Feche a gaveta de saída posterior.

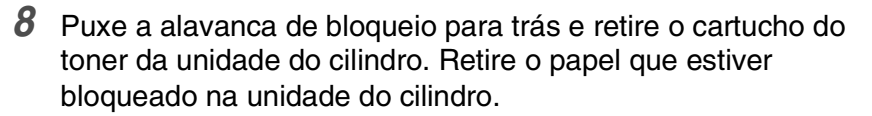

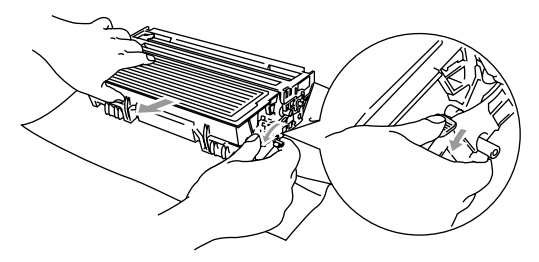

- *9* Coloque novamente a unidade do cilindro no MFC.
- *10* Coloque a gaveta do papel no MFC.
- *11* Feche a tampa da frente.

#### **Papel bloqueado na gaveta frente e verso (Para MFC-8840D)**

*1* Retire a gaveta frente e verso e a gaveta do papel do MFC.

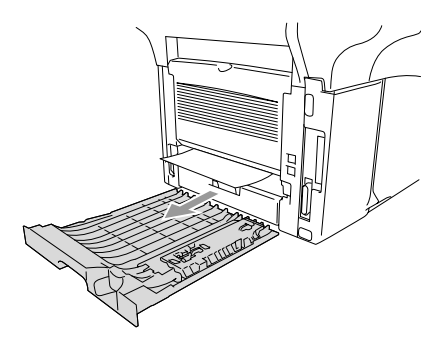

*2* Remova o papel bloqueado do MFC.

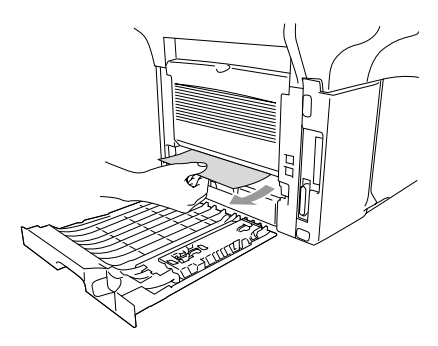

*3* Coloque novamente a gaveta frente e verso e a gaveta do papel no MFC.

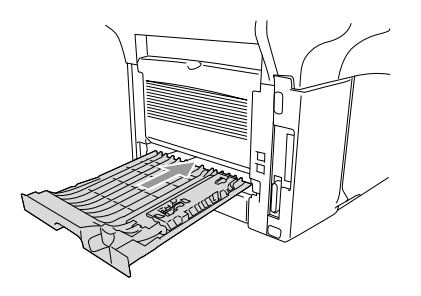

- Aparece a mensagem Bloqueio frente e verso se retirar uma folha de papel da Gaveta de saída com a face para baixo depois de ser impresso apenas um dos lados da folha de papel.
	- Se a alavanca de ajuste de papel para a impressão frente e verso não estiver correctamente configurada para o tamanho de papel em questão, os bloqueios de papel podem ocorrer e a impressão não ficará na posição pretendida.

#### **Se ocorrerem problemas com o MFC**

Se tiver razões para crer que os faxes apresentam problemas, *crie primeiro uma cópia*. Se a cópia estiver em boas condições, o problema não está provavelmente associado ao MFC. Verifique a seguinte tabela e siga as instruções para a resolução do problema.

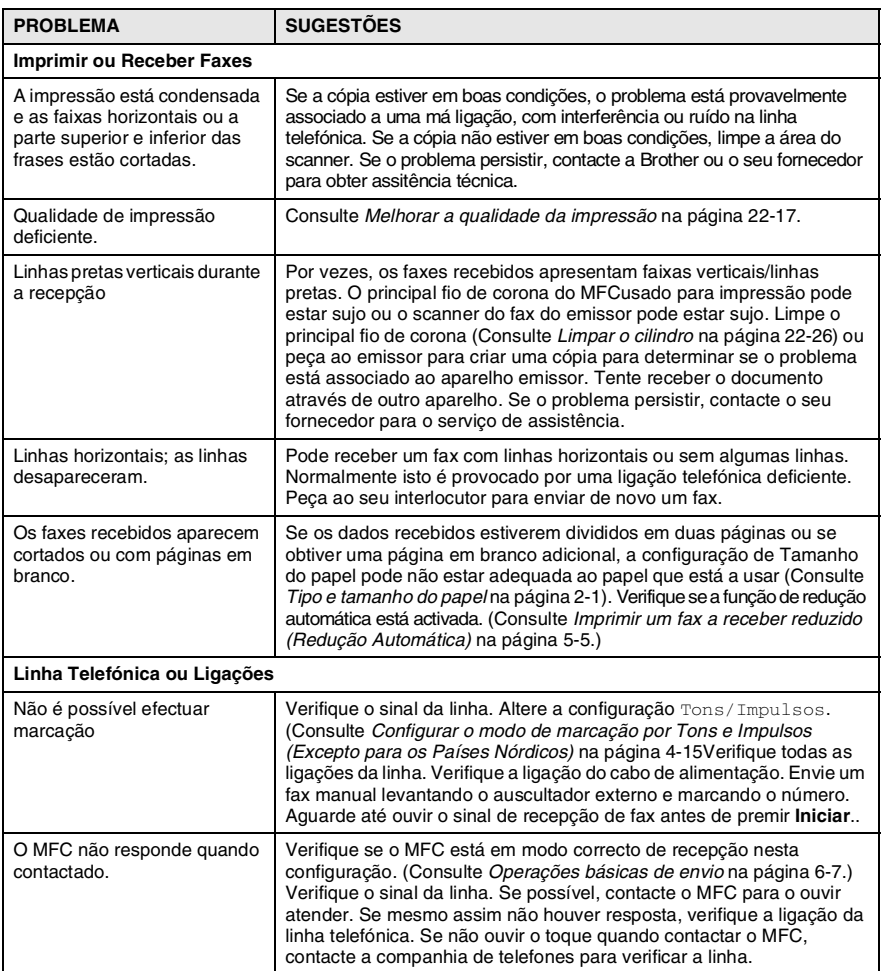

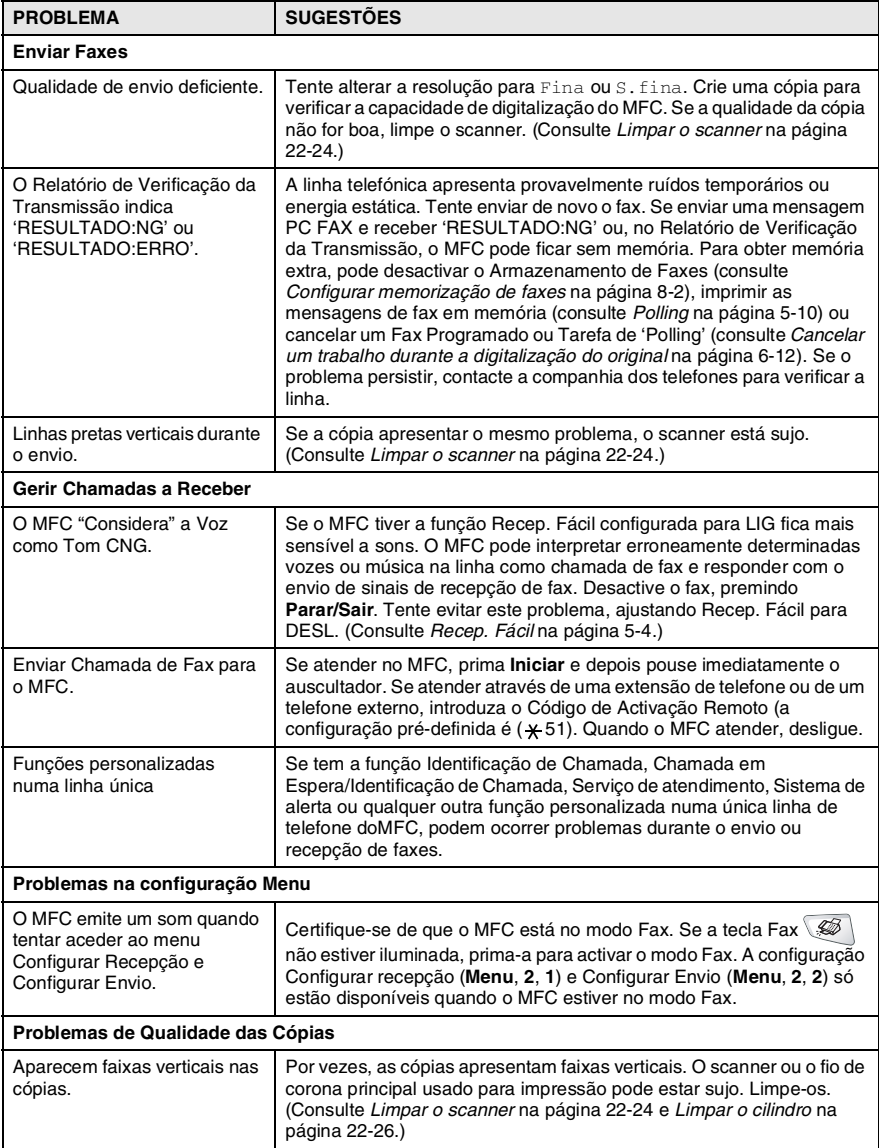

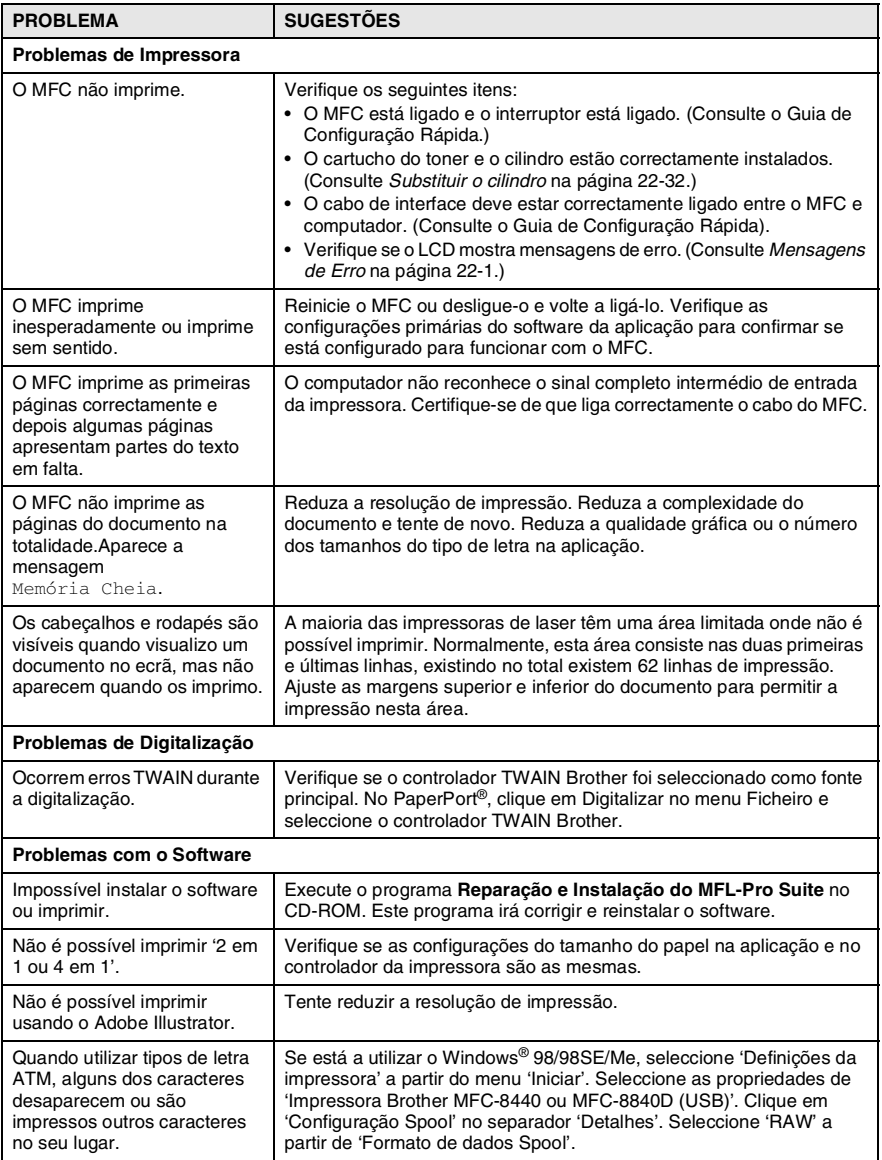

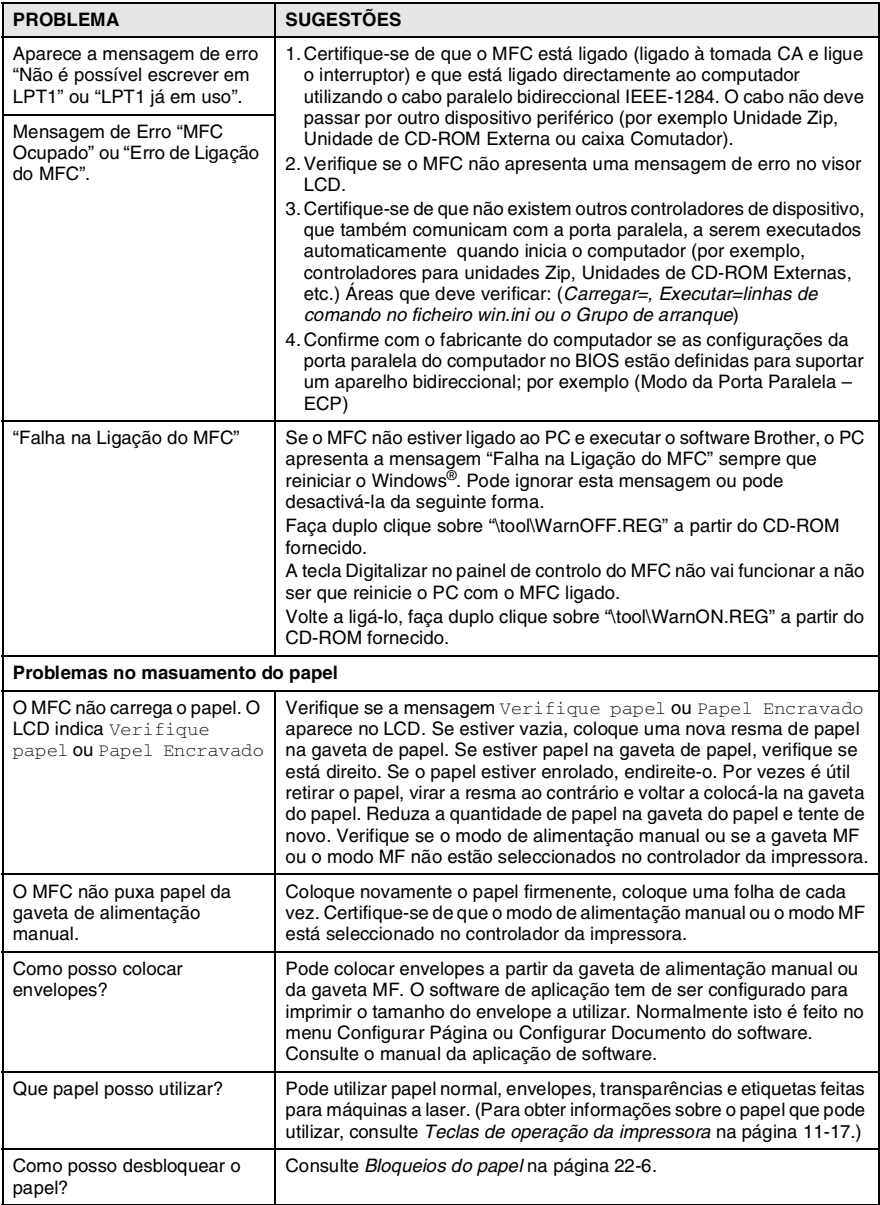

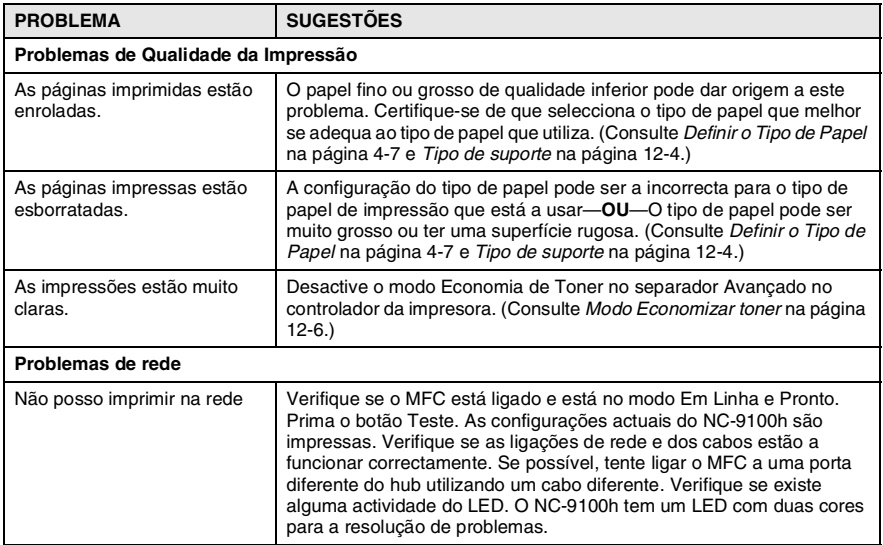

### <span id="page-373-0"></span>Esta secção fornece informações sobre os seguintes tópicos:

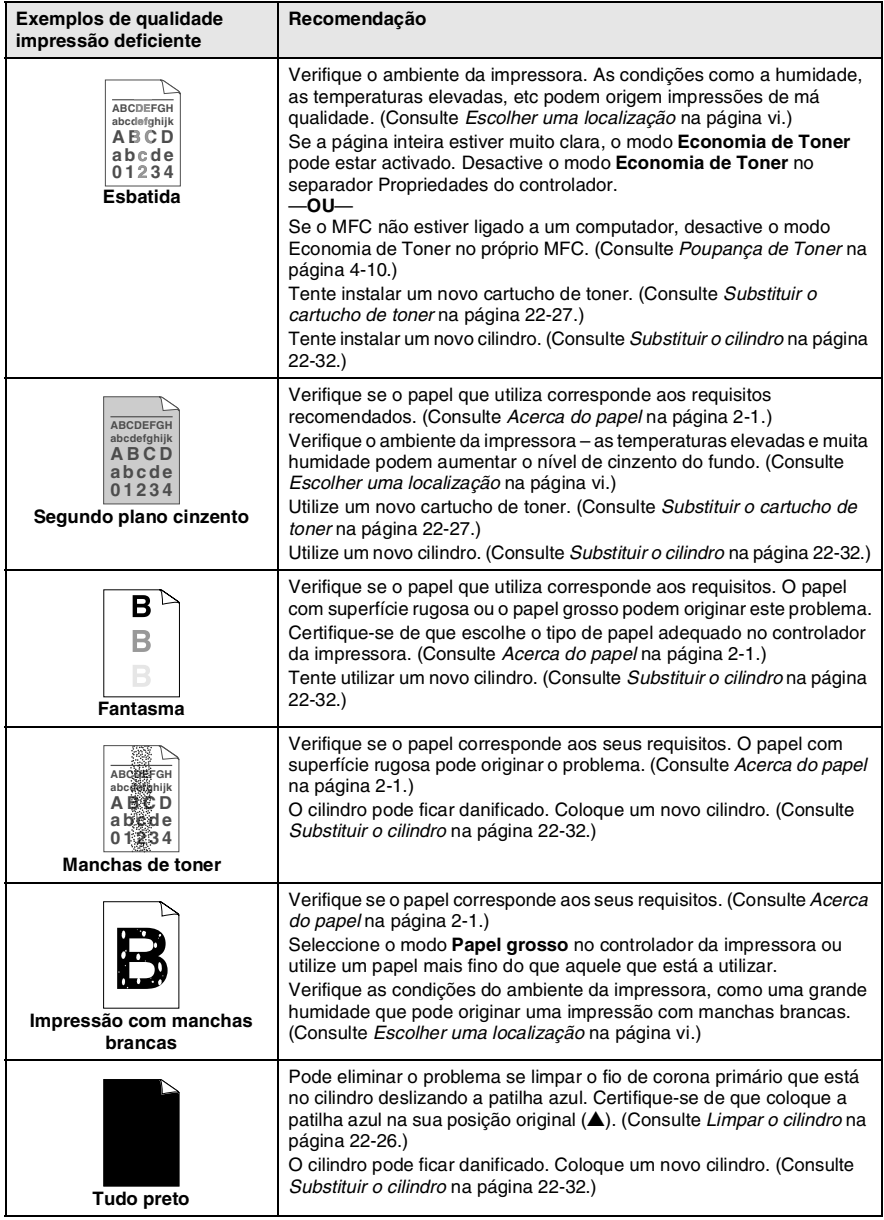

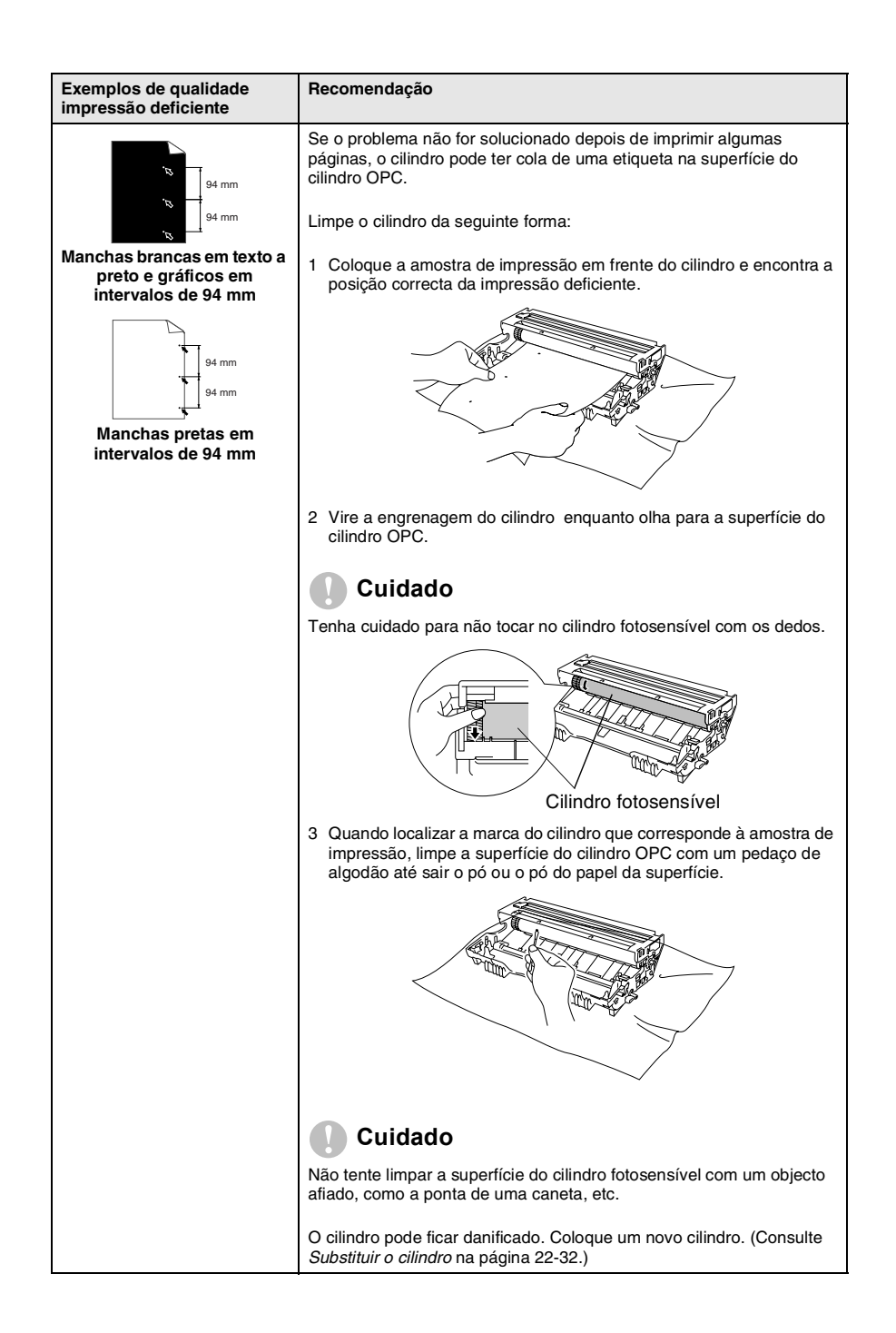

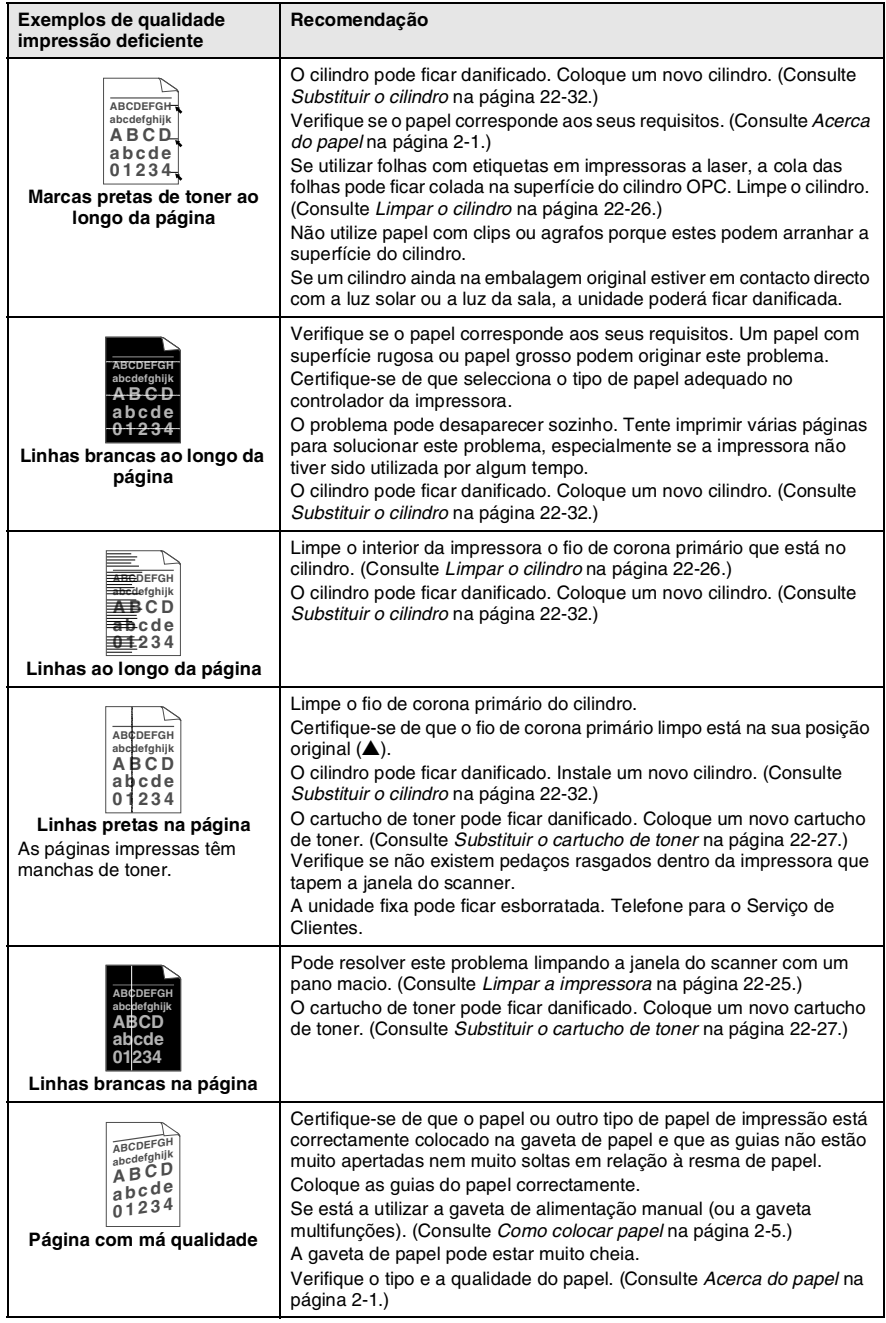

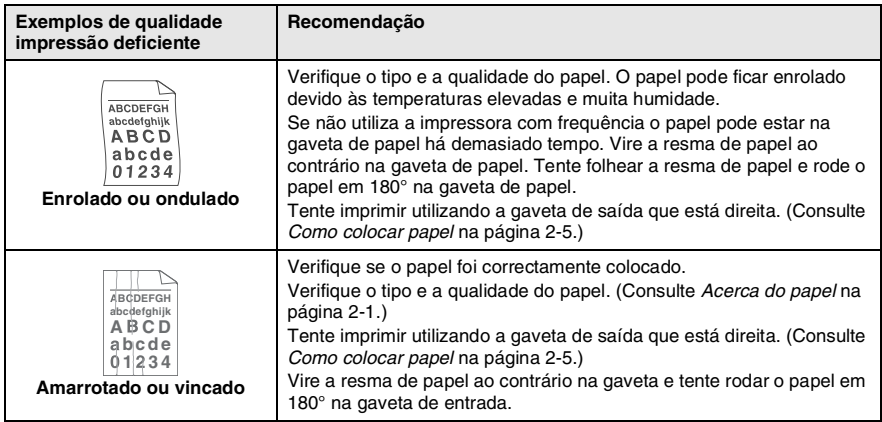

O cilindro é um consumível e é necessário substituí-lo periodicamente.

# **Embalar e transportar o MFC**

Sempre que transportar o MFC, use os materiais de empacotamento que acompanham o aparelho. Se não embalar o MFC correctamente, poderá anular a garantia.

- *1* Desligue o MFC.
- *2* Desligue o MFC da ficha telefónica de parede.
- *3* Desligue o MFCda ficha eléctrica CA.

#### **Bloquear o bloqueio do scanner**

*4* Puxe a alavanca de bloqueio do scanner para cima para bloquear o scanner. Esta alavanca está à esquerda do vidro do scanner.

Alavanca de bloqueio do scanner

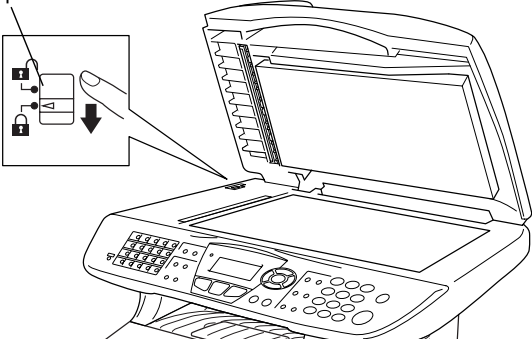

#### **Cuidado**

Os danos provocados ao MFC devido ao não bloqueio do scanner antes de o deslocar e transportar pode anular a garantia.

*5* Abra a tampa da frente.

*6* Remova a estrutura do cilindro e do cartucho de toner. Deixe o cartucho instalado no cilindro.

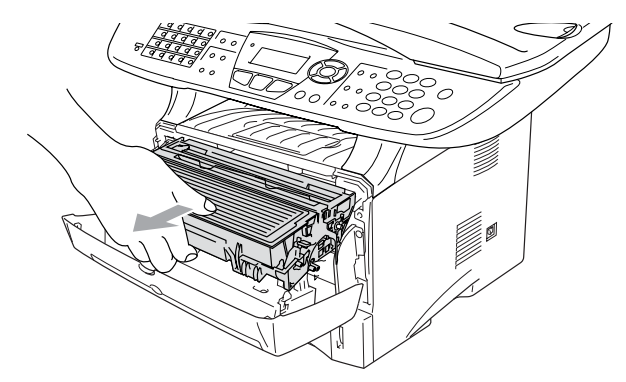

*7* Coloque o cilindro e cartucho do toner no saco de plástico e feche o saco.

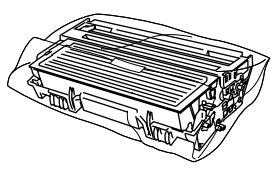

- *8* Feche a tampa da frente. Feche o suporte da gaveta de saída com face para baixo. Retire o cabo da linha telefónica.
- *9* Embrulhe o MFC no saco de plástico e coloque-o na caixa original com o material de empacotamento original.

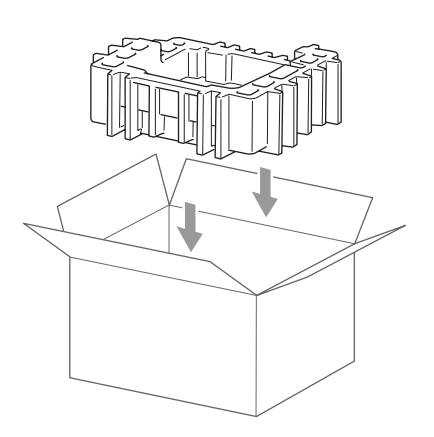

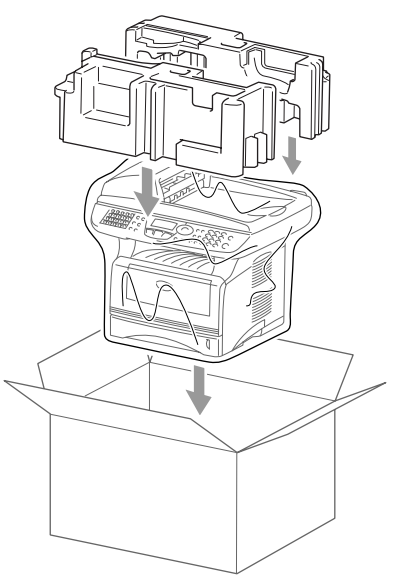

*10* Embale o cilindro e o cartucho de toner, o cabo da linha telefónica, o cabo CA e os materiais impressos na embalagem original, tal como ilustrado a seguir:

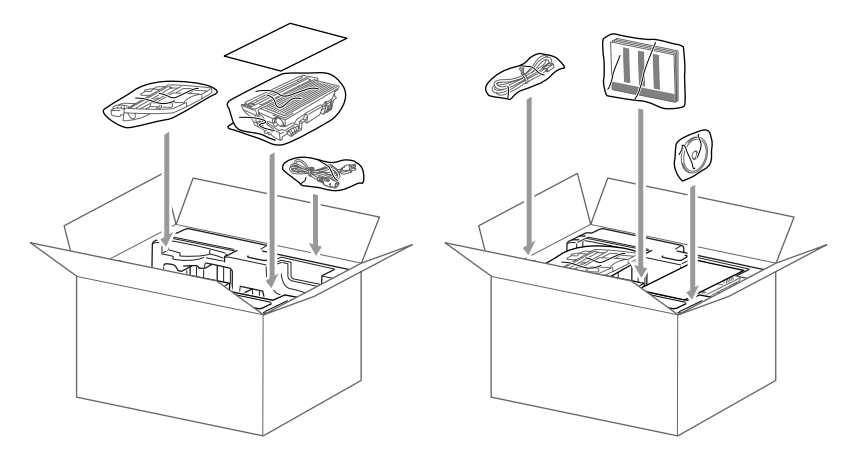

*11* Feche a caixa e sele-a com fita adesiva.

# **Manutenção de rotina**

#### <span id="page-380-0"></span>**Limpar o scanner**

Desligue o MFC e levante a tampa dos documentos. Limpe o vidro do scanner e a fita do vidro com um pano seco e a fita branca com álcool isopropílico e um pano limpo.

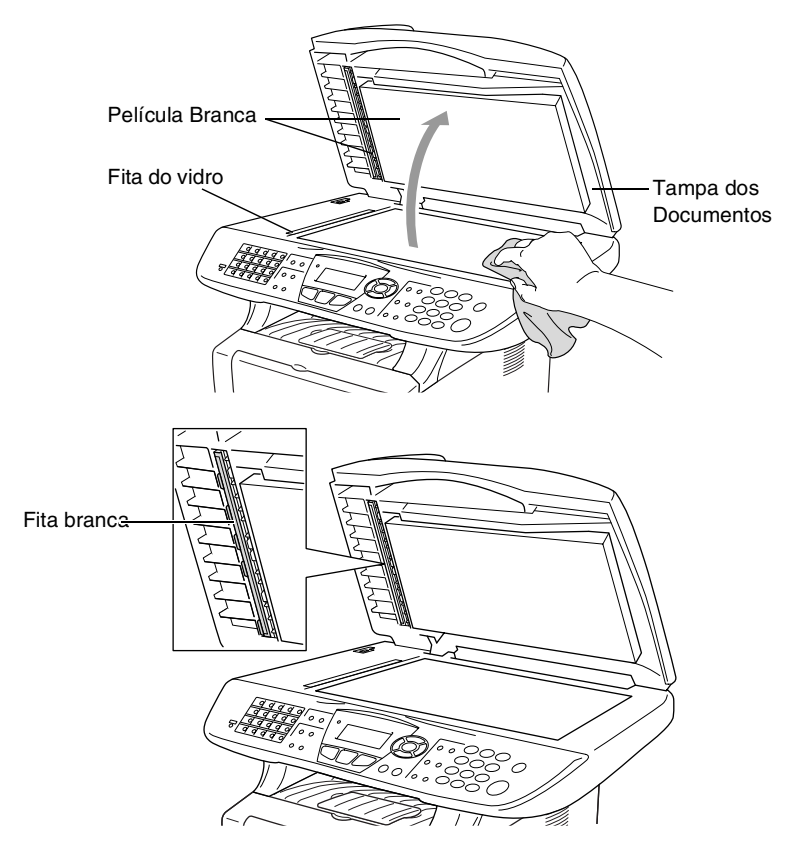

### <span id="page-381-0"></span>**Limpar a impressora**

#### **Cuidado**

- *Não* use álcool isopropilo para limpar a sujidade do painel de controlo. Pode criar fendas no painel.
- *Não* use álcool isopropilo para limpar o vidro do scanner a laser.
- *Não* toque no vidro do scanner com os dedos.
- O cilindro contém toner, por isso manuseie-o com cuidado. Se o toner se espalhar e sujar as suas mãos ou roupa, limpe ou lave imediatamente com água fria.
	- *1* Desligue o MFC e abra a tampa dos documentos.
	- *2* Remova a estrutura do cilindro e do cartucho de toner.

# **A** AVISO

Depois de usar o MFC, algumas peças internas do aparelho estão extremamente **QUENTES!** Quando abrir a tampa frontal do MFC, nunca toque nas peças assinaladas com sombreado no diagrama em baixo.

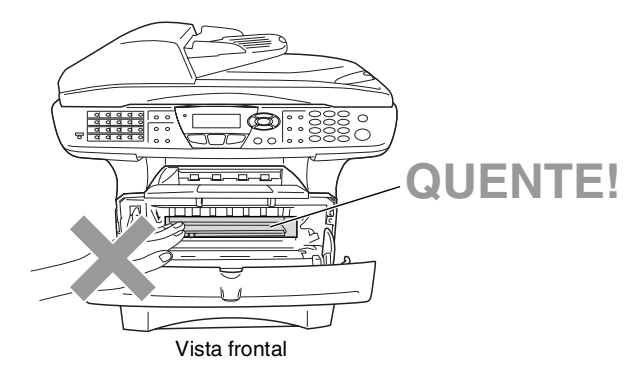

*3* Limpe suavemente o vidro do scanner com um pano macio seco e limpo. *Não* use álcool isopropilo.

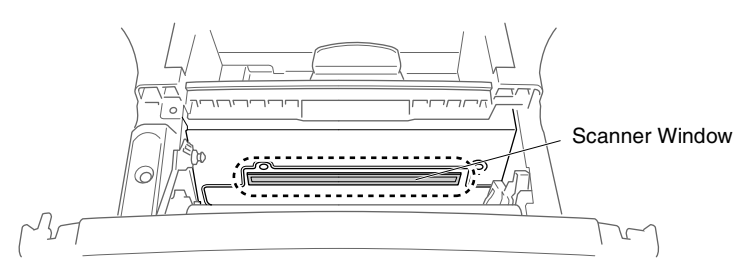

### <span id="page-382-0"></span>**Limpar o cilindro**

Recomendamos a substituição do cilindro e do cartucho de toner em cima de um pano ou de um papel grande para evitar espalhar e derramar.

- *1* Limpe o fio de corona primário no interior do cilindro, deslizando suavemente a patilha azul da direita para a esquerda várias vezes.
- *2* Encaixe a patilha azul e coloque-a na sua posição original (▼).

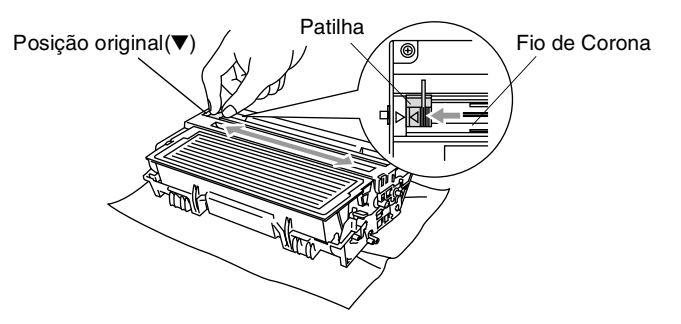

#### **Cuidado**

Se a patilha azul não estiver na sua posição original (▼), as páginas impressas podem ter riscas verticais.

- *3* Volte a instalar a estrutura do cilindro e o cartucho de toner no MFC. (Consulte *[Substituir o cilindro](#page-388-0)* na página 22-32.)
- *4* Feche a tampa da frente.
- *5* Ligue o cabo de alimentação em *primeiro lugar* e depois o fio do telefone.

#### <span id="page-383-0"></span>**Substituir o cartucho de toner**

O MFC pode imprimir *até* 6.700 páginas utilizando um cartucho de toner *de elevada qualidade*. Quando o cartucho de toner estiver quase vazio, o LCD indica Pouco Toner. O MFC é fornecido com um cartucho de toner *standard* que deve ser substituído após aproximadamente 3.500 páginas. A contagem real de páginas varia em função da média do tipo de documento (cartas normais, gráficos detalhados).

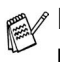

É sempre boa ideia ter por perto um novo cartucho de toner pronto para quando vir o aviso Pouco Toner.

Deite fora o cartucho de toner de acordo com os regulamentos locais e não o misturando com o lixo normal. Sele cuidadosamente o cartucho de toner para evitar o derrame do pó do toner. Se tiver dúvidas, ligue para os serviços de tratamento de lixo local.

É aconselhável a limpeza do MFC quando substituir o cartucho de toner.

### **Como substituir o cartucho de toner**

## A AVISO

Depois de usar o MFC, algumas peças internas do aparelho vão estar extremamente **QUENTES!** Por isso, nunca toque nas peças assinaladas a sombreado na figura.

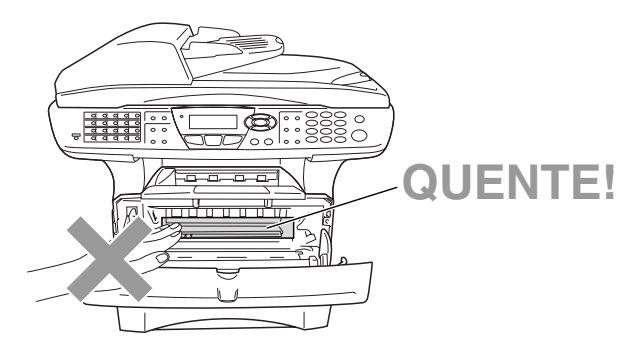

*1* Abra a tampa frontal e remova o cilindro.

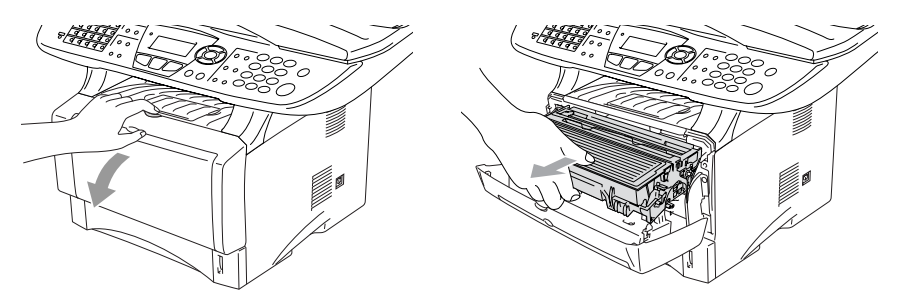

#### **Cuidado**

- Coloque o cilindro sobre um pano ou uma grande peça de papel reciclável para evitar derramar ou espalhar o toner.
- Para evitar danos no MFC provenientes da electricidade estática, não toque nos eléctrodos apresentados abaixo.

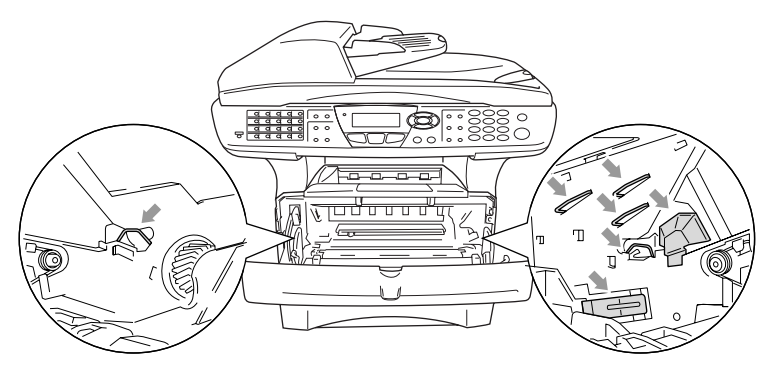

*2* Mantenha a alavanca de bloqueio premida para baixo e retire o cartucho de toner do cilindro.

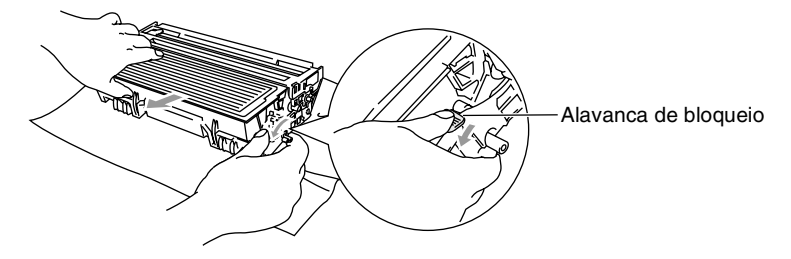

#### **Cuidado**

Manuseie o cartucho com cuidado. Se o toner se espalhar e sujar as suas mãos ou roupa, limpe ou lave imediatamente com água fria.

*3* Retire o novo cartucho da embalagem. Coloque o cartucho de toner usado num saco de alumínio e deite fora de acordo com as normas locais.

#### **Cuidado**

- Espere para retirar o cartucho de toner da embalagem apenas alguns instantes antes de o instalar no MFC. Se deixar um cartucho fora da embalagem muito tempo, a vida útil do cartucho será mais curta.
- Os aparelhos multifunções da Brother foram criados para funcionar com de uma determinada especificação e com um excelente nível de desempenho, quando utilizando cartuchos de toner originais da Brother. A Brother não pode garantir este excelente desempenho se o toner ou os cartuchos de toner de outras especificações forem utilizados. Assim sendo, a Brother não recomenda a utilização de cartuchos que não sejam os cartuchos da Brother neste aparelho, nem recomenda o enchimento de cartuchos vazios com toner de outros fornecedores. Se ocorrerem danos a este aparelho como resultado da utilização de toner ou de cartuchos de toner que não sejam da Brother provocados pela incompatibilidade ou não adequação desses produtos ao aparelho, as reparações daí resultantes não serão cobertas pela garantia.

*4* Abane suavemente o cartucho de toner de um lado para o outro cinco ou seis vezes para distribuir o toner de igual forma dentro do cartucho .

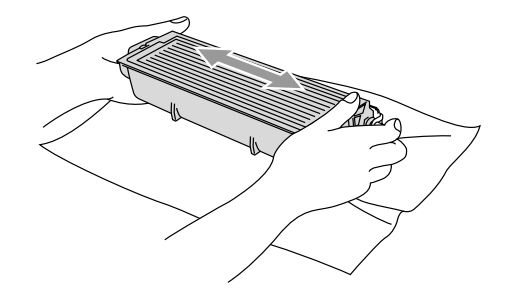

*5* Remova a tampa protectora.

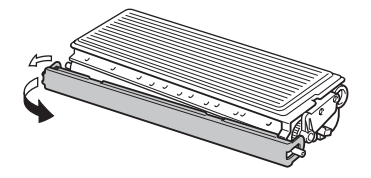

*6* Coloque o novo cartucho de toner no cilindro até este ficar encaixado. Se o cartucho ficar correctamente colocado, a alavanca de bloqueio levanta-se automaticamente.

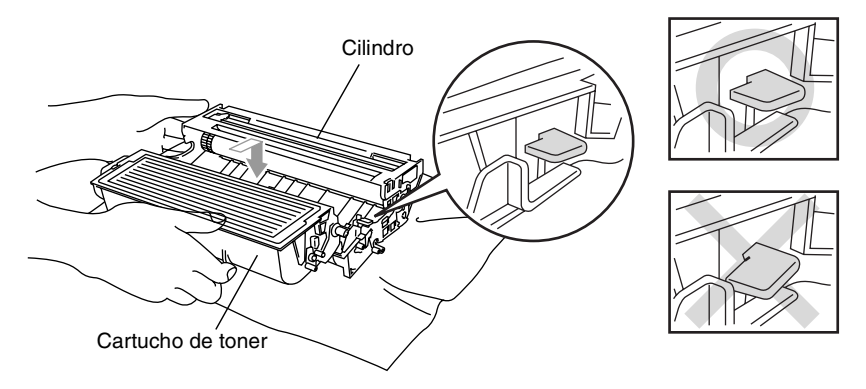

*7* Limpe o fio de corona primário no interior do cilindro, deslizando suavemente a patilha azul da direita para a esquerda várias vezes. Coloque a patilha azul na sua posição original (▼) antes de voltar a instalar o cilindro e o cartucho de toner.

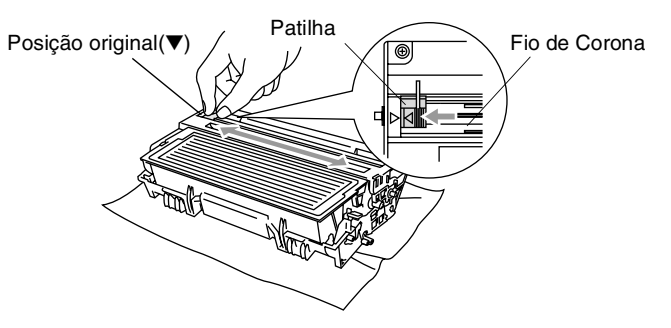

*8* Volte a instalar a estrutura do cilindro e o cartucho de toner e feche a tampa da frente

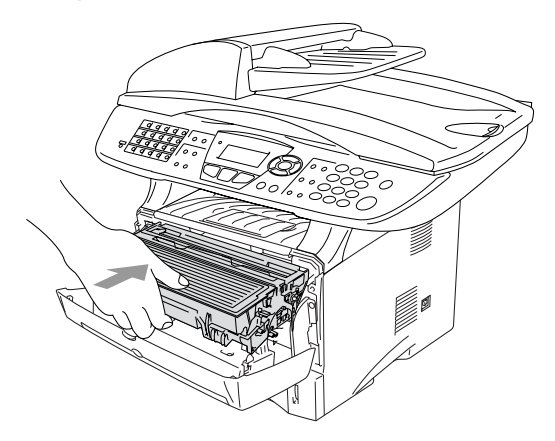

### <span id="page-388-0"></span>**Substituir o cilindro**

O MFC usa um cilindro para criar as imagens impressas no papel. Se o LCD mostrar a mensagem Troque tambor, o cilindro está a chegar ao fim e deve comprar um cilindro novo.

Mesmo que o LCD mostre a mensagem Troque tambor, ainda pode continuar a imprimir sem ter de substituir o cilindro por algum tempo. No entanto, se existir uma deteriorização notável na qualidade de impressão (mesmo antes de a mensagem Troque tambor aparecer), deve substituir o cilindro. Deve limpar o MFC quando substituir o cilindro. (Consulte *[Limpar o cilindro](#page-382-0)* na página [22-26.](#page-382-0))

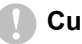

#### **Cuidado**

Quando remover o cilindro, manuseie-o cuidadosamente porque este contém toner. Se o toner se espalhar e sujar as suas mãos ou roupa, limpe ou lave imediatamente com água fria.

**Soupt Container actual de páginas que o cilindro pode imprimir pode** ser ligeiramente inferior ao número previsto. Dado que não pode controlar os vários factores que determinam a vida útil do cartucho, não é possível garantir o mínimo número de páginas que podem ser imprimidas pelo cilindro.

### A AVISO

Depois de usar o MFC, algumas peças internas do MFC estão extremamente **QUENTES!** Exerça o máximo cuidado.

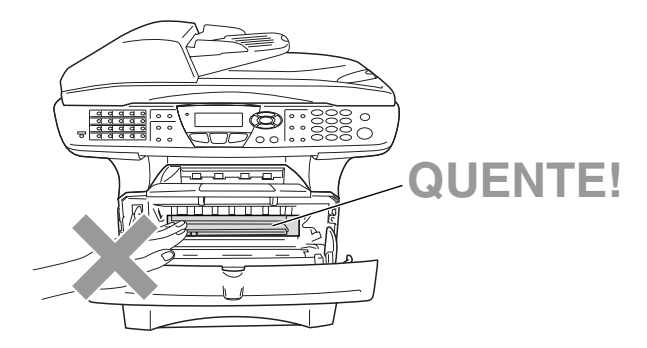

#### **Siga estas instruções para substituir o cilindro:**

- *1* Prima o botão de abertura da tampa e abra a tampa da frente.
- *2* Remova o cilindro e o cartucho de toner antigos. Coloque-os num pano ou em papel reciclável para evitar que o toner se espalhe.

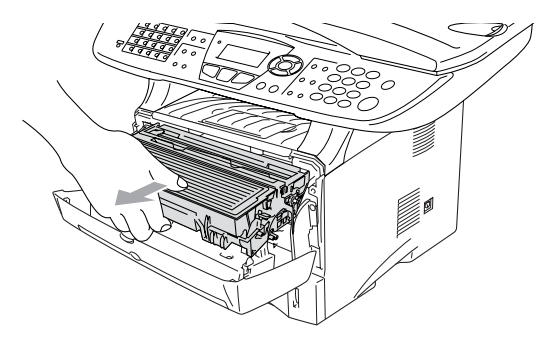

#### **Cuidado**

Para evitar danos na impressora provenientes da electricidade estática, não toque nos eléctrodos apresentados abaixo.

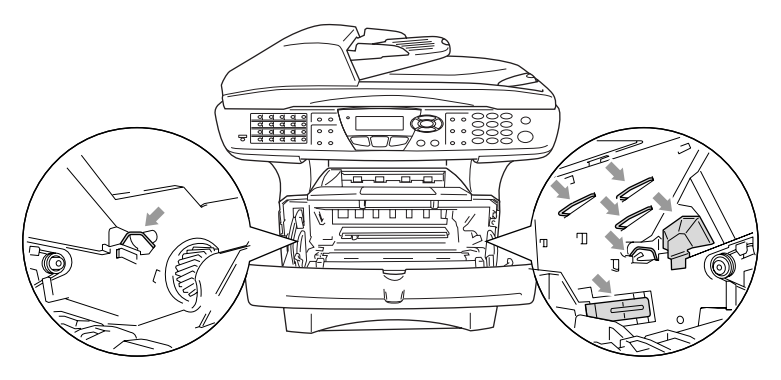

*3* Mantenha a alavanca de bloqueio premida para baixo e retire o cartucho de toner do cilindro. (Consulte *[Substituir o cartucho de](#page-383-0)  toner* [na página 22-27](#page-383-0).)

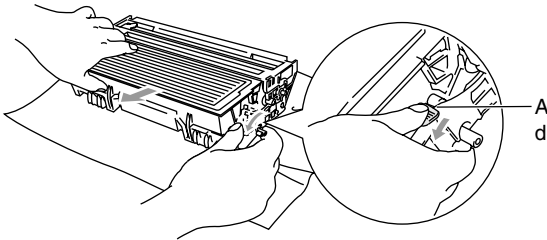

Alavanca de bloqueio

- Deite fora o cilindro de acordo com os regulamentos locais e não o misturando com o lixo normal. Sele cuidadosamente o cilindro para evitar o derrame de pó na unidade. Se tiver dúvidas, ligue para os serviços de tratamento de lixo local.
- *4* Retire o cilindro da embalagem apenas alguns instantes antes de o instalar no aparelho. Coloque o cilindro usado num saco de plástico e deite fora de acordo com as normas locais.
- *5* Instale de novo o cartucho no novo cilindro. (Consulte *[Substituir](#page-383-0)  [o cartucho de toner](#page-383-0)* na página 22-27.)
- *6* Volte a instalar o novo cilindro mantendo a tampa da frente *aberta*.
- *7* Prima **Limpar/Voltar**.
- *8* Prima **1** e quando o LCD mostrar a mensagem Aceite feche a tampa da frente.

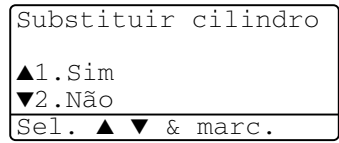

#### **Cuidado**

Se o toner se espalhar e sujar as suas mãos ou roupa, limpe ou lave imediatamente com água fria.

### **Verificar a vida útil do cilindro**

Pode visualizar a percentagem de vida útil ainda disponível do cilindro.

- *1* Prima **Menu**, **2**, **0**, **2**.
- *2* Durante cinco segundos o LCD mostra a percentagem da vida útil disponível do cilindro.

```
20.Vários
2.Vida do tambor
Restante:100%
```
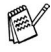

Mesmo que o restante tempo de vida útil do cilindro seja 0%. pode continuar a utilizar o cilindro até ter um problema com a qualidade de impressão.

### **Contador de páginas**

Pode visualizar o número total de páginas, as páginas copiadas, as páginas impressas e as páginas listadas/enviadas por fax (total de impressões de fax + total de impressões listadas) que o MFC imprimiu.

- *1* Prima **Menu**, **3**, **0**, **2**.
- *2* O LCD mostra o número de páginas para Total e Copiar.  $Prima \rightarrow$  para visualizar Imprimir e Lista/Fax.
- *3* Prima **Parar/Sair**.

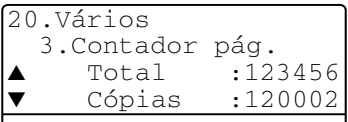

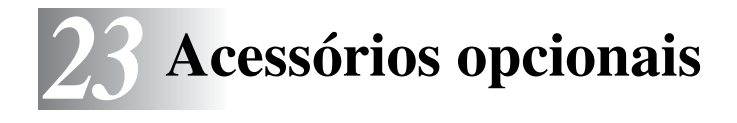

# **Placa de memória**

A placa de memória está instalada na placa do controlador principal no interior do MFC. Se adicionar a placa de memória opcional, aumenta o desempenho das operações de cópia e impressora.

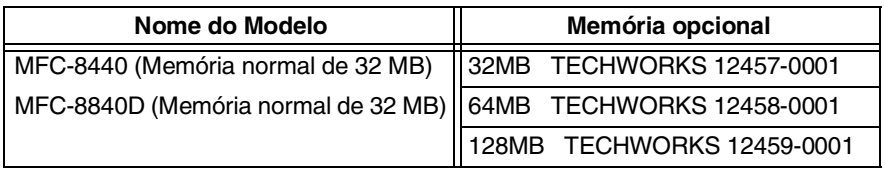

Geralmente, a DIMM tem de ter as seguintes especificações:

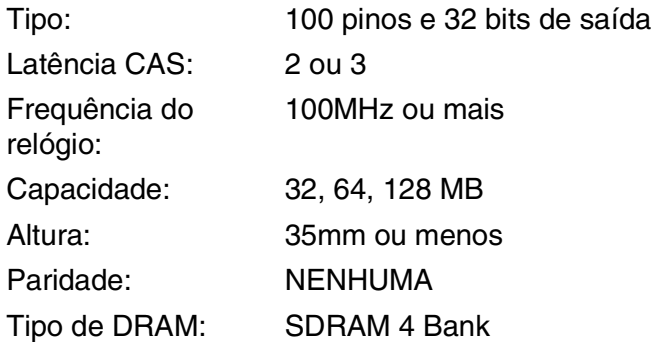

Alguns DIMMs podem não funcionar com este MFC. Para obter as informações mais recentes da Brother, visite:

<http://solutions.brother.com>

### **Instalar a placa de memória opcional**

# **A** AVISO

- NÃO toque na superfície da placa principal durante 15 minutos após desligar o aparelho.
- Antes de instalar a placa de memória opcional, certifique-se de que não existem faxes na memória.
	- *1* Desligue a linha telefónica, desligue o MFC, desligue o cabo de alimentação do MFC da tomada CA e depois desligue o cabo de interface.

### A AVISO

Desligue o MFC antes de instalar (ou remover) a placa de memória.

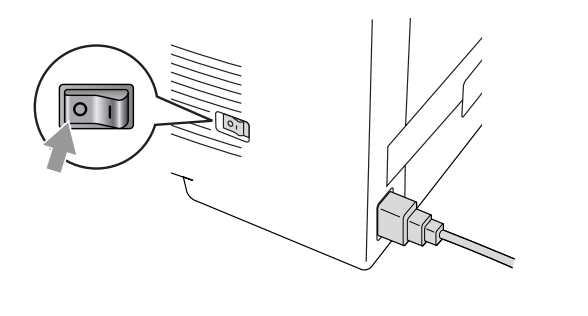

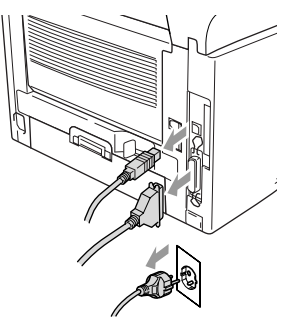

*2* Remova a tampa lateral. Desperte os dois parafusos e depois remova a chapa de metal.

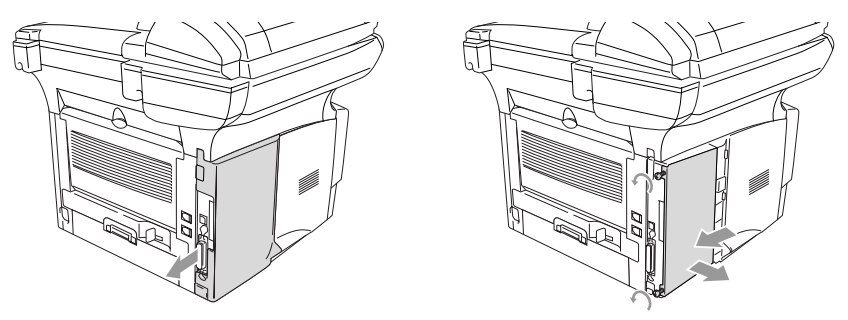

*3* Retire o DIMM da embalagem e segure-o pelas extremidades.

### A AVISO

As placas DIMM podem ser danificadas mesmo por uma pequena quantidade de electricidade estática. Não toque nos chips da memória, nem na superfície da placa. Quando instalar ou remover a placa, coloque uma pulseira anti-electricidade estática. Se não tiver uma pulseira para esse efeito, toque com frequência no metal da impressora.

*4* Segure o DIMM com os dedos pelas extremidades e com o polegar na extremidade de trás. Alinhe os encaixes do DIMM com a ranhura do DIMM. (Verifique se os fechos de cada um dos lados da ranhura do DIMM estão abertos ou voltados para fora.)

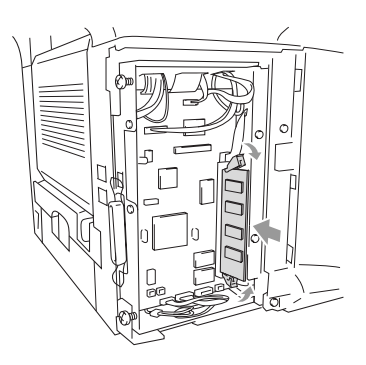

- *5* Empurre o DIMM directamente para a ranhura (prima com força). Certifique-se de que os fechos de cada um dos lados do DIMM ficam correctamente colocados. (Para remover um DIMM, tem de libertar os fechos.)
- *6* Volte a colocar a chapa de metal e fixe-a com os dois parafusos.
- *7* Volte a colocar a tampa lateral.
- *8* Volte a ligar a linha telefónica.
- *9* Volte a ligar quaisquer cabos de interface que tenha removido.
- *10* Volte a ligar o cabo de alimentação e ligue o MFC.
- Para verificar se instalou correctamente o DIMM, imprima as definições da impressora utilizando a selecção no controlador e verifique a impressão para se certificar de que mostra a memória adicional.
	- Pode verificar o tamanho da memória actual na lista das configurações do utilzador. (Consulte o *Guia do Utilizador de Rede NC-9100h* no CD-ROM.)

# A AVISO

Se o LED Status ficar vermelho com um erro de assistência, contacte o revendedor ou o centro de assistência autorizado da Brother.
# **Placa de rede (LAN)**

Quando adicionar a placa de rede (LAN) (NC-9100h) opcional, pode ligar o MFC à rede de forma a poder utilizar as operações de Internet FAX, Network Scanner, Network Printer and Network Management.

# A AVISO

NÃO toque na superfície da placa principal durante 15 minutos após desligar o aparelho.

Para obter mais informações sobre a configuração da placa de rede, consulte o Guia do Utilizador de Rede NC-9100h no CD-ROM fornecido com o MFC.

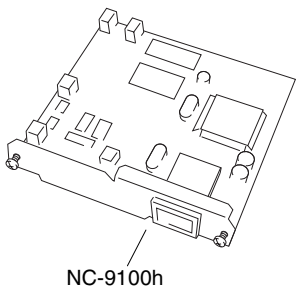

Servidor de Impressão/Fax

# **Antes de iniciar a instalação**

Tenha cuidado ao manusear a NC-9100h. Existem muitos componentes electrónicos delicados que podem ser danificados devido à electricidade estática. Para evitar esses danos, utilize as seguintes precauções quando manusear a placa.

- Mantenha a NC-9100h no saco anti-electricidade estática até estar pronto para a instalar.
- Certifique-se de que está devidamente ligado à terra antes de tocar na NC-9100h. Se possível, utilize uma pulseira anti-electricidade estática e um tapete de terra. Se não tiver uma pulseira para esse efeito, toque no metal da parte de trás do aparelho antes de manusear a NC-9100h.
- Evite deslocar a área de trabalho para eliminar a acumulação de carga de electricidade estática.
- Se possível, trabalhe numa área sem carpetes ou tapetes.
- Não dobre a placa e não toque nos componentes da placa.

#### **Ferramentas necessárias:**

Chave de parafusos Phillips $\bigoplus$ 

# **Fase 1: Instalação do Hardware**

# A AVISO

NÃO toque na superfície das placas principais durante 15 minutos após desligar o aparelho.

*1* Desligue a linha telefónica, desligue o MFC, desligue o cabo de alimentação do MFC da tomada CA e depois desligue o cabo de interface.

A AVISO

Desligue o MFC antes de instalar (ou remover) a placa NC-9100h.

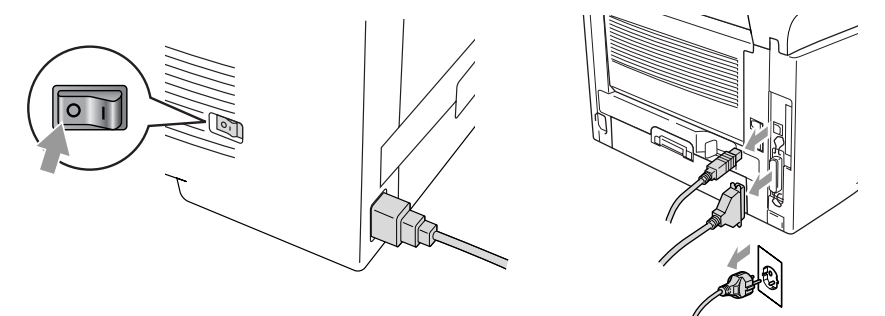

*2* Remova a tampa lateral. Desperte os dois parafusos e depois remova a chapa de metal.

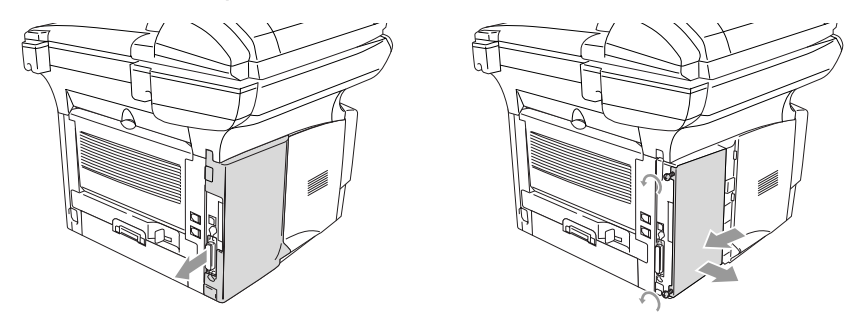

*3* Desperte os dois parafusos e depois remova a chapa da tampa de metal.

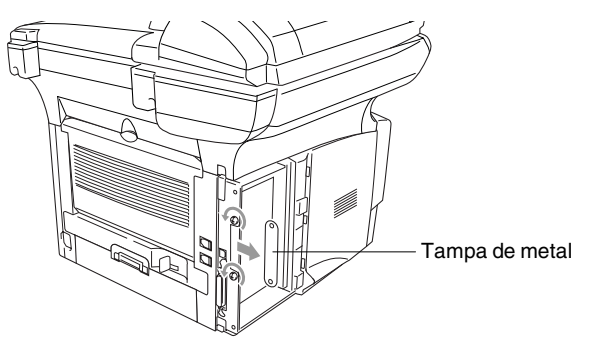

*4* Ligue a NC-9100h ao conector P1 situado na placa principal como indicado na ilustração (prima com força) e prenda a NC-9100h com os dois parafusos.

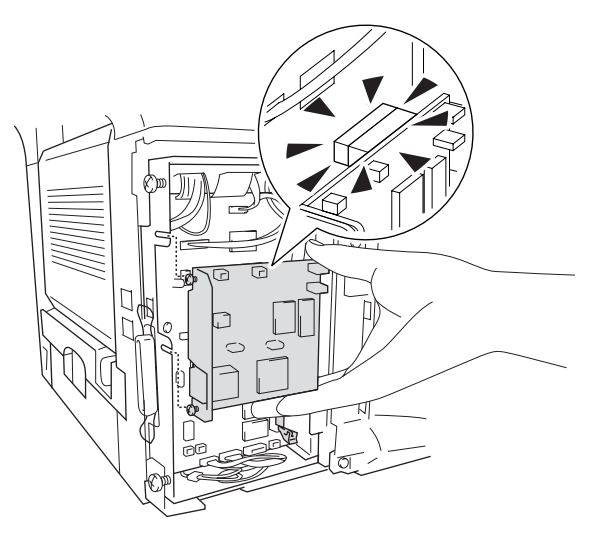

- *5* Volte a colocar a chapa de metal e fixe-a com os dois parafusos.
- **6** Volte a colocar a tampa lateral.
- *7* Volte a ligar a linha telefónica.
- *8* Volte a ligar quaisquer cabos de interface que tenha removido.
- *9* Volte a ligar o cabo de alimentação e ligue o MFC.
- *10* Prima o interruptor de teste e imprima uma página de configuração de rede. (Consulte *[INTERRUPTOR DE TESTE](#page-401-0)* na [página 23-10.](#page-401-0))

### **Fase 2: Ligar a NC-9100h a um 10BASE-T Unshielded Twisted Pair ou a uma rede Ethernet 100BASE-TX**

Para ligar a NC-9100h a uma 10BASE-T ou rede 100BASE-TX, tem de ter um cabo Unshielded Twist Pair. Um dos lados do cabo tem de estar ligado a uma porta livre no hub de Ethernet e o outro lado deve estar ligado ao conector 10BASE-T ou 100BASE-TX (um conector RJ45) da NC-9100h.

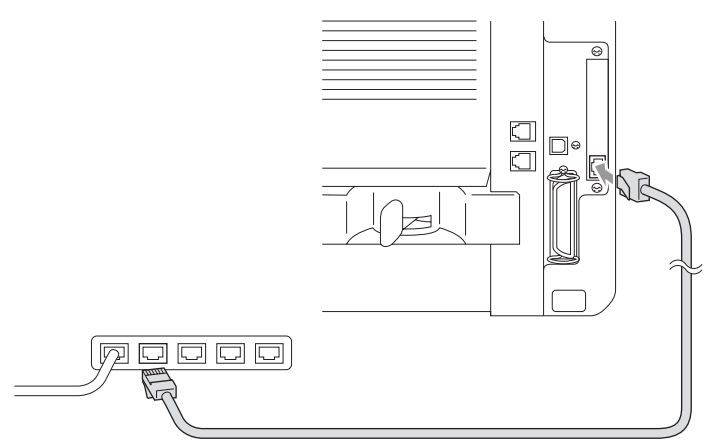

### **Verificar a instalação correcta do hardware:**

Ligue o cabo de alimentação CA. Após a inicialização e o aquecimento (pode demorar alguns segundos), o aparelho fica no estado Pronto.

### **LED**

#### **Sem luz:**

Se ambos os LEDs estiverem desligados, então o servidor de impressão não está ligado à rede.

### **O LED Ligação/Velocidade está cor-de-laranja: Fast Ethernet**

Este LED Ligação/Velocidade fica cor-de-laranja se o servidor de impressão estiver ligado a uma rede Fast Ethernet 100BASETX.

### **O LED Ligação/Velocidade está verde: 10 BASE T Ethernet**

Este LED Ligação/Velocidade fica verde se o servidor de impressão estiver ligado a uma rede Ethernet 10 BASE T.

### **O LED activo está amarelo:**

O LED activo fica intermitente se o servidor de impressão estiver a receber ou transmitir dados.

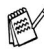

Se existir uma ligação válida à rede, o LED fica cor-de-larania ou verde intermitente.

## <span id="page-401-0"></span>**INTERRUPTOR DE TESTE**

Pressão curta: Imprime a página de configuração da rede.

Pressão longa (mais de 5 segundos): Repõe a configuração de rede para os valores pré-definidos.

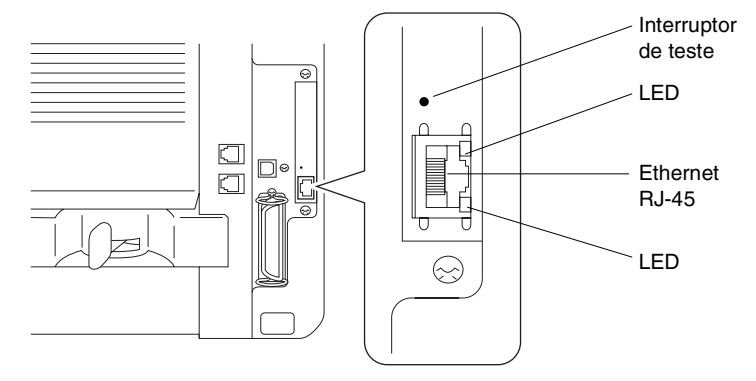

Para configurar o MFC na Rede, consulte o *Guia de Utilizador de Rede NC-9100h* no CD-ROM.

# **Gaveta do papel #2**

Pode adquirir o acessório Gaveta de papel #2 (LT-5000) para utilizar como uma terceira fonte de papel. A Gaveta #2 suporta até 250 folhas de papel de 80  $q/m^2$ .

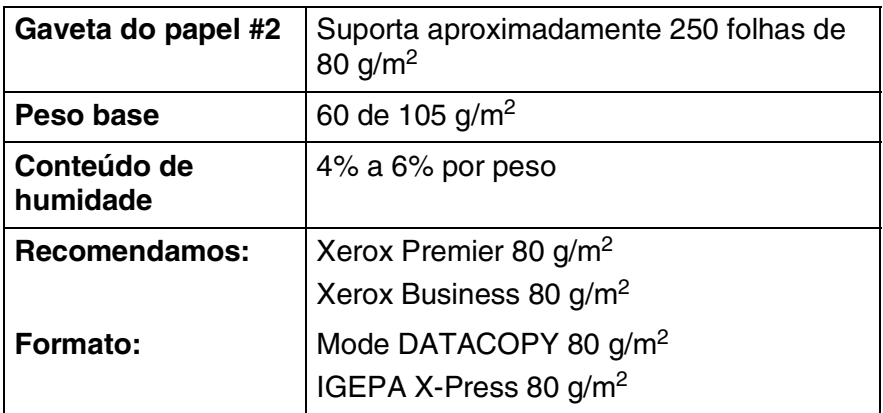

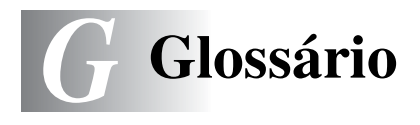

- **Acesso de Recolha Remoto** A capacidade para aceder ao MFC MFC à distância através de um telefone de tons.
- **Acesso Duplo** O MFC pode digitalizar faxes a enviar ou trabalhos programados para a memória durante o envio de um fax ou a recepção e impressão de um fax.
- **ADF (Alimentador Automático de Papel)** O documento pode ser colocado no alimentador e digitalizado automaticamente uma página de cada vez.
- **Busca** Uma lista electrónica e alfabética de números memorizados de Um Toque, Marcação Rápida e Grupo.
- **Cartucho do toner** Um acessório que contém o toner para o cilindro dos modelos a laser Brother.
- **Cilindro** Um dispositivo de impressão para o MFC.
- **Código de Acesso Remoto** O código de quarto dígitos que lhe permite aceder ao MFC à distância.
- **Código de Activação Remota** Prima este código ( $\star$  51) quando atender uma chamada de fax através de uma extensão ou telefone externo para transferir a chamada para o MFC.
- **Código de Desactivação (Modo Fax/Tel)** Quando o MFC atende uma chamada de voz, é emitido o toque pseudo/duplo. Pode atender numa extensão premindo este código **(# 51)**.
- **Configurações Temporárias** Pode seleccionar determinadas opções para cada transmissão de fax e cópia sem alterar as configurações pré-definidas.
- **Contraste** Configuração para compensar documentos escuros ou claros, tornando os faxes ou cópias de documentos escuros mais claros e os documentos claros mais escuros.
- **Digitalizar** O processo de envio de uma imagem electrónica de um documento para o computador.
- **Distribuição** A capacidade de enviar a mesma mensagem de fax para mais de um destino.

**ECM (Modo de Correcção de Erros)** Detecta erros durante a transmissão de faxes e reenvia as páginas do fax que apresentem erros.

- **Economia Toner** Um processo que permite usar menos toner na página para prolongar a vida útil dos elementos do toner. Deste modo, o documento fica significativamente mais claro.
- **Erro de comunicação (ou Erro de Com.)** Um erro durante o envio ou recepção de fax, normalmente causado por ruídos na linha ou electricidade estática.
- **Escala de cinzentos** Os níveis de cinzento disponíveis para copiar e enviar fotografias por fax.
- **Extensão** Um telefone com o mesmo número de fax ligado a uma tomada de parede diferente.
- **Fax manual** Quando levantar o auscultador do telefone externo ou premir **Tel/R** pode ouvir o aparelho receptor atender antes de premir Iniciar para transmitir.
- **Fax Programado** Envia o fax mais tarde.
- **Fax/Tel** Pode receber faxes e chamadas telefónicas. Não utilize este modo se usar dispositivos de atendimento automático (TAD).
- **Folha de rosto** Imprime uma página no aparelho do destinatário que inclui o nome e número de fax do emissor e do destinatário, número de páginas e comentários. Pode criar uma folha de rosto electrónica no aparelho do destinatário com informação pré-programada da memória ou pode imprimir a amostra de uma folha de rosto para enviar com o documento.
- **Grupo de Compatibilidade** A capacidade de uma unidade de fax em comunicar com outra. A compatibilidade é assegurada entre Grupos ITU-T.
- **Histórico** Indica a informação relativa aos últimos 200 faxes recebidos e enviados. TX significa Transmitir. RX significa Receber.
- **Identificação da Unidade** A informação memorizada que aparece no topo das páginas enviadas por fax. Inclui o nome e número de fax do emissor.
- **Impulsos** Uma forma de marcação rotativa na linha telefónica.
- **LCD (ecrã de cristais líquidos)** O ecrã no MFC que apresenta as mensagens interactivas durante a Configuração no ecrã e apresenta a data e hora quando o MFC estiver em desactivado.
- **Lista de ajuda** Impressão do Menu completo para que possa configurar o MFC quando não tiver o Guia do Utilizador.
- **Lista de Configuração do Sistema** Um relatório impresso que indica a actual configuração do MFC.
- **Lista de Marcação Rápida** Uma lista de nomes e números armazenados na memória de Marcação Rápida, por ordem numérica.
- **Marcação Rápida** Um número pré-programado para facilitar a marcação. Deve premir a tecla **Procurar/M**. **Abreviada** e #, seguida do código de três dígitos para iniciar a marcação.
- **Memorização de Faxes** Pode imprimir faxes memorizados mais tarde ou recolhê-los de outro local usando as operações Reencaminhamento de Fax e Recolha Remota.
- **Mensagem da folha de rosto** O comentário incluído na folha de rosto. Esta função é programável.
- **Método de Codificação** Método de codificação da informação contida num documento. Todos os aparelhos de fax devem usar o modelo mínimo de Modified Huffman (HM)[Huffman Modificado]. O MFC tem capacidade para melhores métodos de compressão, Modified Read (MR) [Leitura Modificada] e Modified Modified Read (MMR) [Leitura Duplamente Modificada] e JBIG, se o aparelho destinatário possuir a mesma capacidade.
- **MFL-Pro Suite** Transforma o MFC numa impressora e scanner e permite usar as funções de fax em PC doMFC.
- **Modo Internacional** Altera temporariamente os sinais de fax para se adaptar ao ruído e à electricidade estática das linhas telefónicas internacionais.
- **Modo Menu** O modo de programação para alterar as definições do MFC.
- **Número de grupo** Uma combinação dos números de Um toque, Marcação rápida memorizados como um número de Marcação rápida para Distribuição.
- **Número de Toques** O número de toques antes do MFC atender em modo FAX.
- **Número de Toques F/T** O número de toques do MFC da Brother (quando o modo de recepção é Fax/Tel) para o alertar para uma chamada de voz recebida.
- **OCR (reconhecimento óptico de caracteres)** A aplicação de software ScanSoft® OmniPage® incluída converte uma imagem de texto em texto que pode editar.
- **Pager** O som emitido quando prime as teclas, ocorre um erro ou quando receber ou transmitir um fax.
- **Pausa** Permite inserir um atraso de 3,5 segundos na sequência de marcação memorizada nos números de Marcação Rápida. Prima **Remarc/Pausa** tantas vezes quantas as necessárias para pausas maiores.
- **Período do Histórico** O período de tempo pré-programado entre os Relatórios de Histórico impressos automaticamente. Pode imprimir o Histórico sempre que pretender sem interromper este ciclo.
- **Polling** O processo através do qual um aparelho de fax contacta outro aparelho de fax para recolher mensagens de fax em lista de espera.
- **Recepção Sem Papel** Recebe faxes na memória do MFC quando o papel acabar.
- **Recep. Fácil** Permite ao MFC responder a tons CNG se interromper uma chamada de fax atendendo-a.
- **Redução Automática** Reduz o tamanho dos faxes a receber.
- **Reencaminhamento de Fax** Envia um fax recebido na memória para outro número de fax pré-programado.
- **Relatório de transmissão (Relatório de Verificação de Transmissão)** Uma listagem de cada transmissão, incluindo data, hora e número.
- **Remarcação Automática** Uma função que permite que o MFC volte a marcar o último número de fax caso este não tenha seguido por a linha estar ocupada.
- **Resolução** O número de linhas verticais e horizontais por polegada. Consulte: Normal, Fina, Super fina, Foto.
- **Resolução de foto** Uma configuração de resolução que usa vários níveis de cinzento para melhor representar fotografias.
- **Resolução fina** A resolução é 203 ´ 196 dpi. Usada para letra pequena e gráficos.
- **Resolução normal** 203 x 97 dpi. Usada para texto de tamanho normal e transmissão mais rápida.
- **Resolução super fina** 203 x 391 dpi. Adequada para letras muito pequenas ou imagens.
- **Sinais CNG** Os sinais especiais enviados pelos aparelhos de fax durante transmissões automáticas para indicarem ao aparelho receptor que provêm de um aparelho de fax.
- **Sinais de fax** Os sinais enviados por aparelhos de fax emissores e receptores durante a comunicação.
- **TAD (dispositivo de atendimento automático)** Pode ligar um TAD externo à tomada EXT. do MFC.
- **Telefone Externo** Um TAD (dispositivo de atendimento automático) ou telefone ligado à tomada correcta do MFC.
- **Tipos de letra True Type** Tipos de letra utilizados no sistema operativo do Windows®. Se instalar os Tipos de letra da Brother, disponibilizará mais tipos de letra para as aplicações do Windows®.
- **Tom** Uma forma de marcação na linha telefónica para telefones de Tons.
- **Trabalhos restantes** Permite verificar quais os trabalhos em lista de espera na memória e cancelar trabalhos individualmente.
- **Transmissão** O processo de envio de faxes através da linha telefónica do MFC para um aparelho receptor de fax.
- **Transmissão automática de fax** Enviar um fax sem levantar o auscultador de um telefone externo.
- **Transmissão de Lote** Nesta função económica, todos os faxes programados são enviados para o mesmo número de fax como uma transmissão apenas.
- **Transmissão em tempo real** Quando a memória estiver cheia, pode enviar faxes em tempo real.
- **Um toque** Teclas no painel de controlo do MFC onde pode memorizar números para marcação fácil. Pode memorizar um segundo número em cada tecla se premir em simultâneo Alterna e a tecla de Um Toque.
- **Volume do pager** Volume do sinal sonoro quando prime uma tecla ou ocorre um erro.
- **Volume do Toque** Configuração do volume do toque do MFC.

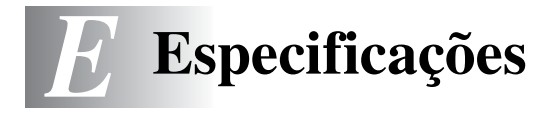

# **Descrição do produto**

O MFC-8440 e MFC-8840D são centros multi-funções **5 em 1**: Impressora, Copiadora, Scanner a cores, Fax e PC-FAX (através do seu PC). O MFC-8840D inclui Impressão Duplex (frente e verso).

# **Geral**

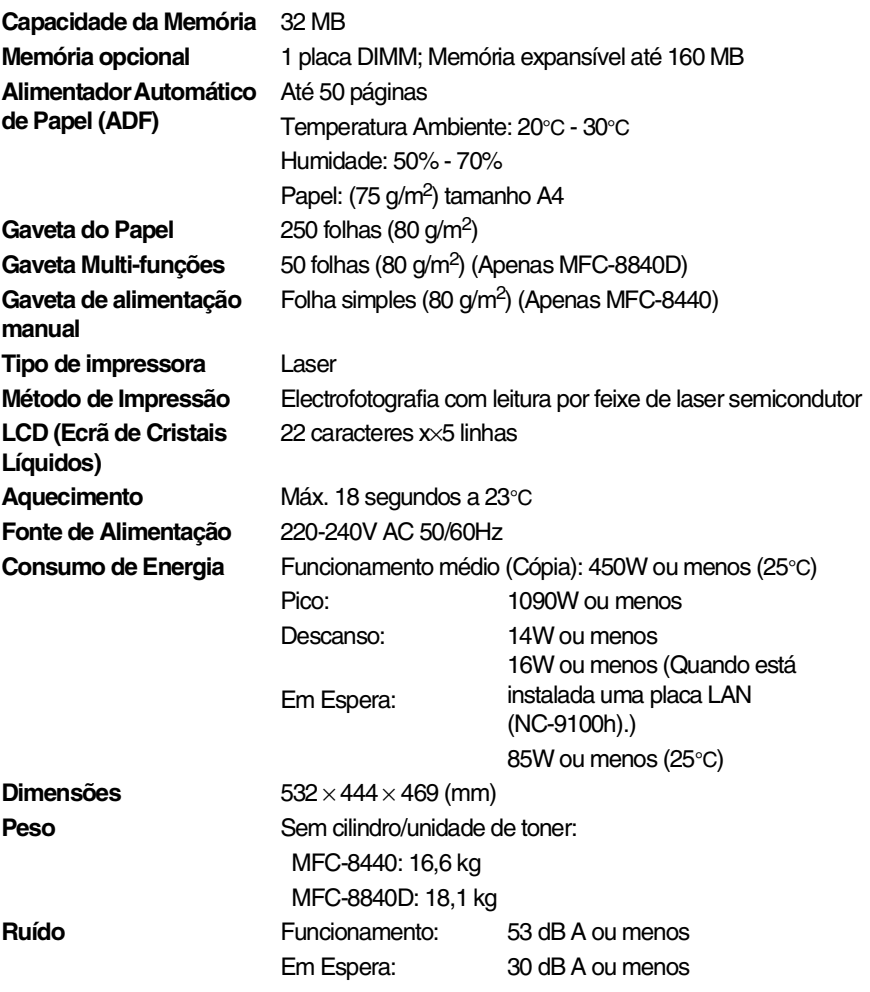

# **Geral (continuação)**

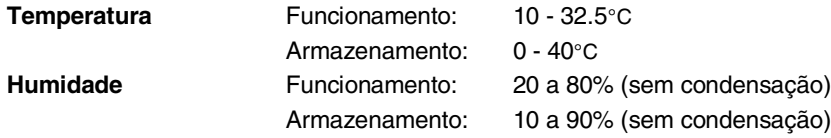

# **Materiais de impressão**

<span id="page-409-0"></span>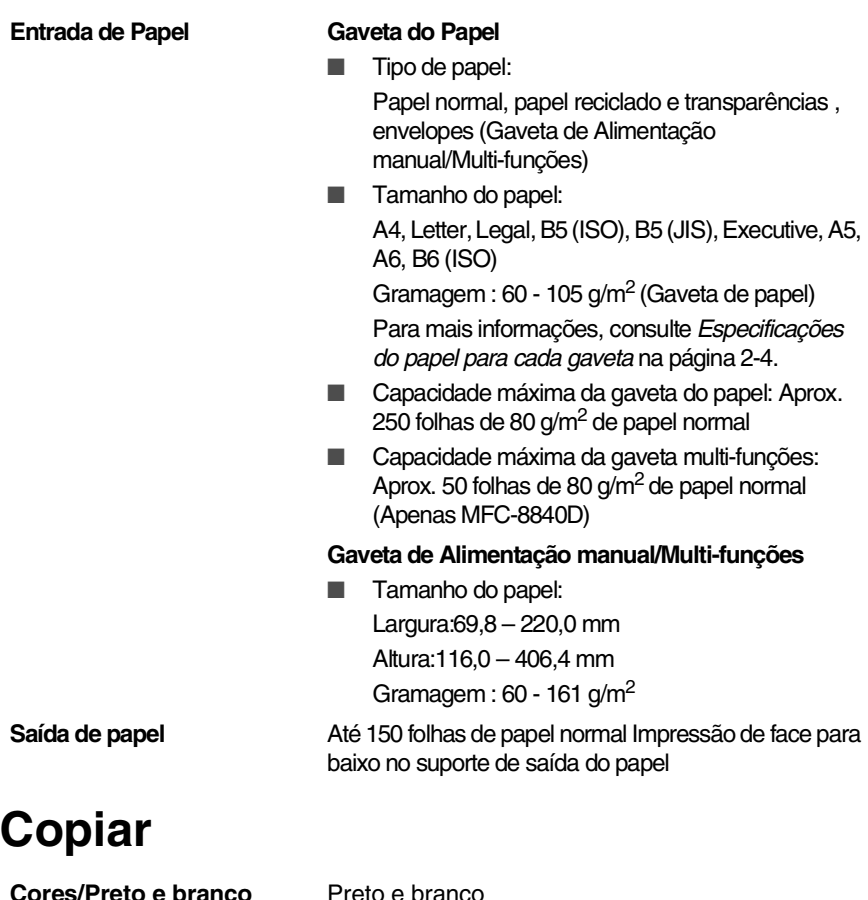

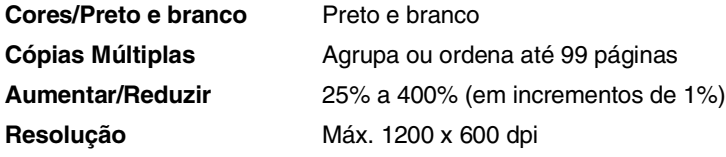

# <span id="page-410-0"></span>**Fax**

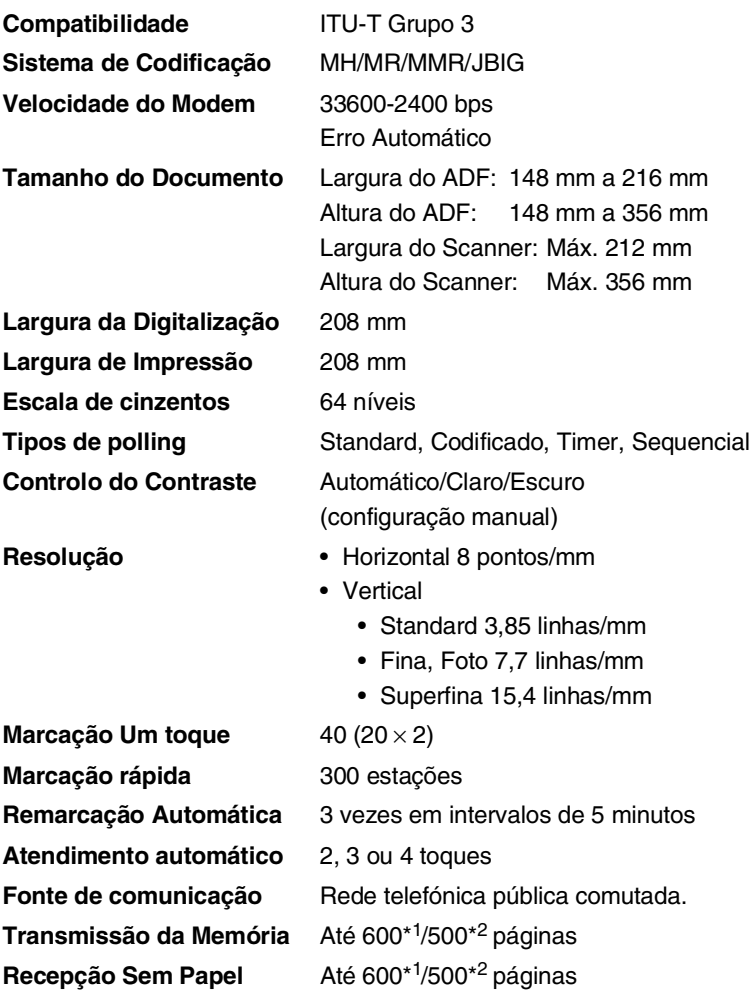

\*1 "Páginas" refere-se à "Tabela standard Brother Nº 1" (uma carta típica, resolução standard, código JBIG). As especificações e materiais impressos estão sujeitos a alterações sem aviso prévio.

\*2 "Páginas" refere-se à "Tabela de Testes ITU-T #1" (uma carta típica, resolução standard, código JBIG). As especificações e materiais impressos estão sujeitos a alterações sem aviso prévio.

# <span id="page-411-1"></span>**Scanner**

<span id="page-411-0"></span>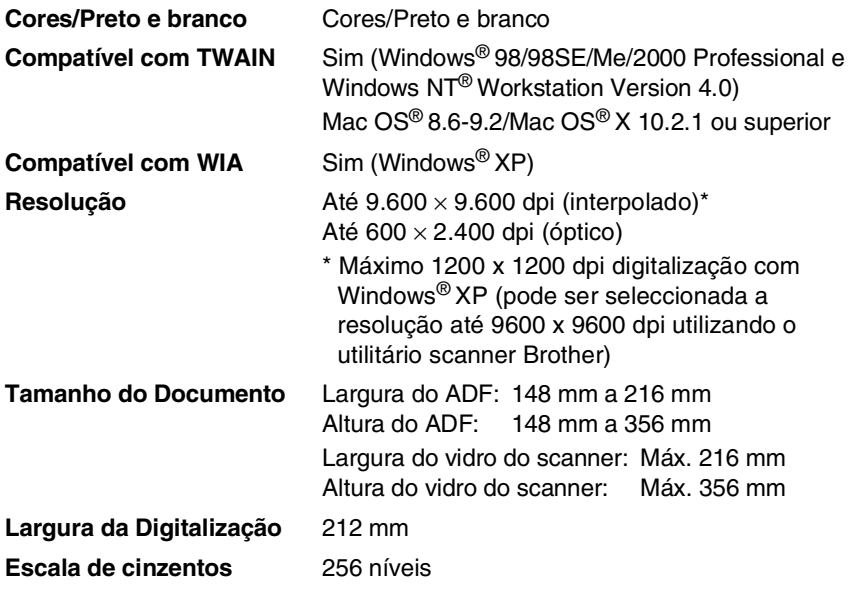

Efectuar a digitalização directamente para um PC em rede está disponível com o Windows® 98/98SE/Me/2000 Professional e XP.

A digitalização Mac OS<sup>®</sup> X é suportada no Mac OS<sup>®</sup> X 10.2.1 ou superior.

# **Impressora**

<span id="page-412-0"></span>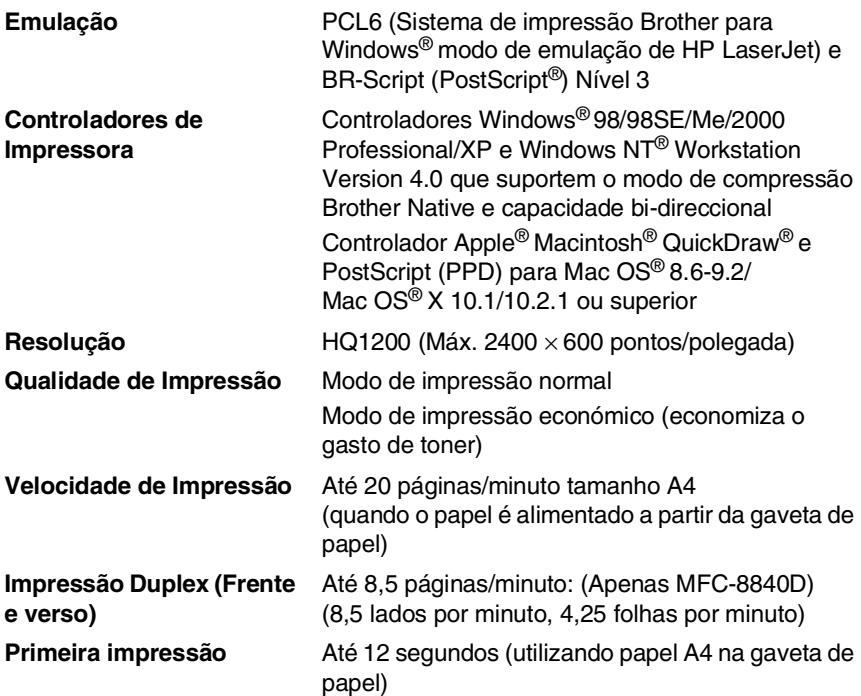

# **Interfaces**

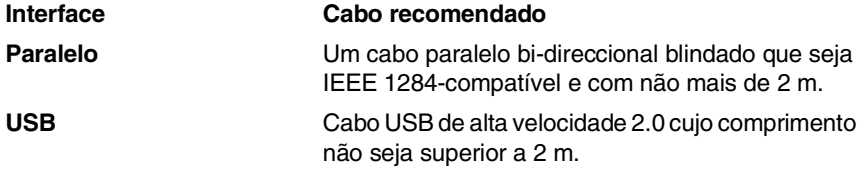

Certifique-se de que utiliza um cabo USB de alta velocidade 2.0 certificado se o computador utilizar uma interface USB de alta velocidade 2.0.

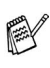

Mesmo que o seu computador possua uma interface USB 1.1 pode ligar o MFC.

# **Requisitos do computador**

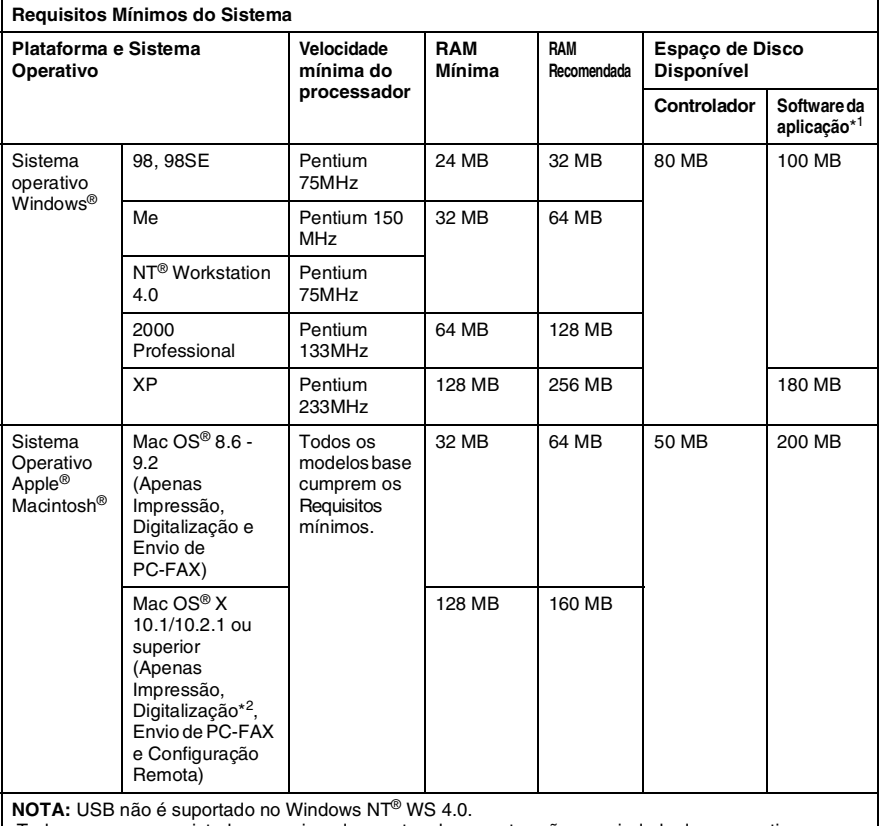

 Todas as marcas registadas mencionadas nestes documentos são propriedade das respectivas entidades.

Para obter os controladores mais recentes, visite o Brother Solutions Center em [http://solutions.brother.com/](http://solutions.brother.com)

\*<sup>1</sup> O software da aplicação é diferente para o Windows® e Macintosh®

\*2 A digitalização é suportada em 10.2.1 ou superior.

# **Consumíveis**

#### **Duração do Cartucho do Toner**

TN-3030 Cartucho de toner normal - Até 3.500\* páginas

TN-3060: Cartucho de toner alto rendimento - Até 6.700\* páginas

\*(na impressão de papel letter ou A4 com 5% de cobertura de impressão)

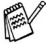

A vida útil do toner varia em função do tipo de trabalho de impressão médio.

#### **Duração da unidade do tambor**

Até 20.000 páginas/unidade do cilindro (DR-3000)

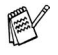

A vida útil do cilindro é determinada por vários factores, tais como temperatura, humidade, tipo de papel e o toner que usar e o número de páginas impressas por trabalho de impressão.

# **Placa de rede (LAN) (NC-9100h)**

**MFC-8440 (Opção) MFC-8840D (Opção)** Quando adiciona a placa de rede (LAN) (NC-9100h), pode ligar o MFC à rede para utilizar o software Internet FAX, Network Scanner, Network Printer e Network Management.

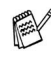

São necessários os serviços de e-mail SMTP/POP3 para o Internet Fax.

Suporte para:

Windows® 98/Me/NT® 4.0/2000/XP Novell NetWare 3.X, 4.X, 5.X Mac OS® 8.6 - 9.2, X 10.0-10.2.1 ou superior Ethernet 10/100 BASE-TX Auto Negotiation TCP/IP, IPX/SPX, AppleTalk, DLC/LLC RARP, BOOTP, DHCP, APIPA, NetBIOS, WINS LPR/LPD, Port9100, SMTP/POP3 SMB(NetBIOS/ IP), IPP, SSDP, Apple Rendezvous™, FTP MIBII bem como MIB privado da Brother TELNET, SNMP, HTTP, TFTP

Utilitários incluídos:

BRAdmin Professional e Web Based Management

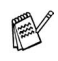

- Digitalização em rede não está disponível para Mac.
- BRAdmin Professional não é suportado pelo Mac OS<sup>®</sup>.

# **Servidor Opcional Externo Sem Fios de Impressão/Digitalização (NC-2200w)**

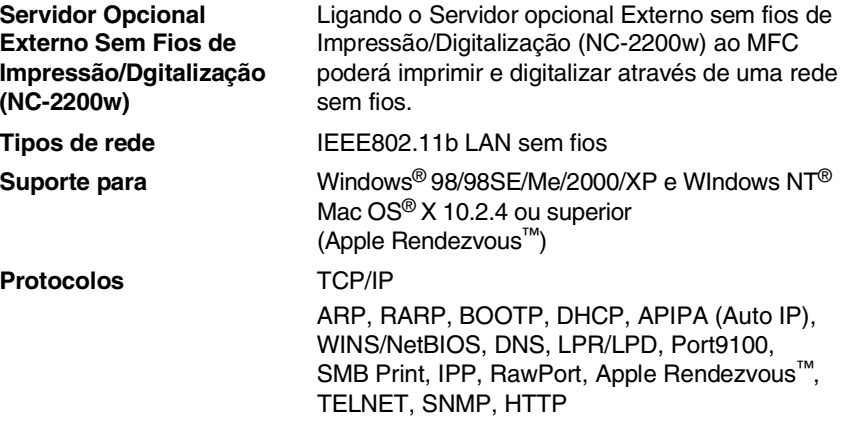

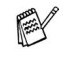

- Efectuar a digitalização directamente para um computador em rede não é suportado pelo Windows NT $^{\circledR}$ e Mac OS $^{\circledR}\!$ .
- Pode atribuir a tecla scan somente a um computador integrado numa rede.

# **Índice remissivo**

### **A**

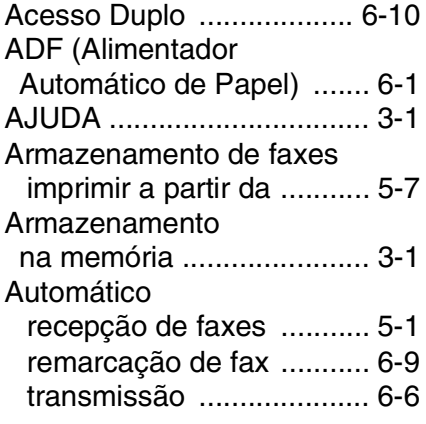

### **B**

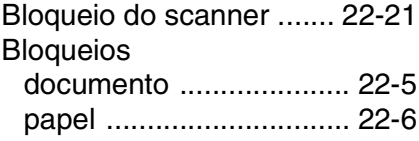

### **C**

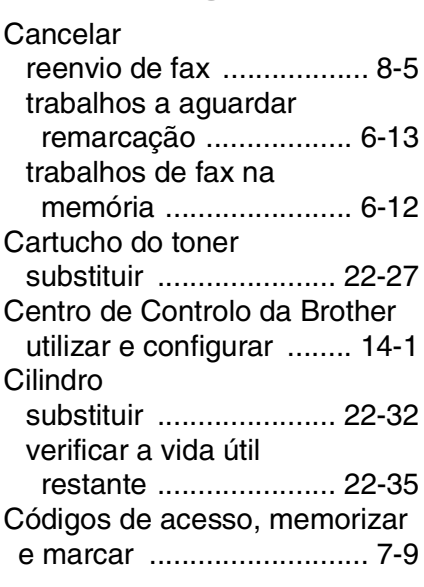

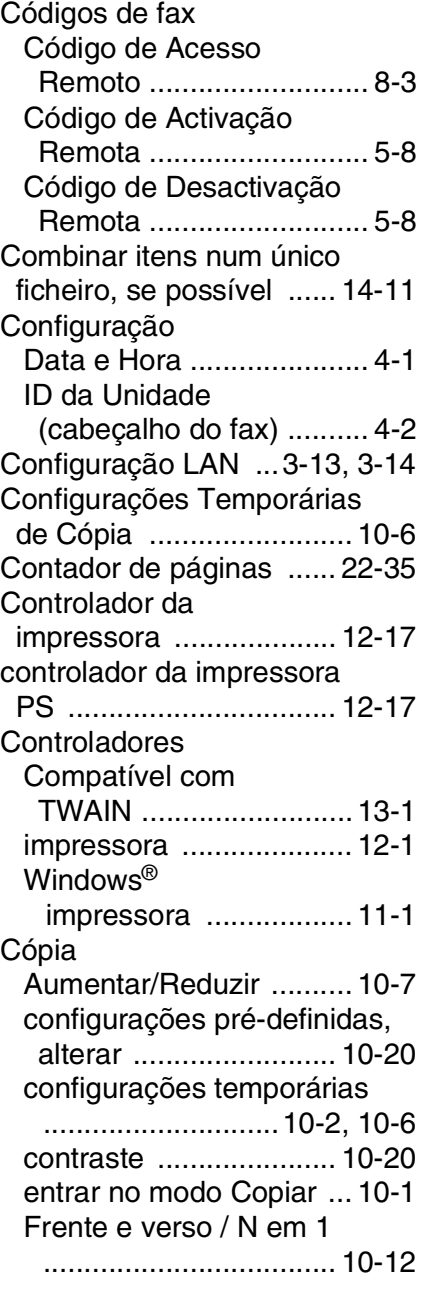

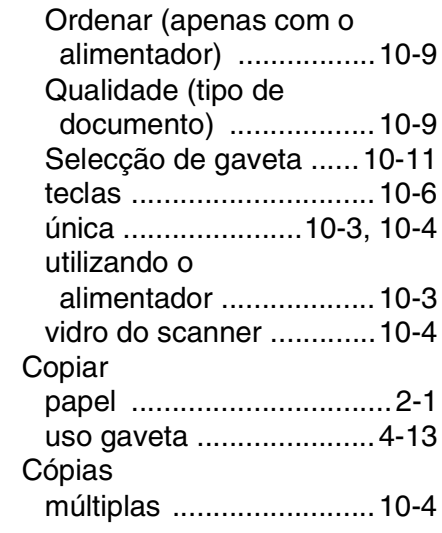

### **D**

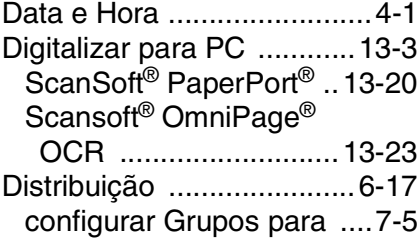

### **E**

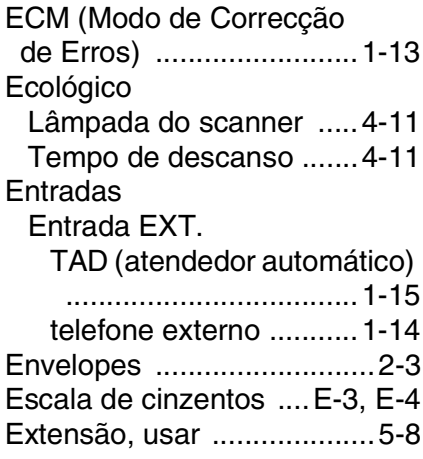

### **F**

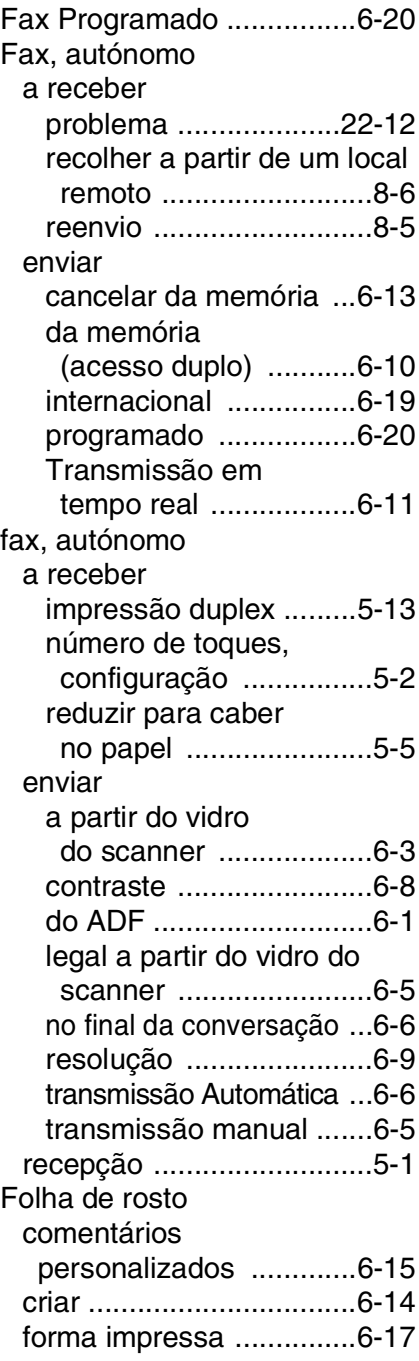

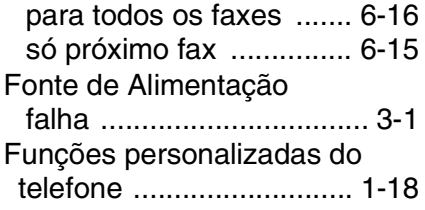

### **G**

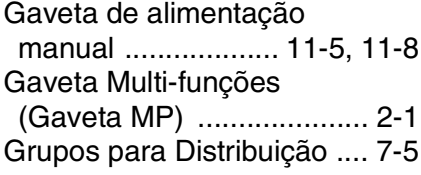

#### **I**

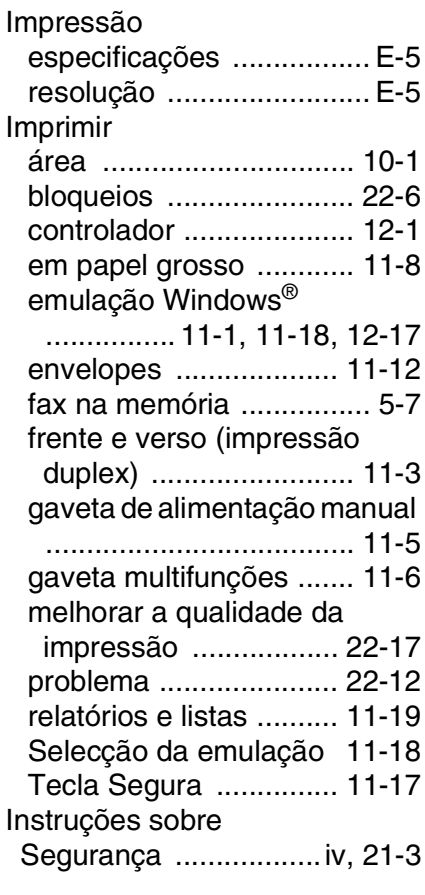

[Introduzir texto .................... 4-3](#page-70-0)

#### **L**

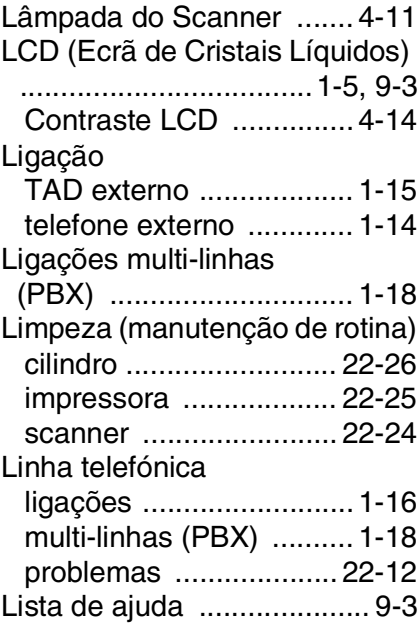

#### **M**

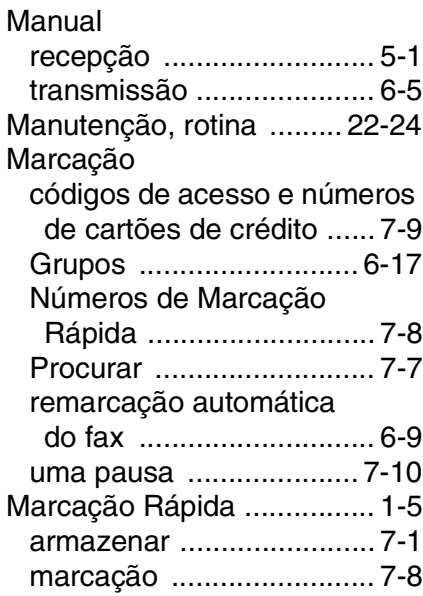

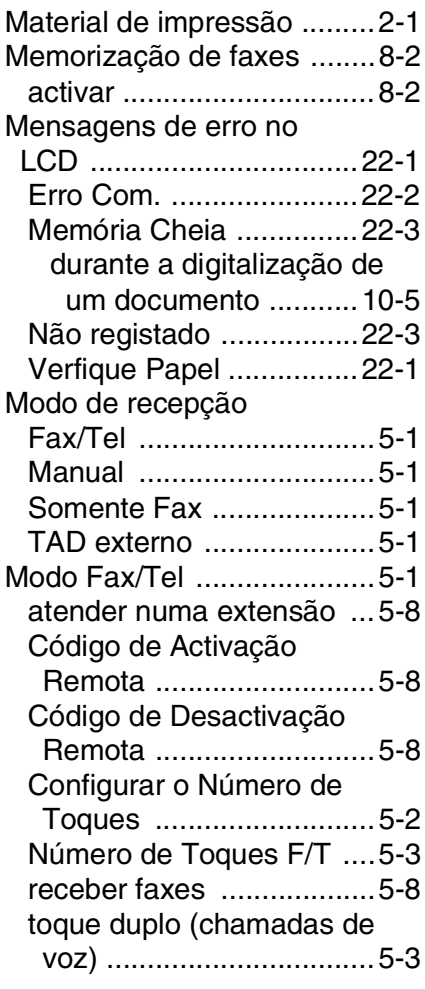

### **N**

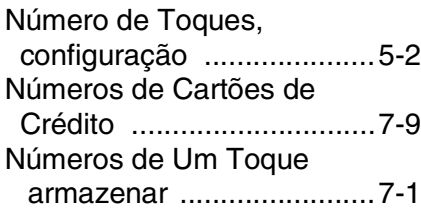

### **O**

[OCR, alterar a definição ...15-11](#page-254-0)

#### **P**

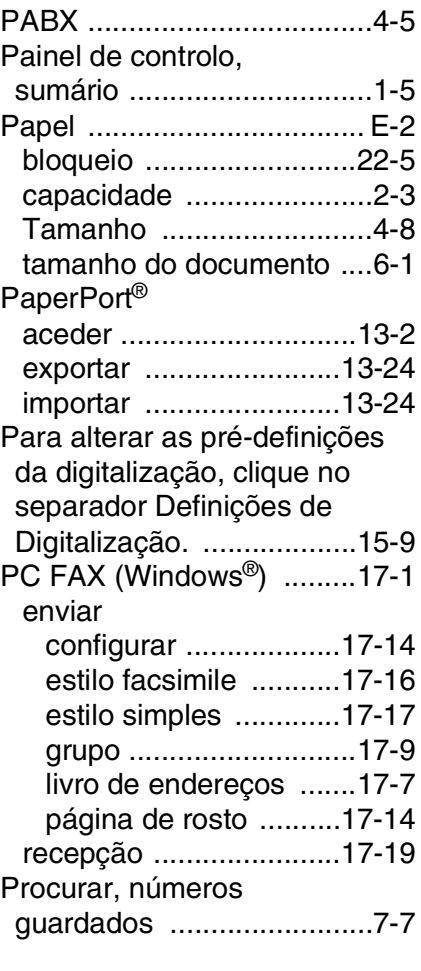

### **R**

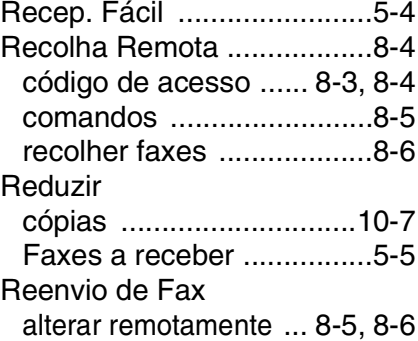

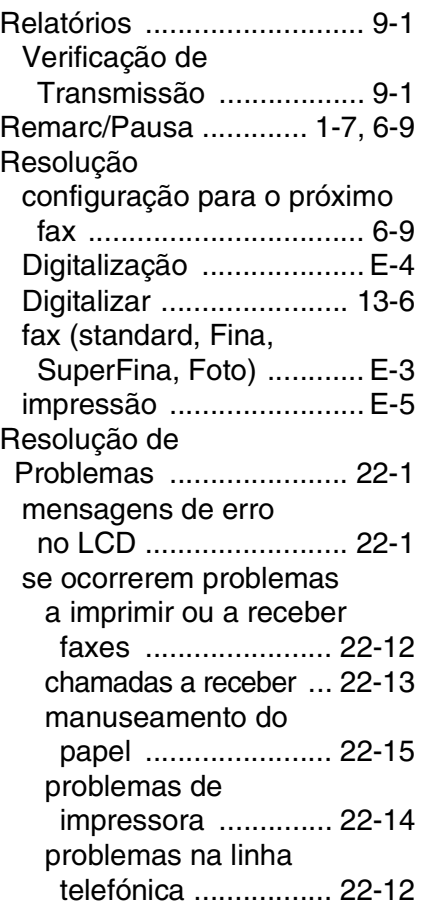

#### **S**

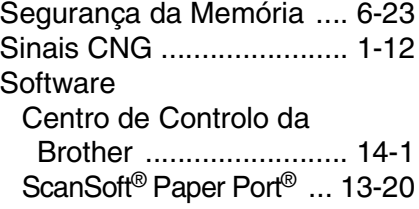

#### **T**

[Tabela de menus ................ 3-1](#page-51-2) [TAD \(Dispositivo de](#page-36-0)  Atendimento), [externo ..................... 1-15,](#page-36-0) [5-1](#page-83-0)

[ligação ............................ 1-14](#page-35-0) [Modo de recepção ........... 5-1](#page-83-0) [Tampa ADF ......................22-5](#page-361-0) Tecla Frente e verso / [N em 1 .......................... 10-12](#page-150-0) [Frente e verso/1 em 1 .. 10-17](#page-155-0) [Frente e verso/2 em 1 .. 10-19](#page-157-0) [Frente e verso/4 em 1 .. 10-19](#page-157-0) [Tecla Qualidade \(copiar\) .. 10-6](#page-144-0) [Telefone externo ...............1-14](#page-35-0) [Texto, introduzir .................. 4-3](#page-70-0) [Caracteres Especiais ....... 4-4](#page-71-0) Tons numa Linha de [Pulsos .............................7-10](#page-129-1) Transmissão em Lote [Programada .................... 6-21](#page-116-0) [Transportar o aparelho ... 22-21](#page-377-1)

#### **U**

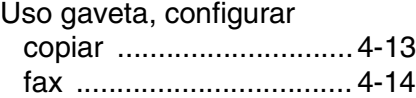

#### **V**

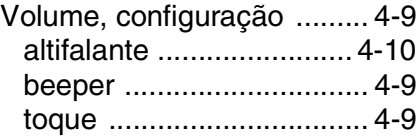

# **Cartão de acesso de recolha remota**

Se planeia receber mensagens de fax quando não estiver junto do MFC, o Cartão de acesso de recolha remota impresso em baixo pode ser-lhe útil nas funções de recolha. Basta cortar o cartão e guardá-lo na carteira ou agenda. Mantenha-o à mão para tirar todos os partidos das funções de reencaminhamento de Fax e recolha remota do seu MFC.

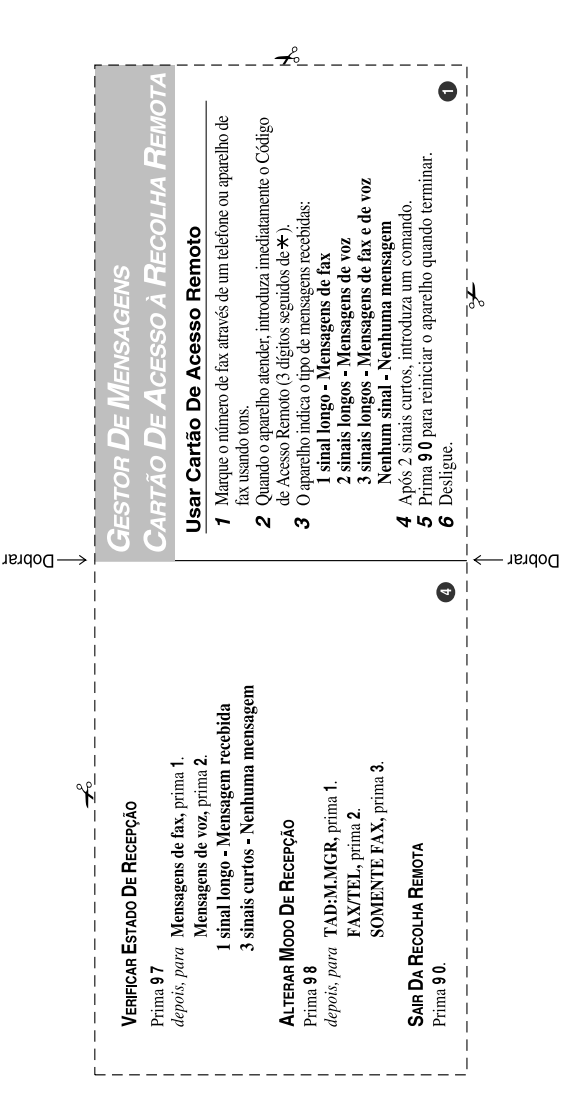

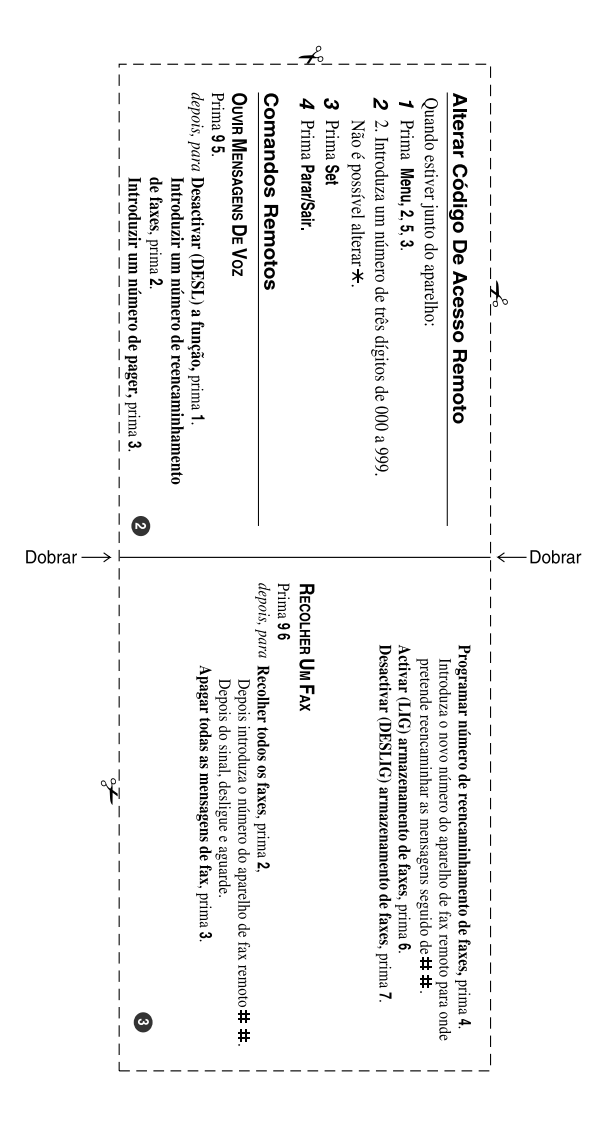

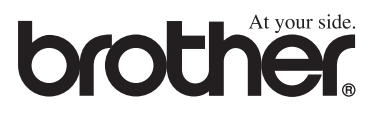